B5FK-5141-01

# **FUJITSU PC LIFEBOOK**

LIFEBOOK A574/K LIFEBOOK A574/KX LIFEBOOK A574/KW

# 製品ガイド

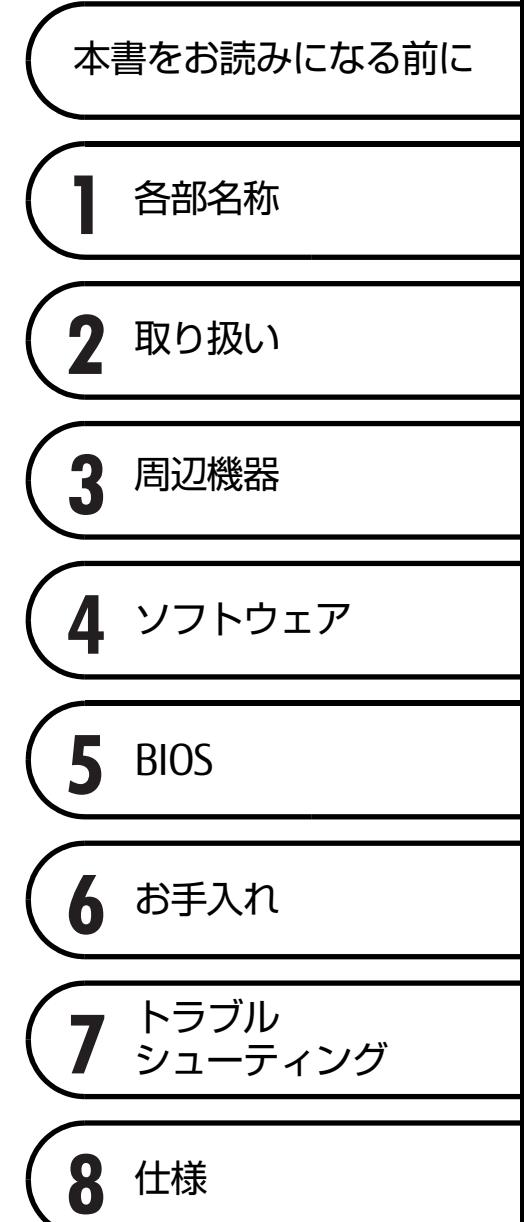

# 目次

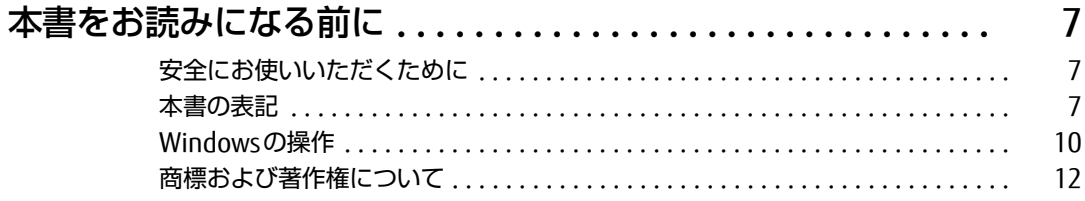

### 第1章 各部名称

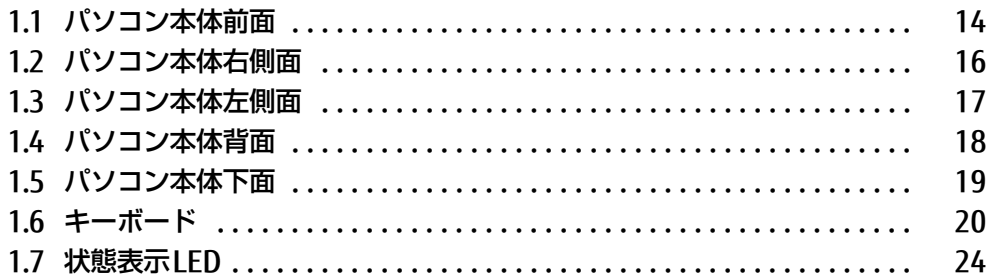

# 第2章 取り扱い

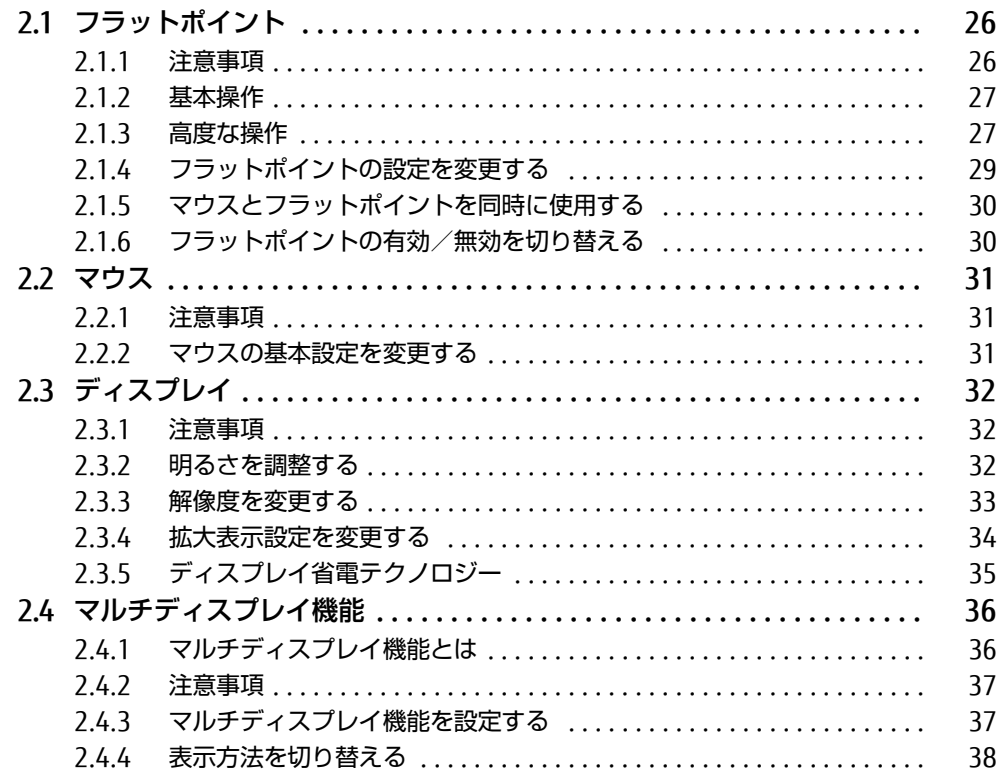

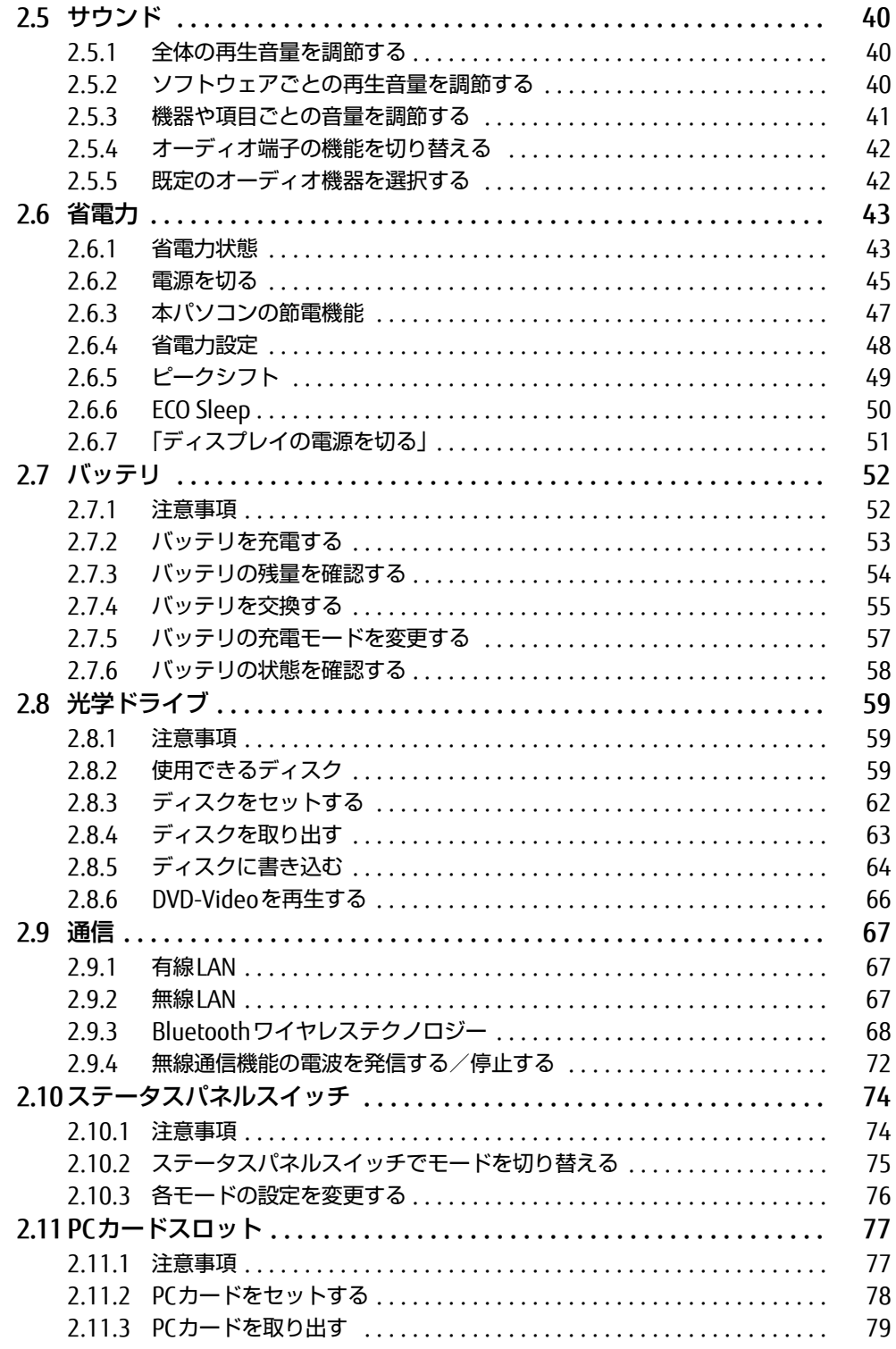

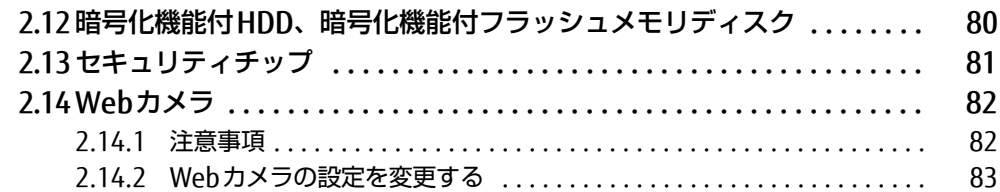

### 第3章 周辺機器

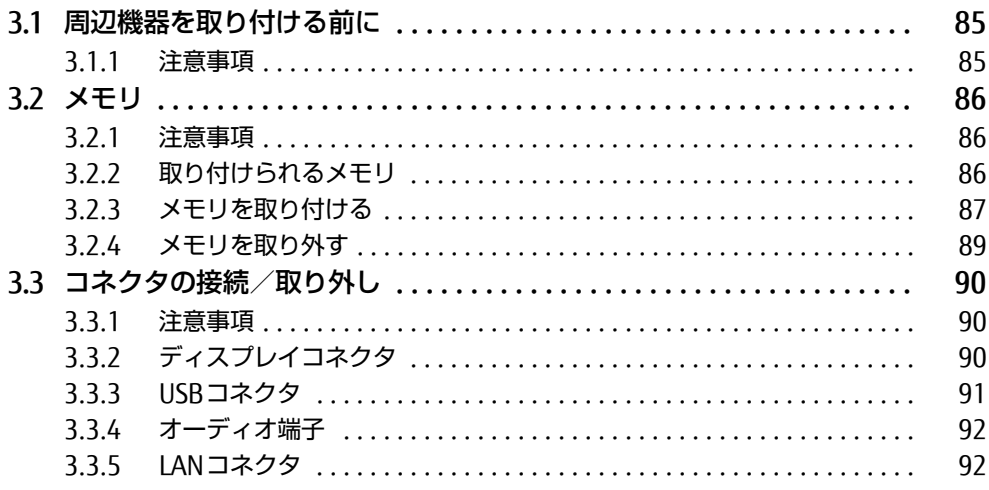

### 第4章 ソフトウェア

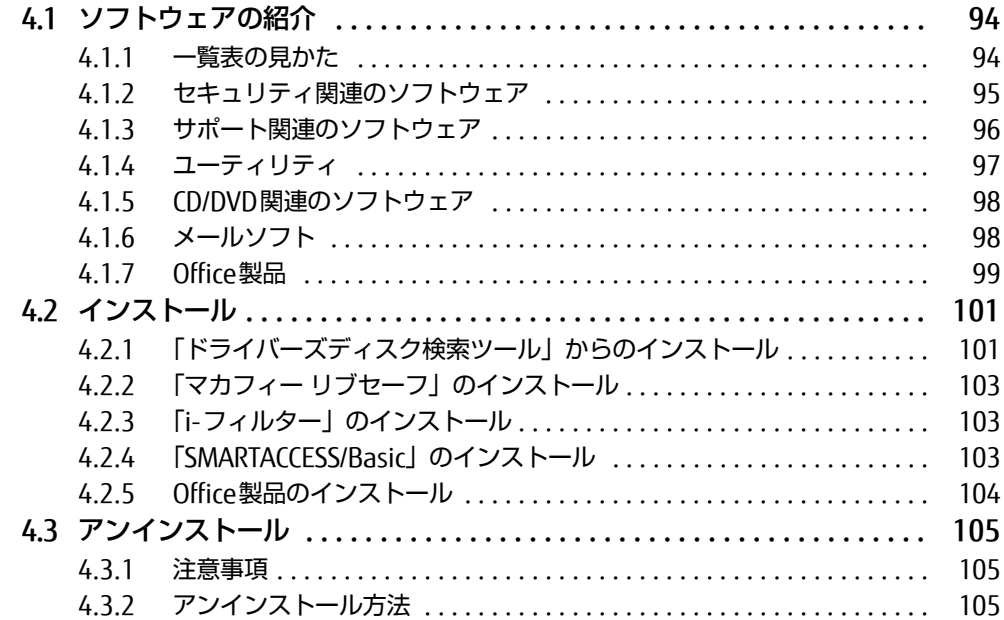

# [第5章](#page-105-0) [BIOS](#page-105-1)

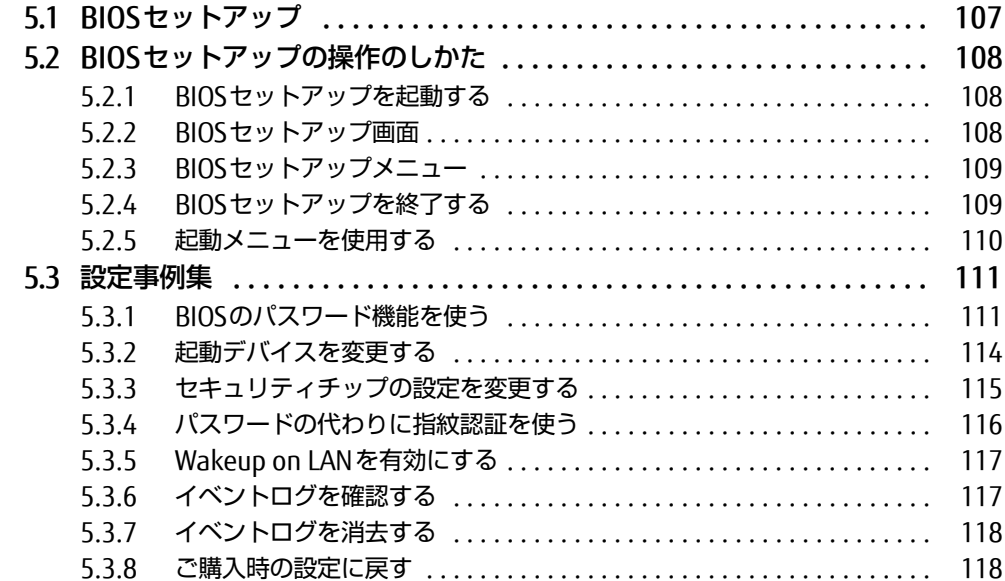

# [第6章](#page-118-0) [お手入れ](#page-118-1)

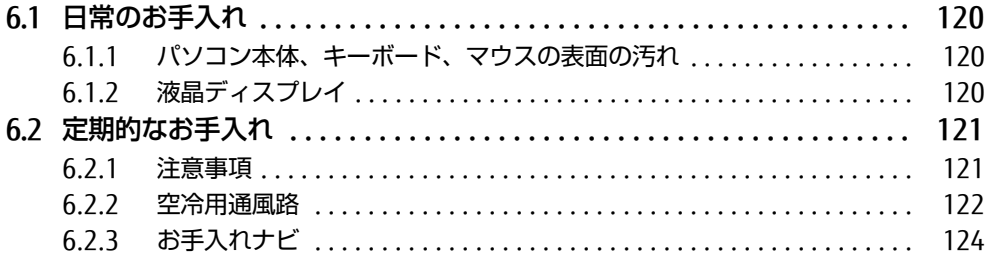

## [第7章](#page-124-0) [トラブルシューティング](#page-124-1)

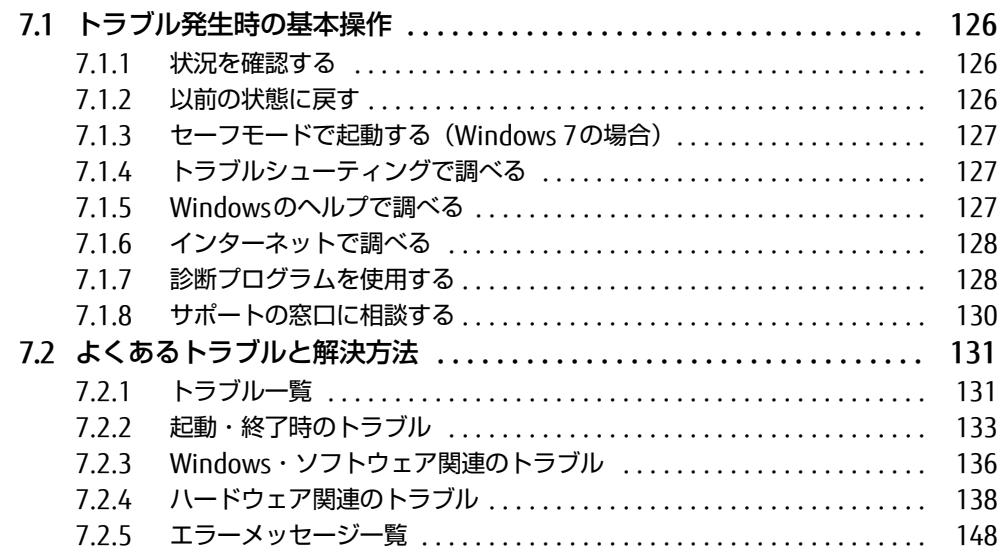

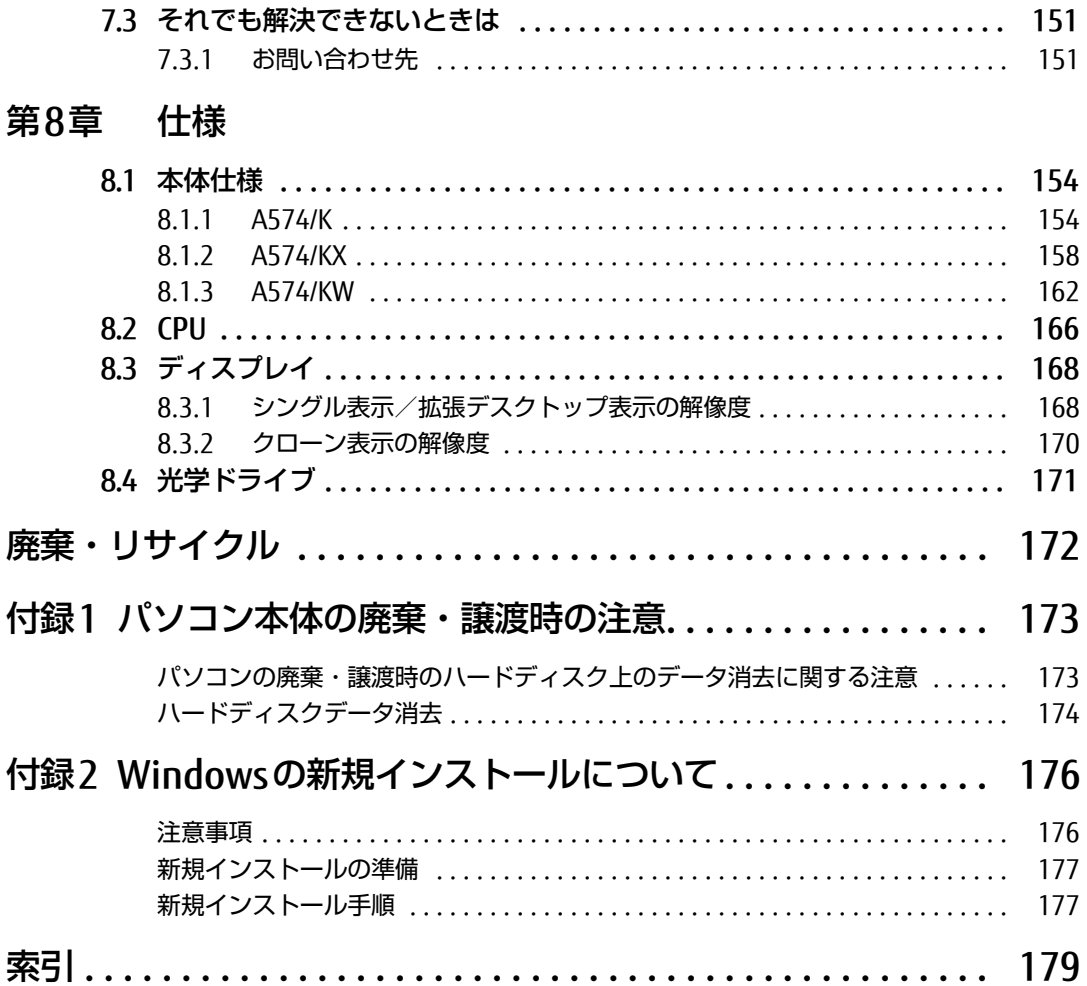

# <span id="page-6-0"></span>本書をお読みになる前に

## <span id="page-6-1"></span>安全にお使いいただくために

本製品を安全に正しくお使いいただくための重要な情報が『取扱説明書』に記載されています。 特に、「安全上のご注意」をよくお読みになり、理解されたうえで本製品をお使いください。

### <span id="page-6-2"></span>本書の表記

本書の内容は2014年10月現在のものです。お問い合わせ先やURLなどが変更されている場 合は、「富士通パーソナル製品に関するお問い合わせ窓口」へお問い合わせください。詳しく は、『取扱説明書』をご覧ください。

### ■ 本文中の記号

本文中に記載されている記号には、次のような意味があります。

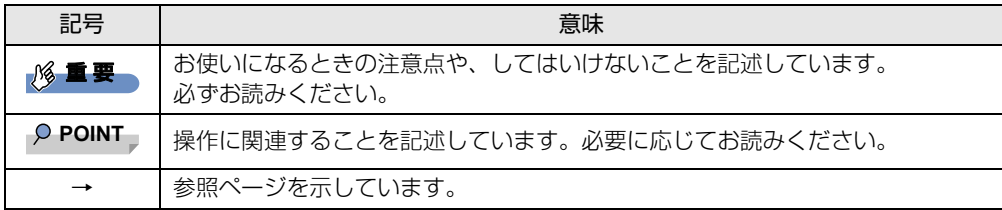

### ■ キーの表記と操作方法

本文中のキーの表記は、キーボードに書かれているすべての文字を記述するのではなく、説 明に必要な文字を次のように記述しています。

例:【Ctrl】キー、【Enter】キー、【→】キーなど

また、複数のキーを同時に押す場合には、次のように「+」でつないで表記しています。

例: 【Ctrl】 + 【F3】 キー、【Shift】 + 【↑】 キーなど

### ■ 連続する操作の表記

本文中の操作手順において、連続する操作手順を、「→」でつなげて記述しています。

例: コントロールパネルの「システムとセキュリティ」をクリックし、「システム」をクリック し、「デバイスマネージャー」をクリックする操作 ↓

「システムとセキュリティ」→「システム」の「デバイスマネージャー」の順にクリックします。

### ■ ウィンドウ名の表記

本文中のウィンドウ名は、アドレスバーの最後に表示されている名称を表記しています。

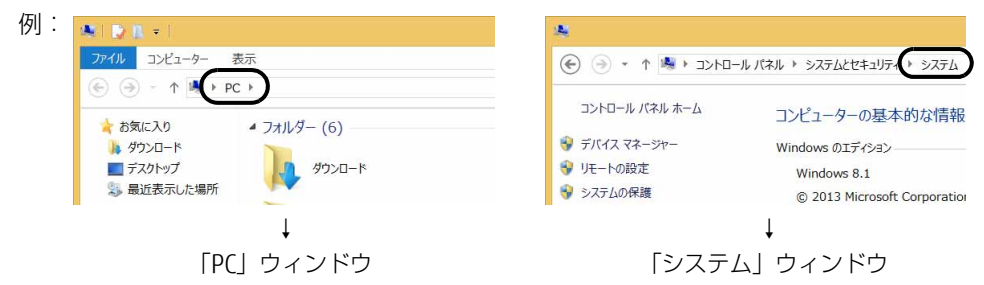

### ■ 画面例およびイラスト

本文中の画面およびイラストは一例です。お使いの機種やモデルによって、実際に表示され る画面やイラスト、およびファイル名などが異なることがあります。また、イラストは説明 の都合上、本来接続されているケーブル類を省略したり形状を簡略化したりしていることが あります。

### ■ 周辺機器の使用

本文中の操作手順において、DVDなどを使用することがあります。 操作に必要なドライブなどが搭載されていないモデルをお使いの場合は、必要に応じて別売 の周辺機器を用意してください。 使用できる周辺機器については、富士通製品情報ページ内にある「システム構成図」[\(http://](http://www.fmworld.net/biz/fmv/product/syskou/)

[www.fmworld.net/biz/fmv/product/syskou/\)](http://www.fmworld.net/biz/fmv/product/syskou/)をご覧ください。 また、使用方法については、周辺機器のマニュアルをご覧ください。

### ■ LIFEBOOK A574/KWをお使いの場合

富士通製品情報ページ内にある「システム構成図」で使用できる周辺機器について確認する 場合は、LIFEBOOK A574/Kに関する記載をご覧ください。

### ■本文に記載しているディスク

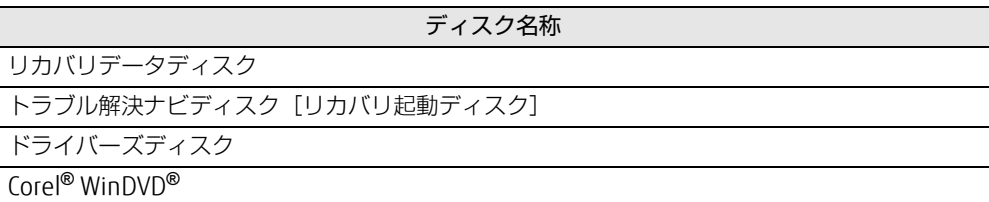

ご購入時の構成によっては、これらのディスクは添付されていません。 本パソコンに格納されているイメージからディスクを作成する必要があります。作成方法に ついては『リカバリガイド』をご覧ください。

### 8重要

▶ ご購入時にディスクが添付されている場合、「リカバリデータ」と「トラブル解決ナビ」 は1枚のディスクに格納されています。 本文中に「リカバリデータディスク」および「トラブル解決ナビディスク」と記載されて

いる箇所は、「トラブル解決ナビ&リカバリデータディスク」を使用してください。

### ■ 本文に記載している仕様とお使いの機種との相違

ご購入時の構成によっては、本文中の説明がお使いの機種の仕様と異なる場合があります。 あらかじめご了承ください。

なお、本文内において、機種やOS別の書き分けがある箇所については、お使いの機種の情報 をお読みください。

### ■ 製品名の表記

本文中では、製品名称を次のように略して表記します。

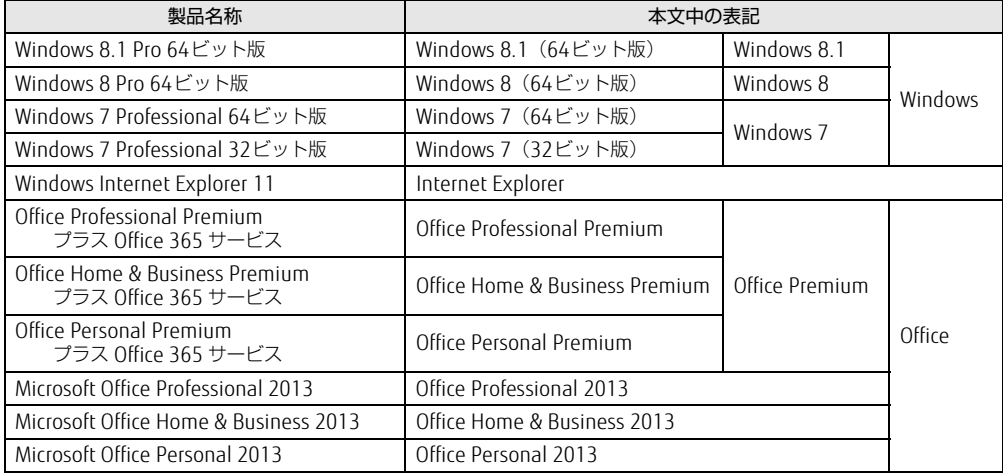

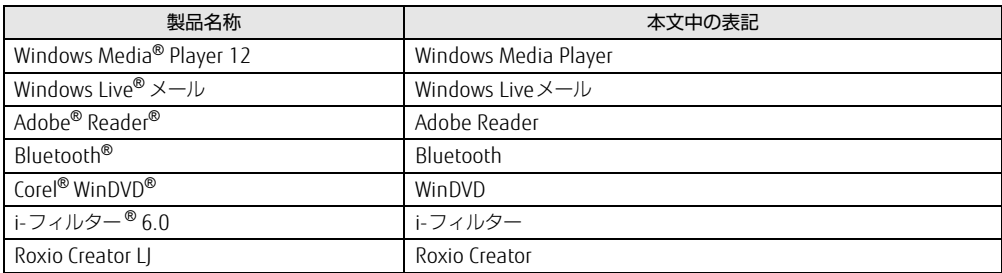

# <span id="page-9-0"></span>Windowsの操作

### <span id="page-9-1"></span>■ アプリ画面 (Windows 8.1)

インストールされている、すべてのプログラムを表示させる画面です。 次の操作で表示することができます。

1 スタート画面左下の ◎ をクリックします。

### <span id="page-9-2"></span>■ チャーム (Windows 8.1)

「チャーム」とは、必要なときに表示させて使う縦長のバーのことです。 マウスポインターを画面の右上隅に合わせると表示されます (【■】+【C】キーでも表示さ れます)。

### ■ 「コントロールパネル」 ウィンドウ

「コントロールパネル」ウィンドウの開き方が、Windows 8.1とWindows 7で異なります。 次の手順で「コントロールパネル」ウィンドウを表示させてください。

□ Windows 8.1の場合

**1 【■■】+【X】キーを押し、表示されたメニューから「コントロールパネル」を** クリックします。

### $P$  POINT

- ▶ 次の操作でも表示することができます。
	- ・アプリ画面[\(→P.10\)か](#page-9-1)ら表示する場合
	- 1. 「Windows システム ツール」の「コントロールパネル」をクリックします。
	- ・「スタートボタン」から表示する場合
	- 1. 画面左下隅の「スタートボタン」を右クリックし、「コントロールパネル」をクリッ クします。

### □ Windows 7の場合

1 「スタート」ボタン→「コントロールパネル」の順にクリックします。

スタート画面ではマウスポインターを左下隅に合わせるとWindowsのマークが表示 されます。

### ■ Windowsのヘルプ

本書で説明されていないWindowsの機能については、次の操作で表示されるWindowsのヘ ルプをご覧ください。

### □ Windows 8.1の場合

1 アプリ画面(→P.10)を表示し、「Windows システム ツール」の「ヘルプと <sub>ノ ン ン 画面 ( 1.10) と込ぶし<br>サポート[」をクリックし](#page-9-1)ます。</sub>

□ Windows 7の場合

1 「スタート」ボタン→「ヘルプとサポート」の順にクリックします。

### ■ ユーザーアカウント制御

本書で説明しているWindowsの操作の途中で、「ユーザーアカウント制御」ウィンドウが表 示される場合があります。これは、重要な操作や管理者の権限が必要な操作の前にWindows が表示しているものです。表示されるメッセージに従って操作してください。

### ■ 通知領域のアイコン

デスクトップ画面の通知領域にすべてのアイコンが表示されていない場合があります。表示 されていないアイコンを一時的に表示するには、通知領域の 本クリックします。

### <span id="page-10-0"></span>■ Windowsモビリティセンター

本パソコンのいくつかの機能は、「Windowsモビリティセンター」で操作できます。 「Windowsモビリティセンター」は次の操作で起動します。

### □ Windows 8.1の場合

**【■】+ [X] キーを押し、表示されたメニューから「モビリティセンター」をクリックします。** 

### □ Windows 7の場合

【■■】+【X】キーを押すか、デスクトップ画面右下の通知領域にある「電源」アイコン 位 を 右クリックし、「Windowsモビリティセンター」をクリックします。

### $\heartsuit$  POINT

▶ Windows 8.1の場合は、次の操作でも表示することができます。

1. 画面左下隅の「スタートボタン」を右クリックし、「モビリティセンター」をクリッ クします。

スタート画面ではマウスポインターを左下隅に合わせるとWindowsのマークが表示 されます。

# <span id="page-11-0"></span>商標および著作権について

インテル、Intel、インテル CoreおよびIntel SpeedStepは、アメリカ合衆国およびその他の国におけるIntel Corporationまたはその子会社の商標または登録商標です。 Phoenixは、米国Phoenix Technologies社の登録商標です。 Adobe、Readerは、合衆国および/またはその他の国におけるアドビシステムズ社の登録商標または商標です。 Bluetooth®は、Bluetooth SIGの商標であり、富士通へライセンスされています。 Corel、WinDVDはCorel Corporationおよびその関連会社の商標または登録商標です。 Roxio、Roxioのロゴ、Roxio CreatorはCorel Corporationおよびその関連会社の商標または登録商標です。 HDMI、 HDMIロゴ、およびHigh-Definition Multimedia Interfaceは、HDMI Licensing LLCの商標または登録商標です。

McAfee、マカフィーは、米国法人McAfee, Inc.またはその関係会社の米国またはその他の国における登録商標または商 標です。 その他の各製品名は、各社の商標、または登録商標です。 その他の各製品は、各社の著作物です。 その他のすべての商標は、それぞれの所有者に帰属します。

Copyright FUJITSU LIMITED 2014

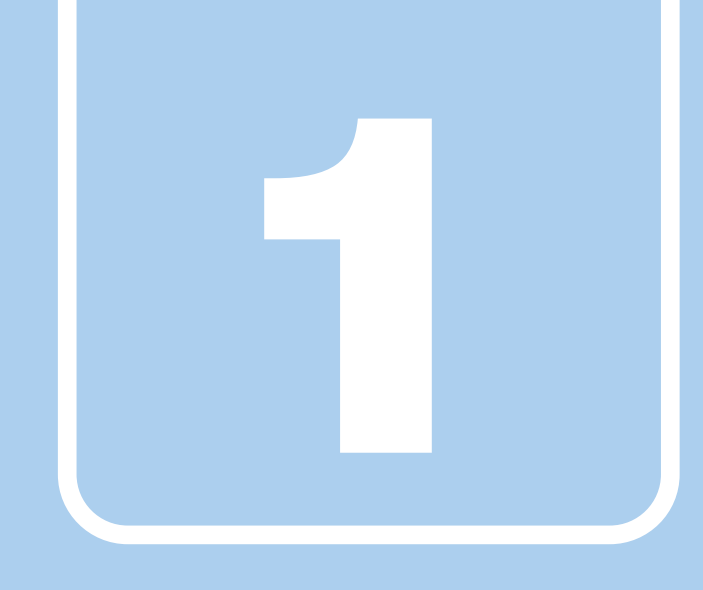

第1章

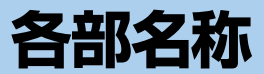

<span id="page-12-1"></span><span id="page-12-0"></span>各部の名称と働きについて説明しています。

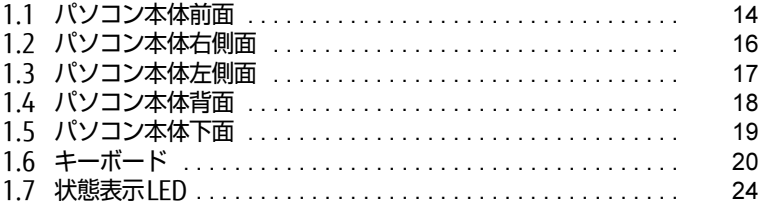

# <span id="page-13-0"></span>1.1 パソコン本体前面

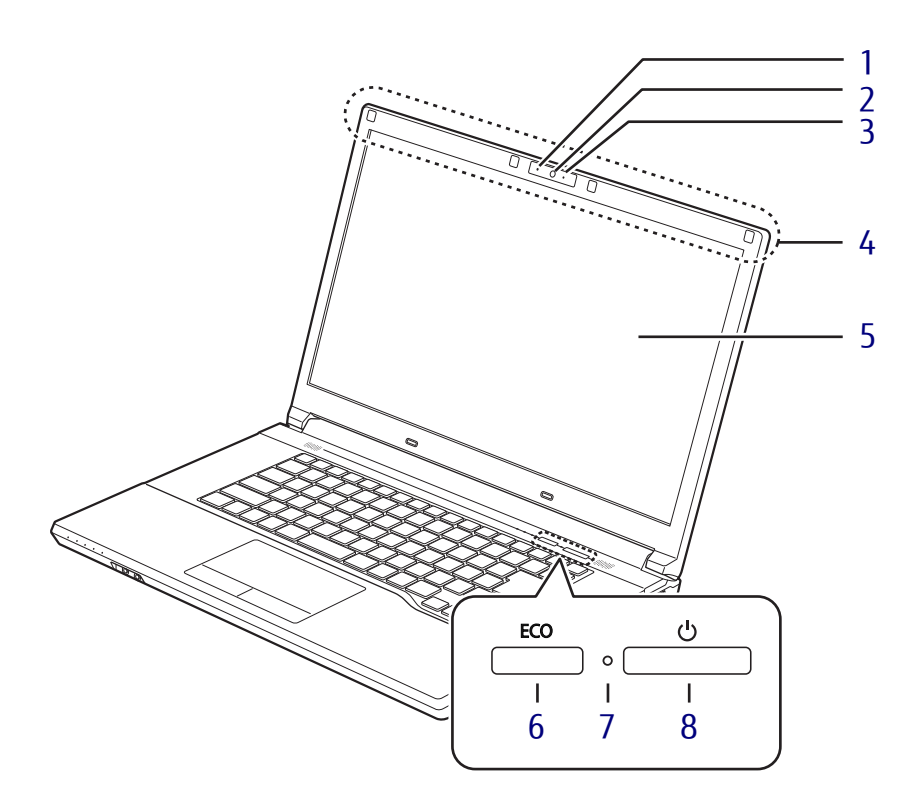

- <span id="page-13-1"></span><sup>1</sup> 内蔵マイク (Webカメラ搭載機種) 音声通話や録音ができます。
- <span id="page-13-2"></span><sup>2</sup> Webカメラ (Webカメラ搭載機種)
- <span id="page-13-3"></span> $(\rightarrow P.82)$ 3 Webカメラ状態表示LED (Webカメラ搭載機種) Webカメラが動作しているときに点灯しま す。
- <span id="page-13-8"></span><sup>4</sup> ワイヤレスアンテナ (無線LAN、Bluetoothワイヤレステクノ ロジー搭載機種)
- <span id="page-13-4"></span><sup>5</sup> 液晶ディスプレイ  $(\rightarrow P.32)$

<span id="page-13-5"></span><sup>6</sup> ECOボタン

省電力モードのオン/オフを切り替えま す。  $(\rightarrow P.74)$  $(\rightarrow P.74)$ 

### <span id="page-13-6"></span><sup>7</sup> 電源ランプ

本パソコンの状態を表示します。

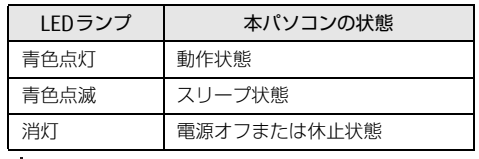

### <span id="page-13-7"></span>8 (り 電源ボタン

パソコン本体の電源を入れたり、省電力状 態[\(→](#page-42-2)P.43)にしたりします。

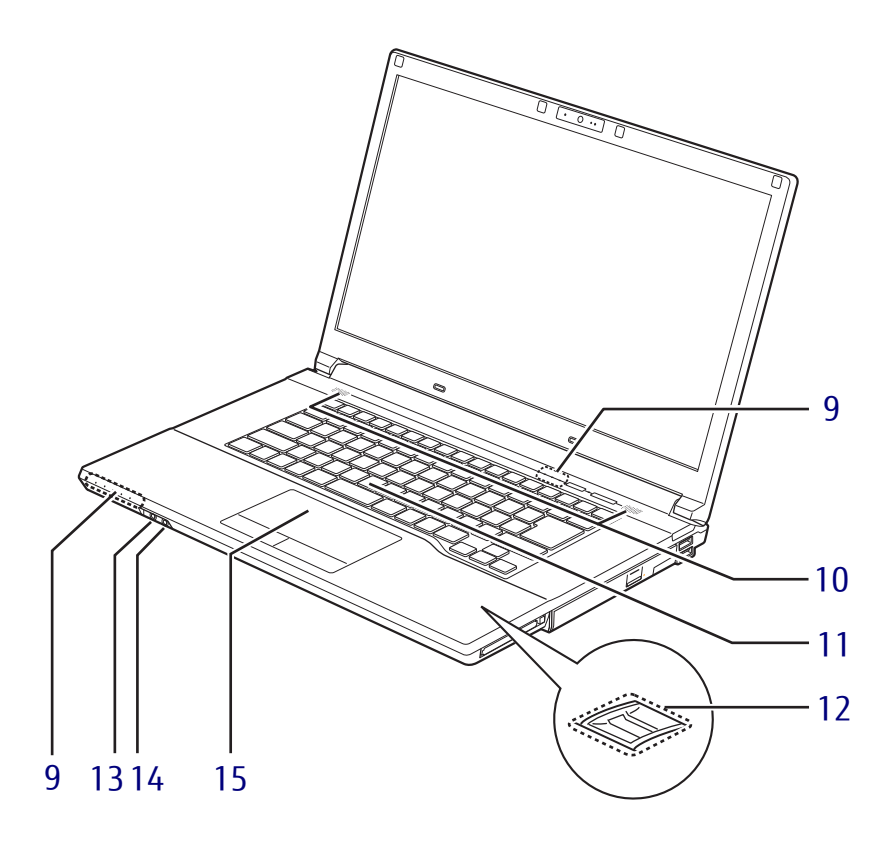

- <span id="page-14-6"></span><sup>9</sup> 状態表示LED  $(\rightarrow P.24)$  $(\rightarrow P.24)$
- <span id="page-14-3"></span><sup>10</sup> スピーカー  $(\rightarrow P.40)$  $(\rightarrow P.40)$
- <span id="page-14-4"></span><sup>11</sup> キーボード  $(\rightarrow P.20)$  $(\rightarrow P.20)$

### <span id="page-14-5"></span><sup>12</sup> 指紋センサー

(指紋センサー搭載機種) コンピューターやWindowsの起動時など に指紋認証によるセキュリティを設定でき ます。 詳しくは、『SMARTACCESSファーストス テップガイド』をご覧ください。

- <span id="page-14-0"></span>13 ○ ヘッドホン・ラインアウト兼用端子  $(\rightarrow P.42)$  $(\rightarrow P.42)$
- <span id="page-14-1"></span>14 ゔ マイク・ラインイン兼用端子  $(\rightarrow P.42)$  $(\rightarrow P.42)$
- <span id="page-14-2"></span><sup>15</sup> フラットポイント  $(\rightarrow P.26)$

# <span id="page-15-0"></span>1.2 パソコン本体右側面

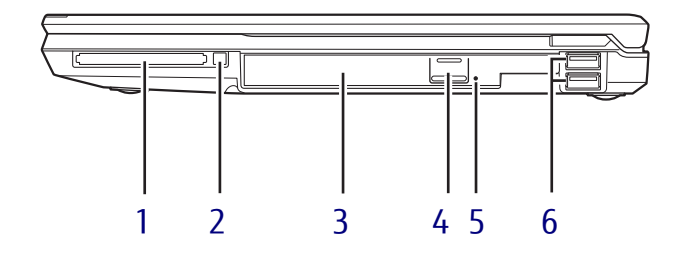

- <span id="page-15-6"></span>1 ( Cカードスロット (PCカードスロット搭載機種)  $(\rightarrow P.77)$  $(\rightarrow P.77)$
- <span id="page-15-5"></span><sup>2</sup> PCカード取り出しボタン (PCカードスロット搭載機種)  $(\rightarrow P.77)$  $(\rightarrow P.77)$
- <span id="page-15-1"></span><sup>3</sup> 光学ドライブ (光学ドライブ搭載機種[\)\(→](#page-58-3)P.59) 次のいずれかが搭載されています。 ・内蔵DVD-ROMドライブ ・内蔵スーパーマルチドライブ
- <span id="page-15-2"></span><sup>4</sup> ディスク取り出しボタン (光学ドライブ搭載機種)
- <span id="page-15-3"></span><sup>5</sup> 強制取り出し穴 (光学ドライブ搭載機種) 光学ドライブのトレーが開かなくなったと きに使用します[。\(→](#page-62-1)P.63)
- <span id="page-15-4"></span>6 <del><</del>USB2.0コネクタ USB2.0に準拠しています。  $(\rightarrow P.91)$

# <span id="page-16-0"></span>1.3 パソコン本体左側面

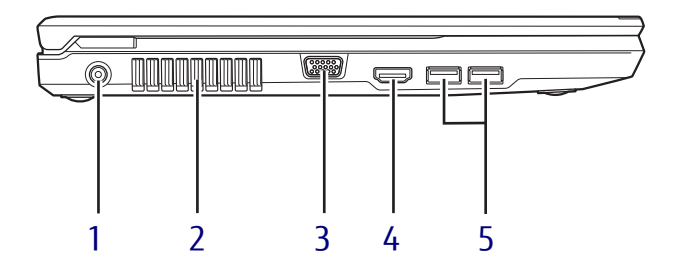

- <span id="page-16-2"></span>1 --- DC-INコネクタ 添付のACアダプタを接続します。
- <span id="page-16-1"></span><sup>2</sup> 排気孔 パソコン本体内部の熱を外部に逃がしま す。
- <span id="page-16-5"></span>3 □ アナログディスプレイコネクタ  $(\rightarrow P.90)$
- <span id="page-16-3"></span><sup>4</sup> HDMIコネクタ  $(\rightarrow P.90)$
- <span id="page-16-4"></span>5 <del>←ご</del> USB3.0コネクタ USB3.0に準拠しています。  $(\rightarrow P.91)$

<span id="page-17-2"></span>[www.fmworld.net/biz/fmv/product/](http://www.fmworld.net/biz/fmv/product/syskou/)

[syskou/](http://www.fmworld.net/biz/fmv/product/syskou/))をご覧ください。

# <span id="page-17-0"></span>1.4 パソコン本体背面

<span id="page-17-1"></span>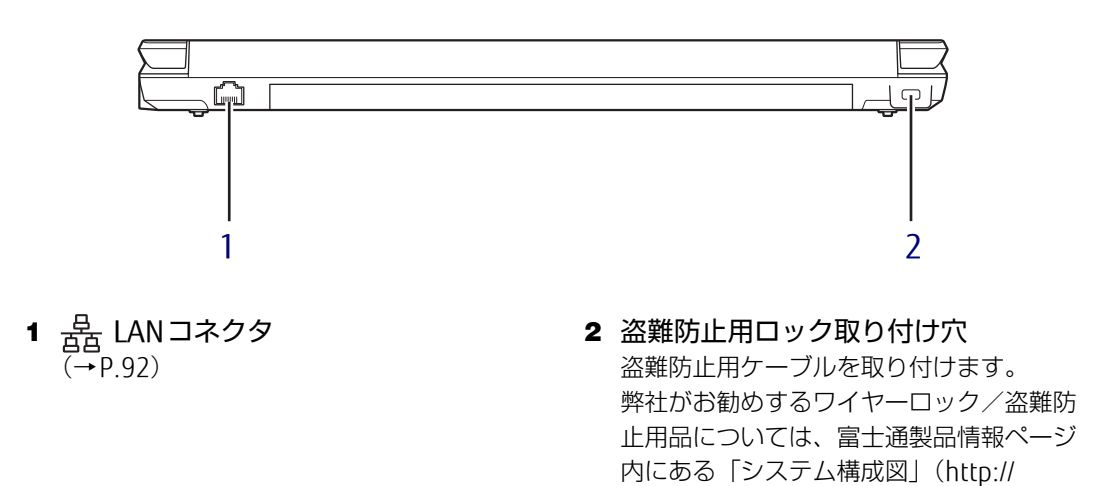

# <span id="page-18-0"></span>1.5 パソコン本体下面

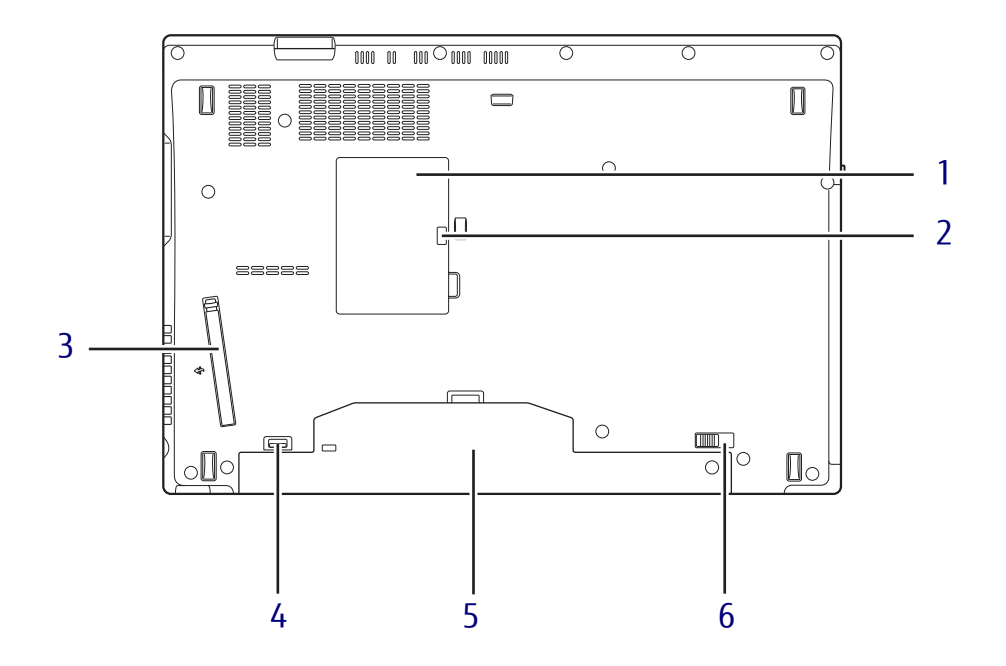

- <span id="page-18-1"></span><sup>1</sup> メモリスロットカバー  $(\rightarrow P.86)$
- <span id="page-18-6"></span><sup>2</sup> メモリスロットカバーロック  $(\rightarrow P.86)$
- <span id="page-18-2"></span><sup>3</sup> ダストカバー  $(\rightarrow P.122)$  $(\rightarrow P.122)$
- <span id="page-18-5"></span><sup>4</sup> 内蔵バッテリパックロック2 内蔵バッテリパックを取り外すときにスラ イドさせます。(→P[.55\)](#page-54-1)
- <span id="page-18-4"></span><sup>5</sup> 内蔵バッテリパック  $(\rightarrow P.52)$  $(\rightarrow P.52)$
- <span id="page-18-3"></span><sup>6</sup> 内蔵バッテリパックロック1 内蔵バッテリパックを取り外すときにスラ イドさせます。(→P[.55\)](#page-54-1)

# <span id="page-19-0"></span>1.6 キーボード

対 象 | 標準キーボード搭載機種

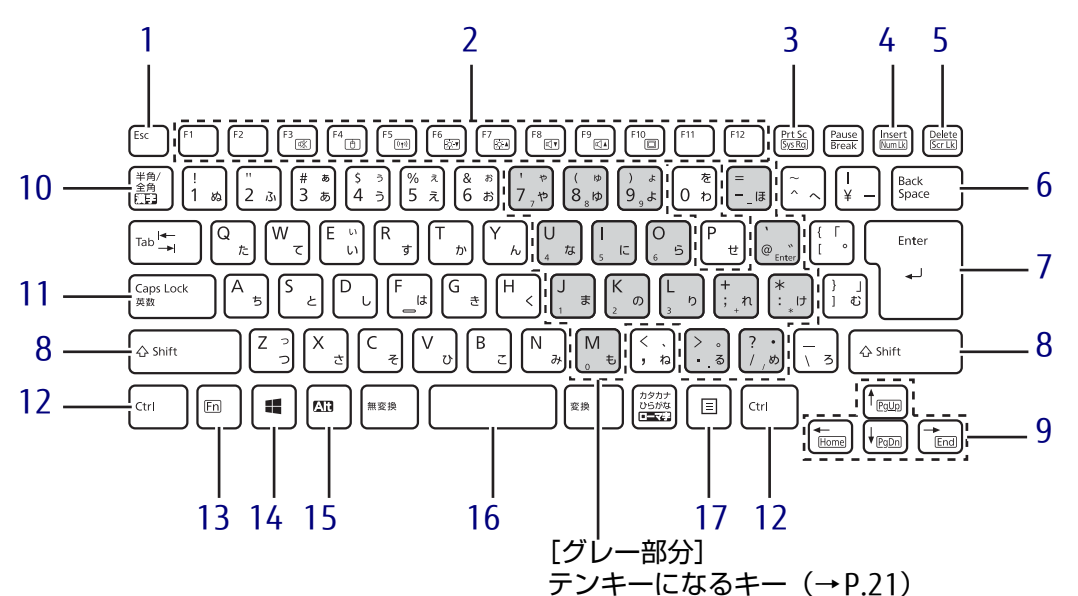

- <span id="page-19-1"></span>1  $[Esc]$   $\neq -$
- <span id="page-19-2"></span>-<br>**2** ファンクションキー (【F1】~<br>【F12】  $[F12])$
- <span id="page-19-3"></span><sup>3</sup> 【Prt Sc】キー 画面に表示されている内容を画像としてコ ピーできます。
- <span id="page-19-4"></span><sup>4</sup> 【Insert】キー/【Num Lk】キー 【Insert】キー 入力する文字の挿入/上書きを切り

替える 【Num Lk】キー 【Fn】キーと組み合わせて使う

<span id="page-19-5"></span><sup>5</sup> 【Delete】キー/【Scr Lk】キー

【Delete】キー カーソルの右側にある1文字を削除 する 【Scr Lk】キー 【Fn】キーと組み合わせて使う

- <span id="page-19-6"></span><sup>6</sup> 【Back Space】キー
- <span id="page-19-7"></span><sup>7</sup> 【Enter】キー
- <span id="page-19-8"></span><sup>8</sup> 【Shift】キー
- <span id="page-19-9"></span><sup>9</sup> カーソルキー

<span id="page-19-13"></span><sup>10</sup> 【半角/全角】キー 日本語入力のオン/オフを切り替えます。

- <span id="page-19-12"></span><sup>11</sup> 【Caps Lock】キー 【Shift】キーを押しながらこのキーを押し て、アルファベットの大文字/小文字を切 り替えます。
- <span id="page-19-10"></span><sup>12</sup> 【Ctrl】キー

### <span id="page-19-11"></span><sup>13</sup> 【Fn】キー

【Fn】キーを押しながら、枠で囲われている 刻印のあるキーを押すと、それぞれのキー に割り当てられた機能を使用できます。

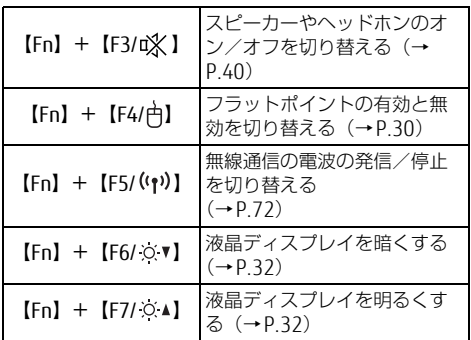

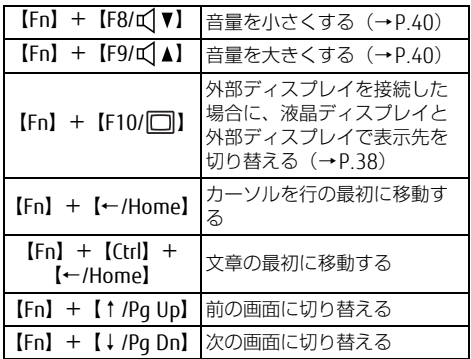

- <span id="page-20-3"></span>14  $[\bullet]$  (Windows)  $\pm$  -Windows 8.1の場合:スタート画面または 直前のアプリを表示します。 Windows 7の場合:「スタート」メニュー を表示します。
- <span id="page-20-2"></span><sup>15</sup> 【Alt】キー
- <span id="page-20-1"></span><sup>16</sup> 【Space】キー
- <span id="page-20-0"></span>17 【 三】 (アプリケーション) キー 選択した項目のショートカットメニューを 表示します。 マウスなどの右クリックと同じ役割をしま す。

### <span id="page-20-4"></span>■ テンキーモード

文字キーの一部をテンキー(数字の入力を容易にするキー配列)として使えるように切り替え た状態のことを「テンキーモード」といいます。【Num Lk】キーを押すと、テンキーモード になります。テンキーモードのときは、状態表示LEDのNum Lockランプが点灯します。テン キーモードで入力できる文字は、各キーの前面に刻印されています。

### $\heartsuit$  POINT

- 別売のテンキーボードをパソコン本体に接続して【Num Lk】キーを押すと、テンキー ボードのテンキーが有効になり、パソコン本体のテンキーは無効になります。
- ▶ BIOSセットアップの「キーボード/マウス設定」で、「起動時のNumlock設定」を「オン (Fnキー)」に設定すると、【Fn】キーを押しながらパソコン本体のテンキーが使用できる ようになります。

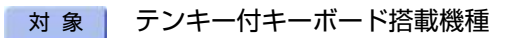

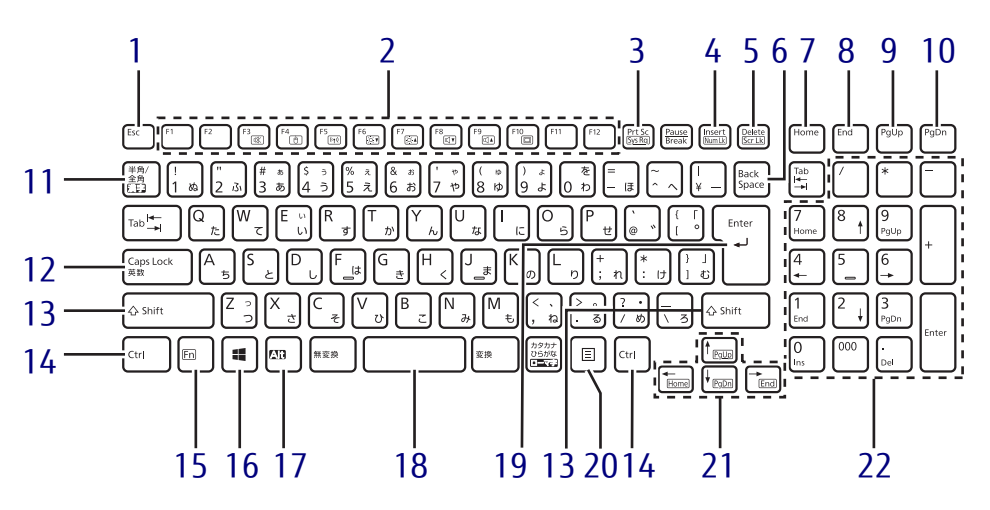

- <span id="page-21-0"></span>1  $[Esc]$   $\neq -$
- <span id="page-21-1"></span>2 ファンクションキー ([F1]  $\sim$  $(F12)$
- <span id="page-21-2"></span><sup>3</sup> 【Prt Sc】キー 画面に表示されている内容を画像としてコ ピーできます。
- <span id="page-21-3"></span><sup>4</sup> 【Insert】キー/【Num Lk】キー

【Insert】キー 入力する文字の挿入/上書きを切り 替える 【Num Lk】キー 【Fn】キーと組み合わせて使う

<span id="page-21-4"></span><sup>5</sup> 【Delete】キー/【Scr Lk】キー

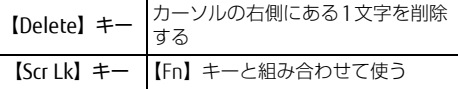

- <span id="page-21-5"></span><sup>6</sup> 【Back Space】キー
- <span id="page-21-11"></span><sup>7</sup> 【Home】キー
- <span id="page-21-12"></span><sup>8</sup> 【End】キー
- <span id="page-21-13"></span><sup>9</sup> 【Page Up】キー
- <span id="page-21-14"></span><sup>10</sup> 【Page Down】キー
- <span id="page-21-6"></span><sup>11</sup> 【半角/全角】キー 日本語入力のオン/オフを切り替えます。
- <span id="page-21-7"></span>12  $[Gaps Lock]$   $\neq$ 【Shift】キーを押しながらこのキーを押し て、アルファベットの大文字/小文字を切 り替えます。
- <span id="page-21-8"></span>13  $[Shift]$   $\neq$   $-$
- <span id="page-21-9"></span><sup>14</sup> 【Ctrl】キー
- <span id="page-21-10"></span><sup>15</sup> 【Fn】キー

【Fn】キーを押しながら、枠で囲われてい る刻印のあるキーを押すと、それぞれの キーに割り当てられた機能を使用できま す。

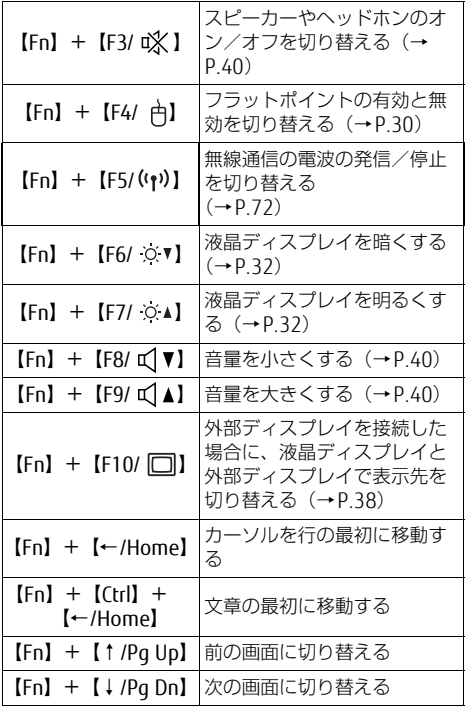

- <span id="page-22-0"></span>16  $[$   $\blacksquare$  (Windows)  $\pm$  -Windows 8.1の場合:スタート画面または 直前のアプリを表示します。 Windows 7の場合:「スタート」メニュー を表示します。
- <span id="page-22-1"></span><sup>17</sup> 【Alt】キー
- <span id="page-22-2"></span><sup>18</sup> 【Space】キー
- <span id="page-22-5"></span><sup>19</sup> 【Enter】キー
- <span id="page-22-6"></span>20 【 | | | (アプリケーション) キー 選択した項目のショートカットメニューを 表示します。 マウスなどの右クリックと同じ役割をしま す。
- <span id="page-22-3"></span><sup>21</sup> カーソルキー
- <span id="page-22-4"></span><sup>22</sup> テンキー
	- 「Num Lockランプ」点灯時に数字が入力 できます。 「Num Lockランプ」消灯時にキー下段に 刻印された機能が有効になります。

# <span id="page-23-0"></span>1.7 状態表示LED

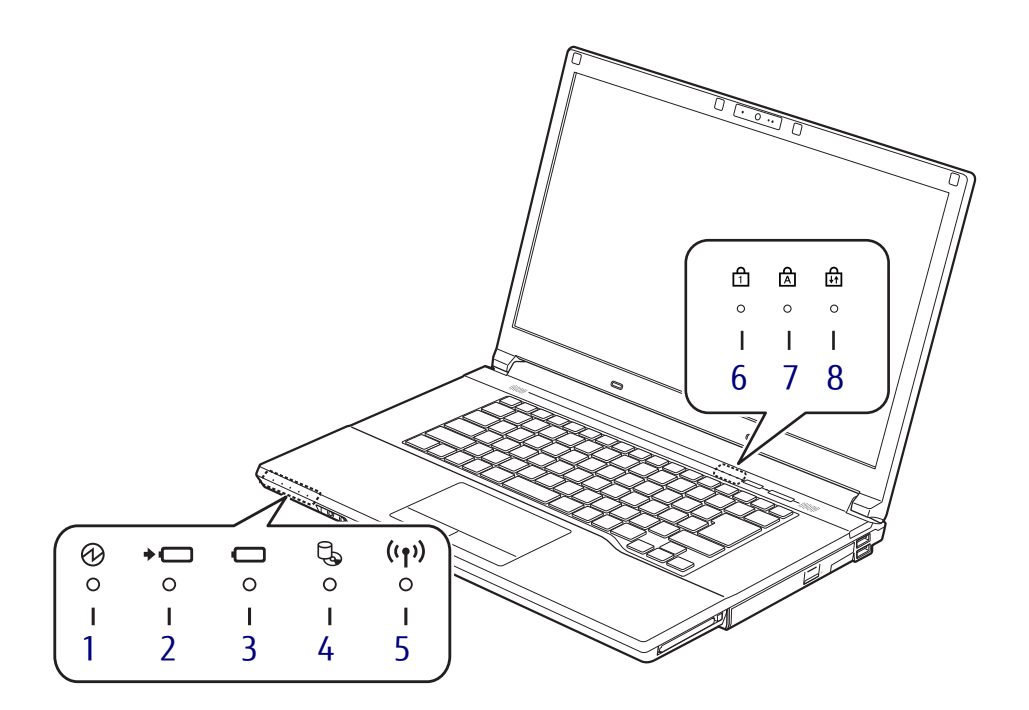

<span id="page-23-6"></span>1 13 電源ランプ

本パソコンの状態を表示します。

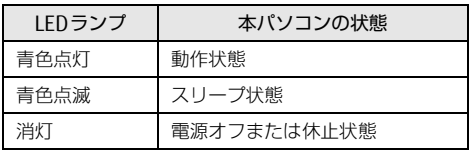

- <span id="page-23-7"></span>2 → □ バッテリ充電ランプ  $(\rightarrow P.53)$
- <span id="page-23-8"></span>3 □ バッテリ残量ランプ  $(\rightarrow P.54)$  $(\rightarrow P.54)$
- <span id="page-23-2"></span>4 し ディスクアクセスランプ 内蔵ハードディスクやCD、DVDなどにア クセスしているときに点灯します。
- <span id="page-23-1"></span>5 (1) ワイヤレス通信ランプ 本パソコンの無線の状態を表示します。

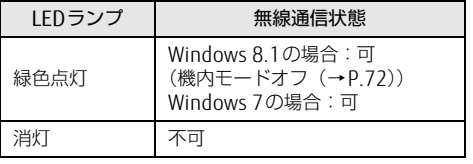

<span id="page-23-3"></span>6 日 Num Lockランプ (標準キーボード、親指シフトキーボード 搭載機種) キーボードがテンキーモードのときに点灯 します。 (テンキー付キーボード搭載機種) テンキーによる数字の入力がオンのときに 点灯します。 **7** A Caps Lockランプ

<span id="page-23-4"></span>アルファベットの大文字入力モードのとき に点灯します。

<span id="page-23-5"></span>8 品 Scroll Lockランプ 【Fn】+【Scr Lk】キーを押して、スク ロールロックの設定と解除を切り替えま す。点灯中の動作は、ソフトウェアに依存 します。

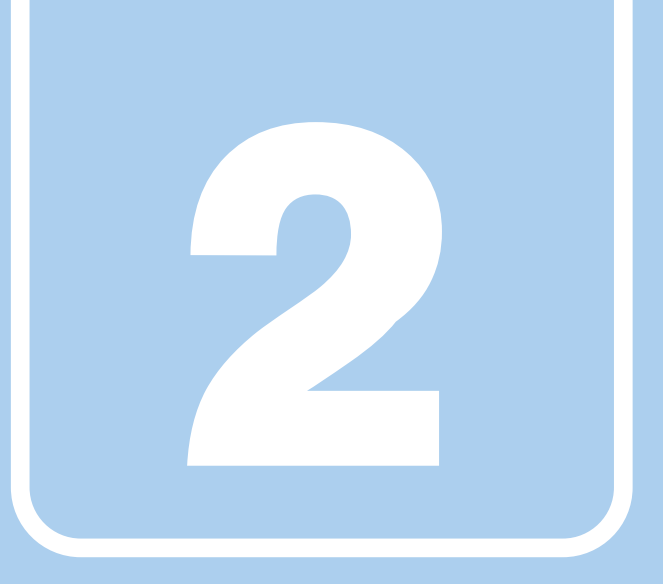

第2章

# 取り扱い

<span id="page-24-1"></span><span id="page-24-0"></span>本パソコンを使用するうえでの基本操作や、本パソコ ンに取り付けられている(取り付け可能な)周辺機器 の基本的な取り扱い方について説明しています。

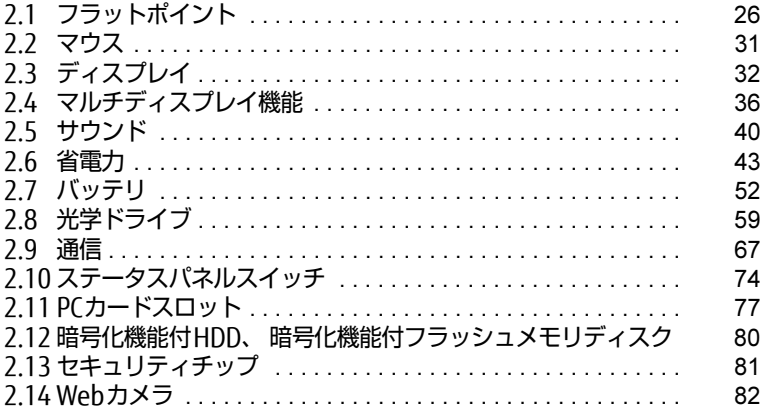

# <span id="page-25-2"></span><span id="page-25-0"></span>2.1 フラットポイント

フラットポイントは、指先の操作でマウスポインターを動かすことのできるポイン <sub>フフフィボイン(</sub>は、<sub>追</sub><br>ティングデバイスです。

<sub>ン イン シ ・・・・・。。。。</sub><br>ここでは、フラットポイントの機能について説明しています。

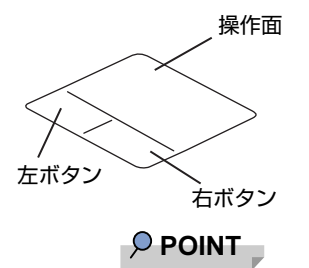

- ▶ 左右のボタンは操作面と一体になっていますが、独立したボタンとして動作します。
- ▶ ボタンを押すときは、左右のボタンの中央部分を押してください。

### <span id="page-25-1"></span>2.1.1 注意事項

- フラットポイントは操作面表面の結露、湿気などにより誤動作することがあります。ま た、濡れた手や汗をかいた手でお使いになった場合、あるいは操作面の表面が汚れている 場合は、マウスポインターが正常に動作しないことがあります。このような場合は、電源 を切ってから、薄めた中性洗剤を含ませた柔らかい布で汚れを拭き取ってください。
- フラットポイントは、その動作原理上、指先の乾燥度などにより、動作に若干の個人差が 発生する場合があります。
- ご購入時は、パソコン本体にマウスを接続すると、フラットポイントが無効になるように 設定されています。フラットポイントとマウスを同時に使用する場合は[、「2.1.5 マウス](#page-29-0) とフラットポ[イントを同時に使用する」\(→](#page-29-0)P.30)をご覧ください。
- Windowsの起動中や、省電力状態からレジュームしているときに、フラットポイントは操 作しないでください。 このような状況でフラットポイントを操作すると、誤動作することがあります。

## <span id="page-26-0"></span>2.1.2 基本操作

左ボタン/右ボタンを押すと、マウスの左クリック/右クリックの動作をします。またフ ラットポイントの操作面を軽く、素早くたたく(タップする)とマウスの左クリックの動作 をします。

操作面を指先でなぞると、画面上のマウスポインターが移動します。マウスポインターが操 作面の端まで移動した場合は、一度操作面から指を離し、適当な場所に降ろしてからもう一 度なぞってください。

### $\heartsuit$  POINT

▶ 指の先が操作面に接触するように操作してください。指の腹を押さえつけるように操作す ると、マウスポインターが正常に動作しないことがあります。

### ■ フラットポイントの基本設定を変更する

左右のボタンの機能や、マウスポインター、ダブルクリック、スクロールの速度などの設定 を変更できます。

- 1 コントロールパネルの「マウスのプロパティ」を開きます。 「ハードウェアとサウンド」→「デバイスとプリンター」の「マウス」
- 2 それぞれのタブをクリックし、設定を変更します。

### <span id="page-26-1"></span>2.1.3 高度な操作

特定の操作をすることで、スクロールやズームといった機能を使用することができます。機能 によっては、ご購入時は無効に設定されている場合があります。 設定方法については、「2.1.4 フラットポイントの設定[を変更する」\(→](#page-28-0)P.29)をご覧ください。

### ■ 主な機能

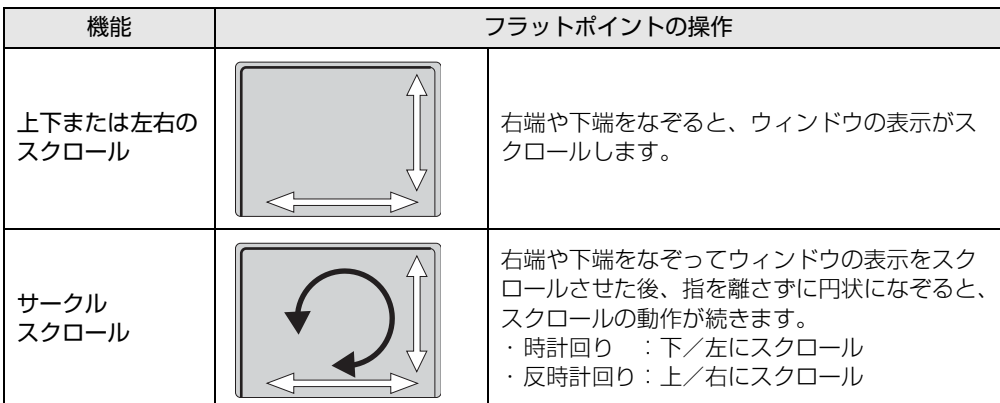

#### 製品ガイドLIFEBOOK A574/K、A574/KX、A574/KW 2.1 フラットポイント

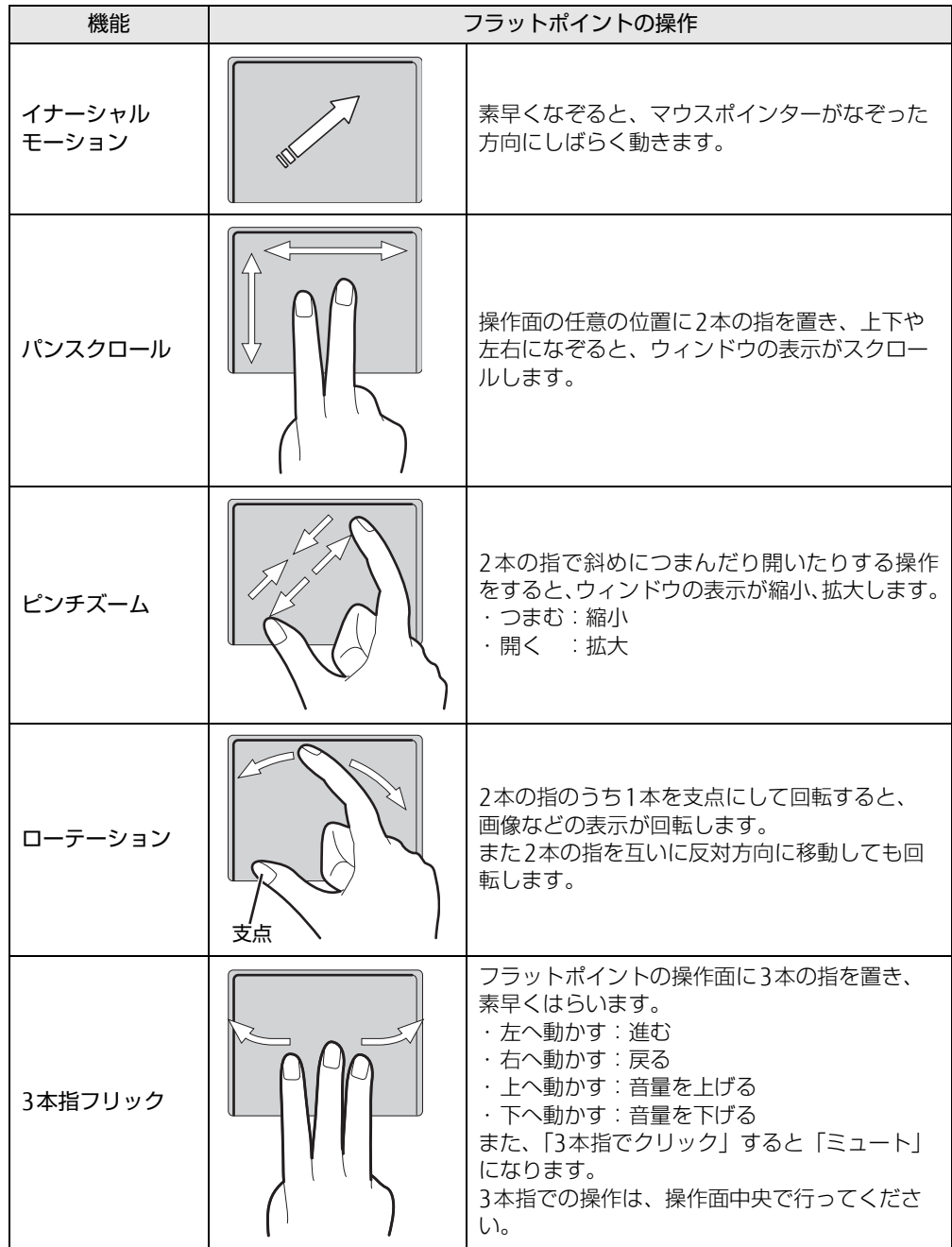

### <span id="page-28-0"></span>2.1.4 フラットポイントの設定を変更する

- 1 コントロールパネルの「マウスのプロパティ」を開きます。 「ハードウェアとサウンド」→「デバイスとプリンター」の「マウス」
- **2** 「タッチパッド」タブをクリックし、「クリックしてタッチパッドの設定を変更 します」をクリックします。 タッチパッド設定ウィンドウが表示されます。

#### $P$  POINT

- ▶ デスクトップ画面右下の通知領域にある「Touch Pad」アイコンをダブルクリックして、 タッチパッド設定ウィンドウを表示することもできます。
- 3 使用したい機能をそれぞれ設定し、「保存」をクリックします。

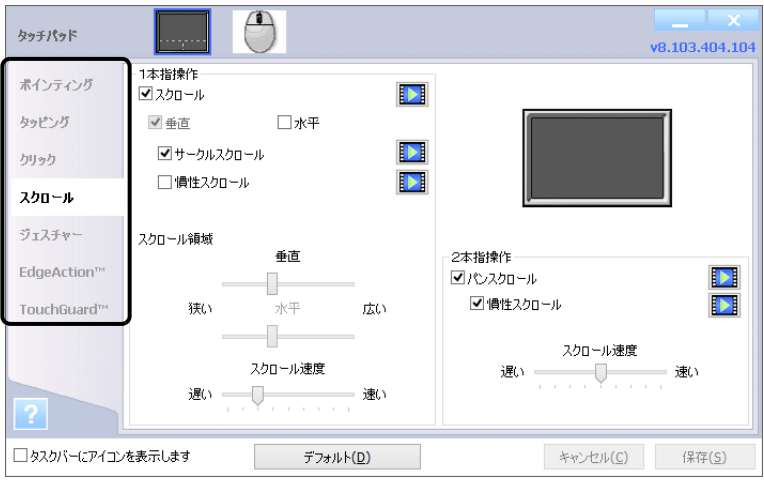

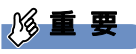

- ▶ マウスポインターが勝手に動いてしまう場合 手のひらや袖口がフラットポイントに触れると、マウスポインターが動いてしまうことが あります。次の項目でフラットポイントの感度を変更すると改善できる場合があります。
	- ・「TouchGuard(TM)」の「タイピング」: キーボードで入力中または入力後のフラットポイントの入力を制限します。
	- ・「TouchGuard(TM)」の「パーム検出」: フラットポイントに手のひらを置いたり、こすったりした場合に、必要以上にポイン ターが移動したり、クリックしたりするのを防ぎます。
	- ・「TouchGuard(TM)」の「エッジフィルタ」: エッジ領域に操作を制限するフィルタを設定します。エッジスライダーでエッジ領域の 幅を調整したり、フィルタ時間の設定を調整します。

# <span id="page-29-0"></span>2.1.5 マウスとフラットポイントを同時に使用する

<span id="page-29-3"></span>ご購入時は、パソコン本体にマウスを接続すると、フラットポイントが無効になるように設定 されています。フラットポイントとマウスを同時に使用する場合は、「マウスのプロパティ」 で次のように設定してください。

- 1 コントロールパネルの「マウスのプロパティ」を開きます。 「ハードウェアとサウンド」→「デバイスとプリンター」の「マウス」
- 2 「タッチパッド」タブをクリックし、「クリックしてタッチパッドの設定を変更 します」をクリックします。

タッチパッド設定ウィンドウが表示されます。

#### $\heartsuit$  POINT

- ▶ デスクトップ画面右下の通知領域にある「Touch Pad」アイコンをダブルクリックして、 タッチパッド設定ウィンドウを表示することもできます。
- 3 「マウス」のアイコンをクリックし、「外部USBマウスが接続されている場合、 - 、 シス」のフィコン とファフク D、 フルB 05B 、 クスが 皮続とれて070 場合、<br>内蔵ポインティングデバイスを無効にします」のチェックを外し、「保存」を クリックします。

#### $\heartsuit$  POINT

- ▶ Windows 8.1の場合は、【Fn】+【F4】キーを押すことでフラットポイントの設定を切り 替えることができます。
	- ・【Fn】+【F4】キーを押すたびに、「無効 → USBマウス接続時は無効 → 有効」と切り 替わります。
	- ・【Fn】+【F4】キーを押すたびに、画面右上部に状況を示すメッセージが表示されます。

# <span id="page-29-1"></span>2.1.6 フラットポイントの有効/無効を切り替える

<span id="page-29-2"></span>【Fn】+【F4】キーを押すたびに、次のようにフラットポイントの設定が切り替わります。 無効 → USBマウス接続時は無効 → 有効

### $\heartsuit$  POINT

- ▶ 【Fn】+【F4】キーを押すたびに、画面右下部に状況を示すメッセージが表示されます。 フラットポイントを無効にする場合は、必ずUSBマウスを接続してください。
- ▶ フラットポイントが無効のときにマウスを抜いてしまうと、有効にしてもフラットポイン トが使えない場合があります。この場合は、もう一度マウスを接続してください。

# <span id="page-30-3"></span><span id="page-30-0"></span>2.2 マウス

#### 対 象 | マウス使用時

ここでは、マウスの基本設定について説明しています。

### <span id="page-30-1"></span>2.2.1 注意事項

- ご購入時は、パソコン本体にマウスを接続すると、フラットポイントが無効になるように 設定されています。フラットポイントとマウスを同時に使用する場合は[、「2.1.5 マウス](#page-29-3) とフラットポ[イントを同時に使用する」\(→](#page-29-3)P.30)をご覧ください。
- 光学式マウスは、マウス底面から赤い光を発しています。レーザー式マウスは、マウス底 面から目には見えないレーザー光を発しています。直接目に向けると、目に悪い影響を与 えることがありますので避けてください。
- 光学式マウスおよびレーザー式マウスのセンサー部分を汚したり、傷を付けたりしないで ください。
- 光学式マウスおよびレーザー式マウスは、次のようなものの表面では、正しく動作しない 場合があります。
	- ・鏡やガラスなど反射しやすいもの
	- ・光沢のあるもの
	- ・濃淡のはっきりしたしま模様や柄のもの(木目調など)
	- ・網点の印刷物など、同じパターンが連続しているもの
- 光学式マウスおよびレーザー式マウスは、本来はマウスパッドを必要としませんが、マウ ス本体や傷が付きやすい机、テーブルの傷防止のために、マウスパッドをお使いになるこ とをお勧めします。

### <span id="page-30-2"></span>2.2.2 マウスの基本設定を変更する

左右のボタンの機能や、マウスポインター、ダブルクリック、スクロールの速度などは、「マ ウスのプロパティ」で変更できます。

- 1 コントロールパネルの「マウスのプロパティ」を開きます。 「ハードウェアとサウンド」→「デバイスとプリンター」の「マウス」
- 2 それぞれのタブをクリックし、設定を変更します。

# <span id="page-31-3"></span><span id="page-31-0"></span>2.3 ディスプレイ

ここでは、本パソコンの液晶ディスプレイを使う方法について説明しています。 こここは、キハシコンの<sub>が開ジョ</sub>スクレイを使う分法について説明していよす。<br>複数のディスプレイを使ってマルチディスプレイ機能を使う方法については、「2.4 <sub>侵奴</sub>3ライスフレイを<sub>にフ</sub>こヽルクライスフレイ<sub>協能で</sub><br>マルチディスプレイ機能」(→P.36) をご覧ください。

### <span id="page-31-1"></span>2.3.1 注意事項

<span id="page-31-4"></span>● 解像度などを変更するときに一時的に画面が乱れることがありますが、故障ではありません。

### <span id="page-31-2"></span>2.3.2 明るさを調整する

本パソコンの液晶ディスプレイの明るさは、次の方法で変更できます。

### ■ スライダーで変更する (Windows 8.1)

- 1 「チャーム[」\(→P.10\)](#page-9-2)を表示し、そのまま真下にマウスポインターを移動さ <sub>|ファ゜ム」</sub>、 <sub>1.107</sub> を表示し、<br>せて「設定」をクリックします。
- 2 「明るさ」をクリックします。
- 3 スライダーを上下に動かします。 スライダーを上に動かすと明るく、下に動かすと暗くなります。

### ■ キーボードで明るさを変更する

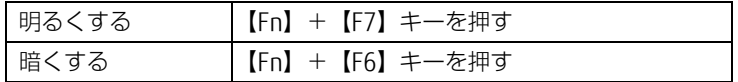

明るさの設定は、現在選択されている電源プランの現在の電源状態(「バッテリ駆動」または 「電源に接続」)に対して行われます。それ以外の状態の明るさの設定を変更するには、

「■ 「電源オプショ[ン」で変更する」\(→](#page-32-1)P.33)をご覧ください。

Windows 8.1の場合は、画面左上部に明るさを示すインジケーターが表示されます。 Windows 7の場合は、「IndicatorUtility[」\(→](#page-96-1)P.97) がインストールされていると明るさを示 すインジケーターがしばらく表示されます。

### ■ 「Windowsモビリティセンター」 で変更する

- 1 Windowsモビリティセンター[」\(→P.11\)](#page-10-0)を表示します。
- 2 「ディスプレイの明るさ」のスライダーを左右に動かします。

明るさの設定は、現在選択されている電源プランの現在の電源状態(「バッテリ駆動」または 「電源に接続」)に対して行われます。それ以外の状態の明るさの設定を変更するには、 「■ 「電源オプショ[ン」で変更する」\(→](#page-32-1)P.33)をご覧ください。

### <span id="page-32-1"></span>■ 「電源オプション」 で変更する

現在選択されていない電源プランや、現在と異なる電源状態(「バッテリ駆動」または「電源 に接続」)の明るさの設定は、「電源オプション」で変更できます。

- 1 コントロールパネルの「電源オプション」を開きます。 「ハードウェアとサウンド」→「電源オプション」
- 2 設定を変更するプランの「プラン設定の変更」をクリックします。
- 3 明るさを変更し、「変更の保存」をクリックします。

### <span id="page-32-0"></span>2.3.3 解像度を変更する

ここでは、ディスプレイの解像度、発色数、リフレッシュレートの変更方法について説明します。

- 1 次の操作を行います。
	- ●Windows 8.1の場合
	- 1. スタート画面で「デスクトップ」をクリックします。
	- 2. デスクトップ画面で右クリックし、「グラフィックス・プロパティー」をクリック します。
	- ●Windows 7の場合
		- 1. デスクトップ画面で右クリックし、「グラフィックス・プロパティー」をクリック します。

「インテル® HDグラフィックス・コントロール・パネル」が表示されます。

- 2 「ディスプレイ」アイコンをクリックします。
- 3 「解像度」、「リフレッシュレート」を設定します。 設定可能な値は、「8.3.1 シングル表示/拡張[デスクト](#page-167-2)ップ表示の解像度」(→P.168) をご覧ください。
- 4 ウィンドウ上部の「色」をクリックします。
- 5 「色深度」(発色数)を設定します。 設定可能な値は、「8.3.1 シングル表示/拡張[デスクト](#page-167-2)ップ表示の解像度| (→P.168) をご覧ください。

6 「適用」をクリックします。 確認のメッセージが表示された場合は、メッセージに従って操作します。

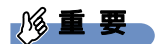

- 画面が正常に表示されない場合は、何もせずに15秒程度待ってください。変更前の設定 に戻ります。

### <span id="page-33-0"></span>2.3.4 拡大表示設定を変更する

ご購入時の解像度より小さい解像度に設定した場合、画面を拡大して表示できます。

- 1 次の操作を行います。
	- ●Windows 8.1の場合
		- 1. スタート画面で「デスクトップ」をクリックします。
		- 2. デスクトップ画面で右クリックし、「グラフィックス・プロパティー」をクリック します。
	- ●Windows 7の場合
	- 1. デスクトップ画面で右クリックし、「グラフィックス・プロパティー」をクリック します。

「インテル® HDグラフィックス・コントロール・パネル」が表示されます。

- 2 「ディスプレイ」アイコンをクリックします。
- 3 「スケーリング」を設定します。
	- ・画像を中央揃えにする 画面は拡大されずに中央に表示されます。 ・全画面のスケールにする
		- 画面がディスプレイ全体に拡大されます。
	- ・縦横比を保持する 画面の縦横比を維持したまま最大限に拡大されます。 ・ディスプレイ・スケーリングを保持する ディスプレイの拡大表示機能を使用します。

 $\overline{P}$  POINT

- ▶ ディスプレイの種類や解像度により表示されない項目がある場合があります。
- 4 「適用」をクリックします。 確認のメッセージが表示された場合は、メッセージに従って操作します。

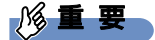

- 画面が正常に表示されない場合は、何もせずに15秒程度待ってください。変更前の設定 に戻ります。

# <span id="page-34-0"></span>2.3.5 ディスプレイ省電テクノロジー

「ディスプレイ省電テクノロジー」は、見た目の画質を維持したままバックライトの省電力を 行い、バッテリ駆動時間を延ばす機能です。

### ■ 注意事項

- バッテリ駆動時のみ動作します。
	- ご購入時は次のように設定されています。
	- ・ディスプレイ省電テクノロジー:「オン」
	- ・レベル:「最長バッテリー駆動時間」
- ディスプレイ省電テクノロジーが動作しているときは、次のように表示される場合があり ますが、故障ではありません。
	- ・表示している画像を切り替えたときに画面の明るさや色調が徐々に変更される。
	- ・画像のグラデーション部分に段差が見える。

### ■ ディスプレイ省電テクノロジーを設定する

- 1 次の操作を行います。
	- ●Windows 8.1の場合
		- 1. スタート画面で「デスクトップ」をクリックします。
		- 2. デスクトップ画面で右クリックし、「グラフィックス・プロパティー」をクリック します。
	- ●Windows 7の場合
	- 1. デスクトップ画面で右クリックし、「グラフィックス・プロパティー」をクリック します。

「インテル® HDグラフィックス・コントロール・パネル」が表示されます。

- 2 「電源」をクリックします。
- 3 「バッテリー駆動」をクリックします。
- 4 「ディスプレイ省電テクノロジー」を設定します。
	- ・動作させる場合は、「オン」をクリックし、動作レベルのバーを設定します。 バーを左に設定するほど画質が優先され、バーを右に設定するほどバッテリ駆動時 間が優先される設定になります。
	- ・動作させない場合は、「オフ」をクリックするか、「最高画質」に設定します。
- 5 「適用」をクリックします。 「適用」をクリックすると、画面にメッセージが表示されることがあります。 この場合は、画面の指示に従って操作してください。
- 6 画面右上の「閉じる」ボタンをクリックして、画面を閉じます。

# <span id="page-35-2"></span><span id="page-35-0"></span>2.4 マルチディスプレイ機能

本パソコンに外部ディスプレイを接続すると、マルチディスプレイ機能が使えるよ うになります。

ディスプレイの取り扱いについては、お使いのディスプレイのマニュアルをご覧く <sub>フィ ハンレ T 35み5 放いこういとは、も及い3フィ ハンレ T 3.5.2 ディスプレイコネ<br>ださい。外部ディスプレイを接続する方法については[、「3.3.2 ディスプレイコネ](#page-89-3)</sub> <sub>たこし。フェルフィスフレイを投続す<br>[クタ」\(→P.90\)を](#page-89-3)ご覧ください。</sub>

# <span id="page-35-1"></span>2.4.1 マルチディスプレイ機能とは

マルチディスプレイ機能により、複数のディスプレイを使用した次のような表示方法を選択 できます。

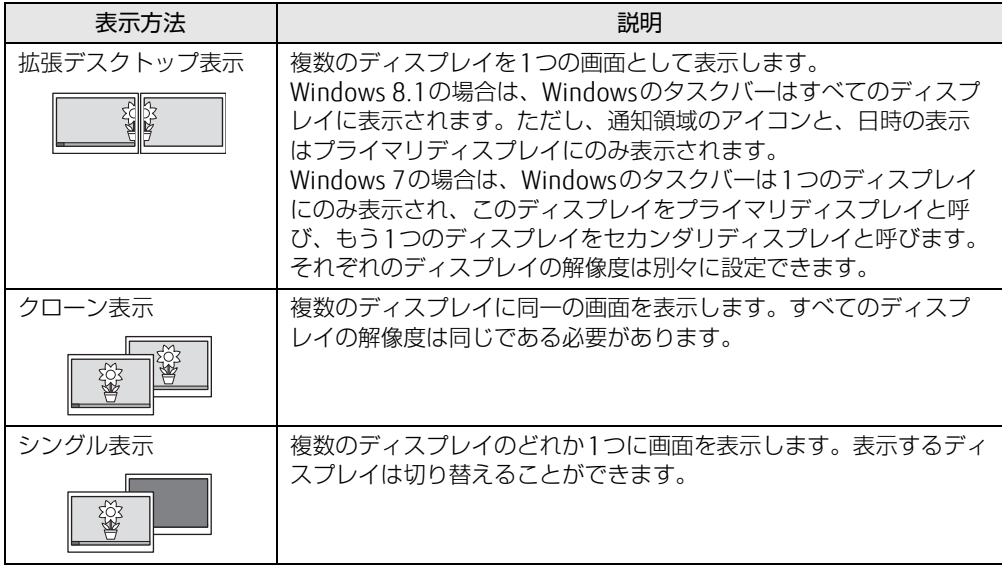

画面表示の設定を「Fujitsu Display Manager」のプロファイルに保存したり、呼び出したり するには[、「2.4.4 表示方法を](#page-37-0)切り替える」(→P.38)をご覧ください。
# 2.4.2 注意事項

- お使いのディスプレイと本パソコンの両方が対応している解像度のみ表示できます。お使 いのディスプレイのマニュアルをご覧になり、表示可能な解像度を確認してください。
- ●拡張デスクトップ表示では「WinDVD」の画面を2つのディスプレイの間で移動すると、 一時的に再生が止まることがあります。
- マルチディスプレイ機能を変更するときは、動画を再生するソフトウェアは終了してくだ さい。
- マルチディスプレイ機能は、Windowsが起動している場合にのみ有効です。Windowsが 起動するまでの間は、BIOSセットアップの設定が有効になります。起動設定は、『BIOS セットアップメニュー 一覧』の「詳細」メニューをご覧ください。
- 解像度などを変更するときに一時的に画面が乱れることがありますが、故障ではありません。

# 2.4.3 マルチディスプレイ機能を設定する

- 1 次の操作を行います。
	- ●Windows 8.1の場合
	- 1. スタート画面で「デスクトップ」をクリックします。
	- 2. デスクトップ画面で右クリックし、「グラフィックス・プロパティー」をクリック します。
	- ●Windows 7の場合
		- 1. デスクトップ画面で右クリックし、「グラフィックス・プロパティー」をクリック します。

「インテル® HDグラフィックス・コントロール・パネル」が表示されます。

- 2 「ディスプレイ」アイコンをクリックします。
- 3 ウィンドウ左上の「ディスプレイ」をクリックし、「マルチ・ディスプレイ」を クリックします。

#### 4 「ディスプレイ・モードの選択」を設定します。

- ・シングル表示にする場合、「シングル」を選択します。
- ・クローン表示にする場合、「クローン」を選択します。
- ・拡張デスクトップにする場合、「拡張」を選択します。必要に応じて、表示されてい るディスプレイをドラッグして、2つのディスプレイの位置を設定します。「1」と 表示されているのがプライマリディスプレイです。
- 5 「適用」をクリックします。 確認のメッセージが表示された場合は、メッセージに従って操作します。

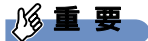

- 画面が正常に表示されない場合は、何もせずに15秒程度待ってください。変更前の設定 に戻ります。

- <sup>6</sup> <sup>必</sup>要に応じて「解像度」、「リフレッシュレート」、「色」を設定します。
	- 1. ウィンドウ左上の「ディスプレイ」をクリックし、「ディスプレイの設定」をク リックします。
	- 2.「ディスプレイの選択」から設定を変更するディスプレイを選択します。
	- 3.「解像度」、「リフレッシュレート」、「色」の設定方法[は「2.3.3 解像度を変更する」](#page-32-0) (→[P.33](#page-32-0)) をご覧ください。

設定可能な値は、「8.3.1 シングル表示/拡張[デスクト](#page-167-0)ップ表示の解像度」(→P.168) をご覧ください。

# 2.4.4 表示方法を切り替える

「Fujitsu Display Manager」に画面表示の設定をプロファイルとして登録しておくと、必要 なときに登録した画面表示の設定を呼び出すことができます。

「Fujitsu Display Manager」の詳しい使い方は、次の操作で表示されるヘルプをご覧ください。

- Windows 8.1の場合
	- 1. アプリ画面(→P[.10\)](#page-9-0)を表示し、「Fujitsu Display Manager」の「ヘルプ」をクリッ クします。
- Windows 7の場合
	- 1.「スタート」ボタン→「すべてのプログラム」→「Fujitsu Display Manager」→「ヘ ルプ」の順にクリックします。

 $P$  POINT

- ▶ クローン表示とシングル表示は、【Fn】+【F10】キーを押すことによっても切り替える ことができます。キーを押すたびに表示方法が順次切り替わります。
- ▶ 【〓】 + 【P】キーを押すことで、表示方法を選択する画面を表示することもできます。

■ 画面表示の設定を登録する

画面表示の設定を「Fujitsu Display Manager」に登録するには、次の操作を行います。

### 重 要

- ▶ 「Fujitsu Display Manager」では、3画面でのマルチディスプレイ設定は登録できません。
- 1 <sup>あ</sup>らかじめ登録したい画面表示にしておきます。
- 2 次の操作を行います。
	- ●Windows 8.1の場合
	- 1. アプリ画面(→[P.10](#page-9-0))を表示し、「Fujitsu Display Manager」の「Fujitsu Display Manager」をクリックします。
	- ●Windows 7の場合
		- 1.「スタート」ボタン→「すべてのプログラム」→「Fujitsu Display Manager」→ 「Fujitsu Display Manager」の順にクリックします。
- 3 「現在の画面表示設定をプロファイルに追加」をクリックします。
- 4 プロファイル名を入力し、「OK」をクリックします。 プロファイルが登録されます。

### ■ 登録した画面表示の設定を呼び出す

「Fujitsu Display Manager」に登録した画面表示の設定は、次の手順で呼び出します。

1 次の操作を行います。

●Windows 8.1の場合

- 1. アプリ画面 (→[P.10](#page-9-0)) を表示し、「Fujitsu Display Manager」の「Fujitsu Display Manager」をクリックします。
- ●Windows 7の場合
	- 1.「スタート」ボタン→「すべてのプログラム」→「Fujitsu Display Manager」→ 「Fujitsu Display Manager」の順にクリックします。
- 2 呼び出すプロファイルを選択し、「OK」をクリックします。

# 2.5 サウンド

ここでは、音量の調節方法やオーディオ端子の機能の切り替え方法などについて説 明しています。

オーディオ端子に機器を接続する方法については[、「3.3.4 オーディオ端子」\(→](#page-91-0) [P.92\)を](#page-91-0)ご覧ください。

# 2.5.1 全体の再生音量を調節する

パソコン本体のスピーカーや、本パソコンに接続されたヘッドホンの再生音量は、次の操作 で調節します。

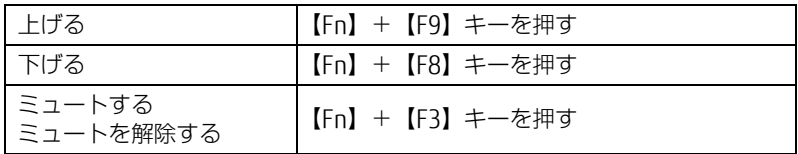

Windows 8.1の場合は、画面左上部に音量を示すインジケーターが表示されます。 Windows 7の場合は、「IndicatorUtility[」\(→](#page-96-0)P.97)がインストールされていると音量を示す インジケーターがしばらく表示されます。

#### $\heartsuit$  POINT

▶ デスクトップ画面右下の通知領域にある「スピーカー」アイコン ①)をクリックして表 示される「ミキサー」で調節することもできます。

# 2.5.2 ソフトウェアごとの再生音量を調節する

ソフトウェアごとの再生音量は「音量ミキサー」で調節します。

- 1 <sup>音</sup>量を調節するソフトウェアを起動します。
- 2 デスクトップ画面右下の通知領域にある「スピーカー」アイコン (1) を右ク リックし、「音量ミキサーを開く」をクリックします。
- 3 「アプリケーション」の一覧で、音量の設定を変更したいソフトウェアの音<sup>量</sup> <sup>を</sup>調節します。

# 2.5.3 機器や項目ごとの音量を調節する

機器や項目ごとの音量は次の手順で調節します。

調節できる機器や項目は、「■ 再生するときに調節[できる機器と](#page-40-1)項目」(→P.41)、「■ [録音](#page-40-2) するときに調節[できる機器と](#page-40-2)項目」(→P.41)をご覧ください。

- 1 <sup>音</sup>量を調節したい機器が接続されていない場合は接続します。 「3.3.4 オ[ーディ](#page-91-0)オ端子」(→P.92)
- 2 デスクトップ画面右下の通知領域にある「スピーカー」アイコン (1) を右ク リックし、「再生デバイス」または「録音デバイス」をクリックします。
- 3 <sup>音</sup>量を調節したい機器を右クリックし、「プロパティ」をクリックします。
- 4 「レベル」タブをクリックします。
- 5 <sup>音</sup>量を調節したい項目で音量を調節し、「OK」をクリックします。

<span id="page-40-1"></span>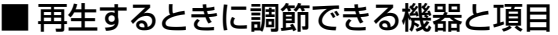

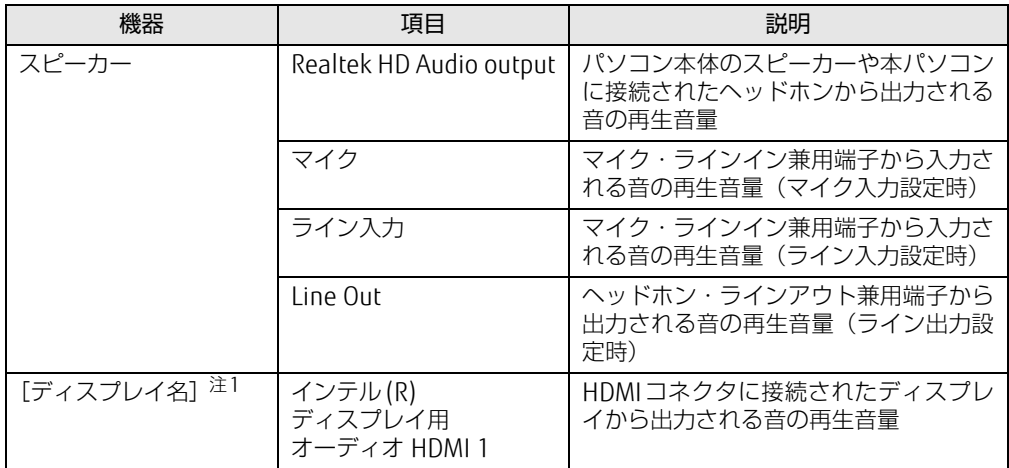

<span id="page-40-0"></span>注1 :「[ディスプレイ名]」には、接続されたディスプレイの名称が表示されます。

### <span id="page-40-2"></span>■ 録音するときに調節できる機器と項目

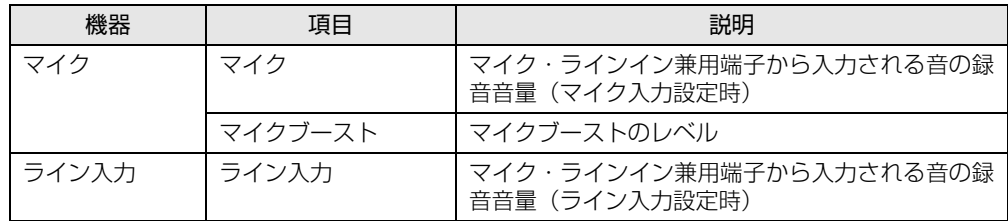

# 2.5.4 オーディオ端子の機能を切り替える

オーディオ端子(ヘッドホン・ラインアウト兼用端子、マイク・ラインイン兼用端子)の機 能は、次の手順で切り替えます。

- 1 機能を切り替えたいオーディオ端子に機器を接続します[\(→P.92\)](#page-91-0)。
- 2 デスクトップ画面右下の通知領域にある「Realtek HDオーディオマネージャ」 <sub>ノ</sub> スノ」ップ 画面石 | の遍知源域にある<br>アイコン <mark>(</mark>∥をダブルクリックします。 「Realtek HDオーディオマネージャ」ウィンドウが表示されます。
- 3 ウィンドウ右にある機能を切り替えたいオーディオ端子のアイコンをダブル クリックします。 機能を選択するウィンドウが表示されます。
- 4 機能を選択し、「OK」をクリックします。

 $\heartsuit$  POINT

▶ 「オーディオ機器を接続したときに、自動的にこのウィンドウを表示します。」にチェックを 付けると、機器を接続したときに機能を選択するウィンドウを表示させることができます。

# 2.5.5 既定のオーディオ機器を選択する

音声を録音または再生する機器が複数利用可能な場合、既定の機器を選択できます。

- 1 デスクトップ画面右下の通知領域にある「スピーカー」アイコン (1) を右ク リックし、「再生デバイス」または「録音デバイス」をクリックします。 「サウンド」ウィンドウが表示されます。
- 2 <sup>既</sup>定に設定する機器を選択し、「既定値に設定」をクリックします。
- 3 「OK」をクリックします。

# 2.6 省電力

ここでは、パソコンを使わないときに省電力にする省電力状態と、その他の節電機 こここは、ハッコンを<sub>及</sub>わな<br>能について説明しています。

# 2.6.1 省電力状態

Windowsの動作を一時的に中断させた状態です。スリープ状態と休止状態があります。 スリープ状態ではメモリにWindowsの状態を保存するため、電力を少しずつ消費しますが、 素早くレジュームできます。休止状態ではハードディスクにWindowsの状態を保存するた め、電源が切れてもWindowsの状態を保存できます。

### ■ 注意事項

- 状況により省電力状態にならない場合があります。メッセージが表示された場合は、メッ セージに従って操作してください。
- 状況により省電力状態になるのに時間がかかる場合があります。
- レジュームした後、すぐに省電力状態にしないでください。必ず10秒以上たってから省電 力状態にするようにしてください。
- 省電力状態にした後、すぐにレジュームしないでください。必ず10秒以上たってからレ ジュームするようにしてください。
- Wakeup on LAN機能によるレジュームを有効にしているときは、省電力状態で本パソコン の液晶ディスプレイを閉じないでください。レジューム後に放熱が妨げられ、故障の原因 となります。
- 液晶ディスプレイを閉じたときに何もしないように設定した場合は、本パソコンの動作中 には液晶ディスプレイを閉じないでください。放熱が妨げられ、故障の原因となります。
- 電源ボタンを押す以外の方法でスリープ状態からレジュームさせると、Windowsの仕様に より画面が表示されない場合があります。 その場合は、キーボードやマウスなどから入力を行うと画面が表示されます。画面が表示 されないままの状態で一定時間経過すると、再度スリープ状態になります。

### <span id="page-43-4"></span>■ 省電力状態にする

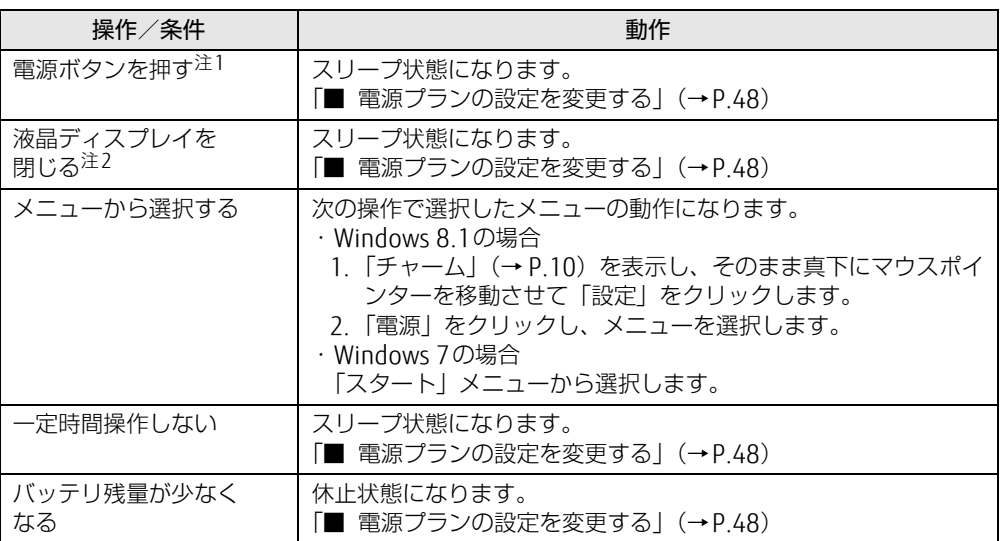

<span id="page-43-0"></span>注1:電源ボタンは4秒以上押さないでください。電源ボタンを4秒以上押すと、Windowsが正常終了せずに本パソコ ンの電源が切れてしまいます。

<span id="page-43-1"></span>注2:液晶ディスプレイを閉じた後は[、電源ランプ\(→P.24\)で](#page-23-0)省電力状態になったことを確認してください。省電力 状態にならないと放熱が妨げられ、故障の原因となります。

### ■ 省電力状態からレジュームする

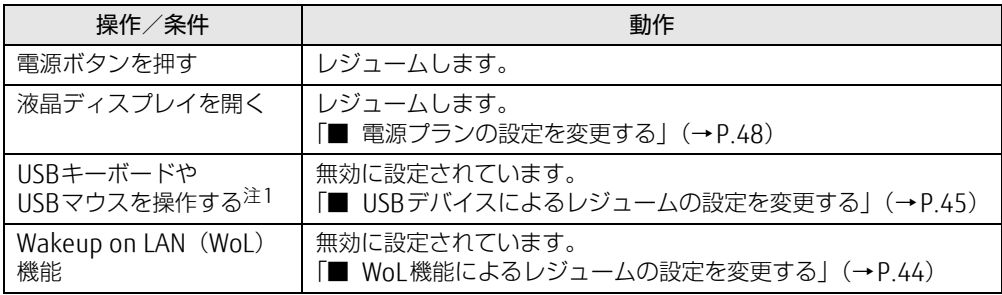

<span id="page-43-2"></span>注1:休止状態からはレジュームしません。

### <span id="page-43-3"></span>■ WoL機能によるレジュームの設定を変更する

WoL機能とは、他のコンピューターから有線LAN経由で本パソコンを起動・レジュームする 機能です。WoL機能には、電源オフ状態から起動する機能と、省電力状態からレジュームす る機能があります。ここでは、省電力状態からレジュームするための設定について説明します。 電源オフ状態から起動する機能については、「5.3.5 Wa[keup on LA](#page-116-0)Nを有効にする」(→P.117) をご覧ください。

- 1 管理者アカウントでサインイン(ログオン)します。
- 2 コントロールパネルの「デバイスマネージャー」を開きます。 「システムとセキュリティ」→「システム」の「デバイスマネージャー」
- 3 「ネットワークアダプター」をダブルクリックします。
- 4 次のデバイスをダブルクリックします。 Realtek PCIe GBE Family Controller
- 5 「雷源の管理」タブをクリックします。
- 6 WoL機能を有効にするには次の項目にチェックを付け、無効にするには チェックを外します。
	- ・電力の節約のために、コンピューターでこのデバイスの電源をオフにできるように する
	- ・このデバイスで、コンピューターのスタンバイ状態を解除できるようにする

#### $P$  POINT

▶ マジックパケットを受信したときのみ省電力状態からレジュームさせるようにするには、 「Magic Packetでのみ、コンピューターのスタンバイ状態を解除できるようにする」にも チェックを付けます。

7 「OK」をクリックします。

### <span id="page-44-0"></span>■ USBデバイスによるレジュームの設定を変更する

USBキーボードやUSBマウスを操作してスリープ状態からレジュームする設定は、次の手順 で変更します。

- 1 「Windowsモビリティセンター[」\(→P.11\)](#page-10-0)を起動します。
- <span id="page-44-1"></span><sup>2</sup> 「スリープ状態からの復帰」に表示されている現在の設定を確認し、必要に<sup>応</sup> じて「切り替える」をクリックします。

## 2.6.2 電源を切る

ここでは、Windowsを終了させてパソコン本体の電源を切る方法を説明します。

#### ■ 注意事項

- 電源を切る前に、すべての作業を終了し必要なデータを保存してください。
- 電源を切る前に、あらかじめディスクを取り出してください [\(→](#page-62-0)P.63)。
- 電源を切るとき、ノイズが発生することがあります。その場合はあらかじめ音量を下げて おいてください。
- 電源を切った後、すぐに電源を入れないでください。必ず10秒以上たってから電源を入れ るようにしてください。

### ■ Windows 8.1の電源の切り方

次のいずれかの方法で、パソコン本体の電源を切ります。

#### □ Windowsを終了する

- 1 「チャーム[」\(→P.10\)](#page-9-1)を表示し、そのまま真下にマウスポインターを移動さ <sub>|ファ゜ム」</sub>、 <sub>1.10</sub>, <sub>でながし、</sub><br>せて「設定」をクリックします。
- 2 「電源」をクリックします。
- 3 「シャットダウン」をクリックします。

#### $\heartsuit$  POINT

- ▶ 次の操作でもWindowsを終了することができます。
	- 1. スタート画面右上にある い をクリックし、「シャットダウン」をクリックします。

□ 完全に電源を切る

### 18重要

- ▶ 次のような場合は、ここで説明している手順でパソコンの電源を切ってください。 ・トラブル解決ナビを起動する
	- ・BIOS セットアップを起動する
	- ・診断プログラムを使用する
	- ・メモリを交換する
	- ・バッテリを交換する
	- ・ハードディスクデータ消去
- 1 「チャーム」(→P.10)を表示し、そのまま真下にマウスポインターを移動さ せて「設[定」をクリック](#page-9-1)します。
- 2 「PC設定の変更」をクリックします。
- 3 画面左側のメニューで「保守と管理」をクリックします。
- 4 画面左側のメニューで「回復」をクリックします。
- 5 画面右側のメニューで「今すぐ再起動する」をクリックします。
- 6 「PCの電源を切る」をクリックします。

### ■ Windows 7の電源の切り方

次の方法で、Windowsを終了させてパソコン本体の電源を切ります。

1 「スタート」ボタン→「シャットダウン」の順にクリックします。 しばらくするとWindowsが終了し、パソコン本体の電源が自動的に切れます。

#### $\heartsuit$  POINT

▶ 「スタート」ボタン→ ▷▼ットタッ> |の |• 一「再起動」の順にクリックすると、パソコン本 体を再起動できます。

# 2.6.3 本パソコンの節電機能

本パソコンには、さまざまな節電機能が搭載されています。これらの機能と有効となるパソ コンの状態との関係は次のとおりです。

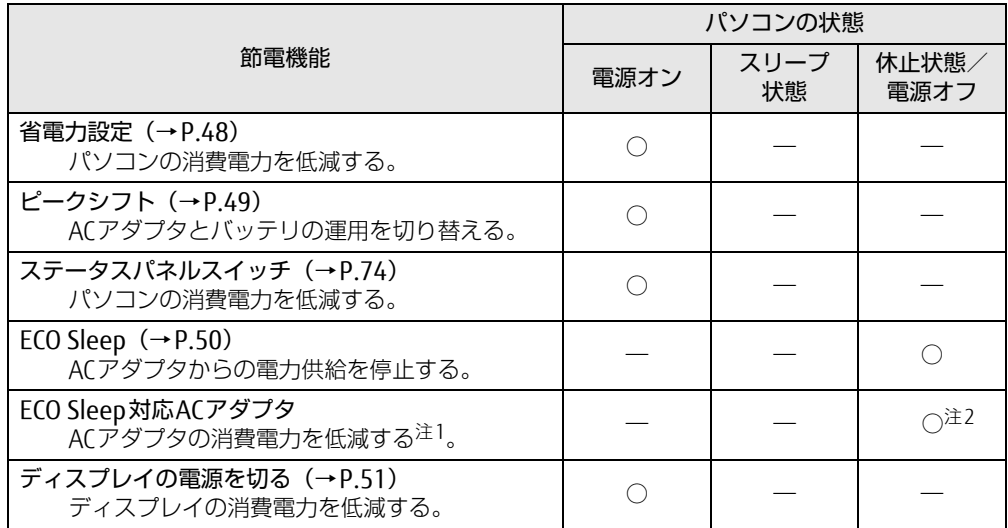

<span id="page-46-0"></span>注1:電源オフ状態や休止状態でバッテリの充電が完了している場合に、ECO Sleepでは低減できないACアダプタその ものが消費する消費電力を低減します。

<span id="page-46-1"></span>注2:A574/KXは、Eco Sleep対応ACアダプタには、対応していません。

 $\heartsuit$  POINT

▶ パソコン節電設定

パソコンの節電関連のユーティリティを、まとめてメニューから呼び出し設定することが できます。設定できるユーティリティは次のとおりです。

- ・ピークシフト設定
- ・ステータスパネルスイッチ
- ・バッテリーユーティリティ ECO Sleep
- ・バッテリーユーティリティ 満充電量の設定
- ▶ パソコン節電設定の起動方法は次のとおりです。
	- ・Windows 8.1の場合
	- 1. アプリ画[面\(→P.10\)](#page-9-0)を表示し、「FUJITSU パソコン節電設定」の「設定」をク リックします。
	- ・Windows 7の場合
	- 1. 「スタート」ボタン→「すべてのプログラム」→「FUJITSU パソコン節電設定」→ 「設定」の順にクリックします。

# <span id="page-47-1"></span>2.6.4 省電力設定

ご利用の状況にあわせて電源プランを切り替えることで、消費電力を節約することができます。

### ■ 電源プランを切り替える

- 1 コントロールパネルの「電源オプション」を開きます。 「ハードウェアとサウンド」→「電源オプション」
- 2 お使いになる電源プランをクリックします。

#### $\heartsuit$  POINT

▶ 電源プランを作成するには、ウィンドウ左の「電源プランの作成」をクリックし、メッ セージに従って操作します。

### <span id="page-47-2"></span><span id="page-47-0"></span>■ 電源プランの設定を変更する

- 1 コントロールパネルの「電源オプション」を開きます。 「ハードウェアとサウンド」→「電源オプション」
- 2 設定を変更するプランの「プラン設定の変更」をクリックします。
- 3 「詳細な電源設定の変更」をクリックします。
- 4 リストから項目を選択し、設定を変更します。

 $\overline{P}$  POINT  $\overline{P}$ 

- ▶ 一部の設定は手順1や手順2で表示される画面でも変更できます。
- 5 「OK」をクリックします。

# <span id="page-48-0"></span>2.6.5 ピークシフト

設定した時間にあわせてACアダプタ運用とバッテリ運用を切り替えられる機能です。1日の うち電力需要のピークタイムをはさんでパソコンを連続してお使いになる場合に有効です。

● 使用例

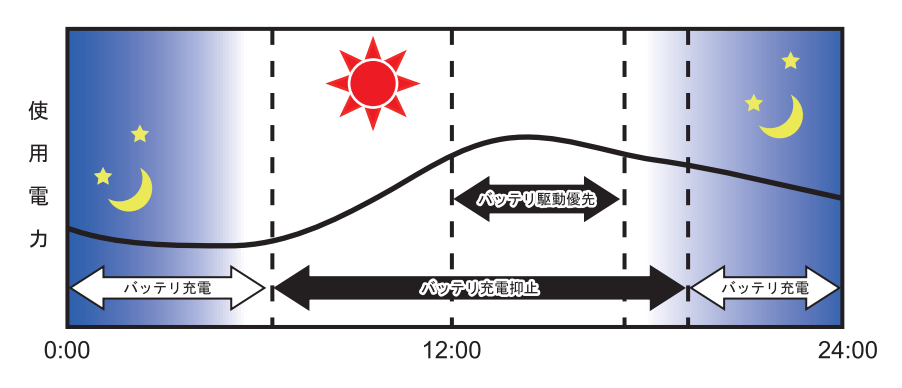

### 重 要

▶ バッテリは消耗品であり、充放電を繰り返すたびに少しずつ性能が劣化します。 ピークシ フトを利用するとバッテリの充放電回数が増えるため、性能劣化が早まる場合がありま す。なお、バッテリが劣化している場合には、バッテリ駆動時間が短くなり、充分な効果 を得られないことがあります。

### ■ピークシフトを設定する

ピークシフトが動作する期間と、バッテリ駆動優先の時間帯、バッテリ充電抑止の時間帯を 設定できます。一度設定を行うと、パソコンが起動するたびに、自動的に有効になります。

1 次の操作を行います。

●Windows 8.1の場合

1. アプリ画面(→[P.10](#page-9-0))を表示し、「FUJITSU - ピークシフト設定」の「設定」をク リックします。

●Windows 7の場合

- 1.「スタート」ボタン→「すべてのプログラム」→「ピークシフト設定」→「設定」 の順にクリックします。
- <sup>2</sup> <sup>必</sup>要に応じて、設定を変更します。

### $\overline{P}$  POINT

- ▶ 「ピークシフト設定」では、2つの期間を設定することができます。 例えば、設定1に夏季、設定2に冬季の設定を行うなどのように使用します。
- ▶ ピークシフトの詳しい使い方は、次の操作で表示されるヘルプをご覧ください。 ・Windows 8.1の場合
	- 1. アプリ画[面\(→P.10\)](#page-9-0)を表示し、「FUJITSU ピークシフト設定」の「ソフトウェア 説明書」をクリックします。
	- ・Windows 7の場合
	- 1. 「スタート」ボタン→「すべてのプログラム」→「ピークシフト設定」→「ソフトウェ ア説明書」の順にクリックします。

# <span id="page-49-0"></span>2.6.6 ECO Sleep

<span id="page-49-1"></span>電源オフ状態や休止状態でバッテリの充電が完了している場合に、ACアダプタからの電力供 給を止めることにより消費電力を抑える機能です。

## ■ ECO Sleepを有効にする

- 1 次の操作を行います。
	- ●Windows 8.1の場合
		- 1. アプリ画面(→[P.10](#page-9-0))を表示し、「FUJITSU バッテリーユーティリティ」→ 「バッテリーユーティリティ」をクリックします。
		- 2.「ECO Sleep」をクリックします。
	- ●Windows 7の場合
		- 1.「スタート」ボタン→「すべてのプログラム」→「FUJITSU バッテリーユーティ リティ」→「バッテリーユーティリティ」の順にクリックします。
		- 2.「ECO Sleep」をクリックします。
- 2 「変更」をクリックします。
- 3 ECO Sleepを有効にする場合は「低待機モード」を、ECO Sleepを無効にする 場合は「通常モード」をクリックし、「OK」をクリックします。

# <span id="page-50-0"></span>2.6.7 「ディスプレイの電源を切る」

ディスプレイの電源を切り、消費電力を抑える機能です。マウスやキーボードを操作するこ とで、すぐに元の画面に復帰できます。

### ■ 注意事項

- 映像を取り扱うソフトウェアを使用中は、「ディスプレイの電源を切る」を使用しないで ください。
- Windowsの電源オプションと関係なく動作します。

### ■ デスクトップアイコンからディスプレイの電源を切る

1 デスクトップ画面にある「ディスプレイの電源を切る」アイコン ● をダブ ルクリックします。

### ■ メニューからディスプレイの電源を切る

### □ Windows 8.1の場合

1 アプリ画面(→P.10)を表示し、「FUJITSU - ディスプレイの電源を切る」の 「ディスプ[レイの電源を](#page-9-0)切る」をクリックします。

□ Windows 7の場合

1 「スタート」ボタン→「すべてのプログラム」→「FUJITSU - ディスプレイの電 源を切る」→「ディスプレイの電源を切る」の順にクリックします。

ここでは、バッテリを使用して本パソコンを使用する方法や注意事項について説明 しています。

バッテリの充電時間や駆動時間など、バッテリの仕様については「8.1 本[体仕様](#page-153-0)」 [\(→P.1](#page-153-0)54)をご覧ください。

# 2.7.1 注意事項

### ■ バッテリの取り扱い

- 本パソコンに対応している弊社純正品をお使いください。詳しくは、富士通製品情報ペー ジ内にある「システム構成図」[\(http://www.fmworld.net/biz/fmv/product/syskou/\)](http://www.fmworld.net/biz/fmv/product/syskou/)を ご覧ください。
- バッテリを落としたり強い衝撃を与えたりしないでください。また、落としたり強い衝撃 を与えたりしたバッテリは使用しないでください。
- バッテリやパソコン本体のバッテリコネクタには触れないでください。
- バッテリは分解しないでください。
- バッテリが取り外せる場合、長期間 (約1ヶ月以上) 本パソコンを使用しないときは、 バッテリを取り外して涼しい場所に保管してください。パソコン本体に取り付けたまま長 期間放置すると過放電となり、バッテリの寿命が短くなります。
- 高温環境に放置しないでください。 バッテリが劣化します。

### ■ バッテリで運用するとき

- 本パソコンの使用中にバッテリの残量がなくなると、作成中のデータが失われることがあ ります。バッテリの残量に注意してお使いください。バッテリの残量を確認するには、 「2.7.3 バッテリの残量[を確認する」\(→](#page-53-0)P.54)をご覧ください。
- 本パソコンの機能を多用したり負荷の大きいソフトウェアを使用したりすると、多くの電 力を消費するためバッテリの駆動時間が短くなります。このような場合や重要な作業を行 う場合は、ACアダプタを接続することをお勧めします。
- ●本パソコンを省電力モードにすることにより、バッテリ駆動時間を長くすることができま す。詳しくは[、「2.10 ステー](#page-73-0)タスパネルスイッチ」(→P.74)をご覧ください。
- バッテリは使用しなくても少しずつ自然放電していきます。
- 低温時にはバッテリ駆動時間が短くなる場合があります。
- 周囲の温度が高すぎたり低すぎたりすると、バッテリの充電能力が低下します。

#### ■ 寿命について

- バッテリは消耗品です。長期間使用すると充電能力が低下し、バッテリ駆動時間が短くな ります。バッテリの駆動時間が極端に短くなったり、満充電にならなくなったりしたら バッテリの寿命です。バッテリを取り外せる機種をお使いの場合は、新しいバッテリと交 換するか、寿命になったバッテリを取り外してください。バッテリを取り外せない場合 は、「富士通ハードウェア修理相談センター」、またはご購入元にご連絡ください。
- パソコン本体を長期間使用しない場合でも、バッテリは劣化します。
- ●「バッテリーユーティリティ」でバッテリの満充電量を抑えることにより、バッテリの寿命 を延ばすことができます。詳しくは、「2.7.5 バッテリの充電[モードを変更する」\(→](#page-56-0)P.57) をご覧ください。

# 2.7.2 バッテリを充電する

#### 1 パソコン本体にACアダプタを接続します。

充電が始まります。バッテリの充電状態は、バッテリ充電ランプ(→P[.24\)](#page-23-1)で確認で きます。

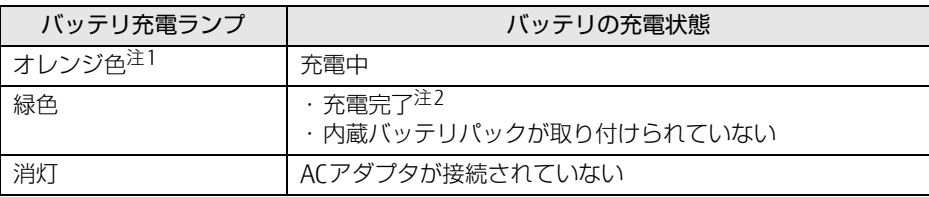

<span id="page-52-0"></span>注1 :点滅している場合は、バッテリの温度が高すぎる、または低すぎるなどの理由でバッテリの保護機能が 働き充電が停止している状態です。バッテリの温度が正常に戻れば点灯し、充電を再開します。

### $\heartsuit$  POINT

- ▶ バッテリを保護するため、次の場合は充電は始まりません。
	- ・充電モードが「フル充電モード」で、バッテリの残量が90%以上の場合 ・充電モードが「80%充電モード」で、バッテリの残量が70%以上の場合 バッテリの残量が少なくなると自動的に充電が始まります。

<span id="page-52-1"></span>注2 : ECO Sleep [\(→P.50\)](#page-49-1) が動作中の場合、電源オフ状態や休止状態では点灯しません。

# <span id="page-53-0"></span>2.7.3 バッテリの残量を確認する

バッテリの残量は、バッテリ残量ランプ(→P[.24\)](#page-23-2)で確認できます。 なお、表示されるバッテリの残量は、バッテリの特性上、使用環境(温度条件やバッテリの 充放電回数など)により実際のバッテリの残量とは異なる場合があります。

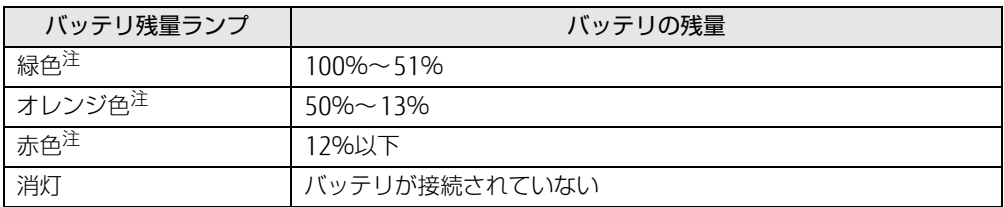

<span id="page-53-1"></span>注:本パソコンの電源の状態により次のようになります。なお、「充電中」とは、バッテリ充電ランプがオレンジ色に 点灯している状態です。

・電源オン:点灯

・スリープ状態:点灯(充電中)またはゆっくり点滅(非充電中)

・電源オフ/休止状態:点灯(充電中)または消灯(非充電中)

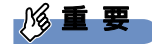

▶ 短い間隔で赤色に点滅している場合は、バッテリが正しく充電されていません。 パソコン本体の電源を切ってからバッテリを取り付け直してください。それでも状態が変 わらない場合はバッテリが異常です。新しいバッテリと交換してください。

#### $\overline{P}$  POINT

▶ より詳しいバッテリの状態は「バッテリーユーティリティ」で確認できます。詳しくは、 [「2.7.6 バッテリの状態を](#page-57-0)確認する」(→P.58)をご覧ください。

### ■ バッテリ残量ランプが赤色に点灯したら

バッテリの残量はわずかになっています。すみやかに次のいずれかの対処を行ってください。

- ACアダプタを接続する
- 充電済みのバッテリに交換する
- 本パソコンを休止状態にする
- 「■ 省電力状態[にする」\(→](#page-43-4)P.44)
- 作業を終了して本パソコンの電源を切る 「2.6.2 電源を切[る」\(→](#page-44-1)P.45)

ご購入時は、バッテリの残量が約10%になると自動的に休止状態になるように設定されてい ます。設定を変更するには、「■ 電源プランの設定を変更する| (→P.48) をご覧ください。

# 2.7.4 バッテリを交換する

ここでは内蔵バッテリパックの交換方法について説明します。 交換したバッテリの処分については、「廃棄・リサ[イクル」\(→](#page-171-0)P.172)をご覧ください。

- 1 パソコン本体の電源を切り、ACアダプタを取り外します。 電源の切り方は、「2.6.2 電源を切[る」\(→](#page-44-1)P.45)をご覧ください。
- 2 液晶ディスプレイを閉じ、パソコン本体を静かに裏返します。
- 3 (1)内蔵バッテリパックロック1を矢印の向きにスライドしながら、(2)内蔵 バッテリパックロック2を矢印の向きに押し、内蔵バッテリパックのロックを <sup>解</sup>除します。

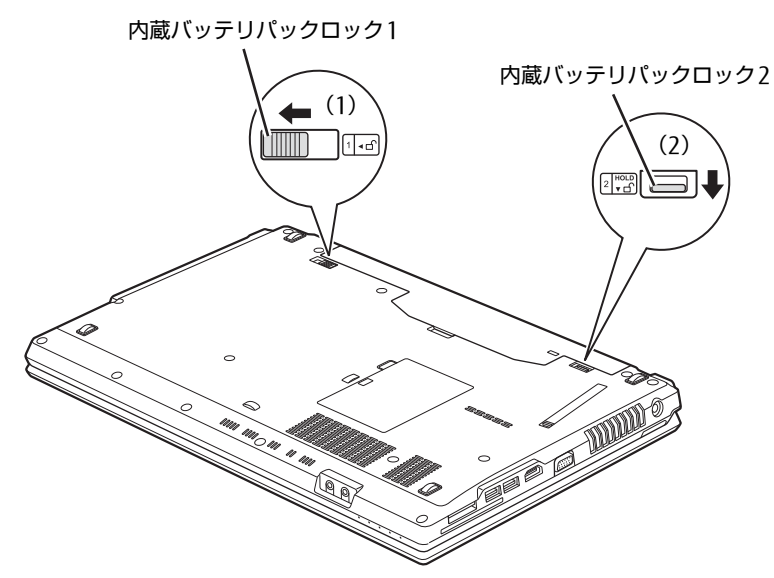

4 <sup>く</sup>ぼみに指をかけ、内蔵バッテリパックを斜め上に持ち上げて取り外します。

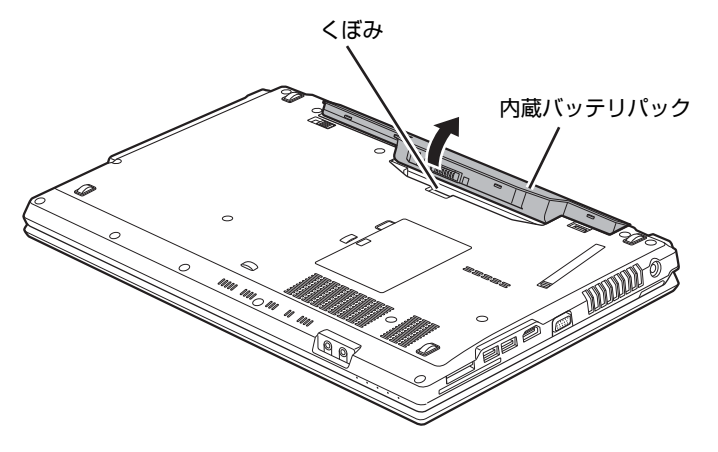

5 内蔵バッテリパックのロックが解除されていることを確認し、新しい内蔵バッ テリパックのふちとパソコン本体のふちを合わせ、しっかりとはめ込みます。

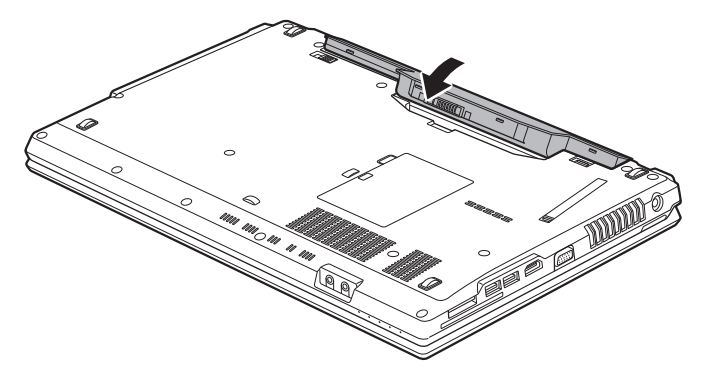

6 (1) 内蔵バッテリパックロック2を矢印の向きに押し、(2) 内蔵バッテリパッ クロック1を矢印の向きにスライドして、内蔵バッテリパックをロックします。

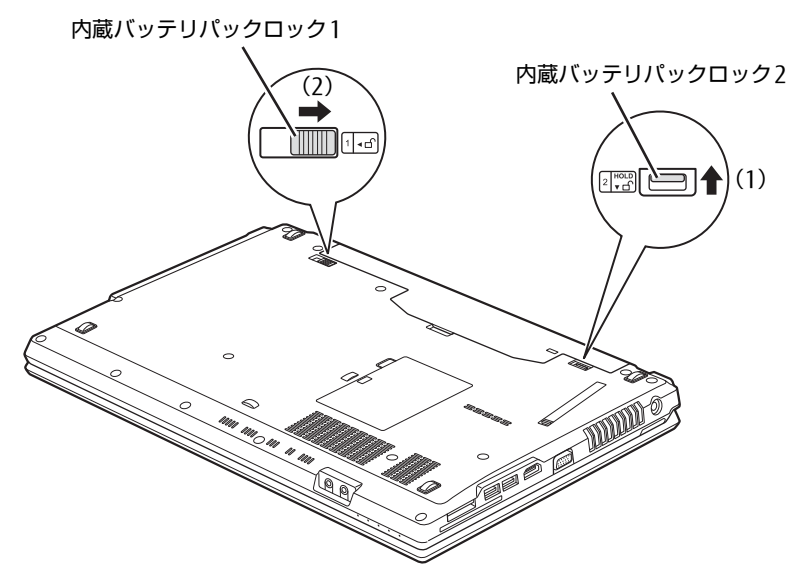

# <span id="page-56-0"></span>2.7.5 バッテリの充電モードを変更する

バッテリの充電モードを「80%充電モード」に変更しバッテリの満充電量を抑えることによ り、バッテリの寿命を延ばすことができます。

#### 18重要

- ▶ 「80%充電モード」に設定すると、バッテリ駆動時間は「フル充電モード」よりも短くな ります。
- 1 次の操作を行います。

#### ●Windows 8.1の場合

- 1. アプリ画面(→[P.10](#page-9-0))を表示し、「FUJITSU バッテリーユーティリティ」→ 「バッテリーユーティリティ」をクリックします。
- 2.「バッテリーの設定」をクリックします。
- ●Windows 7の場合
	- 1.「スタート」ボタン→「すべてのプログラム」→「FUJITSU バッテリーユーティ リティ」→「バッテリーユーティリティ」の順にクリックします。
- 2.「バッテリーの設定」をクリックします。
- 2 「変更」をクリックします。
- 3 「フル充電モード(100%充電)」または「80%充電モード」を選択し、「OK」 をクリックします。
- 4 「OK」をクリックします。

 $\heartsuit$  POINT

▶ Windows 7で「80%充電モード」を選択した場合、「充電完了時にメッセージを表示す る」にチェックを付けると、充電完了時に充電完了のメッセージが表示されます。

# <span id="page-57-0"></span>2.7.6 バッテリの状態を確認する

バッテリの情報の確認は、「バッテリーユーティリティ」で行うことができます。

### ■ バッテリの情報を確認する

- 1 次の操作を行います。
	- ●Windows 8.1の場合
		- 1. アプリ画面(→[P.10](#page-9-0))を表示し、「FUJITSU バッテリーユーティリティ」→ 「バッテリーユーティリティ」をクリックします。
		- 2.「バッテリーの情報」をクリックします。

#### ●Windows 7の場合

- 1.「スタート」ボタン→「すべてのプログラム」→「FUJITSU バッテリーユーティ リティ」→「バッテリーユーティリティ」の順にクリックします。
- 2.「バッテリーの情報」をクリックします。

「サイクル数」、「残量」、「消耗状態」などを確認できます。

# 2.8 光学ドライブ

対象 | 光学ドライブ搭載機種

ここでは、光学ドライブとCD/DVDなどのディスクの取り扱いについて説明してい ます。

ディスクの取り扱いについては、お使いのディスクのマニュアルをご覧ください。 また、光学ドライブの仕様については、「8[.4 光学ドライブ」\(→P.1](#page-170-0)71)をご覧く ださい。

## 2.8.1 注意事項

- [ディスクアク](#page-23-3)セスランプ (→P.24) が点灯中は、振動や衝撃を与えないでください。故障 の原因となります。
- 市販のクリーニングディスクやレンズクリーナーを使うと、逆にゴミを集めてしまい、光 学ドライブのレンズが汚れてしまう場合があります。故障の原因となりますので絶対に使 わないでください。

# 2.8.2 使用できるディスク

### ■ 注意事項

- 直径8cmまたは直径12cm、厚さ1.14mm~1.5mmの円形のディスクのみ使用できます。 ただし、直径8cmのディスクは、読み込みにのみ対応しています。それ以外のディスクは 使用しないでください。故障の原因となります。
- ゆがんだディスク、重心の偏ったディスク、割れたディスク、ヒビの入ったディスクは使 用しないでください。故障の原因となります。
- 不正コピー防止の仕様に準拠していないディスクは、使用できない場合があります。
- 記載されているディスクが販売されていない場合もあります。

## ■ 使用できるディスク

お使いの光学ドライブの欄をご覧ください。

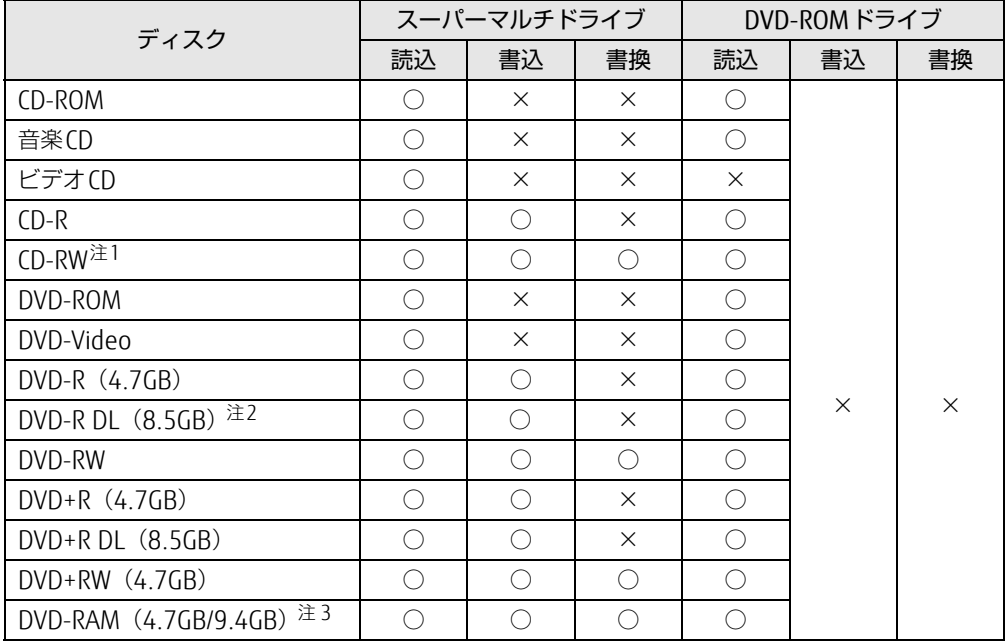

<span id="page-59-0"></span>注1 :Ultra Speed CD-RWディスクは使用できません。

<span id="page-59-1"></span>注2 :追記はできません。また追記されたディスクの読み込みは保証しません。

<span id="page-59-2"></span>注3 :・カートリッジに入れた状態で使用するタイプ(Type1)は使用できません。

・2.6GBおよび5.2GBのディスクは使用できません。

### ■ 推奨ディスク

### 対象 スーパーマルチドライブ搭載機種

光学ドライブで書き込みや書き換えを行う場合は、次のディスクの使用をお勧めします。そ れぞれのディスクの詳しい仕様については、各メーカーのホームページなどをご覧ください。

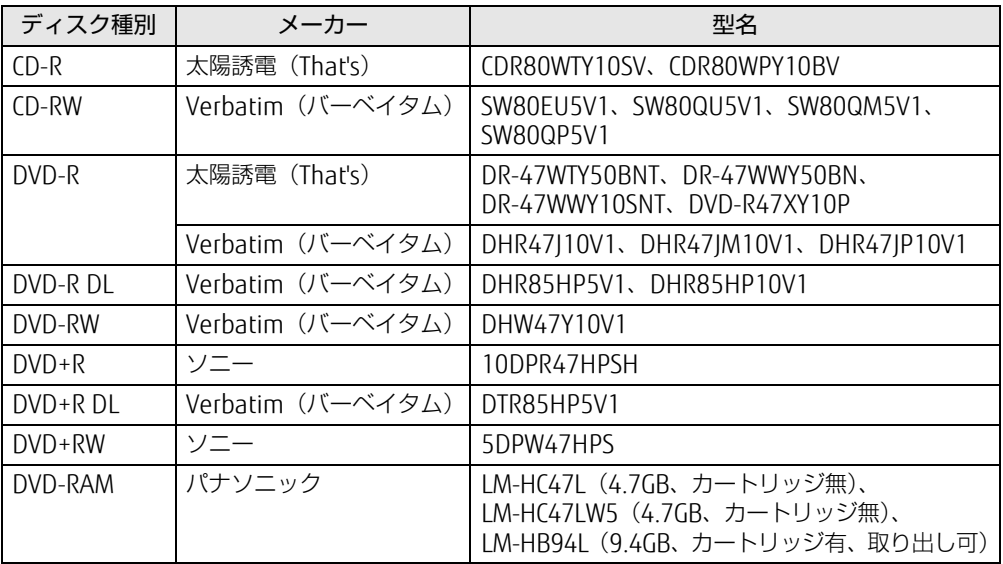

# <span id="page-61-0"></span>2.8.3 ディスクをセットする

- 1 トレーを開きます。 [ディスク取り](#page-15-0)出しボタン(→P.16)を押し、少し出てきたトレーの中央を持って静か に引き出します。
- 2 ディスクをトレーに載せます。

ディスクのレーベル面を上にしてトレー中央の突起にディスクの穴を合わせ、「パチ ン」と音がするまではめ込みます。

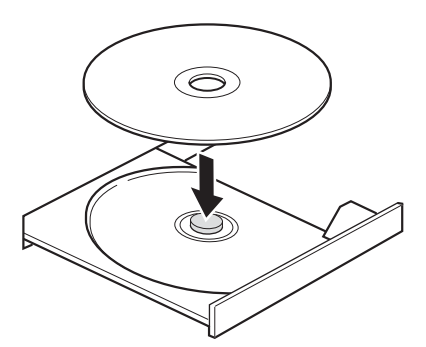

3 トレーを閉じます。

「カチッ」と音がするまで、トレーを静かに押し込みます。

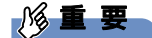

▶ トレーに指などをはさまないようにしてください。けがの原因となります。

 $\overline{P}$  POINT  $\overline{P}$ 

▶ 光学ドライブにディスクをセットして「PC(コンピューター)」ウィンドウの光学ドライ ブアイコンをクリック(設定によってはダブルクリック)すると、パソコンがディスクを 認識する前にトレーが自動に開くことがあります。 ディスクをセットした後30秒程度待ち[、ディスクアクセスランプ\(→P.24\)](#page-23-3)が消えてか らディスクの操作を行ってください。

# <span id="page-62-1"></span>2.8.4 ディスクを取り出す

<span id="page-62-0"></span>ディスクを取り出す前に、次のことを確認してください。

- [ディスクアク](#page-23-3)セスランプ (→P.24) が点灯していないこと。 ディスクアクセスランプが消灯するまで待ってください。
- ソフトウェアがディスクを使用していないこと。 ソフトウェアの機能を使ってトレーを開くか、ソフトウェアを終了してください。詳しく はお使いのソフトウェアのマニュアルをご覧ください。
- ディスク上のファイルを開いていないこと。 ファイルを閉じてください。

上記の項目を確認してもトレーが開かない場合は、本パソコンを再起動してください。本パ ソコンを再起動してもトレーが開かない場合は、「■ [トレーを](#page-63-0)強制的に開く」(→P.64)を ご覧ください。

1 トレーを開きます。

[ディスク取り](#page-15-0)出しボタン(→P.16)を押し、少し出てきたトレーの中央を持って静か に引き出します。

2 ディスクを取り出します。

トレー中央の突起を押さえながらディスクのふちを持ち上げて、ディスクを外します。

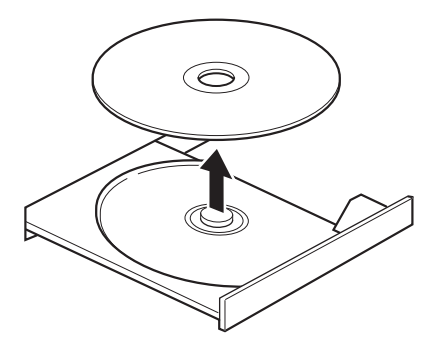

3 トレーを閉じます。 「カチッ」と音がするまで、トレーを静かに押し込みます。

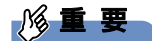

▶ トレーに指などをはさまないようにしてください。けがの原因となります。

### <span id="page-63-0"></span>■ トレーを強制的に開く

「2.8[.4 ディスクを取り](#page-62-1)出す」(→P.63)の手順でトレーが開かない場合は、次の手順でト レーを開きます。

## 8重要

▶ どうしてもトレーが開かない場合にのみ実行してください。

- 1 パソコン本体の電源を切ります。
- 2 強制取り出し穴 (→P.16)に、太めのペーパークリップを伸ばしたものなど を、トレーが少し出てくるまで押し込みます。
- 3 トレーを静かに引き出します。

# 2.8.5 ディスクに書き込む

### ■ 対 象 ┃ スーパーマルチドライブ搭載機種

記録可能ディスクに書き込むには「Roxio Creator[」\(→](#page-97-0)P.98)を使用します。詳しくは、次 の手順で「Roxio Creator」のヘルプをご覧ください。

1 次の操作を行います。

●Windows 8.1の場合

- 1. アプリ画面(→[P.10](#page-9-0))を表示し、「Roxio Creator LJ」の「Roxio Creator LJ」をク リックします。
- ●Windows 7の場合
- 1.「スタート」ボタン→「すべてのプログラム」→「Roxio Creator LJ」→「Roxio Creator LJ」の順にクリックします。
- 2 「ヘルプ」メニュー→「ヘルプ」の順にクリックします。

#### $\heartsuit$  POINT

▶ DVD-RAMはフォーマットすることにより、USBメモリのように直接Windowsエクスプ ローラーなどで書き込むことができます。DVD-RAMをフォーマットするには「■ [D](#page-64-0)VD-RAMをフォ[ーマットする」\(→P.65\)](#page-64-0)をご覧ください。

### ■ 注意事項

- 本パソコンで作成したディスクは、ディスクの種類や書き込み形式などにより他の機器で は使用できない場合があります。お使いの機器で使用できるディスクの種類や書き込み形 式などについては、お使いの機器のマニュアルをご覧ください。また、ディスクの記録状 態によっても使用できない場合があります。
- 光学ドライブにディスクをセットしてすぐに操作をすると、パソコンがディスクを認識す る前にトレーが自動に開くことがあります。 ディスクをセットした後30秒程度待ち、ディスクが使用可能になってから操作を行って ください。
- ディスクに書き込み中は、パソコン本体の電源を切ったり、再起動したり、ディスク取り 出しボタンを押したりしないでください。また、省電力状態にもしないでください。
- ディスクへの書き込みには高い処理能力が必要です。ディスクに書き込み中は、他のソフ トウェアを使用しないことをお勧めします。
- ディスクへの書き込みには多くの電力を消費します。ディスクに書き込み中は、パソコン 本体にACアダプタを取り付けることをお勧めします。
- 自動再生が有効に設定されていると、ディスクへの書き込みができない場合があります。 その場合は次の手順で自動再生を無効に設定してください。
	- 1. コントロールパネルの「自動再生」を開きます。 「ハードウェアとサウンド」→「自動再生」
	- 2.「すべてのメディアとデバイスで自動再生を使う」のチェックを外し、「保存」をク リックします。
- ●「Roxio Creator」は、パケットライトによる書き込みには対応していません。
- 外付け光学ドライブをお使いになる場合も、外付け光学ドライブに添付されている 「Roxio Creator」ではなく、本パソコンの「Roxio Creator」をお使いください。
- DVD+R DLにデータを書き込む場合、DVD-ROMとの互換性を高めるために「Extended Partial Lead-out」(約512MB)が書き込まれます。このため、書き込み可能な最大容量 は約7.99GBとなります。

### <span id="page-64-0"></span>■ DVD-RAMをフォーマットする

DVD-RAMを初めてお使いになる場合や、すべてのデータを消去する場合は次の手順でDVD-RAMをフォーマットします。

 $\heartsuit$  POINT

- ▶ 両面タイプのDVD-RAMディスクは片面ごとにフォーマットします。
- 1 <sup>フ</sup>ォーマットするDVD-RAMをセットします[\(→P.62\)。](#page-61-0)
- 2 次の操作を行います。

●Windows 8.1の場合

- 1. アプリ画面(→[P.10](#page-9-0))を表示し、「Windows システム ツール」の「PC」をクリッ クします。
- ●Windows 7の場合
	- 1.「スタート」ボタン→「コンピューター」の順にクリックし、「コンピューター」を 表示します。
- 3 光学ドライブを右クリックし、「フォーマット」をクリックします。
- <sup>4</sup> <sup>必</sup>要に応じて「ファイルシステム」などを設定します。
- 5 「開始」をクリックし、以降は表示されるメッセージに従います。

# 2.8.6 DVD-Videoを再生する

DVD-Videoは「WinDVD[」\(→](#page-97-0)P.98)で再生します。詳しくは、次の手順で「WinDVD」のヘ ルプをご覧ください。

1 次の操作を行います。

●Windows 8.1の場合

- 1. アプリ画面(→[P.10](#page-9-0))を表示し、「Corel」の「Corel WinDVD」をクリックします。 ●Windows 7の場合
- 1.「スタート」ボタン→「すべてのプログラム」→「Corel」→「Corel WinDVD」の 順にクリックします。
- 2 右上の「?」アイコンをクリックします。

### ■ 注意事項

- すべてのDVD-Videoの再生を保証するものではありません。
- DVD-Videoの再生には高い処理能力が必要です。DVD-Videoの再生中は、他のソフトウェ アを使用しないことをお勧めします。コマ落ちや音飛びが発生する場合があります。
- ●「WinDVD」ではビデオCDは再生できません。「Windows Media Player」で再生してくだ さい。
- ディスクによっては、専用の再生ソフトウェアが添付されているものがあります。ディス クに添付されている再生ソフトウェアをインストールした場合、そのソフトウェアによる 再生および「WinDVD」での再生は保証しません。
- リージョンコードについて
	- ・本パソコンのリージョンコードがDVD-Videoのリージョンコードに含まれているか、 リージョンフリーのDVD-Videoのみ再生できます。DVD-Videoのリージョンコードは、 ディスクまたはパッケージに記載されています。ご購入時の本パソコンのリージョン コードは日本国内向けに設定されています。
	- ・本パソコンに設定されているリージョンコードと異なるリージョンコードのDVD-Video を再生しようとすると、リージョンコードの変更を確認する画面が表示されます。必要 に応じてリージョンコードを変更してください。
	- ・本パソコンのリージョンコードはご購入後4回まで変更できます。

# 2.9 通信

ここでは本パソコンの通信機能について説明しています。

ネットワーク機器を接続してお使いになる場合は、お使いのネットワーク機器のマ ニュアルもご覧ください。また、搭載されている通信機能の仕様については、「[8](#page-153-0).1 <sup>本</sup>[体仕様](#page-153-0)」(→P.154)をご覧ください。

### $\heartsuit$  POINT

- ▶ 本パソコンには、ネットワーク環境を簡単に切り替えられるユーティリティ「Plugfree NETWORK」が添付されています。「Plugfree NETWORK」の詳しい使い方は、次の操作で 表示されるヘルプをご覧ください。
	- ・Windows 8.1の場合
	- 1. アプリ画[面\(→P.10\)](#page-9-0)を表示し、「Plugfree NETWORK」の「使用場所管理の使い方」 をクリックします。
	- ・Windows 7の場合
	- 1. 「スタート」ボタン→「すべてのプログラム」→「Plugfree NETWORK」→「ヘルプ」 →「使用場所管理の使い方」の順にクリックします。

# 2.9.1 有線LAN

LANケーブルを接続する方法については、「3.3[.5 LA](#page-91-1)Nコネクタ」(→P.92)をご覧ください。 LANの設定については、ネットワーク管理者に確認してください。

# 2.9.2 無線LAN

#### 対 象 | 無線LAN搭載機種

無線LANについては、『内蔵無線LANをお使いになる方へ』をご覧ください。 無線LANの設定については、ネットワーク管理者に確認してください。

# 2.9.3 Bluetoothワイヤレステクノロジー

### 対 象 Bluetooth ワイヤレステクノロジー搭載機種

Bluetoothワイヤレステクノロジーとは、ヘッドセットやワイヤレスキーボード、携帯電話 などの周辺機器や他のBluetoothワイヤレステクノロジー搭載のパソコンなどに、ケーブル を使わず電波で接続できる技術です。

### ■ Bluetoothワイヤレステクノロジーの特徴

本パソコンに搭載されているBluetoothワイヤレステクノロジーの主な特徴は、次のとおりで す。

- 出力 Class2、Bluetooth v4.0+ HS に準拠しています。Bluetooth v4.0 + HSおよびそれ以 前の規格に準拠した機器と接続が可能です。
- 最大通信速度は 24Mbps (Bluetooth v4.0 + HSの理論上の最大値)です。ただし、実際 の通信速度はお使いの環境により異なります。

### $\overline{P}$  POINT  $\overline{P}$

- ▶ Windows 7の場合
	- Bluetoothワイヤレステクノロジーの主な特徴は、次のようになります。
	- ・出力 Class2、Bluetooth v4.0 に準拠しています。Bluetooth v4.0 およびそれ以前の規 格に準拠した機器と接続が可能です。
	- ・最大通信速度は 2.1Mbps(Bluetooth v4.0 の理論上の最大値)です。ただし、実際の 通信速度はお使いの環境により異なります。

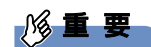

▶ プロファイルについて

Bluetoothワイヤレステクノロジーには「プロファイル」という仕様があり、同じプロファ イルをもつBluetoothワイヤレステクノロジー機器どうしを接続し、そのプロファイルの 機能を使用することができます。

本パソコンでは、本パソコンがサポートしているプロファイルに対応したBluetoothワイ ヤレステクノロジー機器を使用することができます。本パソコンがサポートしているプロ ファイルは次のとおりです。

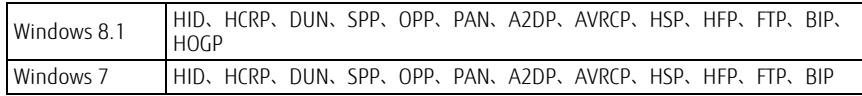

### ■ Bluetoothワイヤレステクノロジーを使用する

Bluetoothワイヤレステクノロジーを使用する方法です。 また、お使いになるBluetoothワイヤレステクノロジー機器のマニュアルもあわせてご覧く ださい。

Bluetoothワイヤレステクノロジーの電波を発信する/停止する方法については[、「2.](#page-71-0)9.4 無 線通信機能の電波を発信する/停止[する」\(→](#page-71-0)P.72)をご覧ください。

### □ Windows 8.1の場合

パソコンとBluetoothワイヤレステクノロジー対応機器との接続は、「Bluetoothデバイスの 管理」で行います。

- 1 「チャーム[」\(→P.10\)](#page-9-1) を表示し、そのまま真下にマウスポインターを移動さ せて「設定」をクリックします。
- 2 「PC設定の変更」をクリックします。
- 3 画面左側のメニューで「PCとデバイス」をクリックします。
- 4 画面左側のメニューで「Bluetooth」をクリックします。 「Bluetoothデバイスの管理」が表示されます。
- 5 接続可能なデバイスが表示されますので、接続したいデバイスを選んでペアリ ングします。ングします。

□ Windows 7の場合

次の手順で表示されるヘルプをご覧ください。

- 1 「スタート」ボタン→「ヘルプとサポート」の順にクリックします。
- 2 ウィンドウ右上の「オプション」をクリックし、「ヘルプの参照」をクリック します。します。
- 3 「ハードウェア、デバイス、ドライバー」→「Bluetooth」の順にクリックします。

#### ■ 注意事項

ここでは、Bluetoothワイヤレステクノロジーをお使いになるうえで注意していただきたい ことについて説明します。

□ セキュリティ

### 18重要

▶ お客様の権利(プライバシー保護)に関する重要な事項です。

Bluetoothワイヤレステクノロジーでは、電波を利用して周辺機器や他のパソコンとの間で 情報のやりとりを行うため、電波の届く範囲であれば自由に接続が可能であるという利点が あります。

その反面、電波はある範囲内であれば障害物(壁など)を越えてすべての場所に届くため、セ キュリティに関する設定を行っていない場合、以下のような問題が発生する可能性があります。

- 通信内容を盗み見られる 悪意ある第三者が、電波を故意に傍受し、IDやパスワード、その他の個人情報などの通信 内容を盗み見る可能性があります。
- 不正に使用される

悪意ある第三者が、無断で個人や会社内の周辺機器やパソコンへアクセスし、次の行為を する可能性があります。

- ・個人情報や機密情報を取り出す(情報漏えい)
- ・特定の人物になりすまして通信し、不正な情報を流す(なりすまし)
- ・傍受した通信内容を書き換えて発信する(改ざん)

・コンピューターウイルスなどを流しデータやシステムを破壊する(破壊)

本パソコンおよび一部の周辺機器や他のパソコンに搭載されているBluetoothワイヤレステ クノロジーは、これらの問題に対応するためのセキュリティのしくみをもっています。

そのため、別途ご購入されたBluetoothワイヤレステクノロジー搭載の周辺機器や他のパソ コンがセキュリティのしくみをもっている場合、セキュリティに関する設定を正しく行うこ とで、これらの問題が発生する可能性を少なくすることができます。しかし、Bluetoothワ イヤレステクノロジー搭載の周辺機器や他のパソコンは、ご購入時の状態ではセキュリティ に関する設定が施されていない場合があります。

上記のようなセキュリティ問題が発生する可能性を少なくするためには、周辺機器や他のパ ソコンに添付されているマニュアルに従い、これらの製品のセキュリティに関するすべての 設定を必ず行ってください。

なお、Bluetoothワイヤレステクノロジーの仕様上、特殊な方法によりセキュリティ設定が 破られることもあり得ますので、ご理解のうえ、ご使用ください。

セキュリティの設定などについて、お客様ご自身で対処できない場合には、『取扱説明書』を ご覧になり「富士通パーソナル製品に関するお問い合わせ窓口」までお問い合わせください。 当社では、お客様がセキュリティの設定を行わないで使用した場合の問題を充分理解したう えで、お客様ご自身の判断と責任においてセキュリティに関する設定を行い、製品を使用す ることをお勧めします。

セキュリティ対策を施さず、あるいは、Bluetoothワイヤレステクノロジーの仕様上やむを 得ない事情によりセキュリティの問題が発生した場合、当社は、これによって生じた損害に 対する責任を負いかねます。

□ 通信

● パソコン本体と通信相手の機器との推奨する最大通信距離は、見通し半径10m以内(出力 Class2の最大値)です。

ただし、Bluetoothワイヤレステクノロジーの特性上、ご利用になる建物の構造・材質、障 害物、ソフトウェア、設置状況、電波状況などの使用環境により通信距離は異なります。ま た、通信速度の低下や通信不能となる場合もありますのであらかじめご了承ください。

● 本パソコンのBluetoothワイヤレステクノロジー用アンテナは、パソコン本体に内蔵され ています。本パソコンの使用中、特にBluetoothワイヤレステクノロジーの通信中はアン テナ部分に極力触れないでください。通信性能が低下する場合があります。Bluetoothワ イヤレステクノロジー用アンテナの場所については、「1章 各部名称| (→P.13) をご覧 ください。

また、本パソコンを設置する場合には、周囲が金属などの導体(電気を通しやすいもの) でできている場所を避けてください。通信性能が低下し、設置環境によっては通信できな くなることがあります。

- パソコン本体は、他の電気機器から離して設置してください。パソコン本体と電源が入っ た電気機器を近づけていると、正常に通信できなかったり、電気機器の障害になったりす ることがあります。正常に通信できない場合は、使用場所を変更してください。特に、電 子レンジなどの強い高周波エネルギーを出す機器の使用時は、影響を受けやすく、正常に 通信できないことがあります。
- 放送局や無線機などが近く、正常に通信できないときは、パソコン本体の設置場所を変え てみてください。周囲の電波が強すぎると、正常に通信できないことがあります。
- BluetoothワイヤレステクノロジーはIEEE 802.11b、IEEE 802.11gやIEEE 802.11nの 2.4GHz帯規格の無線LANと同じ周波数帯の電波を使用します。そのため、ご使用の状態 によっては無線LANとBluetoothワイヤレステクノロジーの電波が干渉し、他のパソコン などとの通信速度が低下したり、Bluetoothワイヤレステクノロジーで接続したワイヤレ スヘッドホンなどの音質が悪くなったりする場合があります。
- ●無線LAN機器との電波干渉を防ぐには、次の対策を行うと、電波の干渉を防ぐことができ る場合があります。無線LANについては『内蔵無線LANをお使いになる方へ』をご覧くだ さい。
	- ・無線LAN機器とパソコン本体との間を10m以上離して使用する。
	- ・無線LAN機器の電源を切る。
	- ・無線LAN機器の電波を、ユーティリティを使って停止する。
	- ・無線LANの5GHz帯を利用する(ただし利用できるのは屋内のみ)。
- 本パソコンにUSBアダプタ型などの他のBluetoothワイヤレステクノロジー機器を取り付 けて、同時に使用しないでください。

#### □雷波放射の環境への影響

- 本パソコンは、他の高周波デバイス同様に、高周波エネルギーを放出していますが、本パ ソコンが放出するエネルギーのレベルは、例えば携帯電話のような無線デバイスが放出す る電磁エネルギーよりはるかに低く抑えられています。
- 本パソコンは、高周波安全基準および勧告のガイドライン内で動作するため、本パソコン の使用者に対し、安全性を確信しています。本基準および勧告は、科学界の統一見解を反 映しており、研究班の審議および広範な研究文献を継続的に調査し解釈する科学者たちの 委員会を根本としています。
- ある状況や環境において、本パソコンの使用は、建物の所有者や団体の責任ある代表者に より制限されることがあります。例えば、下記にあげる場合です。 ・他のデバイスやサービスに対し干渉の危険がある環境での使用
- 特定の団体や環境(例えば空港)で無線デバイスの使用に適用される方針が明確にわから ない場合は、機器の電源を入れる前に本パソコンの使用許可について問い合わせをしてく ださい。

#### □ 雷波放射の人体への影響

● 本パソコンから放射される出力パワーは、例えば携帯電話が放射する電波のレベルよりは るかに低くなっています。それでも、本パソコンは、通常の動作中に人間の接触に対し電 位が最小限にとどめられるように使用されなくてはなりません。使用中は本パソコンのア ンテナ部分に極力触れないでください。

□ 干渉

- このマニュアルに従わずに設定したり使用したりすると、無線通信に有害な干渉を生じる ことがあります。
- 本パソコンがラジオ、テレビの受信機に有害な干渉を与える原因となっている場合は(本 パソコンの電源をオン/オフすることで原因となっているかが判別できます)、次の方法 で干渉を取り除くようにしてください。
	- ・本パソコンと受信機の距離を離す
	- ・受信機を接続しているコンセントと別系統回路のコンセントに本パソコンを接続する ・経験のあるラジオ/テレビ技術者に相談する
- 本パソコンの不正な改造は行わないでください。不正な改造により発生した、ラジオやテ レビへの干渉についての責任を負いません。

# <span id="page-71-0"></span>2.9.4 無線通信機能の電波を発信する/停止する

病院や飛行機内、その他電子機器使用の規制がある場所では、あらかじめ無線通信機能の電 波を停止してください。 電波の発信/停止は次の方法で変更できます。

### ■ ステータスパネルスイッチ

ステータスパネルスイッチで、電波の発信/停止を切り替えます。 詳しくは[、「2.10 ステー](#page-73-0)タスパネルスイッチ」(→P.74)をご覧ください。

- 「ステータスパネルスイッチ」ウィンドウが表示されます。 1 デスクトップ画面のタスクバーにある Hxg をクリックします。
- 2 「ワイヤレスオフモード」ボタンをクリックします。 ボタンをクリックするたびに、ON/OFFが切り替わります。
#### ■ キーボード

パソコンに搭載されている、すべての無線通信機能の電波を発信/停止します。

1 【Fn】+【F5】キーを押します。

【Fn】+【F5】キーを押すたびに、電波の発信/停止が切り替わります。ワイヤ[レス通](#page-23-0) 信ランプ(→P[.24\)](#page-23-0)で、発信/停止を確認してください。

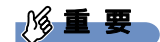

- ▶ 機内モード(Windows 8.1の場合)
	- ・【Fn】+【F5】キーを押すたびに機内モードのオン/オフを切り替えます。 機内モードは、パソコンに搭載されている無線通信機能の電波を停止する機能です。
	- ・機内モードを「オン」にすると電波が停止します。
	- ・機内モードを「オフ」にすると、ワイヤレス通信ランプ(→ P.24)が点灯します。
	- ・機内モードがオフ(ワイヤレス通信ランプ点灯時)でも電波が停止している場合があり
	- ます。電波の発信/停止の状態は、「■ [Windowsの](#page-72-0)機能」(→P.73)の手順で表示され る画面で確認できます。

#### <span id="page-72-0"></span>■ Windowsの機能

対 象 | Windows 8.1

すべての無線通信機能の電波が発信されている状態で、特定の無線通信機能の電波の発信/ 停止だけを切り替えます。

特定の無線通信機能の電波を発信/停止するには、次の操作を行います。

- **1** 「チャーム」(→P.10)を表示し、そのまま真下にマウスポインターを移動させ て「設定」をクリックします。
- 2 「PC設定の変更」をクリックします。
- 3 画面左側のメニューで「ネットワーク」をクリックします。
- 4 画面左側のメニューで「機内モード」をクリックします。
- 5 画面右側のメニューでそれぞれの設定を切り替えます。

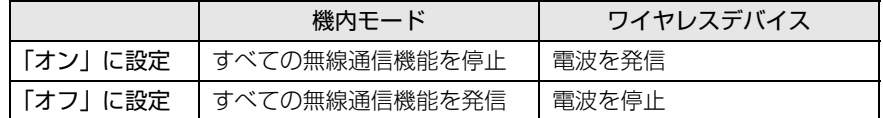

#### $\overline{P}$  POINT  $\overline{P}$

- ▶ Bluetoothワイヤレステクノロジーは、次の操作でも設定することができます。
	- 1. 「チャーム[」\(→P.10\)](#page-9-0) を表示し、そのまま真下にマウスポインターを移動させて 「設定」をクリックします。
	- 2. 「PC設定の変更」をクリックします。
	- 3. 画面左側のメニューで「PCとデバイス」をクリックします。
	- 4. 画面左側のメニューで「Bluetooth」をクリックします。
	- 5. 画面右側のメニューで設定を切り替えます。
		- ・「オン」:電波を発信する
		- ・「オフ」:電波を停止する

# <span id="page-73-0"></span>2.10 ステータスパネルスイッチ

画面上のボタンを操作してモードを切り替えるだけで、画面の明るさやCPUのパ <sup>フ</sup>ォーマンスなどを一括で変更し、パソコンを使用する状況に最適なモードに変更 することができる機能です。

### 2.10.1 注意事項

- CPUを次の設定にしていると動画の再生時にコマ落ちが発生する場合があります。 ・電池持ちを最優先
	- ・電池を節約

このような場合には、「各デバイスの状態の切り替え」で「CPU」を次の設定にしてくだ さい。

・パフォーマンス最優先

・「モード切り替え設定」で、CPUのチェックを外[す\(→](#page-75-0)P.76)

- 各デバイスの状態を「ON」から「OFF」に切り替える場合、切り替え前にそのデバイスの 利用を中止し、接続または挿入されているデバイスをすべて取り外してから切り替えてく ださい。デバイスを使用中に切り替えると、デバイスを停止できない場合があります。 また、各デバイスの状態を「OFF」から「ON」に切り替える場合は、切り替え後に各デバ イスをパソコンに装着してください。
- Windows ヘサインインした直後は、各デバイスの状態を切り替えると、切り替えに失敗 する場合があります。 各デバイスの状態の切り替えは、Windows へサインインした後、しばらくしてから実行 してください。
- パソコンのスリープやシャットダウン時にECO ボタンを押すと、パソコンが起動した後に 省電力モードの切り替えに失敗する場合があります。この場合は、Windows へサインイ ンした後、30 秒以上経過してから再度ボタンを押してください。
- Windows 7 の場合、ECOボタンで省電力モードをオフに切り替えるときには、Fn+F5 で無 線通信機能をオンにしておいてください。 Fn+F5で無線通信機能をオフにしていると、ECOボタンで省電力モードをオフに切り替え るときに無線LANをオンにすることができません。

## 2.10.2 ステータスパネルスイッチでモードを切り替える

1 デスクトップ画面のタスクバーにある <mark>+g</mark> をクリックします。 「ステータスパネルスイッチ」ウィンドウが表示されます。

 $\heartsuit$  POINT

- ▶ タスクバーにアイコンが表示されていない場合は、次の操作で表示させることができます。 ・Windows 8.1の場合
	- 1. アプリ画[面\(→P.10\)](#page-9-1)を表示し、「FUJITSU ステータスパネルスイッチ」の「ステー タスパネルスイッチ」をクリックしてください。
	- ・Windows 7の場合
	- 1. 「スタートボタン」→「すべてのプログラム」→「FUJITSU ステータスパネルスイッ チ」→「ステータスパネルスイッチ」の順にクリックします。
- 2 「モード切り替え」から、使用したいモードのボタンをクリックします。 選択したモードに切り替わります。

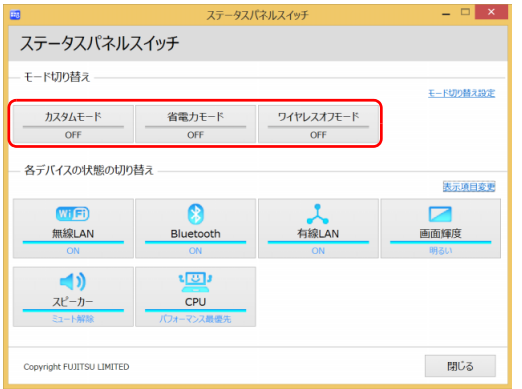

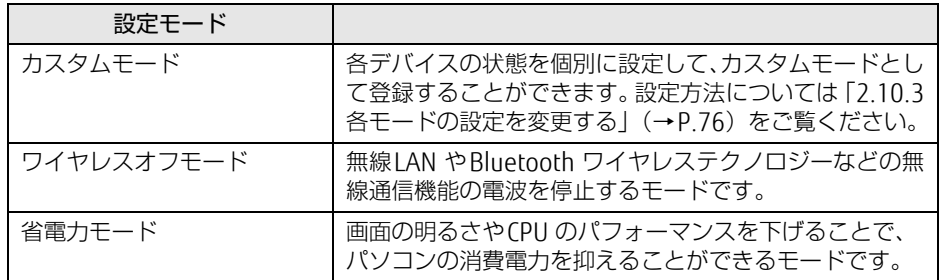

#### $\overline{P}$  POINT  $\overline{P}$

- ▶ 「各デバイスの状態の切り替え」で、それぞれの機能のボタンをクリックすると、個別に 状態を変更することができます。 また、「表示項目変更」をクリックすると、「各デバイスの状態の切り替え」に表示する項 目を変更することができます。
- ▶ 画面の明るさを、省電力モードで設定された画面の明るさよりも暗くしている場合は、省 電力モードにしても画面が暗くならない場合があります。
- ▶ ECO(エコ)ボタンを押して、省電力モードの「ON」/「OFF」を切り替えることもできます。 ECO(エコ)ボタンの場所については、「1章 各部名称[」\(→P.13\)を](#page-12-0)ご覧ください。

## <span id="page-75-0"></span>2.10.3 各モードの設定を変更する

各モードで制御するデバイスを選択したり、各デバイスの状態を個別に変更したりすること ができます。

1 「ステータスパネルスイッチ」ウィンドウで、「モード切り替え設定」をクリッ クします。

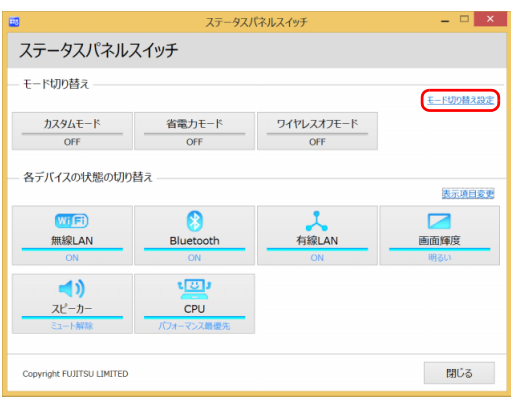

#### 2 設定を変更します。

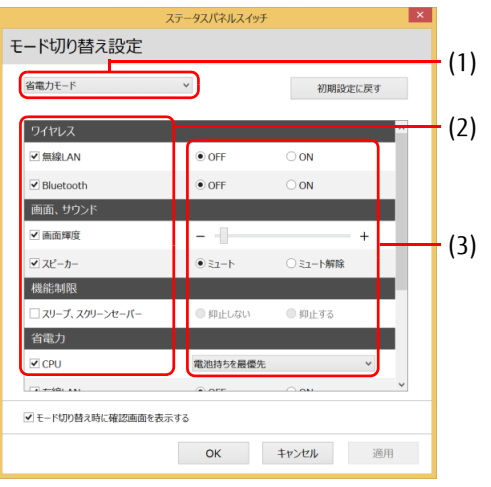

- 1. モードを選択します。
- 2. 制御するデバイスを選択します。
- 3. デバイスの状態や値を設定します。
- 3 「適用」をクリックします。
- 4 「OK」をクリックします。

# 2.11 PCカードスロット

対 象 PCカードスロット搭載機種

ここでは、PCカードスロットにPCカードをセットしたり取り出したりする方法にこここば、 rC<sub>23</sub> - r 大こ<br>ついて説明しています。

PCカードの取り扱いについては、お使いのPCカードのマニュアルをご覧ください。 また、PCカードスロットの仕様については、「8.1 本[体仕様](#page-153-0)」(→P.154)をご覧く ださい。

## 2.11.1 注意事項

- PCカードによっては、セットした後にドライバーなどのインストールや設定が必要な場合 があります。詳しくは、お使いになるPCカードのマニュアルをご覧ください。
- PCカードをセットしないPCカードスロットには、必ずダミーカードをセットしてお使いく ださい。故障の原因となります。
- PCカードによっては、PCカードスロットから飛び出した状態でセットされるものや、ケー ブルを接続して使うものがあります。その部分にものを載せたり、ぶつけたりしないでく ださい。破損の原因となります。

### 2.11.2 PCカードをセットする

### 8重要

- PCカードによっては、パソコン本体の電源を切ってからセットするものがあります。お 使いになるPCカードのマニュアルをご覧ください。
- 1 PCカード取り出しボタン[\(→P.16\)を](#page-15-0)軽く1回押し、飛び出したPCカード取 り出しボタンを奥まで押し込んでダミーカードを取り出します。

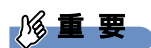

- ▶ PCカード取り出しボタンは必ず奥まで押し込んでください。飛び出したままお使いにな ると、ボタンの破損の原因となります。
- ▶ 取り外したダミーカードは大切に保管してください。

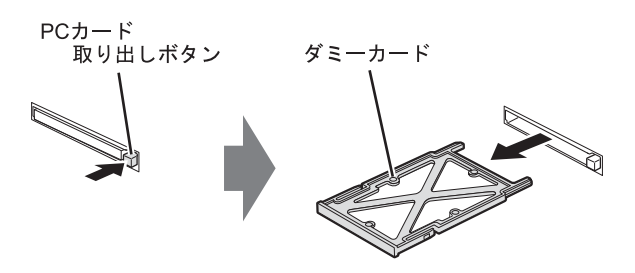

2 PCカードのラベル面を上に、端子側を奥にしてPCカードスロット (→P.16) <sup>に</sup>奥まで差し込みます。

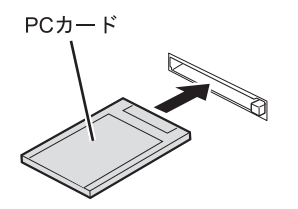

## 2.11.3 PCカードを取り出す

### 8重要

- ▶ PCカードによっては、パソコン本体の電源を切ってから取り出すものがあります。お使 いのPCカードのマニュアルをご覧ください。
- 1 デスクトップ画面右下の通知領域にある「ハードウェアの安全な取り外し」ア <sub>ノ スンエンシ画面石 Гの遍知源<br>イコン <mark>→ 。</mark>をクリックします。</sub>

 $\overline{P}$  POINT  $\overline{P}$ 

- ▶ PCカードによっては、「ハードウェアの安全な取り外し」アイコン[や手](#page-78-0)順2でお使いのPC カードが表示されない場合があります。その場合は、PCカードのマニュアルをご覧くだ さい。
- <span id="page-78-0"></span>2 取り外すPCカードをクリックし、表示されるメッセージに従います。
- 3 PCカード取り出しボタン[\(→P.16\)を](#page-15-0)軽く1回押し、飛び出したPCカード取 り出しボタンを奥まで押し込んでPCカードを取り出します。

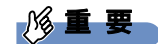

▶ PCカード取り出しボタンは必ず奥まで押し込んでください。飛び出したままお使いにな ると、ボタンの破損の原因となります。

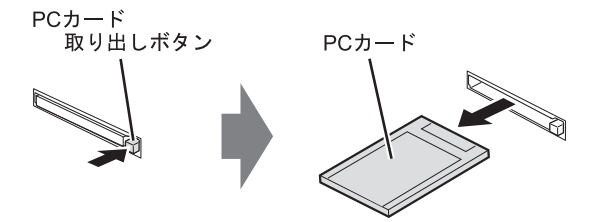

**4** ダミーカードをPCカードスロット [\(→P.16\)に](#page-15-1)奥まで差し込みます。

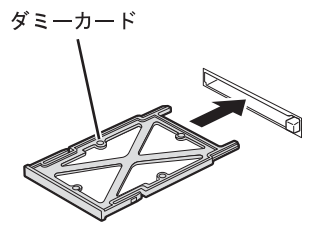

# 2.12 暗号化機能付HDD、 暗号化機能付フラッシュメモリディスク

対 象 | 暗号化機能付HDD、暗号化機能付フラッシュメモリディスク搭載機種

「暗号化機能付ハードディスク」および「暗号化機能付フラッシュメモリディスク」は、OS やプログラムを含むハードディスクまたはフラッシュメモリディスク上の全データについて、 書き込み時には自動的に暗号化し、読み出し時には自動的に復号します。そのため、暗号化 を意識せずにセキュリティを確保できます。

BIOSセットアップでハードディスクパスワードを設定することにより、ハードディスクへの アクセスはパスワードで管理され、認証された使用者のみが復号されたデータを入手できま す。

また、本パソコンからハードディスクまたはフラッシュメモリディスクを抜き取り、他のパ ソコンに接続してデータを読み取ろうとした場合にも、パスワードの入力が必要になるため 不正な使用を防ぐことができます。

### 重 要

▶ ハードディスクパスワードを設定していない場合はハードディスクへの不正なアクセスを 防ぐことができません。必ずハードディスクパスワードを設定してください。ハードディ スクパスワードの設定方法[は「5.3.1 BIOSのパス](#page-110-0)ワード機能を使う」(→P.111)をご覧 ください。

# 2.13 セキュリティチップ

#### 対象 セキュリティチップ搭載機種

セキュリティチップは、ドライブを暗号化したときの暗号鍵などの重要なデータを格納・管 理するための特別なICチップです。暗号鍵などをハードディスクに残さないため、ハード ディスクが盗まれても暗号を解析できません。

セキュリティチップに格納したデータにアクセスするには専用のインターフェースが必要で す。

詳しくは、『SMARTACCESSファーストステップガイド』をご覧ください。

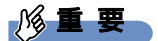

▶ Windows 8.1の場合、Windowsのセットアップ後の再起動時に、ご購入時「無効」のセ キュリティチップが「有効」となり、所有者パスワードが自動的に設定されます。「セ キュリティ」メニューの「TPM(セキュリティチップ)設定」で設定を確認してくださ い。

詳しくは、『BIOSセットアップメニュー 一覧』をご覧ください。 セキュリティチップをご利用になる前に、必ず所有者パスワードを変更し、パスワードの ファイルを保存してください(自動的に設定されたパスワードは、わからなくても変更で きます)。

所有者パスワードがわからないままセキュリティチップを使用し修理などした場合、セ キュリティチップで暗号化したファイルが読めなくなるなどの不具合が生じることがあり ます。パスワードの変更、ファイルの保存方法については、『SMARTACCESSファースト ステップガイド』をご覧ください。

 $\heartsuit$  POINT

▶ セキュリティチップを使った、SMARTACCESS/Basicの機器監査機能は使用できません。

# 2.14 Webカメラ

#### 対 象 | Webカメラ搭載機種

本パソコンにはWebカメラが搭載されています。Webカメラを使うと次のことが できます。

- ・「Sense YOU Technology Biz設定」で、Windowsのサインイン(ログオン)後<sup>の</sup> <sup>ユ</sup>ーザーの着席または離席を検知し、画面表示のオフ/オンやロックを行う 「Sense YOU Technology Biz設定」は、「ドライバーズディスク検索ツール」からインス トールします(→P[.101\)。](#page-100-0) 「Sense YOU Technology Biz設定」の使い方については、ソフトウェアのヘルプをご覧くだ
	- さい。
- ・「Skype[」\(→P.9](#page-96-0)7)で、インターネットを経由したテレビ会議などをする

## 2.14.1 注意事項

- 蛍光灯の下ではW[ebカメラの](#page-82-0)画像がちらつく場合があります。「2.14.2 Webカメラの設定 [を変更する」\(→](#page-82-0)P.83)をご覧になり、「ちらつき防止」をお使いの地域の商用電源周波数 に設定してください。
- 暗い場所ではWebカメラの画像のノイズが増えたり、色むらが発生したりする場合があり ます。また、非常に暗い場所では画面が黒くなる場合があります。この場合は、通常の室 内の明るさ(150ルクス程度以上)でお使いください。
- ●「Skype」を使用するには、Skype IDの取得が必要です。

## <span id="page-82-0"></span>2.14.2 Webカメラの設定を変更する

通常はご購入時の設定のままお使いください。 「Skype」のWebカメラの設定を変更するには、次の操作を行います。

- 1 次の操作を行います。 ●Windows 8.1の場合 1. スタート画面で「Skype」をクリックします。 ●Windows 7の場合 1.「スタート」ボタン→「すべてのプログラム」→「Skype」→「Skype」の順にク リックします。
- 2 サインインしていない場合はサインインします。
- 3 「ツール」メニュー→「設定」の順にクリックします。
- 4 <sup>左</sup>側の項目から「ビデオ設定」をクリックします。
- 5 「Webカメラ設定」をクリックします。 Webカメラの設定を変更します。 必要に応じてオーディオ設定やサウンドを変更します。
- 6 「保存」をクリックします。

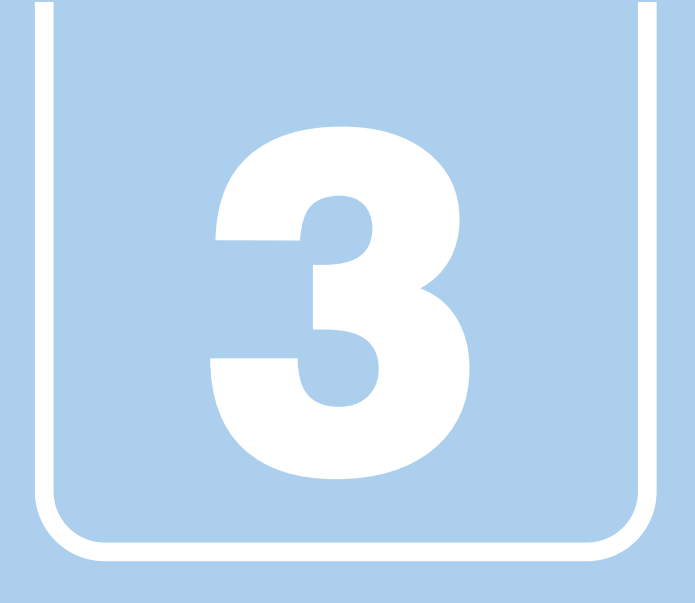

第3章

# 周辺機器

### 周辺機器の取り付け方法や注意事項を説明していま す。

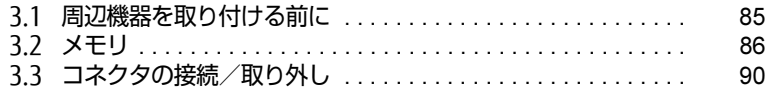

# <span id="page-84-0"></span>3.1 周辺機器を取り付ける前に

ここでは、周辺機器を取り付ける前に知っておいていただきたいことを説明してい ます。必ずお読みください。

## 3.1.1 注意事項

- 本パソコンに対応している弊社純正品をお使いください。詳しくは、富士通製品情報ペー ジ内にある「システム構成図」[\(http://www.fmworld.net/biz/fmv/product/syskou/\)](http://www.fmworld.net/biz/fmv/product/syskou/)を ご覧ください。
- お使いになる周辺機器のマニュアルもあわせてご覧ください。
- 電源を切った直後は、パソコン本体内部が熱くなっています。電源を切り、電源ケーブル を抜いた後、充分に待ってから作業を始めてください。 やけどの原因となります。
- 操作に必要な箇所以外は触らないでください。故障の原因となります。
- 周辺機器の取り付け/取り外しは、Windowsのセットアップが完了してから行ってくださ い。
- お使いになる周辺機器によっては、取り付けた後にドライバーなどのインストールや設定 が必要な場合があります。詳しくは周辺機器のマニュアルをご覧ください。
- 一度に取り付ける周辺機器は1つだけにしてください。一度に複数の周辺機器を取り付け ると、ドライバーのインストールなどが正常に行われないことがあります。1つの周辺機 器の取り付けが終了して、動作確認を行った後、別の周辺機器を取り付けてください。
- 一般的には周辺機器の電源を入れてからパソコン本体の電源を入れ、パソコン本体の電源 を切ってから周辺機器の電源を切ります。ただし、周辺機器によっては逆の順序が必要な 場合があります。詳しくは周辺機器のマニュアルをご覧ください。

# <span id="page-85-0"></span>3.2 メモリ

ここでは、本パソコンにメモリを取り付ける方法について説明しています。<sup>必</sup>ず「3.1 周辺機器を取り付ける前に」(→P.85)をお読みになってから作業をし てく[ださい。](#page-84-0)

### 3.2.1 注意事項

- メモリを取り付ける、または取り外すときは、必ずパソコン本体の電源を切り、電源ケー ブルを抜いてください。電源の切り方については、「2.6.2 電源を切[る」\(→](#page-44-0)P.45)をご覧 ください。バッテリを取り外せる機種をお使いの場合は、バッテリパックを取り外してく ださい。
- メモリは静電気に対して非常に弱い部品で構成されており、人体にたまった静電気により 破壊される場合があります。メモリを取り扱う前に、一度金属質のものに手を触れて、静 電気を放電してください。
- メモリはふちを持ち、端子やICなどそれ以外の箇所に触れないようにしてください。また、 メモリに強い力をかけないようにしてください。故障や接触不良の原因となります。
- メモリは何度も抜き差ししないでください。故障の原因となります。
- 取り外したネジなどをパソコン本体内部に落とさないでください。故障の原因となります。
- プラスドライバー (1番) を用意してください。

## 3.2.2 取り付けられるメモリ

メモリを増設するときは、次の表でメモリの容量とメモリスロットの組み合わせを確認し、 正しく取り付けてください。この表の組み合わせ以外で、メモリを取り付けないでください。

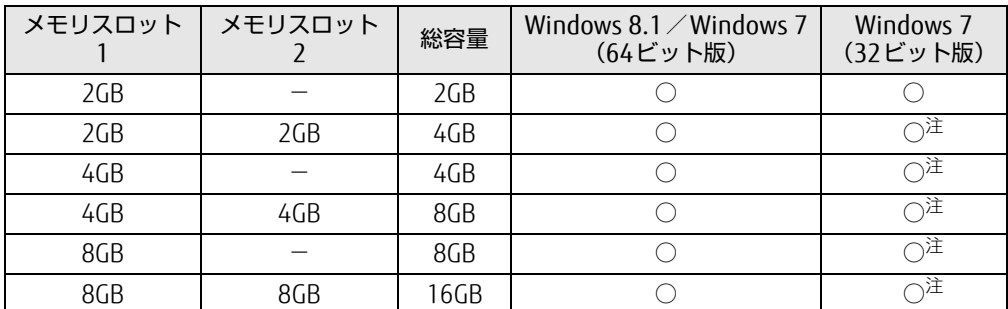

<span id="page-85-1"></span>注 : OSが使用可能な領域は約3GBになります。

### 3.2.3 メモリを取り付ける

- 1 「2.7[.4 バッテリを](#page-54-0)交換する」(→P.55)をご覧になり、バッテリを取り外しま す。
- 2 メモリスロットカバーを取り外します。
	- 1. メモリスロットカバーロックにマイナスドライバーを差し込みます。
	- 2. 矢印の方向にマイナスドライバーを倒します。
	- 3. ドライバーを倒したまま、メモリスロットカバーを取り外します。

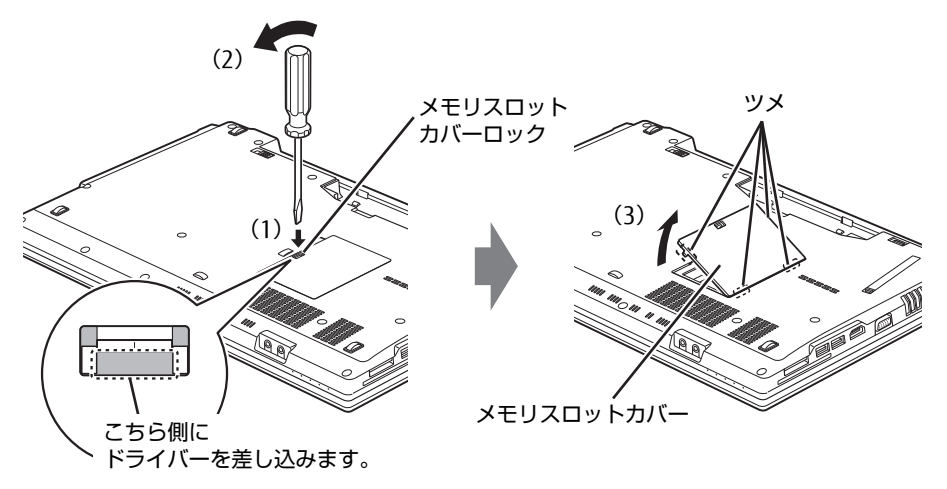

**3** メモリを取り付けるメモリスロットにメモリが取り付けられている場合は取 り外します。

(1)メモリスロットの両側のフックを外側に開いてメモリの固定を解除し、(2)メモ リのふちを持って斜め上にまっすぐ引き抜きます。

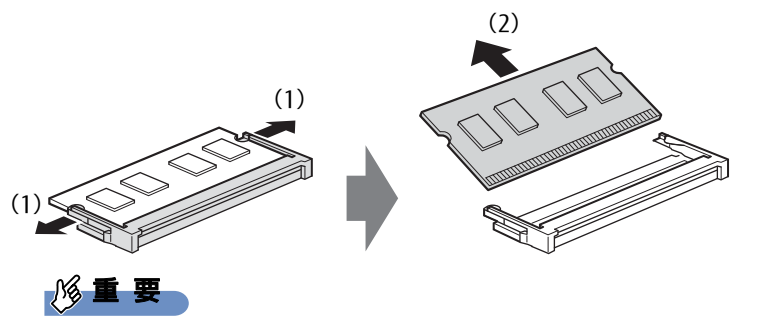

 $\blacktriangleright$ 機種によっては、下段のメモリを取り外す前に、上段のメモリを取り外す必要があります。

#### 4 メモリを取り付けます。

(1)メモリの欠けている部分とメモリスロットの突起を合わせ、斜め上から奥まで差 し込み、(2)メモリスロット両側のフックが閉じてメモリを固定するまで、下に倒し ます。フックがメモリを固定していることを確認してください。

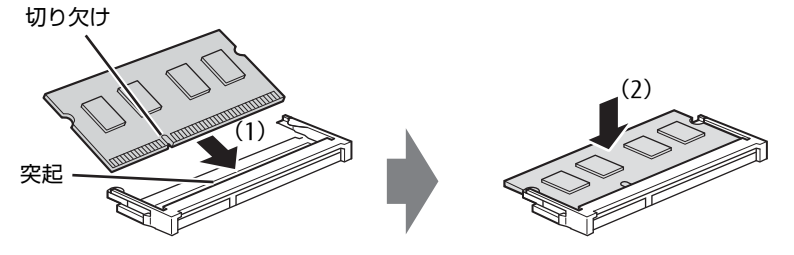

(突起の位置は機種により異なります)

#### 1%重要

- ▶ メモリがうまく取り付けられないときは、無理に取り付けず、いったんメモリを抜いてか らもう一度メモリを取り付けてください。
- 5 メモリスロットカバーを取り付けます。 メモリスロットカバーのふちを合わせ、そのままツメの位置がずれないように閉じます。

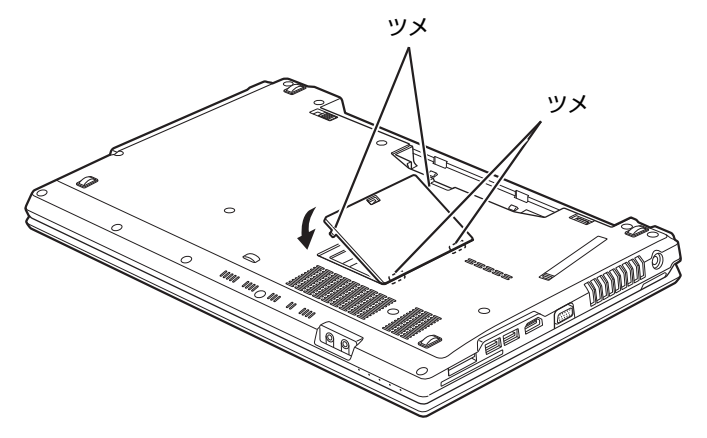

- 6 「2.7[.4 バッテリを](#page-54-0)交換する」(→P.55)をご覧になり、バッテリを取り付けま す。
- 7 BIOSセットアップを起動して、メモリが正しく認識されていることを確認<sup>し</sup> ます。

「5.2 BIOSセットアップ[の操作のしかた」\(→](#page-107-0)P.108)をご覧になり、「情報」メニュー を表示してメモリ容量を確認してください。

#### 重 要

▶ メモリが正しく取り付けられていないと、電源を入れたときにエラーメッセージが表示さ れたり、画面に何も表示されなかったりすることがあります。その場合は電源ボタンを4 秒以上押して本パソコンの電源を切り、メモリを取り付け直してください。それでも本パ ソコンが起動しない場合は、故障している可能性があります。「富士通ハードウェア修理 相談センター」、またはご購入元にご連絡ください。

# 3.2.4 メモリを取り外す

メモリを取り外す場合も、取り付ける手順をご覧ください。

$$
\mathcal{L} \subseteq \mathbf{F}
$$

▶ 取り外したメモリは、静電気防止袋に入れて大切に保管してください。

# <span id="page-89-0"></span>3.3 コネクタの接続/取り外し

ここでは、周辺機器を接続したり、取り外したりする一般的な方法について説明し ています。

接続する周辺機器やケーブルのマニュアルもあわせてご覧ください。また、それぞ れのコネクタの仕様については、「8.1 本[体仕様](#page-153-0)」(→P.154)をご覧ください。 <sup>必</sup>ず「3.1 周辺機器を取り付ける前に」(→P.85)をお読みになってから作業をし てく[ださい。](#page-84-0)

### 3.3.1 注意事項

- ご購入時の構成によっては、記載されているコネクタの一部は搭載されていません。
- 周辺機器のコネクタの形状によっては、接続できなかったり、隣接するコネクタに接続さ れた周辺機器と干渉したりする場合があります。周辺機器を接続する前に確認してくださ い。
- 周辺機器によっては、接続したり取り外したりするときに、コネクタの仕様にかかわらず パソコン本体の電源を切る必要があるものがあります。詳しくは周辺機器のマニュアルを ご覧ください。

## 3.3.2 ディスプレイコネクタ

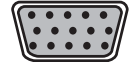

アナログディスプレイコネクタ

HDMIコネクタ

外部ディスプレイを接続します。パソコン本体の電源を切ってから接続してください。

■ 接続する

- 1 パソコン本体の電源を切ります。
- 2 ディスプレイコネクタに、ディスプレイのケーブルを接続します。 コネクタの形を互いに合わせまっすぐに差し込んでください。
- 3 ディスプレイの電源を入れてから、パソコン本体の電源を入れます。

■ 取り外す

#### 18重要

▶ マルチディスプレイ機能 [\(→P.36\)](#page-35-0) をお使いになっている場合は、取り外すディスプレ イに画面が表示されないようにしてからディスプレイを取り外してください。

□ アナログディスプレイコネクタ

- 1 パソコン本体の電源を切ってから、ディスプレイの電源を切ります。
- 2 ケーブルのコネクタをまっすぐに引き抜きます。 コネクタのネジを緩めてからケーブルを引き抜いてください。

#### □ HDMIコネクタ

- 1 パソコン本体の電源を切ってから、ディスプレイの電源を切ります。
- 2 ケーブルのコネクタをまっすぐに引き抜きます。

## 3.3.3 USBコネクタ

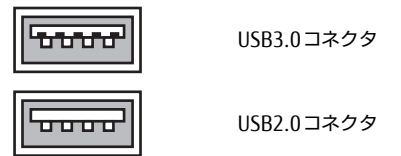

USB対応周辺機器を接続します。パソコン本体の電源を入れたまま接続、取り外しできます。

#### ■ 接続する

1 USBコネクタに、USB対応周辺機器のケーブルを接続します。 コネクタの形を互いに合わせまっすぐに差し込んでください。

#### ■取り外す

#### 重 要

- ▶ USB対応周辺機器によっては、取り外す前に「ハードウェアの安全な取り外し」の操作が 必要になる場合があります。詳しくはお使いのUSB対応周辺機器のマニュアルをご覧く ださい。
- <sup>1</sup> 「ハードウェアの安全な取り外し」が必要な場合は次の操作を行います。
	- 1. デスクトップ画面右下の通知領域にある「ハードウェアの安全な取り外し」アイ コン うをクリックします。
	- 2. 取り外すデバイスをクリックし、表示されるメッセージに従ってデバイスを停止 します。
- 2 ケーブルのコネクタをまっすぐに引き抜きます。

### 3.3.4 オーディオ端子

オーディオ機器を接続します。パソコン本体の電源を入れたまま接続、取り外しできます。

### 8重要

▶ マイク・ラインイン兼用端子にオーディオ機器を接続したり取り外したりするときは、 オーディオ機器の再生音量を小さくするか、再生を停止してください。

#### ■ 接続する

1 ヘッドホン・ラインアウト兼用端子またはマイク・ラインイン兼用端子に、 オーディオ機器のケーブルを接続します。 まっすぐに差し込んでください。

#### ■ 取り外す

1 ケーブルのコネクタをまっすぐに引き抜きます。

### 3.3.5 LANコネクタ

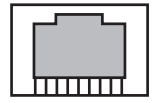

LANケーブルを接続します。パソコン本体の電源を入れたまま接続、取り外しできます。 ただし、電源を入れたまま接続すると、LANが使用可能になるまで時間がかかる場合があり ます。

#### 18重要

▶ 1000BASE-Tの通信を行うためには、1000BASE-Tに対応したネットワーク機器とエンハ ンスドカテゴリー 5 (カテゴリー 5E)以上のLANケーブルを使用してください。

#### ■ 接続する

1 LANコネクタにネットワーク機器のケーブルを接続します。 コネクタの形を互いに合わせ、「カチッ」と音がするまでまっすぐに差し込んでください。

#### ■ 取り外す

1 コネクタのツメを押さえながら、まっすぐに引き抜きます。

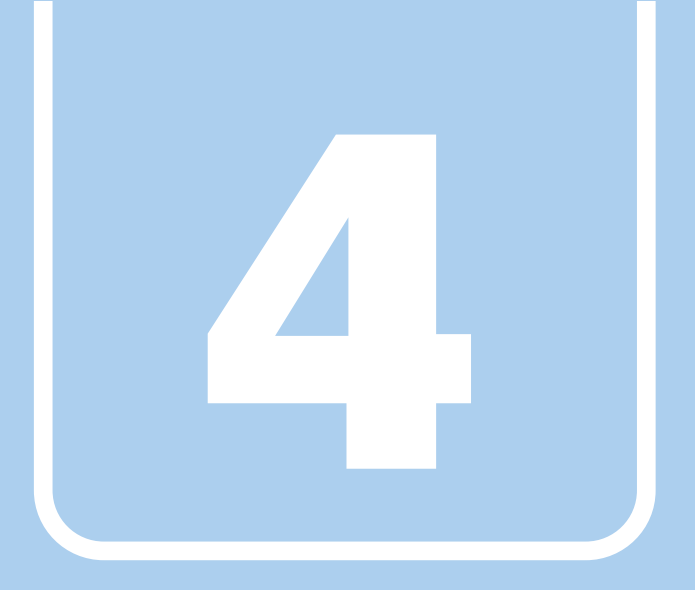

第4章

# ソフトウェア

本パソコンにプレインストール(添付)されているソ フトウェアの概要や、インストール、アンインストー ル方法を説明しています。

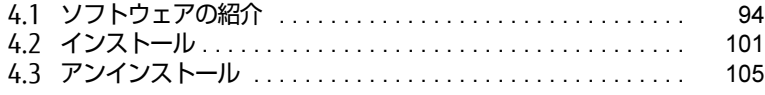

# <span id="page-93-0"></span>4.1 ソフトウェアの紹介

ここでは、本パソコンにプレインストールまたは添付されているソフトウェアの<sup>概</sup> <sup>要</sup>と、ご購入時の提供形態を説明しています。

<sup>ご</sup>購入時にインストールされているソフトウェアは、削除してしまったり、データ <sup>や</sup>ファイルが破損したりした場合に再インストールできるように、「ドライバー<sup>ズ</sup> ディスク」などに格納されています。

また、ご購入時にはインストールされておらず、お使いになる前にCドライブな<sup>ど</sup> からインストールするソフトウェアもあります。

<sup>各</sup>ソフトウェアの格納場所は、次ページ以降の一覧表で確認してください。

その他の情報については次をご覧ください。

- ソフトウェアの使い方 ヘルプまたは「Readme.txt」などの説明ファイルをご覧ください。 ヘルプは、【F1】キーを押したり「ヘルプ」をクリックしたりすることで表示されます。
- インストール方法 [「4.2 インストール」\(→](#page-100-1)P.101)をご覧ください。
- カスタムメイドのソフトウェアおよび一部のソフトウェア インターネット上のマニュアル([http://www.fmworld.net/biz/fmv/support/](http://www.fmworld.net/biz/fmv/support/fmvmanual/) [fmvm](http://www.fmworld.net/biz/fmv/support/fmvmanual/)anual/)の機能別のマニュアルをご覧ください。

## <span id="page-93-1"></span>4.1.1 一覧表の見かた

ソフトウェア一覧表の欄にある項目や記号について説明します。

● OSについて

お使いのパソコンに該当するOSの欄をご覧ください。

- ・Win8.1:Windows 8.1
- ・Win7 :Windows 7
- 提供形態について
	- ●:ご購入時にインストール済み
	- ◇: Cドライブに格納 (ご購入時にはインストールされていません)
	- ▲:「ドライバーズディスク」または各ソフトウェアのディスクに格納
	- ■:「トラブル解決ナビディスク」に格納
	- -:搭載されていないか、対象となる機種がありません

「ドライバーズディスク」や各ソフトウェアのディスクは、本パソコンのリカバリ領域に 格納されています。ディスクがお手元にない場合はリカバリ領域からディスクを作成して ください。作成方法については『リカバリガイド』をご覧ください。

# 4.1.2 セキュリティ関連のソフトウェア

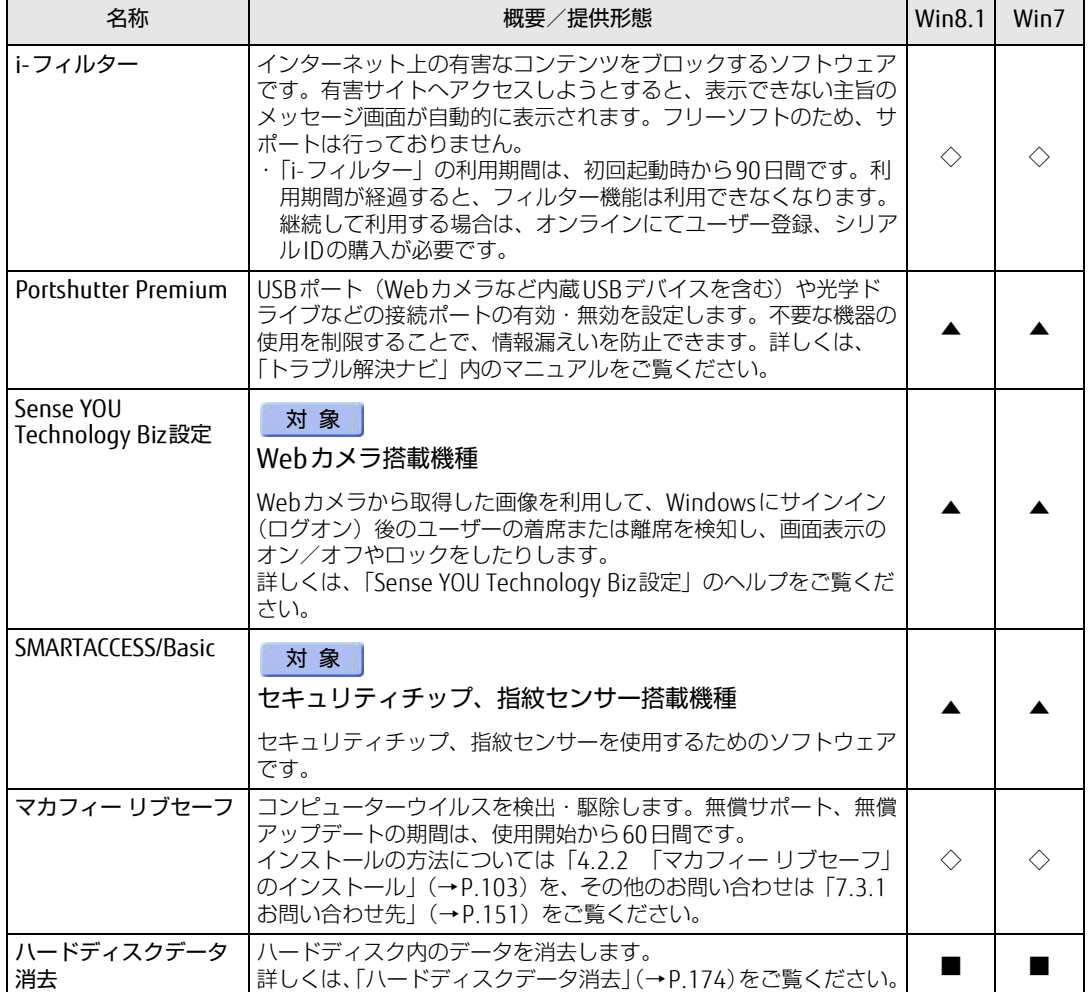

# 4.1.3 サポート関連のソフトウェア

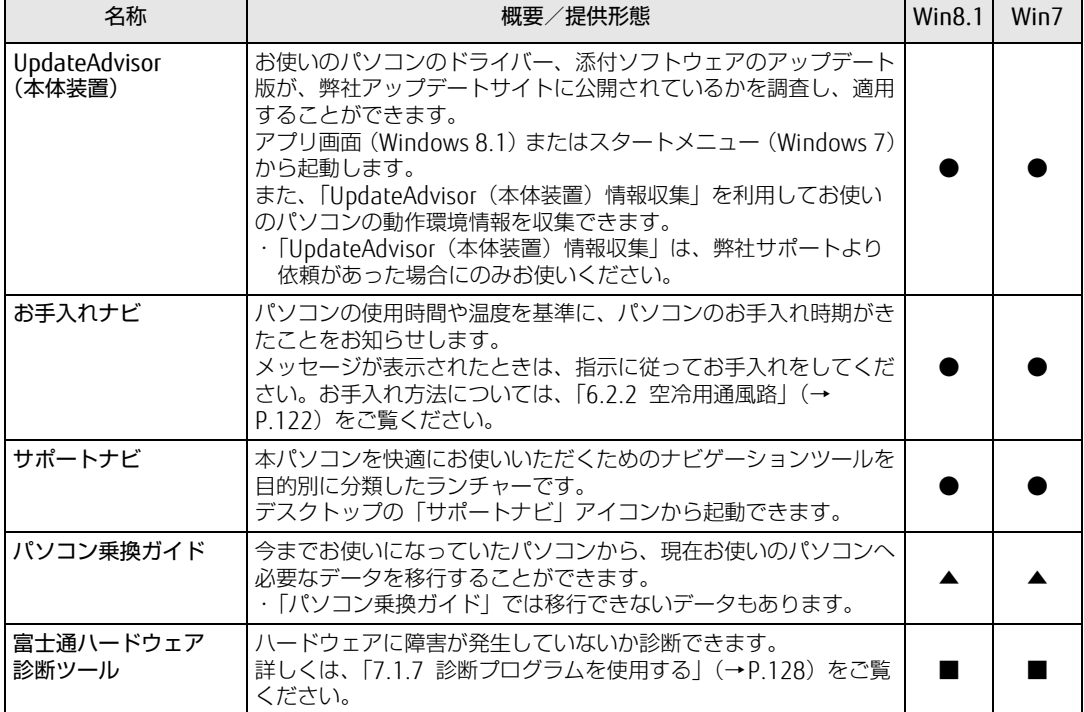

表内の記号については「4.1.1 一覧表の見[かた」\(→P.94\)](#page-93-1)をご覧ください。

r

# <span id="page-96-0"></span>4.1.4 ユーティリティ

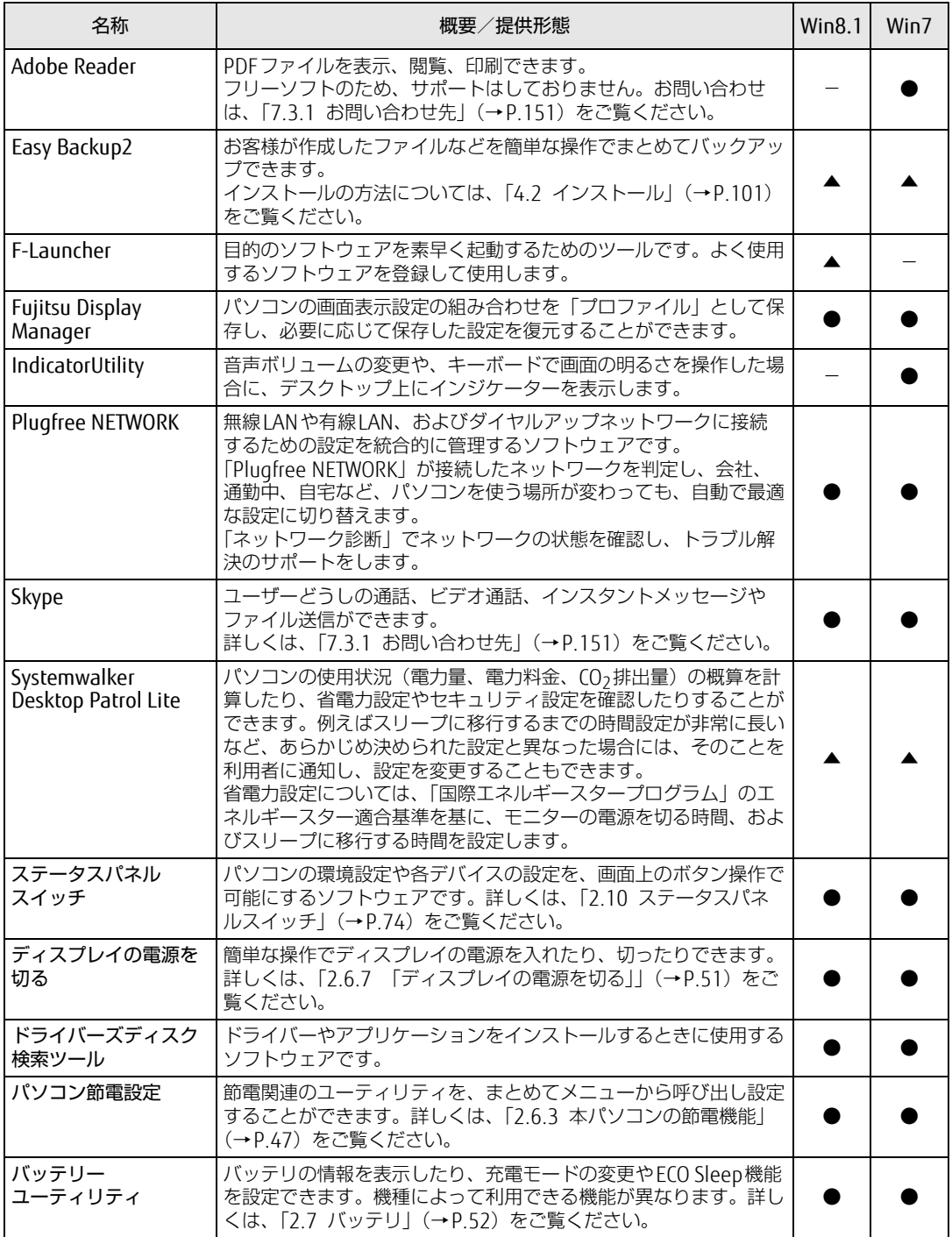

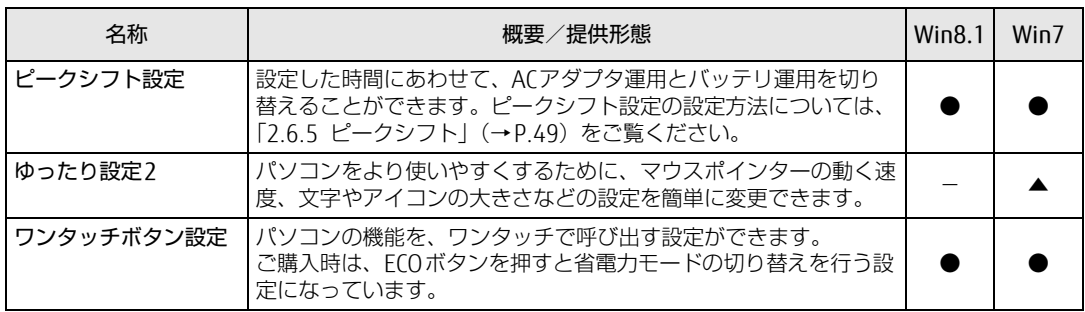

表内の記号については「4.1.1 一覧表の見かた」(→P.94)をご覧ください。

# 4.1.5 CD/DVD関連のソフトウェア

表内の記号については「4.1.1 一覧表の見[かた」\(→P.94\)](#page-93-1)をご覧ください。

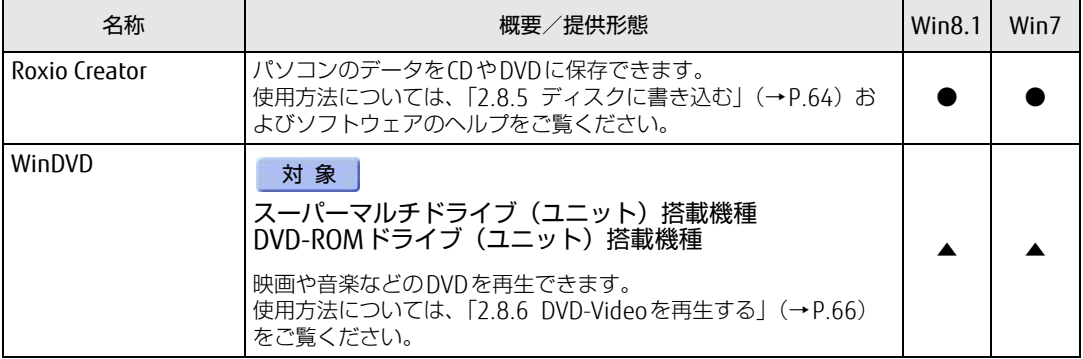

# 4.1.6 メールソフト

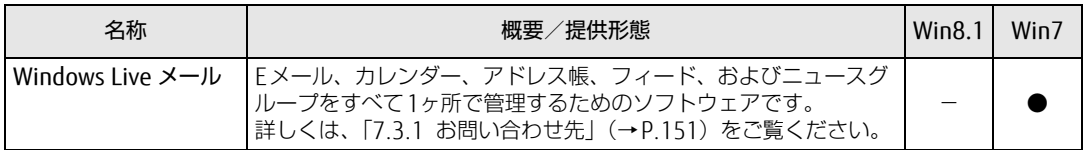

# 4.1.7 Office製品

カスタムメイドで選択したソフトウェアをご覧ください。

ご購入時にOfficeはインストールされています。Officeをお使いになる場合は、プロダクト キーの入力とライセンス認証が必要です。詳しくは[、「4.2.5 Office製品のインストール」](#page-103-0) (→P[.104\)](#page-103-0) またはソフトウェアに添付のマニュアルをご覧ください。

#### $\overline{P}$  POINT  $\overline{P}$

- ▶ お客様が作成したリカバリデータディスクでリカバリを実行した場合、Officeはインス トールされます。
- ▶ ご購入時に添付されているリカバリデータディスクを使用してリカバリを実行した場合、 Officeはインストールされません。マイクロソフト社のホームページ (h[ttp:](http://www.office.com/jppipcsetup/)// [www.o](http://www.office.com/jppipcsetup/)ffice.com/jppipcsetup/) からOffice製品をダウンロードしてください。

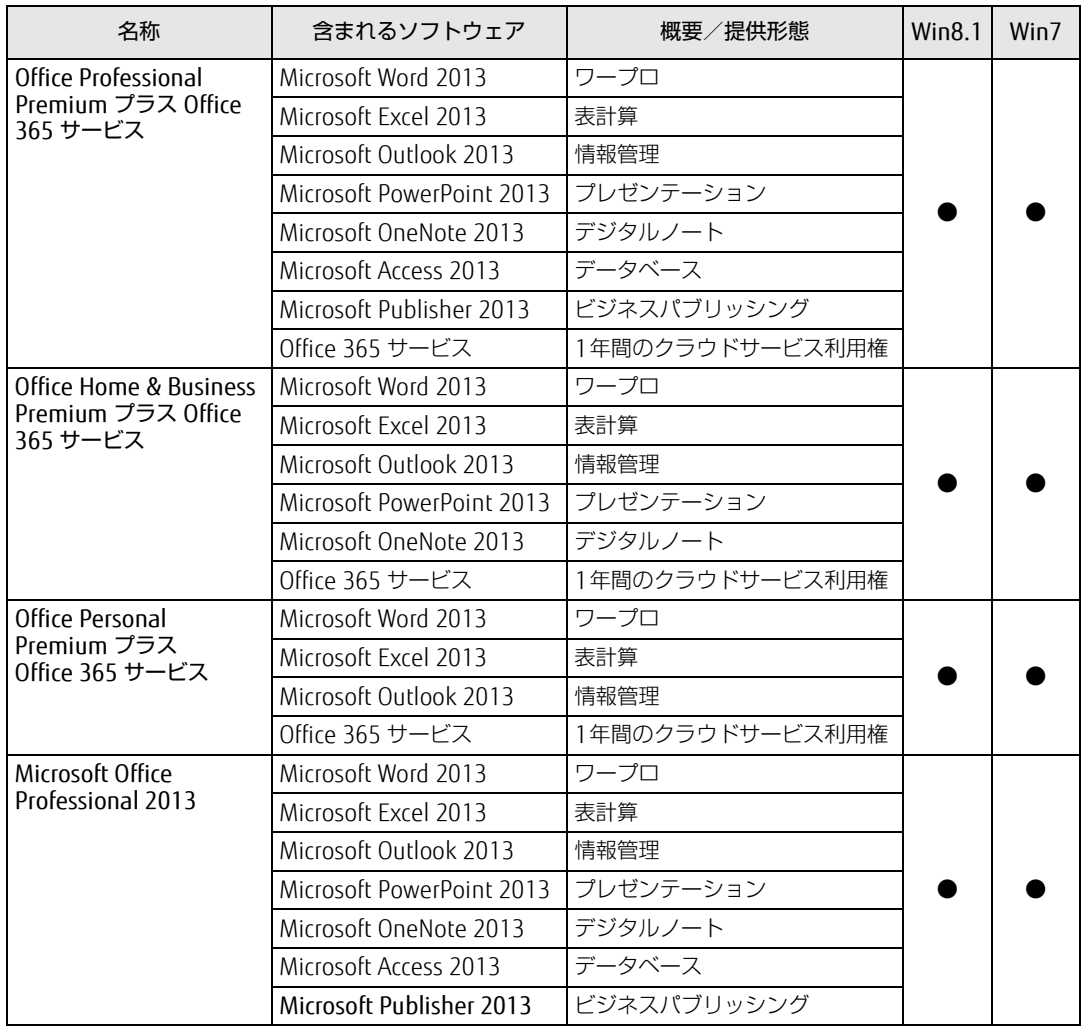

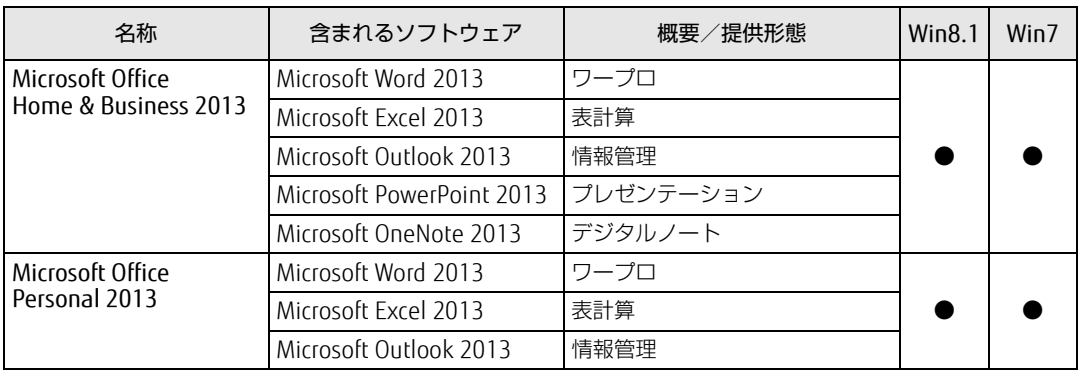

# <span id="page-100-1"></span>4.2 インストール

インストール方法はお使いになるソフトウェアにより異なります。 データの格納されたフォルダー内にある「Readme.txt」などの説明ファイルや、 機能別マニュアル、ソフトウェアに添付のマニュアルなどを必ずご確認のうえ、<sup>手</sup> 順に従ってインストールしてください。

### 重 要

- ▶ 誤ったドライバーをインストールした場合、本パソコンが正しく動作しなくなり、リカバ リが必要となることがありますので、必ずOSや機種名を確認し、正しいドライバーを使 用してください。
- ▶ すでにインストールされているドライバーについては、特に問題がない限りインストール しないでください。
- <span id="page-100-0"></span>▶ 管理者アカウントでWindowsにサインイン(ログオン)してからインストールしてくだ さい。

# 4.2.1 「ドライバーズディスク検索ツール」からのインストール

次のディスクまたはハードディスクのリカバリ領域に格納されているソフトウェアまたはド ライバーは、「ドライバーズディスク検索ツール」を使ってインストールできます。

- ・ドライバーズディスク(「SMARTACCESS/Basic」を除く)
- ・トラブル解決ナビディスク
- ・「Corel® WinDVD®」ディスク

#### 18重要

- ▶ これらのディスクは、本パソコンのリカバリ領域に格納されています。ディスクがお手元 にない場合はリカバリ領域からディスクを作成してください。作成方法については『リカ バリガイド』をご覧ください。
- ▶ ドライバーやソフトウェアのアップデート版は、弊社アップデートサイトに公開されてい ます。システムの安定稼働のため、常に最新版のドライバーやユーティリティを適用する ことをお勧めします。なお、本パソコンに搭載されているすべてのドライバーやソフト ウェアが公開されているわけではありません。

#### 1 次の操作を行います。

#### ●ディスクからインストールする場合

1. ディスクをセットします。 「ドライバーズディスク検索ツール」が起動します。

#### **POINT**

- ▶ Windows 8.1で画面右上にメッセージが表示された場合は、そのメッセージをクリック し、続けて「DRVCDSRC.exeの実行」をクリックしてください。
- Windows 7で「自動再生」ウィンドウが表示された場合は、「DRVCDSRC.exeの実行」を クリックしてください。
- ▶ 「ドライバーズディスク検索ツール」が起動しない場合は、次のように操作してください。 1. 次の操作を行います。
	- Windows 8.1の場合
		- 1. アプリ画[面\(→P.10\)](#page-9-1)を表示し、「Windows システムツール」の「PC」をクリッ クします。
	- Windows 7の場合 1. 「スタート」ボタン→「コンピューター」の順にクリックします。
	- 2. ディスクをセットしたドライブのアイコンを右クリックし、表示されたメニューから 「自動再生を開く」をクリックします。
	- 3. 「DRVCDSRC.exeの実行」をクリックします。
- ●ハードディスクのリカバリ領域からインストールする場合
	- 1. アプリ画面(→[P.10](#page-9-1))を表示し、「ドライバーズディスク検索(ハードディス ク)」をクリックします。
- 2 「ソフトウェアの検索条件」で機種名が選択できる場合は、お使いの機種名<sup>を</sup> 選択します。
- 3 「ソフトウェアの検索条件」でお使いのOSを選択します。
- 4 「種別」に「すべて」を選択します。
- 5 インストールするソフトウェアを選択します。 「内容」に、インストールするソフトウェアのフォルダーが表示されます。
- 6 「インストール」をクリックします。

インストーラー、またはテキストファイルが起動されます。テキストファイルが起動 された場合は、テキストファイルに従って、ドライバーをインストールしてください。 ドライバーのインストール完了後、本パソコンが再起動します。

次のソフトウェアはインストール方法が異なりますのでご注意ください。

- Portshutter Premium
	- 「Manual」フォルダーにある「操作マニュアル.pdf」をご覧ください。
- ●WinDVD

表示されたフォルダー内の「DVDreadme.txt」をご覧ください。

# <span id="page-102-0"></span>4.2.2 「マカフィー リブセーフ」のインストール

#### $\overline{P}$  POINT  $\overline{P}$

- ▶ 「マカフィー リブセーフ」をインストールしていると、ご使用のソフトウェアによっては 正常にインストールされなかったり、不具合が発生したりすることがあります。
- 1 デスクトップにある「マカフィー リブセーフをインストール」アイコンをダ ブルクリックします。

Windows 7の場合、「マカフィー リブセーフをインストール」アイコンは、本パソコ ンのセットアップ後「必ず実行してください」を実行すると表示されます。

2 インストールが完了したら本パソコンを再起動します。

#### 18重要

- ▶ ウイルス定義ファイルは、常に最新の状態でお使いください。詳しくは「マカフィー リブ セーフ」のヘルプをご覧ください。
- ▶ ウイルス定義の更新は、システム管理者の指示に従って実行してください。
- ▶ 定義を更新するには、インターネットに接続できる環境が必要です。

# 4.2.3 「i-フィルター」のインストール

Cドライブに格納されています。次のファイルをご覧になり、インストールしてください。 C:\Fujitsu\Bundle\I-Filter\Readme.txt

## 4.2.4 「SMARTACCESS/Basic」のインストール

「SMARTACCESS/Basic」は「ドライバーズディスク」に格納されていますが、インストールの 方法や順番が、他のソフトウェアとは異なります。「SMARTACCESS/Basic」のインストール方 法については、『SMARTACCESSファーストステップガイド』をご覧ください。

# <span id="page-103-0"></span>4.2.5 Office製品のインストール

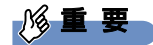

- ▶ インターネットに接続し、インストールしてください。
- ▶ Office Premiumの場合は、Microsoftアカウントが必要となります。
- 1 Officeを起動します。
	- ●Windows 8.1の場合
		- 1. アプリ画面(→[P.10](#page-9-1))を表示し、「Microsoft Office」をクリックします。
	- ●Windows 7の場合
		- 1.「スタート」ボタン→「すべてのプログラム」→「Microsoft Office」の順にク リックします。
- 2 この後は、画面に従って操作します。
	- ・プロダクトキーの入力 プロダクトキーは、パッケージの中のプロダクトキーカードに貼付されています。 ・使用許諾契約の同意 ライセンス条項を表示して必ずお読みください。

インストール後は「Windows Update」を利用するなどして、ソフトウェアを最新の状態に 更新してください。

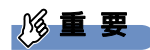

▶ ご購入時に添付のディスクを使ってリカバリを行った場合、Office 製品はインストールさ れません。マイクロソフト社のホームページからOffice製品をダウンロードしてください。 インストール方法については、次のホームページをご覧ください。 http://www.office.com/jppipcsetup/

# <span id="page-104-0"></span>4.3 アンインストール

## 4.3.1 注意事項

- ソフトウェアをアンインストールする場合は、次の点に注意してください。
- ソフトウェアをすべて終了してからアンインストールを始めること
- DLLファイルは削除しないこと アンインストール時に次のようなメッセージが表示されることがあります。 「このDLLは複数のソフトウェアで使用されている可能性があります。削除を行いますか」 このDLLファイルを削除すると、他のソフトウェアが正常に動作しなくなることがありま す。ソフトウェアのマニュアル、ヘルプ、または「Readme.txt」などの説明ファイルで、 特に指示がない場合はDLLファイルは削除しないことをお勧めします。

# 4.3.2 アンインストール方法

一般的に、次の方法があります。

- アンインストール機能を使用する ソフトウェアにアンインストール機能が用意されている場合があります。
- ●「プログラムのアンインストールまたは変更|機能を使用する 「コントロールパネル」ウィンドウ→「プログラム」の「プログラムのアンインストール」 機能を使用して、ソフトウェアを削除できます。

アンインストール方法はソフトウェアによって異なります。詳しくは、各ソフトウェアのマ ニュアル、ヘルプ、または「Readme.txt」などの説明ファイルをご覧ください。

### 8重要

▶ 次の認証デバイスのドライバーをアンインストールするときは、 「SMARTACCESS/Basic」をアンインストールした後で行うようにしてください。 アンインストール方法については、『SMARTACCESSファーストステップガイド』をご覧く ださい。 ・指紋センサー

・セキュリティチップ

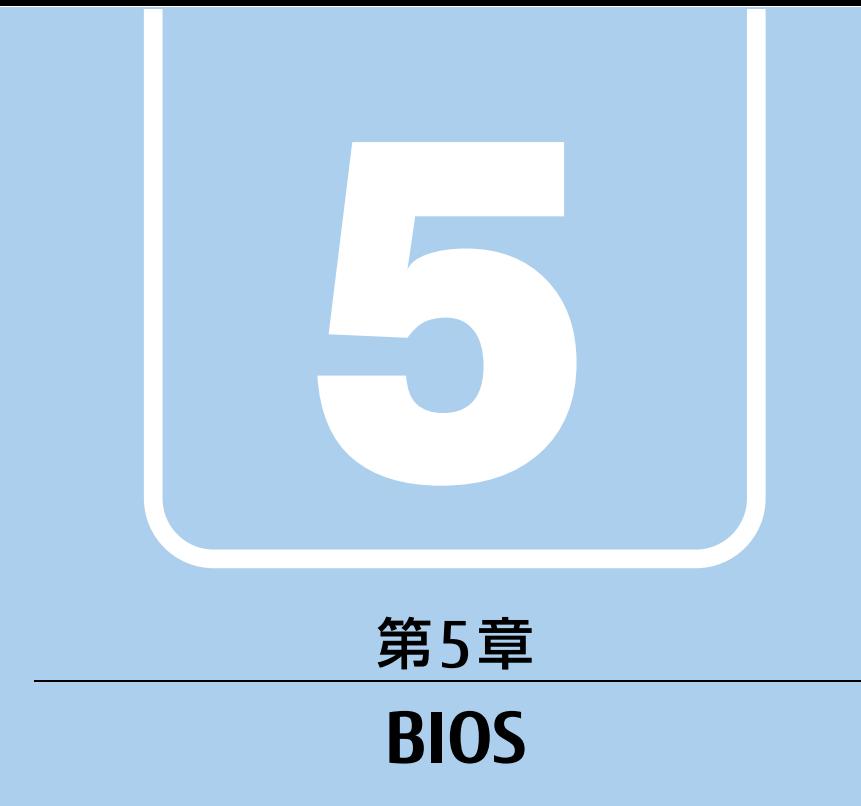

## BIOSセットアップについて説明しています。

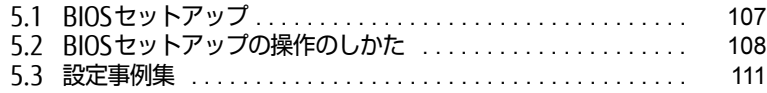

# <span id="page-106-0"></span>5.1 BIOSセットアップ

BIOSセットアップは、メモリやハードディスクなどのハードウェアの環境を設定す るためのプログラムです。

本パソコンご購入時には、すでに最適なハードウェア環境に設定されています。次 <sub>(\*バンコンと溺べぶには、すこに最適な)、、インエン森。<br>のような場合にBIOSセットアップの設定を変更します。</sub>

- ・特定の人だけが本パソコンを利用できるように、本パソコンにパスワードを設定 するとき
- ・起動デバイスを変更するとき
- ・セキュリティチップの設定を変更するとき(セキュリティチップ搭載機種)
- ・SMARTACCESSのBIOS連携を使用するとき(指紋センサー搭載機種)
- SiwAKTACCL33のBio3建設を设用する<br>・Wakeup on LANの設定を変更するとき
- ・起動時の自己診断(POST)に BIOS セットアップをうながすメッセージが表示さ れたとき

#### 8重要

- BIOSセットアップの設定は、必ず電源を切ってから行ってください。電源の切り方は、 「2.6.2 電源[を切る」\(→P.45\)](#page-44-0)をご覧ください。
- ▶ BIOSセットアップは正確に設定してください。 設定を間違えると、本パソコンが起動できなくなったり、正常に動作しなくなったりする ことがあります。 このような場合には、変更した設定値を元に戻すか、ご購入時の設定に戻して本パソコン を再起動してください。
- ▶ 起動時の自己診断中は、電源を切らないでください。

# <span id="page-107-0"></span>5.2 BIOSセットアップの操作のしかた

ここでは、BIOSセットアップの起動と終了、および基本的な操作方法について説明 しています。しています。

### 5.2.1 BIOSセットアップを起動する

- 1 【F2】キーを押したまま、本パソコンの電源を入れます。
- 2 ビープ音が鳴ったら、【F2】キーを離します。 パスワード入力画面が表示されたらパスワードを入力[\(→](#page-112-0)P.113)してください。 指紋を登録した場合は、認証を行ってください。 BIOSセットアップ画面が表示されます。

#### $\rho$  point

▶ Windowsが起動してしまった場合は、本パソコンの電源を完全に切ってからもう一度操 作してください。電源の切り方は、「2.6.2 電源[を切る」\(→P.45\)](#page-44-0)をご覧ください。

### 5.2.2 BIOSセットアップ画面

BIOSセットアップ画面の各部の名称と役割は、次のとおりです。 各項目についての説明は「項目ヘルプ」を、操作方法は「キー一覧」をご覧ください。

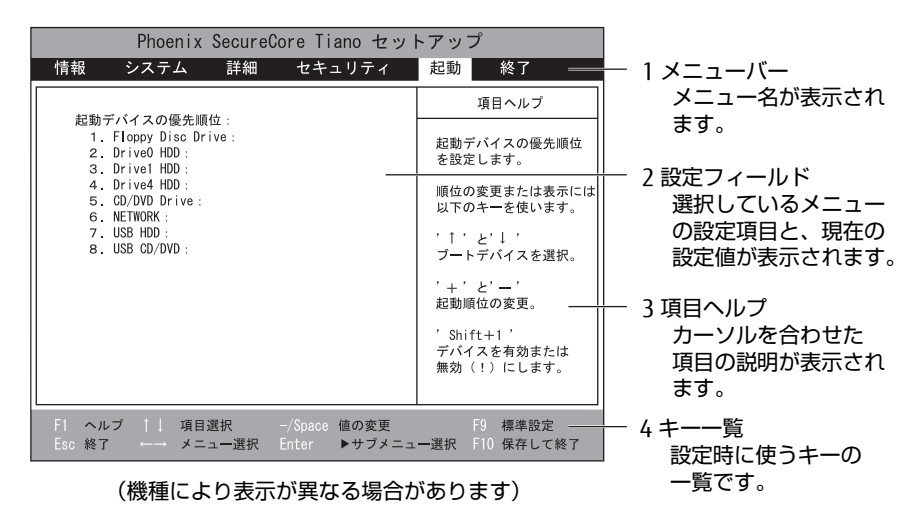
# 5.2.3 BIOSセットアップメニュー

BIOSの各種設定を行います。

<span id="page-108-0"></span>本パソコンのBIOSセットアップメニューについては、『BIOSセットアップメニュー 一覧』を ご覧ください。

## 5.2.4 BIOSセットアップを終了する

#### ■ 変更を保存して終了する

- 1 「終了」メニューを選択します。 サブメニューが表示されている場合は、メニューバーに「終了」メニューが表示される まで【Esc】キーを数回押してから、「終了」メニューを選択してください。
- 2 「変更を保存して終了する」または「変更を保存して電源を切る」を選択し、 - Associal Delay 5.85<br>【Enter】キーを押します。 確認メッセージが表示されます。
- 3 「はい」を選択し、【Enter】キーを押します。 BIOSセットアップが終了します。「変更を保存して終了する」を選択した場合は Windowsが起動し、「変更を保存して電源を切る」を選択した場合はパソコンの電源 が切れます。

#### ■ 変更を保存せずに終了する

- 1 「終了」メニューを選択します。 サブメニューが表示されている場合は、メニューバーに「終了」メニューが表示される まで【Esc】キーを数回押してから、「終了」メニューを選択してください。
- 2 「変更を保存せずに終了する」を選択し、【Enter】キーを押します。 確認メッセージが表示されます。

 $P$  POINT

- 何も変更していない場合は、メッセージは表示されずにBIOSセットアップが終了し、 Windowsが起動します。
- 3 「いいえ」を選択し、【Enter】キーを押します。 BIOSセットアップが終了し、Windows が起動します。

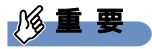

▶ 「はい」を選択すると、変更が保存されてしまいます。 必ず 「いいえ」 を選択してください。

## 5.2.5 起動メニューを使用する

起動するデバイスを選択して本パソコンを起動します。「トラブル解決ナビディスク」から本 パソコンを起動する場合などに使用します。

#### 重 要

- ▶ BIOSセットアップの「セキュリティ」メニューの「起動メニュー」が「使用しない」の 場合は、起動メニューを使用できません。
- 1 【F12】キーを押したまま、本パソコンの電源を入れます。
- 2 ビープ音が鳴ったら、【F12】キーを離します。 パスワード入力画面が表示されたらパスワードを入力[\(→](#page-112-0)P.113)してください。 指紋を登録した場合は、認証を行ってください。 起動メニュー(Boot Menu)が表示されます。

#### $\heartsuit$  POINT

- ▶ Windowsが起動してしまった場合は、本パソコンの電源を完全に切ってからもう一度操 作してください。電源の切り方は、「2.6.2 電源[を切る」\(→P.45\)](#page-44-0)をご覧ください。
- ▶ 【Tab】キーを押して、「起動メニュー」と「アプリケーションメニュー」の表示を切り替 えることができます。
- 3 カーソルキーで起動するデバイスを選択し、【Enter】キーを押します。 選択したデバイスから本パソコンが起動します。

 $\rho$  point  $\overline{\phantom{a}}$ 

- ▶ 光学ドライブから起動する場合、光学ドライブにディスクをセットしてから操作してくだ さい。
- ▶ 光学ドライブから起動する場合、光学ドライブのデータの読み出しが停止していることを 確認してから【Enter】キーを押してください。 光学ドライブのデータの読み出し中に【Enter】キーを押すと、光学ドライブから正常に 起動できない場合があります。
- ▶ 起動メニューを終了して通常の方法で起動する場合は、【Esc】キーを押してください。

# 5.3 設定事例集

ここでは、よく使われる設定について、その設定方法を記載しています。お使いの <sup>状</sup>況にあわせてご覧ください。

- ・BIOSのパスワード機能を使う(→P.111)
- ・起動デバイスを変更する(→[P.114\)](#page-110-0)
- ・セキュリティチップの[設定を変更する](#page-113-0)(→P.115)
- ・パスワードの代わりに指紋認証を使[う\(→P.116\)](#page-114-0)
- ・Wakeup on LANを有効にする[\(→P.11](#page-116-0)7)
- ・イベントログを確認する(→P.117)
- ・イベントログを消去す[る\(→P.11](#page-116-1)8)
- ・ご購入時の設定に戻[す\(](#page-117-0)[→P.11](#page-117-1)8)

### <span id="page-110-0"></span>5.3.1 BIOSのパスワード機能を使う

#### ■ パスワードの種類

本パソコンで設定できるパスワードは次のとおりです。

#### □ 管理者用パスワード

システム管理者用のパスワードです。パスワード機能を使う場合は、必ず設定してください。

#### □ ユーザー用パスワード

一般利用者用のパスワードです。管理者用パスワードが設定されている場合のみ設定できます。 ユーザー用パスワードでBIOSセットアップを起動した場合は、設定変更のできる項目が制限 されます。制限された設定項目はグレー表示になり、変更できません。

#### $\overline{P}$  POINT  $\overline{P}$

- 管理者用パスワードが削除された場合、ユーザー用パスワードも削除されます。

#### □ ハードディスクパスワード

本パソコンのハードディスクを、他のユーザーが使用したり、他のコンピューターで使用し たりできないようにするためのパスワードです。管理者用パスワードが設定されている場合 のみ設定できます。

### ■ パスワードを設定/変更/削除する

#### 18重要

- ▶ ハードディスクパスワードを設定する場合は、電源オフ状態から作業を開始してください。 本パソコンを再起動してBIOSセットアップを起動した場合、ハードディスクパスワードを 設定することはできません。
- ▶ 「管理者用パスワード」またはハードディスクパスワードを変更するには、BIOSセット アップを「管理者用パスワード」で起動する必要があります。
- ▶ 「ユーザー用パスワード」やハードディスクパスワードを設定するには、「管理者用パス ワード」が設定されている必要があります。
- ▶ 「暗号化機能付ハードディスク」および「暗号化機能付フラッシュメモリディスク」は、 全データを自動的に暗号化、復号していますが、ハードディスクパスワードを設定してい ない場合はハードディスクへの不正なアクセスを防ぐことができません。
- 1 <sup>ハ</sup>ードディスクパスワードを設定する場合は、次の操作を行います。
	- 1. 本パソコンの電源が入っている場合は、シャットダウンします。
	- 2. BIOSセットアップを起動します (→[P.108](#page-107-0))。
- 2 「セキュリティ」メニューで次の項目を選択し、【Enter】キーを押します。 ●管理者用パスワード/ユーザー用パスワードを設定する場合
	- ・「管理者用パスワード設定」
	- ・「ユーザー用パスワード設定」
	- ●ハードディスクパスワードを設定する場合
		- ・「ハードディスクセキュリティ」の「ドライブn」の「マスターパスワード設定」 ・「ハードディスクセキュリティ」の「ドライブn」の「ユーザーパスワード設定」

#### $\heartsuit$  POINT

- ▶ ハードディスクの「マスターパスワード」を設定するためには、「管理者用パスワード」 とハードディスクの「ユーザーパスワード」が設定されている必要があります。
- 3 すでにパスワードが設定されている場合は、現在のパスワードを入力します。 「新しいパスワードを入力してください」にカーソルが移ります。
- <span id="page-111-0"></span>4 新しいパスワード (1~32桁) を入力します。 パスワードを削除する場合は、何も入力せずに【Enter】キーを押します。 「新しいパスワードを確認してください」にカーソルが移ります。

#### $\overline{P}$  POINT

- ▶ パスワードには、アルファベットと数字を使用できます。大文字、小文字は区別されません。
- ▶ 数字だけでなく英字を入れたり、定期的に変更したりするなど、第三者に推測されないよ うに工夫してください。
- ▶ 入力した文字は表示されず、代わりに「\*」が表示されます。
- ▶ BIOSセットアップを「ユーザー用パスワード」で起動した場合、「ユーザー用パスワード」 を削除できるのは「ユーザー用パスワード文字数」の設定が0のときだけです。0以外のと きは、「パスワード文字数不足」のメッセージが表示されます。
- ▶ 本パソコンの修理が必要な場合は、必ずパスワードを解除してください。パスワードがか かった状態では、保証期間にかかわらず、修理は有償となります。

5 [手](#page-111-0)順4で入力したパスワードをもう一度入力します。 「変更が保存されました。」と表示され、パスワードが変更されます。

#### $\heartsuit$  POINT

- 再入力したパスワードが間違っていた場合は、警告メッセージが表示されます。 【Enter】キーを押してウィンドウを消去し[、手](#page-111-0)順4からやり直してください。
- 6 変更を保存して、BIOSセットアップを終了します。 [「5.2.4 BIOS](#page-108-0)セットアップを終了する」(→P.109)

#### <span id="page-112-0"></span>■ パスワードを使用する

設定したパスワードは、BIOSセットアップの設定により、次の場合に入力が必要になります。

#### $P$  POINT

- ▶ 誤ったパスワードを3回入力すると、エラーメッセージが表示されて警告音が鳴ります。 また、キーボードやマウスが一切反応しなくなります。この場合は、電源ボタンを4秒以 上押して本パソコンの電源を切ってください。その後、10秒以上待ってからもう一度電 源を入れて、正しいパスワードを入力してください。
- 管理者用パスワード/ユーザー用パスワード
	- ・BIOSセットアップを起動するとき
	- ・本パソコンを起動するとき
	- ・休止状態からレジュームするとき

次の入力画面が表示されたら、管理者用パスワードまたはユーザー用パスワードを入力し てください。

パスワードを入力して下さい。 [

● ハードディスクパスワード

・本パソコンを起動するとき

次の入力画面が表示されたら、対応するドライブのハードディスクパスワードを入力して ください。

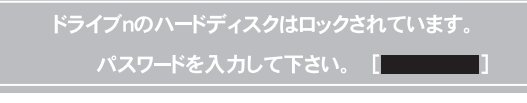

 $\overline{P}$  POINT  $\overline{P}$ 

▶ ハードディスク用マスターパスワードでは、本パソコンを起動することはできません。

### <span id="page-113-3"></span>■ パスワードを忘れてしまったら

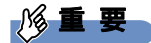

▶ ハードディスクパスワードは、盗難などによる不正使用を防止することを目的とした強固 なセキュリティです。ハードディスクパスワードを忘れてしまった場合、修理をしても ハードディスク内のデータやプログラムは復元できず、消失してしまいます。パスワード の管理には充分ご注意ください。

#### □ 対処が可能な場合

- ユーザー用パスワードを忘れてしまった 管理者用パスワードを削除すると、ユーザー用パスワードも削除されます。
- ハードディスク用ユーザーパスワードを忘れてしまった ハードディスク用マスターパスワードが設定されている場合のみ、マスターパスワードを 削除するとユーザーパスワードも削除されます。 マスターパスワードを設定していなかった場合は、修理が必要です。修理は保証期間にか かわらず、有償になります。

#### □対処が不可能な場合

次の場合は、修理が必要です。「富士通ハードウェア修理相談センター」またはご購入元にご 連絡ください。修理は保証期間にかかわらず、有償になります。

- 管理者用パスワードを忘れてしまった
- ハードディスク用マスターパスワードを忘れてしまった

## <span id="page-113-0"></span>5.3.2 起動デバイスを変更する

本パソコンの起動時にOSを読み込むデバイスの順序は、「起動」メニューの「起動デバイス の優先順位」で設定します。 「起動デバイスの優先順位」に設定されている順にOSを検索します。 変更したデバイスの順序は、再起動後に反映されます。

- 1 「起動」メニューを選択します。
- <span id="page-113-1"></span>2 カーソルキーで優先順位を変更したいデバイスを選択します。
- <span id="page-113-2"></span>3 次のキーを使用して、優先順位を変更します。

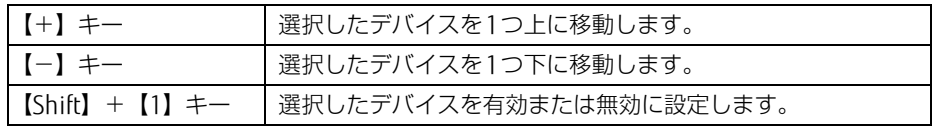

- 4 「起動デバイスの優先順位」が希望する順番になるまで、[手](#page-113-1)順2~[3](#page-113-2)を繰り返<sup>し</sup> ます。ます。
- 5 変更を保存して、BIOSセットアップを終了します。 [「5.2.4 BIOS](#page-108-0)セットアップを終了する」(→P.109)

### <span id="page-114-0"></span>5.3.3 セキュリティチップの設定を変更する

対 象 | セキュリティチップ搭載機種

#### ■ セキュリティチップの状態を変更する

管理者用パスワードを設定してから、次の手順でセキュリティチップの設定を変更してくだ さい。

- 1 「セキュリティ」メニューを選択します。
- 2 「TPM(セキュリティチップ)設定|を選択し、【Enter】キーを押します。
- 3 「TPM状態の変更」を選択し、【Enter】キーを押します。
- 4 「有効かつ使用可」または「無効かつ使用不可」を選択し、【Enter】キーを押 します。
- 5 変更を保存して、BIOSセットアップを終了します。 [「5.2.4 BIOS](#page-108-0)セットアップを終了する」(→P.109)

#### ■ セキュリティチップをクリアする

管理者用パスワードを設定してから、次の手順でセキュリティチップの設定を変更してくだ さい。

- 1 「セキュリティ」メニューを選択します。
- 2 「TPM (セキュリティチップ)設定」を選択し、【Enter】キーを押します。
- 3 「セキュリティチップのクリア」を選択し、【Enter】キーを押します。 確認画面が表示されます。

 $\overline{P}$  POINT

- セキュリティチップの状態が「無効かつ使用不可」の場合、「セキュリティチップのクリ ア」はグレー表示され選択できません。この場合は、セキュリティチップの状態を「有効 かつ使用可」に変更してから改めて操作してください。
- 4 「はい」を選択し、【Enter】キーを押します。
- 5 変更を保存して、BIOSセットアップを終了します。 [「5.2.4 BIOS](#page-108-0)セットアップを終了する」(→P.109)

### ■ ソフトウェアからの変更を反映する

Windows上のソフトウェアを使ってセキュリティチップの状態を変更する場合、本パソコン の再起動後に、変更が有効になっていることがあります。 再起動を要求するメッセージが表示されたら、次の手順に従って操作してください。

- 1 本パソコンの電源を入れるまたは再起動します。 起動時の自己診断が実行された後、TPM設定変更の確認画面が表示されます。
- 2 【Y】キーを押します。

セキュリティチップの状態が変更されます。

# <span id="page-115-0"></span>5.3.4 パスワードの代わりに指紋認証を使う

#### 対 象 指紋センサー搭載機種

パスワードを入力する代わりに、指紋センサーを使用して本パソコンの起動時の認証を行う ことができます。次の手順で設定を変更してください。

- 1 管理者用パスワードとユーザー用パスワードを設定します。 [「BIOSのパス](#page-110-0)ワード機能を使う」(→P.111)
- 2 「起動時のパスワード」を「毎回」に設定します。
- 3 SMARTACCESSで指紋の登録と設定を行います。 詳しくは『SMARTACCESSファーストステップガイド』をご覧ください。

 $\heartsuit$  POINT

▶ ハードディスクパスワードの代わりに指紋認証を使用することはできません。

# <span id="page-116-0"></span>5.3.5 Wakeup on LANを有効にする

WoL機能とは、他のコンピューターから有線LAN経由で本パソコンを起動・レジュームする 機能です。WoL機能には、電源オフ状態から起動する機能と、省電力状態からレジュームす る機能があります。ここでは、電源オフ状態から起動するための設定について説明します。 電源を切る方法については、「2.6.2 電源を切[る」\(→](#page-44-0)P.45)をご覧ください。 省電力状態からレジュームする機能については、「■ WoL機能[によるレジュームの](#page-43-0)設定を変 [更する」\(→](#page-43-0)P.44)をご覧ください。

- 1 「詳細」メニューを選択します。
- 2 「各種設定」を選択し、【Enter】キーを押します。
- 3 「LANによるウェイクアップ」を選択し、【Enter】キーを押します。
- 4 「使用する」を選択し、【Enter】キーを押します。
- 5 変更を保存して、BIOSセットアップを終了します。 [「5.2.4 BIOS](#page-108-0)セットアップを終了する」(→P.109) Windows 8.1の場合は、続けて次の操作を行います。
- 6 コントロールパネルの「電源オプション」を開きます。 「ハードウェアとサウンド」→「電源オプション」
- 7 ウィンドウ左の「スリープ解除のパスワード保護」、または「電源ボタンの動 作を選択する」をクリックします。
- 8 「現在利用可能ではない設定を変更します」をクリックします。
- 9 「シャットダウン設定」の「高速スタートアップを有効にする(推奨)」の<br>- ディックをNU ホホ チェックを外します。
- 10 「変更の保存」をクリックします。

### <span id="page-116-1"></span>5.3.6 イベントログを確認する

- 1 「詳細」メニューを選択します。
- 2 「イベントログ設定」を選択し、【Enter】キーを押します。
- 3 「イベントログの表示」を選択し、【Enter】キーを押します。 記録されているイベントログが表示されます。

イベントログに記録されるメッセージについては、「7.2.5 エラーメッセ[ージ一覧」\(→](#page-147-0) P[.14](#page-147-0)8)の「■BIOSイベントログに記録されるエラーメッセージ」をご覧ください。

## <span id="page-117-1"></span>5.3.7 イベントログを消去する

- 1 「詳細」メニューを選択します。
- 2 「イベントログ設定」を選択し、【Enter】キーを押します。
- 3 「イベントログの消去」を選択し、【Enter】キーを押します。
- 4 「はい」を選択し、【Enter】キーを押します。
- <span id="page-117-2"></span>5 変更を保存して、BIOSセットアップを終了します。 [「5.2.4 BIOS](#page-108-0)セットアップを終了する」(→P.109)

### <span id="page-117-0"></span>5.3.8 ご購入時の設定に戻す

- 1 「終了」メニューを選択します。
- 2 「標準設定値を読み込む」を選択し、【Enter】キーを押します。 確認メッセージが表示されます。
- 3 「はい」を選択して【Enter】キーを押します。 次の項目を除くすべての設定が、ご購入時の設定値に戻ります。
	- 「標準設定値を読み込む」で変更されない項目
		- ・日時の設定
		- ・言語設定
		- ・互換性サポートモジュール
		- ・管理者用パスワード
		- ・ユーザー用パスワード
		- ・ハードディスクパスワード
		- ・セキュアブート機能
		- ・所有者情報

#### $\heartsuit$  POINT

- ▶ 「セキュアブート機能」が「使用する」の場合には、「互換性サポートモジュール」設定が 自動的に「使用しない」に固定され、「標準設定値を読み込む」は対象外となります。
- 4 変更を保存して、BIOSセットアップを終了します。 [「5.2.4 BIOS](#page-108-0)セットアップを終了する」(→P.109)

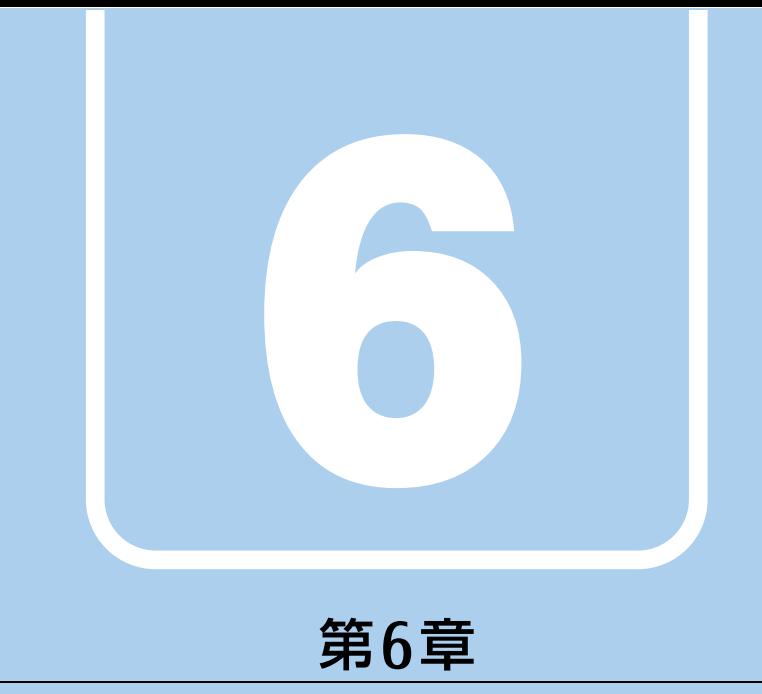

# お手入れ

快適にお使いいただくためのお手入れ方法を説明し ています。

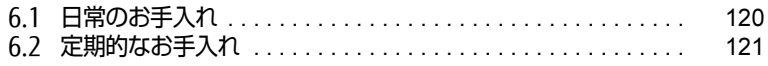

# <span id="page-119-0"></span>6.1 日常のお手入れ

パソコン本体や周辺機器を長時間ご使用になると、汚れが付いたり、ほこりがた まったりします。ここでは、日常のお手入れのしかたを説明しています。

## 6.1.1 パソコン本体、キーボード、マウスの表面の汚れ

乾いた柔らかい布で拭き取ってください。

汚れがひどい場合は、水または水で薄めた中性洗剤を含ませた布を、固く絞って拭き取って ください。中性洗剤を使用して拭いた場合は、水に浸した布を固く絞って中性洗剤を拭き 取ってください。

#### 18重要

- ▶ 拭き取るときは、内部に水が入らないよう充分に注意してください。
- ▶ シンナーやベンジンなど揮発性の強いものや、化学ぞうきんは使わないでください。損傷 する原因となります。

#### ■ キーの間のほこり

キーボードのキーの間のほこりは、柔らかいブラシなどを使って取り除いてください。

#### 重 要

- ▶ ゴミは吹き飛ばして取らないでください。キーボード内部にゴミが入り、故障の原因とな ります。
- ▶ 掃除機などを使って、キーを強い力で引っ張らないでください。
- ▶ 毛先が抜けやすいブラシは使用しないでください。キーボード内部にブラシの毛などの異 物が入り、故障の原因となります。

# 6.1.2 液晶ディスプレイ

つめや指輪などで傷を付けないように注意しながら、乾いた柔らかい布かメガネ拭きを使っ て軽く拭き取ってください。水や中性洗剤を使用して拭かないでください。

#### 1%重要

- ▶ 液晶ディスプレイの表面を固いものでこすったり、強く押しつけたりしないでください。 液晶ディスプレイが破損するおそれがあります。
- ▶ 液晶ディスプレイの背面を手で支えてください。パソコン本体が倒れるおそれがあります。
- ▶ 化学ぞうきんや市販のクリーナーを使うと、成分によっては、画面表面のコーティングを 傷めるおそれがあります。次のものは使わないでください。
	- ・アルカリ性成分を含んだもの
	- ・界面活性剤を含んだもの
	- ・アルコール成分を含んだもの
	- ・シンナーやベンジンなどの揮発性の強いもの
	- ・研磨剤を含むもの

# <span id="page-120-0"></span>6.2 定期的なお手入れ

長期間パソコンを使用していると、通風路やパソコン内部にほこりがたまります。 <sup>ほ</sup>こりがたまった状態で使用し続けると、故障の原因となりますので、定期的にお 手入れをしてください。

また、本パソコンにインストールされているソフトウェア「お手入れナビ」で、お 手入れの時期をお知らせするメッセージを表示することができます。

### 6.2.1 注意事項

- 感電やけがの原因となるので、お手入れの前に、必ず次の事項を行うようにしてください。 ・パソコン本体の電源を切り、ACアダプタを取り外してください。 電源の切り方については、「2.6.2 電源を切[る」\(→](#page-44-0)P.45)をご覧ください。
	- ・周辺機器の電源を切り、パソコン本体から取り外してください。 ・バッテリを取り外してください。
- 清掃時には、ほこりなどを口や鼻から吸い込まないように、窓を開けたり、換気扇を回し たりするなどして、充分に換気してください。
- 洗剤を使用しないでください。故障の原因となります。
- 清掃時に破損した場合は、保証期間にかかわらず修理は有償となります。取り扱いについ ては、充分にご注意ください。

# <span id="page-121-0"></span>6.2.2 空冷用通風路

本パソコンは、性能を維持するために放熱用のファンを内蔵しています。放熱用ファンは、パ ソコン本体の外側と内側の間に空気の流れを作ってパソコン本体内部を冷却しているため、ご 利用の環境によってはパソコン本体内部に周囲のほこりを取り込んでしまうことがあります。 このほこりが徐々に蓄積していくと、パソコン本体内部に熱がこもり、故障の原因となります。

### 8重要

▶ 感電のおそれがありますので、清掃前には必ずパソコン本体や周辺機器の電源を切り、AC アダプタ、バッテリを取り外してください。 パソコン本体の電源の切り方については、「2.6.2 電源[を切る」\(→P.45\)を](#page-44-0)ご覧ください。

■ お手入れのしかた

- 1 パソコン本体の電源を切り、ACアダプタを取り外します。
- 2 液晶ディスプレイを閉じ、パソコン本体を裏返します。
- 3 「2.7[.4 バッテリを](#page-54-0)交換する」(→P.55)をご覧になり、バッテリを取り外しま 」<br>す。
- 4 ツメを矢印の方向に押しながら持ち上げ、ダストカバーを取り外します。

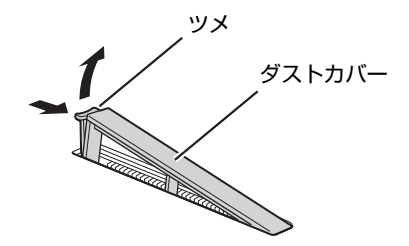

5 ダストカバーと空冷用通風路のほこりを取り除きます。

### 18重要

- ▶ ほこりを取り除くときは、プラスチック製のようじや歯間ブラシなどをお使いください。 金属などの硬いものや、木製の折れやすいものなどを使うと故障の原因になります。
- ▶ 金属部分を傷付けないように注意してください。

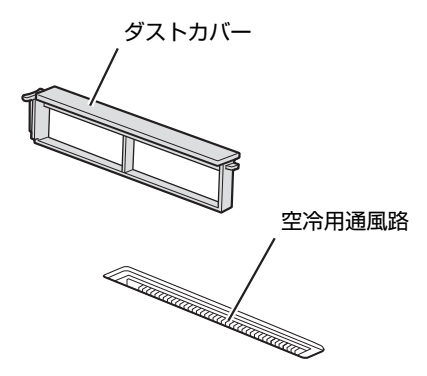

6 ツメのない側から差し込み、「カチッ」と音がするまでしっかりはめ込みます。

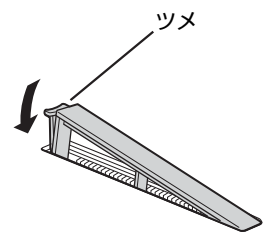

7 「2.7[.4 バッテリを](#page-54-0)交換する」(→P.55)をご覧になり、バッテリを取り付け - ∠.*,* .+<br>ます。

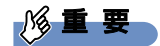

▶ ダストカバーを取り外したまま使用しないでください。取り外したまま使用すると、故障 の原因となります。

# 6.2.3 お手入れナビ

#### ■ お手入れナビとは

空冷用通風路のお手入れ時期や、ほこりが詰まっていることなどを自動的にお知らせするソ フトウェアです。

パソコン本体内部の温度や、本パソコンの総利用時間をチェックし、お手入れの時期をお知 らせします。

#### ■ 表示されるメッセージ

「お手入れナビ」の表示するメッセージには、次のものがあります。

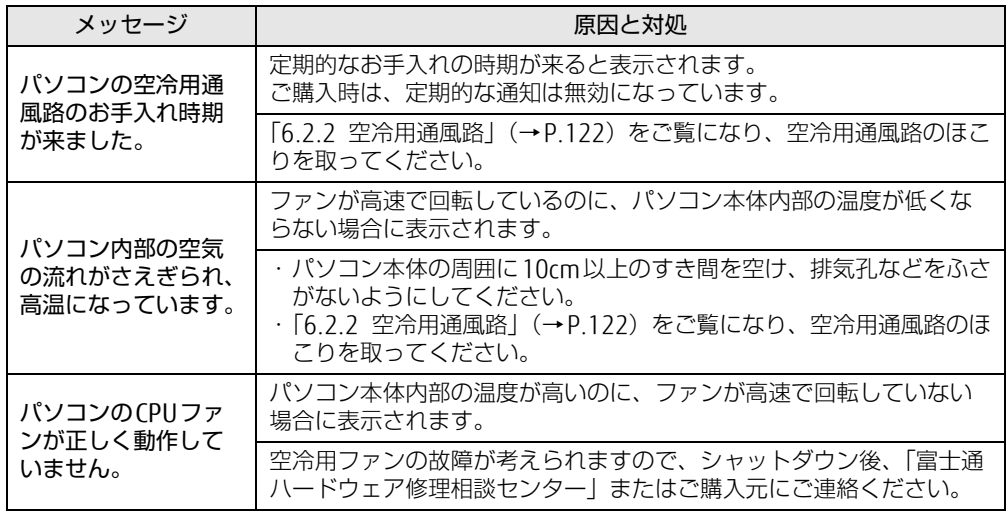

#### ■ 設定を変更する

本ソフトウェアの設定を変更することにより、空冷用通風路のお手入れの通知時期の変更や、 メッセージを表示させないようにすることができます。

通知時期を変更する方法については、「お手入れナビ」のヘルプをご覧ください。

#### $\overline{P}$  POINT  $\overline{P}$

- ▶ 「お手入れナビ」のヘルプは、次の操作で表示されます。
	- ・Windows 8.1の場合
	- 1. アプリ画[面\(→P.10\)](#page-9-0)を表示し、「FUJITSU お手入れナビ」の「ヘルプ」をクリッ クします。
	- ・Windows 7の場合
	- 1. 「スタート」ボタン→「すべてのプログラム」→「お手入れナビ」→「ヘルプ」の順 にクリックします。

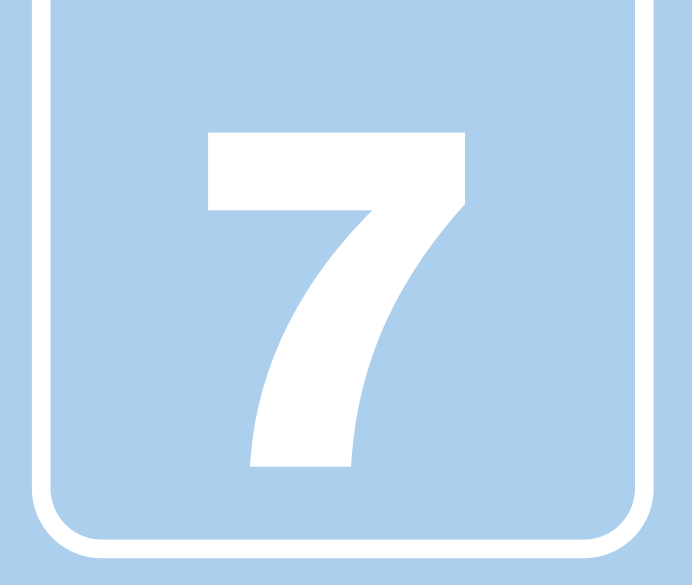

# 第7章

# トラブルシューティング

おかしいなと思ったときや、わからないことがあった ときの対処方法について説明しています。

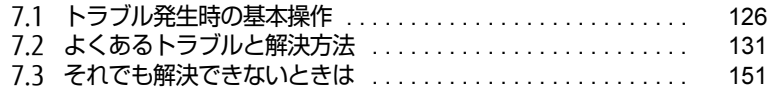

# <span id="page-125-0"></span>7.1 トラブル発生時の基本操作

トラブルを解決するにはいくつかのポイントがあります。トラブル発生時に対応<sup>し</sup> ていただきたい順番に記載しています。

## 7.1.1 状況を確認する

トラブルが発生したときは、直前に行った操作や現在のパソコンの状況を確認しましょう。

#### ■ メッセージなどが表示されたら控えておく

画面上にメッセージなどが表示されたら、メモ帳などに控えておいてください。マニュアル で該当するトラブルを検索する場合や、お問い合わせのときに役立ちます。

#### ■ パソコンや周辺機器の電源を確認する

電源が入らない、画面に何も表示されない、ネットワークに接続できない、などのトラブル が発生したら、まずパソコンや周辺機器の電源が入っているか確認してください。

- 電源ケーブルや周辺機器との接続ケーブルは正しいコネクタに接続されていますか?また 緩んだりしていませんか?
- 電源コンセント自体に問題はありませんか? 他の電器製品を接続して動作するか確認してください。
- 0Aタップを使用している場合、0Aタップ自体に問題はありませんか? 他の電器製品を接続して動作するか確認してください。
- 使用する装置の電源はすべて入っていますか? ネットワーク接続ができなくなった場合は、ネットワークを構成する機器(サーバー本体 やハブなど)の接続や電源も確認してください。
- キーボードの上にものを載せていませんか? キーが押され、パソコンが正常に動作しないことがあります。 このほか、「7.2.2 起動・終[了時のトラブル」\(→](#page-132-0)P.133)の「電源が入らない」、「画面に何 も表示されない」もあわせてご覧ください。

# 7.1.2 以前の状態に戻す

周辺機器の取り付けやソフトウェアのインストールの直後にトラブルが発生した場合は、 いったん以前の状態に戻してください。

- 周辺機器を取り付けた場合は、取り外します。
- ソフトウェアをインストールした場合は、アンインストールします。

その後、製品に添付されているマニュアル、「Readme.txt」などの補足説明書、インター ネット上の情報を確認し、取り付けやインストールに関して何か問題がなかったか確認して ください。

発生したトラブルに該当する記述があれば、指示に従ってください。

# <span id="page-126-0"></span>7.1.3 セーフモードで起動する(Windows 7の場合)

セーフモードで起動できるか確認してください。セーフモードは、Windowsが正常に起動で きないとき、必要最低限の機能で起動するモードです。そのためトラブルの原因を突き止め るのに適しています。 起動方法は次のとおりです。

8重要

- セーフモードで起動する場合は、完全に電源を切った状態から操作してください。 電源の切り方は、「2.6.2 電源[を切る」\(→P.45\)](#page-44-0)をご覧ください。
- 1 本パソコンの電源を入れます。
- 2 「FUIITSU」ロゴが消えたら、【F8】キーを押します。 「詳細ブートオプション」が表示されます。 【F8】キーは一度押しただけでは認識されない場合があります。しばらくの間押してく ださい。
- 3 「セーフモード」を選択し、【Enter】キーを押します。
- 4 管理者アカウントでログオンします。 パスワードを設定している場合は、パスワードを入力してログオンします。 Windowsがセーフモードで起動し、「Windowsヘルプとサポート」ウィンドウが表示 されます。

#### $\rho$  point  $\overline{\phantom{a}}$

▶ セーフモードでも起動できない場合 手順3で「前回正常起動時の構成(詳細)」を選択して、Windowsを「前回正常起動時の 構成」に戻してください。

# 7.1.4 トラブルシューティングで調べる

[「7.2 よくあるトラブルと解](#page-130-0)決方法」(→P.131)は、よくあるトラブルの解決方法が記載さ れています。発生したトラブルの解決方法がないかご覧ください。

# 7.1.5 Windowsのヘルプで調べる

Windowsの機能については、Windowsのヘルプをご覧ください。

# 7.1.6 インターネットで調べる

よくあるQA一覧ページ [\(http://www.fmworld.net/biz/fmv/support/](http://www.fmworld.net/biz/fmv/support/qalist/index.html)qalist/index.html)で は、本パソコンで発生したトラブルの解決方法を提供しています。 また、富士通製品情報ページ [\(http://www.fmworld.net/biz/fmv/inde](http://www.fmworld.net/biz/fmv/index_support.html)x\_support.html) では、 本パソコンに関連したサポート情報や更新されたドライバーを提供しております。 注意事項や補足情報も公開していますので、解決方法がないかご覧ください。

# 7.1.7 診断プログラムを使用する

診断プログラムを使用して、ハードウェアに障害が発生していないか診断してください。 まずBIOSの起動メニューにある診断プログラムで簡単に診断し、異常が発見されなければ続 けて「富士通ハードウェア診断ツール」でデバイスを選んで詳しく診断します。 診断後にエラーコードが表示された場合は控えておき、「富士通ハードウェア修理相談セン ター」にご連絡ください。

診断時間は5~10分程度ですが、診断する内容やパソコンの環境によっては長時間かかる場 合があります。

### **修重 要**

- ▶ 診断プログラムを使用する場合は、完全に電源を切った状態から操作してください。 電源の切り方は、「2.6.2 電源[を切る」\(→P.45\)](#page-44-0)をご覧ください。
- ▶ BIOSの設定をご購入時の状態に戻してください。 診断プログラムを使用する前に、必ず、BIOSをご購入時の状態に戻してください。詳し くは[、「5.3.8 ご購入時の設定に](#page-117-2)戻す」(→P.118)をご覧ください。
- ▶ 診断プログラムを使用する前に周辺機器を取り外してください。 USBメモリや外付けハードディスクなど、ハードディスクやリムーバブルディスクと認識 される周辺機器は、診断を行う前に取り外してください。
- 1 【F12】キーを押したまま、本パソコンの電源を入れます。
- 2 ビープ音が鳴ったら【F12】キーを離します。 起動メニューが表示されます。

#### $P$  POINT

- ▶ 起動時のパスワードを設定している場合は、パスワードを入力してください。指紋を登録 した場合は、認証を行ってください。
- ▶ Windowsが起動してしまった場合は、本パソコンの電源を完全に切ってからもう一度操 作してください。電源の切り方は、「2.6.2 電源を切る」 (→P.45) をご覧ください。
- ▶ 高速起動が有効になっているためUSBキーボードが使えない場合があります。 内蔵キー ボードを使って操作してください。
- 3 【Tab】キーを押します。 アプリケーションメニューが表示されます。
- **4** カーソルキーで「診断プログラム」または「Diagnostic Program」を選択し、

「診断プログラムを実行しますか?」と表示されます。

#### 5 【Y】キーを押します。

ハードウェア診断が始まります。

ハードウェア診断が終了したら、診断結果が表示されます。診断結果が表示される前 に、自動的にパソコンが再起動する場合があります。

#### 6 次の操作を行います。

●トラブルが検出されなかった場合

続けて「富士通ハードウェア診断ツール」が起動します。【Enter】キーを押してく ださい。

「富士通ハードウェア診断ツール」ウィンドウと「注意事項」ウィンドウが表示され ます[。手順7](#page-128-0)に進んでください。

●トラブルが検出された場合 [手順7](#page-128-0)以降の「富士通ハードウェア診断ツール」での診断は不要です。画面に表示 された内容を控え、お問い合わせのときにお伝えください。その後、【Y】キーを押 してパソコンの電源を切ってください。 電源が自動で切れない場合は、電源ボタンを押して(電源スイッチの場合は、スラ

イドさせて)電源を切ってください。

- <span id="page-128-0"></span>7 「注意事項」ウィンドウの内容を確認し、「OK」をクリックして閉じます。
- 8 診断したいアイコンにチェックが入っていることを確認し、「実行」をクリッ <sub>ipy 』</sub><br>クします。

ハードウェア診断が始まります。

#### $\heartsuit$  POINT

- ▶ 「[ハードウェア名] に [媒体] をセットしてください」などと表示された場合、「リカバリ データディスク」や「トラブル解決ナビディスク」など、『リカバリガイド』に従って作成 したディスクをセットしてください。音楽CDなどでは診断できない場合があります。 診断を取りやめる場合は、「スキップ」をクリックしてください。
- 9 「診断結果」ウィンドウに表示された内容を確認します。 表示された内容に従って操作してください。エラーコードが表示された場合には控え ておき、お問い合わせのときにお伝えください。
- 10 「診断結果」ウィンドウで「閉じる」をクリックします。 「富士通ハードウェア診断ツール」ウィンドウに戻ります。
- 11 「終了」をクリックします。 「終了」ウィンドウが表示されます。
- 12 「はい」をクリックします。 「トラブル解決ナビ」ウィンドウが表示されます。
- 13 「トラブル解決ナビ」ウィンドウで「終了」をクリックし、終了を確認する画 面で「OK」をクリックします。 パソコンが再起動します。

# 7.1.8 サポートの窓口に相談する

本章をご覧になり、トラブル解決のための対処をした後も回復しない場合には、「7.3 そ[れで](#page-150-0) も解決[できないときは」\(→](#page-150-0)P.151)をご覧になりサポートの窓口に相談してください。

# <span id="page-130-0"></span>7.2 よくあるトラブルと解決方法

# 7.2.1 トラブル一覧

#### ■ 起動 ・ 終了時のトラブル

- 「電源が入らない」 (→P.133)
- **●「ビープ音が鳴[った」\(→](#page-132-2)P.133)**
- 「メッセージが表示された」 (→P.134)
- 「画面に何も表示されない」 (→ P.134)
- 「Windowsが起動しない」 (→ P.135)
- 「Windowsが動[かなくなってしまい、](#page-134-1)電源が切れない」(→P.135)

#### ■ Windows ・ ソフトウェア関連のトラブル

- 「Windowsにサインイン (ログオン) できない」(→P.136)
- -「ソフトウェアが動[かなくなってしまった」\(→](#page-135-0)P.136)
- ●「頻繁にフリーズするなど動作が不安定になる」 (→P.136)
- ●「「デバイスマネージャー」に「不明なデバイス」があるI (→P.137)

#### ■ ハードウェア関連のトラブル

#### $\Box$  BIOS

● 「BIOSで設定したパスワードを忘[れてしまった」\(→](#page-137-0)P.138)

#### □ メモリ

●「仮想メモリが足[りない」\(→](#page-137-1)P.138)

#### □ LAN

- 「ネットワークに接続できない」 (→ P.139)
- 「通信速度が遅い」 (→P.139)

#### □ ハードディスク

●「ハ[ードディスクからカリカリ](#page-139-2)音がする| (→P.140)

#### □ デバイス

●「機器が使用できない」 (→ P.140)

#### □ CD/DVD

- 「ディスクからデータの読み出しができない」 (→P.140)
- ●[「ディスクが取り](#page-140-0)出せない」(→P.141)
- [WinDVDが起動しない] (→P.141)
- ●「ディスクが再生[されない、ディスクの](#page-140-2)再生が円滑に行われない」(→P.141)

#### □ PCカード (PCカードスロット搭載機種)

● 「PC[カードが使えない」\(→](#page-140-3)P.141)

#### □ バッテリ

- ●「状態表示LEDのバッテリ残量ランプが赤色または紫色に短い間隔で点滅[している」\(→](#page-141-1) P[.142\)](#page-141-1)
- ●「バッテリが充電[されない」\(→](#page-141-2)P.142)

#### □ ディスプレイ

- 「画面に何も表示されない」 (→ P.142)
- 「表示が乱れる」 (→P.143)
- [「画面がくもる、](#page-142-2)水滴がつく」 (→P.143)

#### □ サウンド

- ●「スピーカーから音が出ない、音が小[さい、または](#page-142-1)音が割れる| (→P.143)
- ●[「マイクからうまく](#page-143-0)録音ができない」(→P.144)

#### □ ポインティングデバイス

- ●「マウスポインターが動[かない、正しく](#page-143-1)動作しない」(→P.144)
- ●「入力[中にカーソルが](#page-144-1)勝手に移動する」(→P.145)

#### □ USB

- [「USBデバイスが使えない」\(→](#page-144-0)P.145)
- ●「USBデバイスが使えず、「デバイスマネージャー」で確認すると「![」が表示される」\(→](#page-145-0) P[.14](#page-145-0)6)

#### □ プリンター

●「プリンタ[ーを使用できない」\(→](#page-145-1)P.146)

#### □ パソコン本体のお手入れ

- ●「「パソコン内部の空気の流れがさえぎられ、高温[になっています。」「パソコンの](#page-145-2)空冷用通 風路にほこりが詰まっている可能性があります。」というメッセ[ージが表示された」\(→](#page-145-2) P[.14](#page-145-2)6)
- ●「「パソコンのCPUファンが正しく動[作していません。」というメ](#page-145-3)ッセージが表示された |  $(\rightarrow P.146)$

#### □ その他

● 「「ジー| 「キーン」という音がする」 (→P.147)

# <span id="page-132-0"></span>7.2.2 起動・終了時のトラブル

#### 電源が入らない **[O]**

- <span id="page-132-1"></span>● ACアダプタは接続されていますか? 次のような場合には、ACアダプタを接続してください。
	- ・ご購入後最初にお使いになる場合
	- ・バッテリ運用時にバッテリが充電されていない場合
	- 「2.7.3 バッテリの残量[を確認する」\(→](#page-53-0)P.54)
	- ・長期間未使用状態の場合
- ACアダプタと内蔵バッテリパック、増設用内蔵バッテリユニットをいったん取り外してく ださい。

・ACアダプタと内蔵バッテリパックをいったん取り外してください。増設用内蔵バッテリ ユニットが取り付けられている場合は、増設用内蔵バッテリユニットも取り外してくだ さい。2~3分放置後、再び取り付けると問題が解決することがあります。

● 電源スイッチのあるOAタップをお使いの場合、OAタップの電源は入っていますか?

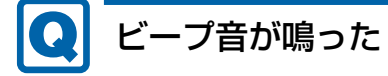

<span id="page-132-2"></span>● 電源を入れた後の自己診断(POST)時に、ビープ音が鳴る場合があります。 ビープ音によるエラー通知は、「ピーッ」「ピッ」「ピッピッ」「ピッピッピッ」のように、 1回または連続したビープ音の組み合わせにより行われます。 ビープ音が鳴る原因と対処方法は、次のとおりです。 ・メモリのテストエラー メモリが正しく取り付けられていないか、本パソコンでサポートしていないメモリを取 り付けている可能性があります。 メモリテストエラーの場合、画面には何も表示されません。 メモリが正しく取り付けられているか確認してください。

上記のことを確認してもビープ音が鳴る場合は、「富士通ハードウェア修理相談センター」、 またはご購入元にご連絡ください。市販のメモリを増設している場合は、製造元・販売元 に確認してください。

# <span id="page-133-0"></span>メッセージが表示された

- 電源を入れた後の自己診断(POST)時に、画面にメッセージが表示される場合がありま す。「7.2.5 エ[ラーメッセージ一覧」](#page-147-1)(→P.148)の「■ 起動時に表示されるエラーメッ セージ」で該当するメッセージを確認し、記載されている処置に従ってください。 一部のメッセージはBIOSイベントログに記録され、BIOSセットアップから確認できます。 「7.2.5 エラーメッセ[ージ一覧」\(→](#page-147-1)P.148)の「■ BIOSイベントログに記録されるエラー メッセージ」をご覧ください。
- 周辺機器の取り付けを確認してください。 拡張カードなどを取り付けているときは、それらが正しく取り付けられているか確認して ください。また、カードの割り込み要求など正しく設定されているかも確認してください。 このとき、拡張カードやユーティリティソフトのマニュアルがある場合は、それらもあわ せてご覧ください。

上記の処置をしてもまだエラーメッセージが発生する場合は、本パソコンが故障している可能 性があります。「富士通ハードウェア修理相談センター」、またはご購入元にご連絡ください。

### <span id="page-133-1"></span>画面に何も表示されない

- 電源ランプが点灯していますか?
	- ・点灯している場合
	- 【Fn】+【F6】キーまたは【Fn】+【F7】キーを押して明るさを調節してください。 ・点滅または消灯している場合
	- 電源ボタンを押して(電源スイッチの場合はスライドさせて)動作状態にしてください。 それでも、画面が表示されない場合は「電源[が入らない」\(→](#page-132-1)P.133)をご覧ください。
- 外部ディスプレイを使用している場合、次の項目を確認してください。
	- ・パソコン本体の電源を入れる前に、外部ディスプレイの電源を入れていますか? 必ずパソコン本体の電源を入れる前にディスプレイの電源を入れてください。 パソコン本体の電源を入れた後にディスプレイの電源を入れると、画面が表示されない ことがあります。そのような場合は、いったん電源を切ってから入れ直してください。 ・外部ディスプレイ出力に設定されていませんか?
	- 外部ディスプレイだけに表示する設定になっていると、パソコン本体の液晶ディスプレ イには表示されません。
	- [「2.4 マル](#page-35-0)チディスプレイ機能」(→P.36)をご覧になり、設定をパソコン本体の液晶ディ スプレイ表示に切り替えてください。
	- ・解像度やリフレッシュレートは、外部ディスプレイにあった設定になっていますか? そのまま15秒程度待っても本パソコンの液晶ディスプレイが表示されない場合は、本 パソコンを強制終了してください。その後、外部ディスプレイのケーブルを外してから 電源を入れると、本パソコンの液晶ディスプレイに表示されます[。「2.4 マル](#page-35-0)チディス プ[レイ機](#page-35-0)能」(→P.36)をご覧になり、お使いになる外部ディスプレイに合わせた設定 値に変更してください。その後、外部ディスプレイの表示に切り替えてください。

# <span id="page-134-0"></span>Windowsが起動しない

● Windows 起動時に「スタートアップ修復」ウィンドウが表示された場合は、Windowsが 起動するまでそのままお待ちください。

Windowsを正常に終了できなかった場合、次回起動時に「スタートアップ修復」ウィンド ウが表示され、Windowsの修復が行われることがあります。修復後は自動的に再起動され ます。

● 次の認証デバイスのドライバーをアンインストールしましたか?

・指紋センサー

・セキュリティチップ

認証デバイスを使用してWindowsにサインイン(ログオン)している場合、その認証デ バイスのドライバーをアンインストールするとWindowsが正常に起動できなくなります。 認証デバイスのドライバーをアンインストールする場合は、「SMARTACCESS/Basic」をア ンインストールした後で行うようにしてください。

アンインストール方法については、『SMARTACCESSファーストステップガイド』をご覧く ださい。

Windowsが正常に起動できなくなった場合は、「富士通ハードウェア修理相談センター」 または、ご購入元にご連絡ください。

● 0Sを変更しましたか?

 $\bullet$ 

OSを変更した場合、BIOSの設定も変更する必要があります。BIOSの設定については、『リ カバリガイド』-「ハードディスク全体をリカバリする、またはOSを切り替える」をご覧 ください。

## <span id="page-134-1"></span>Windowsが動かなくなってしまい、電源が切れない

● 次の手順でWindowsを終了させてください。

1.【Ctrl】+【Alt】+【Delete】キーを押し、画面右下の「シャットダウン」アイコン をクリックします。

この操作で強制終了できないときは、電源ボタンを4秒以上押して電源を切り、10秒以上 待ってから電源を入れてください。

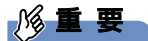

- ▶ 強制終了した場合、プログラムでの作業内容を保存することはできません。
- ▶ 強制終了した場合は、ハードディスクのチェックをお勧めします。

# 7.2.3 Windows・ソフトウェア関連のトラブル

ここでは、Windows、ソフトウェアに関連するトラブルを説明しています。トラブルにあわ せてご覧ください。

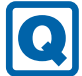

# <span id="page-135-2"></span>Windowsにサインイン(ログオン)できない

- セキュリティチップを使用してWindowsにサインイン (ログオン) している場合、BIOS セットアップの設定を「使用しない」にすると、Windowsにサインイン(ログオン)で きなくなります。BIOSセットアップの設定を「使用する」に設定し直してください。 「セキュリティ」メニューの「TPM(セキュリティチップ)設定」の「セキュリティチッ プ」を「使用する」に設定します。
- 認証デバイスを忘れたり、紛失したり、破損したりして、Windowsにサインイン(ログオ ン)できないときは、『SMARTACCESSファーストステップガイド』をご覧ください。

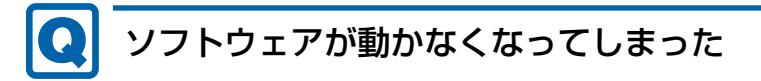

<span id="page-135-0"></span>●「Windowsタスクマネージャー」から、動かなくなったソフトウェアを強制終了してくだ さい。

 $\overline{P}$  POINT  $\overline{P}$ 

- ▶ ソフトウェアを強制終了した場合、ソフトウェアでの作業内容を保存することはできません。
- ▶ ソフトウェアを強制終了した場合は、ハードディスクのチェックをお勧めします。

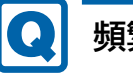

### <span id="page-135-1"></span>頻繁にフリーズするなど動作が不安定になる

- 次の項目を確認してください。
	- ・ウイルス対策ソフトウェアでハードディスクをスキャンする 定期的にハードディスクをスキャンすることをお勧めします。 ・Cドライブの空き容量が充分か確認する

Windowsのシステムファイルが格納されているCドライブの空き容量が少ないと、 Windowsの動作が不安定になることがあります。

Cドライブの空き容量が少ない場合は、空き容量を増やしてください。空き容量を増や すには次の方法があります。

- ・ごみ箱を空にする
- ・不要なファイルやソフトウェアを削除する
- ・ディスクのクリーンアップを行う

・ハードディスクのエラーチェックを行う それでもトラブルが頻繁に発生する場合は、リカバリを実行してください。詳しくは『リ カバリガイド』をご覧ください。

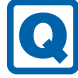

# <span id="page-136-0"></span>「デバイスマネージャー」に「不明なデバイス」がある

● Windows 7の場合、「IndicatorUtility」で使用される「FUI02B1デバイスドライバー」が インストールされていない可能性があります。

「デバイスマネージャー」の「システムデバイス」に「Fujitsu FUJ02B1 Device Driver」が 表示されているかを確認してください。

表示されていない場合は、「FUJ02B1デバイスドライバー」をインストールしてください。 インストール方法は、「ドライバーズディスク」に格納されている「FUJ02B1.txt」をご覧 ください。

- 1.「ドライバーズディスク」をセットします。 「ドライバーズディスク検索ツール」が起動します。
- 2.「機種名」にお使いの機種を、「OS」にお使いのOSを設定します。
- 3.「種別」に「必須」を設定します。
- 4.「一覧」の「ソフトウェア」で「FUJ02B1 Device Driver」を選択します。
- 5.「内容」の「driver」フォルダー→「ja」フォルダー→「FUJ02B1.txt」をご覧ください。
- 「FUI02E3デバイスドライバー」がインストールされていない可能性があります。

「デバイスマネージャー」の「システムデバイス」に「Fujitsu FUJ02E3 Device Driver」が 表示されているかを確認してください。

表示されていない場合は、「FUJ02E3デバイスドライバー」をインストールしてください。 インストール方法は、「ドライバーズディスク」に格納されている「FUJ02E3.txt」をご覧 ください。

- 1.「ドライバーズディスク」をセットします。 「ドライバーズディスク検索ツール」が起動します。
- 2.「機種名」にお使いの機種を、「OS」にお使いのOSを設定します。
- 3.「種別」に「必須」を設定します。
- 4.「一覧」の「ソフトウェア」で「FUJ02E3 Device Driver」を選択します。
- 5.「内容」の「driver」フォルダー→「ja」フォルダー→「FUJ02E3.txt」をご覧ください。
- 6.「インストール」をクリックします。

#### $P$  POINT

▶ リカバリ領域を削除していない場合、ハードディスクからドライバーをインストールする こともできます。

アプリ画面[\(→P.10\)を](#page-9-0)表示し、「ドライバーズディスク検索(ハードディスク)」をク リックすると、「ドライバーズディスク検索ツール」が起動します。

# 7.2.4 ハードウェア関連のトラブル

#### ■ BIOS

# <span id="page-137-0"></span>BIOSで設定したパスワードを忘れてしまった

● 管理者用パスワードを忘れると、項目の変更やパスワード解除ができなくなります。 ハードディスクパスワードを忘れると、ハードディスクが使えなくなったり、ハードディ スクのセキュリティ機能を解除できなくなったりします。 いずれの場合も修理が必要となります。 ユーザー用パスワードを忘れた場合は、修理の必要はありません。 詳しくは、「■ パスワードを忘[れてしまったら」\(→](#page-113-3)P.114)をご覧ください。

■ メモリ

# <span id="page-137-1"></span>仮想メモリが足りない

● 仮想メモリ(ページングファイル)を設定してください。

仮想メモリの設定を行うには、仮想メモリの「最大サイズ」分の空き容量がハードディス クに必要です。

ただし、ブートパーティション以外に設定する場合、あるいはページングファイルサイズ が小さい場合などは、メモリダンプをファイルに出力できなくなります。ダンプファイル を取得するには、システムドライブに最低でも物理メモリ+1MB(仮想メモリの容量は含 まず)の空き容量が必要です。

 $\heartsuit$  POINT

- ▶ 搭載メモリサイズによっては、推奨サイズを設定できない場合があります。その場合は、 ページングファイルを保存するドライブを変更してください。
- ▶ 仮想メモリを小さい値に設定した場合、性能に影響があります。最良のシステム効率を得 るには、「初期サイズ」に、「すべてのドライブの総ページング ファイル サイズ」の「推 奨」に表示されている数値以上の値を設定してください。システムの搭載メモリ総量の 1.5倍の値に設定することをお勧めします。 ただし、メモリを大量に消費するソフトウェアを定期的に使用する場合は、必要に応じて サイズを大きい値に設定してください。

仮想メモリのサイズは次の手順で変更します。

- 1. コントロールパネルの「システム」を開きます。 「システムとセキュリティ」→「システム」
- 2. ウィンドウ左の「システムの詳細設定」をクリックします。
- 3.「パフォーマンス」の「設定」をクリックします。
- 4.「詳細設定」タブをクリックし、「仮想メモリ」の「変更」をクリックします。
- 5.「すべてのドライブのページングファイルのサイズを自動的に管理する」のチェックを 外します。

6. ページングファイルを保存するドライブを変更する場合は、「ドライブ」で保存する ドライブをクリックします。

システムドライブに充分な空き容量がある場合は、ドライブの変更は必要ありません。 7.「カスタムサイズ」をクリックします。

- 8.「初期サイズ」および「最大サイズ」を入力し、「設定」をクリックします。 「初期サイズ」には「すべてのドライブの総ページングファイルサイズ」に表示されて いる「推奨」の値より大きい値を設定してください。また、「最大サイズ」には「初期 サイズ」に設定した値より大きい値を設定してください。
- 9.「OK」をクリックし、すべてのウィンドウを閉じます。
- 10. 再起動のメッセージが表示された場合は、メッセージに従って本パソコンを再起動し ます。

#### ■ LAN

<span id="page-138-0"></span>ネットワークに接続できない

- ネットワークケーブルは正しく接続されていますか?
- ネットワークケーブルに関して、次の項目を確認してください。 ・ケーブルのコネクタやケーブルは損傷していませんか? ・使用するネットワーク環境に合ったケーブルを使っていますか?
- 省電力モードになっていませんか? 省電力モードになると、消費電力を抑えるために、デバイスの動作を制限する場合があり ます。詳しくは[、「2.10 ステー](#page-73-0)タスパネルスイッチ」(→P.74)をご覧ください。
- ●「機内モード」が「オフ」、「ワイヤレスデバイス」が「オン」に設定されていますか? 「機内モード」が「オン」、または「ワイヤレスデバイス」が「オフ」に設定されている と、電波が発信されません。設定方法については、『内蔵無線LANをお使いになる方へ』 をご覧ください。

ネットワークの設定については、ネットワーク管理者に確認してください。

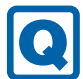

### <span id="page-138-1"></span>通信速度が遅い

● ネットワーク機器の電源を入れてから本パソコンの電源を入れてください。また、本パソ コンをご使用中にLANケーブルを抜いたり、ネットワーク機器の電源をオフにしたりしな いでください。

ネットワーク機器との接続ができなくなったり、通信速度が極端に低下したりする場合が あります。

例:1Gbpsで通信していたのに10Mbpsの速度になる

ネットワーク機器との接続ができない場合は、ネットワーク機器の電源が入っているこ と、およびLANケーブルで本パソコンとネットワーク機器が接続されていることを確認 後、パソコン本体を再起動してください。

■ ハードディスク

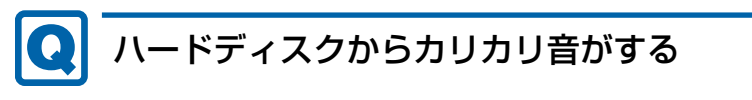

- <span id="page-139-2"></span>● 次のような場合に、ハードディスクからカリカリという音がすることがあります。
	- ・Windowsを終了した直後
	- ・省電力状態(スリープ、休止状態)にした直後
	- ・パソコンの操作を一時中断した場合(ハードディスクアクセスが数秒間なかった場合)
	- ・中断した状態から再度パソコンを操作した場合
	- ・パソコンを操作しない場合でも、常駐しているソフトウェアなどが動作した場合(ハー ドディスクアクセスされた場合)

これらはハードディスクの特性です。故障ではありませんので、そのままお使いください。

# $\blacksquare$  デバイス

<span id="page-139-0"></span>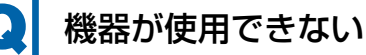

- 「Portshutter Premium」のポート設定は、有効になっていますか? 次の機器を搭載した機種では、情報漏えいや不正プログラムの導入を防ぐために、 「Portshutter Premium」を使用して接続ポートを無効に設定している場合があります。 システム管理者に確認してください。
	- · USB (Webカメラなど内蔵USBデバイスを含む)
	- ・CD/DVD
	- ・PCカード
- 省電力モードになっていませんか?

省電力モードになると、消費電力を抑えるために、デバイスの動作を制限する場合があり ます。詳しくは[、「2.10 ステー](#page-73-0)タスパネルスイッチ」(→P.74)をご覧ください。

# ■ CD/DVD

# <span id="page-139-1"></span>ディスクからデータの読み出しができない

- ディスクが正しくセットされていますか? ディスクの表裏を間違えないよう、正しくセットしてください。詳しくは、「2.8.3 [ディ](#page-61-0) スクをセッ[トする」\(→](#page-61-0)P.62)をご覧ください。
- ディスクが汚れていたり、水滴が付いたりしていませんか? 汚れたり水滴が付いたりしたときは、少し湿らせた布で中央から外側へ向かって拭いた 後、乾いた布で拭き取ってください。
- ディスクが傷付いていたり、極端に反っていたりしませんか? ディスクを交換してください。
- 規格外のディスクを使用していませんか? 規格にあったディスクをお使いください。詳しくは、「2.8[.2 使用できるディスク」\(→](#page-58-0) P.59) をご覧ください。

# ディスクが取り出せない

<span id="page-140-0"></span>● パソコン本体は動作状態になっていますか? 本パソコンの光学ドライブは電子ロックのため、パソコン本体が動作状態の場合のみディ スクのセット/取り出しが可能です。

なお、なんらかの原因でトレーが出ない場合は、「2.8[.4 ディスクを取り](#page-62-0)出す」(→P.63)を ご覧ください。

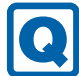

# <span id="page-140-1"></span>WinDVDが起動しない

- 市販されているウイルス対策ソフトウェアを起動していませんか? 市販されているウイルス対策ソフトウェアと「WinDVD」を同時に起動することはできませ ん。ウイルス対策ソフトウェアを終了してから、「WinDVD」を起動してください。なお、 本パソコンに添付の「マカフィー リブセーフ」は問題ありません。
- 自動検索機能付のウイルス対策ソフトウェア (市販) をインストールしていませんか? 自動検索機能付のウイルス対策ソフトウェアをインストールしていると、「WinDVD」を起 動することはできません。 ウイルス対策ソフトウェアをアンインストールしてから「WinDVD」を起動してください。 なお、本パソコンに添付の「マカフィー リブセーフ」は問題ありません。

# <span id="page-140-2"></span>ディスクが再生されない、ディスクの再生が円滑に行われない

- ●「WinDVD」を使用して、ディスクを再生していますか? 「WinDVD」以外のソフトウェアで再生した場合、円滑に再生できないことがあります。
- PCカード (PCカードスロット搭載機種)

<span id="page-140-3"></span>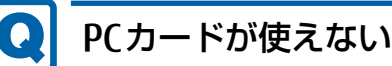

- PCカードスロットに正しくセットされていますか?
- PCカードのドライバーはインストールされていますか? Windows にあらかじめ登録されていないPCカードの場合は、PCカードに添付されている ドライバー(各OSに対応したもの)をインストールする必要があります。PCカードに添 付されているマニュアルをご覧ください。
- 「Portshutter Premium」のポート設定は、有効になっていますか? (→[P.140](#page-139-0))

■ バッテリ

#### <span id="page-141-1"></span>Q 状態表示LEDのバッテリ残量ランプが赤色または紫色に短い間隔 で点滅している

● バッテリは正しく取り付けられていますか?

バッテリが正しく充電できないことを示します。パソコン本体の電源を切ってからバッテ リの取り付けをやり直してください。それでも赤色または紫色に点滅している場合はバッ テリが異常です。新しいバッテリと交換してください。バッテリパックの交換について は、「2.7 バッ[テリ」\(→](#page-51-0)P.52)をご覧ください。

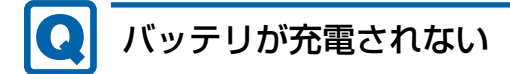

- <span id="page-141-2"></span>● ACアダプタは接続されていますか? ACアダプタを接続している場合は、コンセントおよびパソコン本体に正しく接続されてい るか確認してください。
- バッテリが熱くなっていませんか? バッテリ充電ランプがオレンジ点滅します。 周囲の温度が高いときや使用中にバッテリの温度が上昇すると、バッテリの保護機能が働 いて、充電を中止することがあります。
- パソコン本体が冷えていませんか? バッテリ充電ランプがオレンジ点滅します。 バッテリの温度が5℃以下になっていると、バッテリの保護機能が働いて、充電を中止す ることがあります。
- バッテリの残量が90%以上 (80%充電モードの場合は70%以上) ではありませんか? バッテリの残量が90%以上(80%充電モードの場合は70%以上)の場合は、バッテリを 保護するため、充電が始まりません。 バッテリの残量が少なくなると自動的に充電が始まります。

### ■ ディスプレイ

# <span id="page-141-0"></span>画面に何も表示されない

- [7.2.2 起動・[終了時のトラブル」](#page-132-0) (→P.133) の「電源が入らない」、「画面に何も表示さ れない」をご覧ください。
- 省電力状態になっていませんか? 本パソコンには省電力機能が設定されており、一定時間入力がないと省電力状態に移行し ます。

詳しくは「2.6 省電力[」\(→](#page-42-0)P.43)をご覧ください。

# <span id="page-142-0"></span>表示が乱れる

- 解像度、発色数、リフレッシュレートが正しく設定されていますか? 「2.3.3 解像度[を変更する」\(→](#page-32-0)P.33)をご覧になり、正しく設定してください。 外部ディスプレイの場合は、外部ディスプレイのマニュアルをご覧ください。
- ソフトウェアを使用中に、アイコンやウィンドウの一部が画面に残ってしまった場合は、 次の手順でウィンドウを再表示してください。
	- 1. ソフトウェアを最小化します。
	- 2. 最小化したソフトウェアを元のサイズに戻します。

#### $\overline{P}$  POINT

- ▶ 次のような場合に表示が乱れることがありますが、動作上は問題ありません。
	- ・Windows起動時および画面の切り替え時
	- ・DirectXを使用した一部のソフトウェア使用時
- 近くにテレビなどの強い磁界が発生するものがありませんか? 強い磁界が発生するものは、ディスプレイやパソコン本体から離して置いてください。
- ドライバーが正しくインストールされていますか?

[「4.2 インストール」\(→](#page-100-0)P.101)をご覧になり、ディスプレイドライバーを再インストー ルしてください。

Windows 7の場合、Windowsが起動しないときは、セーフモードで起動してからインス トールしてください(→P[.127\)。](#page-126-0)

### <span id="page-142-2"></span>画面がくもる、水滴がつく

● 急激な温度・湿度変化で結露が発生することがあります。 結露が発生した場合は、電源を切り、風通りの良い場所に設置し、結露が乾いた後ご使用 ください。設置場所については『取扱説明書』をご覧ください。

■ サウンド

Q

## <span id="page-142-1"></span>スピーカーから音が出ない、音が小さい、または音が割れる

- 内蔵スピーカーに関して、次の項目を確認してください。
	- ・スピーカーの出力はONになっていますか?
	- スピーカーの出力を確認してください。
	- ・ヘッドホン・ラインアウト兼用端子、またはヘッドホン端子にヘッドホン(または他の デバイス)が接続されていませんか?
- 外付けスピーカーに関して、次の項目を確認してください。
	- ・パソコン本体と正しく接続されていますか?
	- ・スピーカーの電源ケーブルは接続されていますか?
	- ・スピーカーの電源ボタンは入っていますか?
	- ・音量ボリュームは正しく調節されていますか?
- ・ヘッドホン・ラインアウト兼用端子、またはヘッドホン端子にヘッドホン(または他の デバイス)が接続されていませんか?
- ミュートや音量などを確認してください。 詳しくは、「2.5 サ[ウンド」\(→](#page-39-0)P.40)をご覧ください。
- 省電力モードになっていませんか? 省電力モードになると、消費電力を抑えるために、ミュートに設定されている場合があり ます。詳しくは[、「2.10 ステー](#page-73-0)タスパネルスイッチ」(→P.74)をご覧ください。
- 音が割れる場合は、音量を小さくしてください。
- オーディオ端子の機能が正しく設定されていますか? 「2.5.4 オーディオ端子の機能を切り替[える」\(→](#page-41-0)P.42)をご覧になり、オーディオ端子の 機能を正しく切り替えてください。
- サウンドドライバーが正しくインストールされていますか? 必要に応じて[、「4.2 インストール」\(→](#page-100-0)P.101)をご覧になり、再インストールしてください。

#### <span id="page-143-0"></span>lQ マイクからうまく録音ができない

- 音量は調節されていますか? 音量を設定するウィンドウで録音の項目を有効にし、音量を調節してください。詳しくは、 「2.5 サ[ウンド」\(→](#page-39-0)P.40)をご覧ください。
- オーディオ端子の機能が正しく設定されていますか? 「2.5.4 オーディオ端子の機能を切り替[える」\(→](#page-41-0)P.42)をご覧になり、オーディオ端子の 機能を正しく切り替えてください。

■ ポインティングデバイス

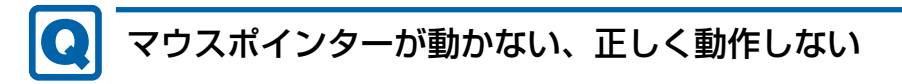

- <span id="page-143-1"></span>● マウスは正しく接続されていますか? ・マウスのUSBコネクタを一度抜き、接続し直してください。
- フラットポイントが無効に設定されていませんか? ご購入時はマウスを接続するとフラットポイントが無効になるように設定されています。 フラットポイントの有効と無効を切り替えるには、【Fn】+【F4】キーを押してください。 【Fn】+【F4】キーを押すたびに切り替わります。 また、マウスとフラットポイントを同時に使用したい場合は[、「2.1.5 マウスとフラ](#page-29-0)ット ポイントを同時に使用する| (→P.30) をご覧になり、設定を変更してください。
- 手のひらや袖口がフラットポイントに触れていませんか? フラットポイントから手のひらや袖口を十分に離してください。 それでも正しく動作しない場合は、フラットポイントの設定を変更することで改善するこ とがあります。フラットポイントの設定方法については[「2.1.4 フラ](#page-28-0)ットポイントの設定 [を変更する」\(→](#page-28-0)P.29)をご覧ください。
- オプティカルセンサー部分が汚れていませんか? オプティカルセンサー部分をクリーニングしてください。
- 次のようなものの上で操作していませんか?
	- ・鏡やガラスなど反射しやすいもの
	- ・光沢のあるもの
	- ・濃淡のはっきりしたしま模様や柄のもの(木目調など)
	- ・網点の印刷物など、同じパターンが連続しているもの

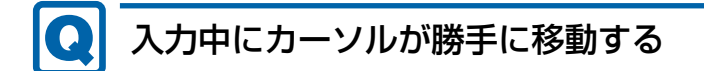

● 手のひらや袖口がフラットポイントに触れていませんか? フラットポイントから手のひらや袖口を十分に離してください。 それでも正しく動作しない場合は、フラットポイントの設定を変更することで改善するこ とがあります。フラットポイントの設定方法については[「2.1.4 フラ](#page-28-0)ットポイントの設定 [を変更する」\(→](#page-28-0)P.29)をご覧ください。

#### ■ USB

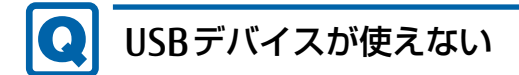

- ケーブルは正しく接続されていますか?
- USBデバイスがUSBハブを経由して接続されていませんか? USBハブを経由すると問題が発生する場合があります。USBデバイスを本体のUSBコネク タに直接接続してみてください。
- USBデバイスに不具合はありませんか? USBデバイスに不具合がある場合、Windowsが正常に動作しなくなることがあります。 パソコンを再起動して、USBデバイスを接続し直してみてください。それでも正常に動作 しない場合は、USBデバイスのご購入元にご連絡ください。
- 「Portshutter Premium」のポート設定は、有効になっていますか? (→[P.140](#page-139-0))
- USB3.0コネクタにUSB3.0に対応していないUSBデバイスを接続していませんか? USB3.0コネクタにはUSB3.0に対応したUSBデバイスの接続をお勧めします。 USB3.0に対応していないUSBデバイスを接続して不具合が発生した場合は、USB2.0コネ クタに接続してください。

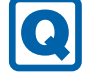

#### USBデバイスが使えず、「デバイスマネージャー」で確認すると 「!」が表示される

- デバイスドライバーに問題はありませんか?インストールされていますか? 必要なドライバーをインストールしてください。
- 外部から電源が供給されないUSBデバイスの場合、消費電力に問題はありませんか? 次の手順でUSBコネクタの電力使用状況を確認してください。
	- 1. コントロールパネルの「デバイスマネージャー」を開きます。 「システムとセキュリティ」→「システム」の「デバイスマネージャー」
	- 2.「ユニバーサルシリアルバスコントローラー」をダブルクリックし、「USB Root Hub」 または「USBルートハブ」をダブルクリックします。 「USB Root Hubのプロパティ」ウィンドウまたは「USBルートハブのプロパティ」 ウィンドウが表示されます。
	- 3.「電力」タブをクリックし、USBバスの電力使用状況がデバイスマネージャーで使用 可能な電力の合計を超えていないか確認します。
- 「Portshutter Premium」のポート設定は、有効になっていますか? (→[P.140](#page-139-0))

■ プリンター

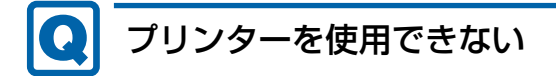

● 「Portshutter Premium」のポート設定は、有効になっていますか? (→[P.140](#page-139-0)) プリンターの使用方法については、プリンターのマニュアルをご覧ください。

#### ■ パソコン本体のお手入れ

- 「パソコン内部の空気の流れがさえぎられ、高温になっています。」 「パソコンの空冷用通風路にほこりが詰まっている可能性があり ます。」というメッセージが表示された
	- ファンが高速に回転しているのに、パソコン本体内部の温度が低くならない場合に表示さ れます。

「今すぐシャットダウン」をクリックして電源を切った後、パソコンをお手入れしてくだ さい。お手入れ方法については、「6章 [お手入れ」\(→](#page-118-0)P.119)をご覧ください。

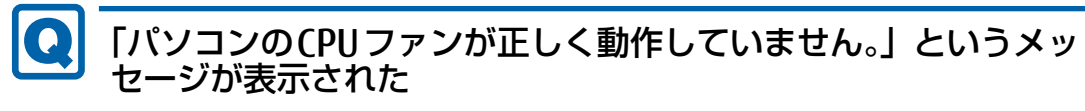

● パソコン本体内部の温度が高くなっているにもかかわらず、ファンの回転数が低下してい る場合に表示されます。

「今すぐシャットダウン」をクリックして電源を切った後、「富士通パーソナル製品に関す るお問い合わせ窓口」にお問い合わせください。

■ その他

#### 「ジー」「キーン」という音がする**C**

● 静かな場所では、「ジー」「キーン」というパソコン本体内部の電子回路の動作音が聞こえ る場合があります。

故障ではありませんので、そのままお使いください。

BIOSセットアップの「詳細」メニューの「各種設定」に「ハードウェア省電力機能」が表 示されている機種の場合、「ハードウェア省電力機能」を「使用する」に変更すると、音 の聞こえ方が変わる場合があります。

### 7.2.5 エラーメッセージ一覧

<span id="page-147-0"></span>ここでは、本パソコンが表示するメッセージと、その対処方法を説明しています。 エラーメッセージ一覧には、お使いのパソコンに搭載されているハードウェアによっては、 表示されないメッセージも含まれています。

本書に記載されていないエラーメッセージが表示された場合は、「富士通ハードウェア修理相 談センター」、またはご購入元にご連絡ください。

#### ■ 起動時に表示されるエラーメッセージ

起動時の自己診断(POST)で異常がみつかった場合に表示されるメッセージは、次のとおり です。

BIOSセットアップメニューについては、『BIOSセットアップメニュー 一覧』をご覧ください。

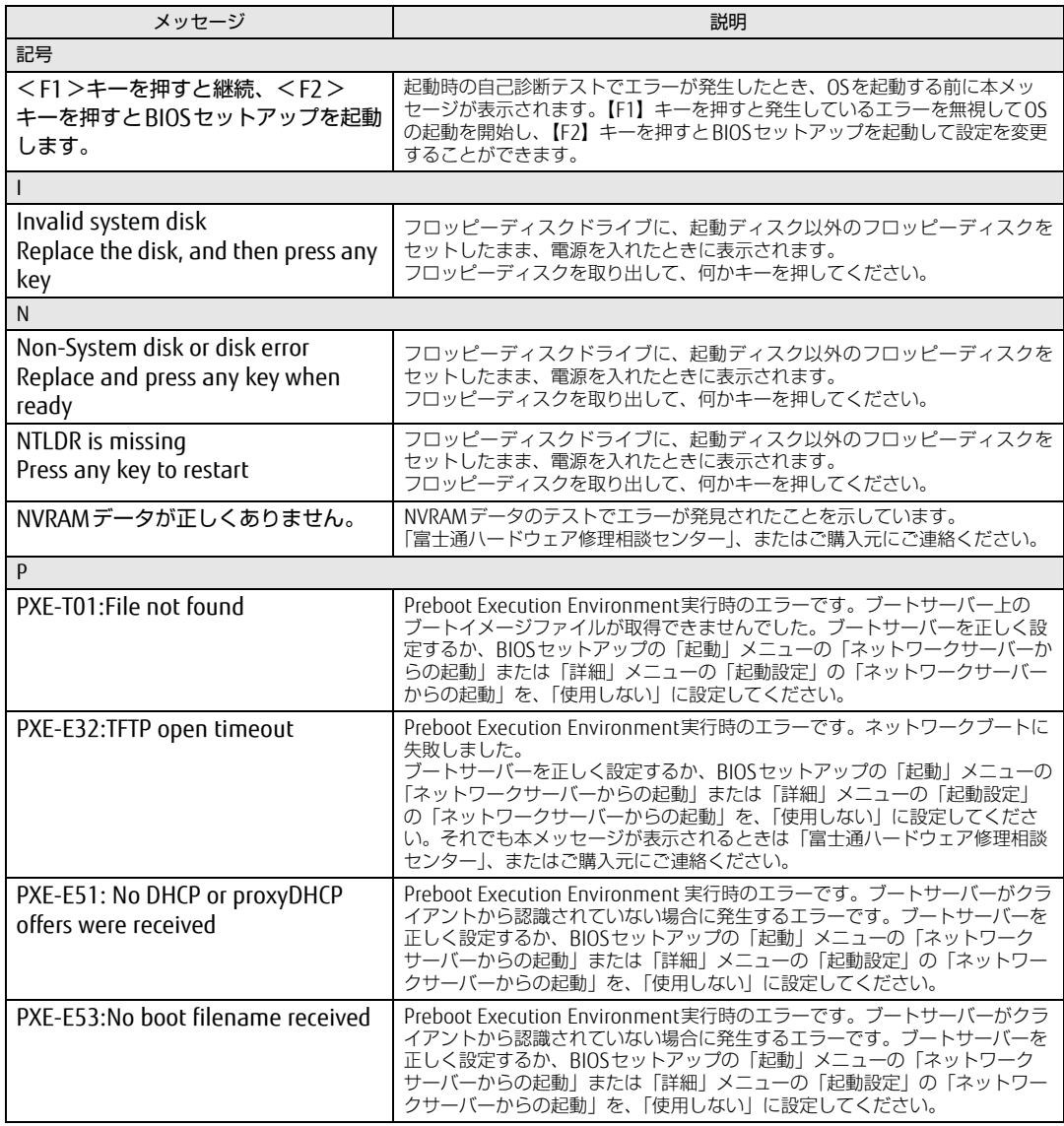

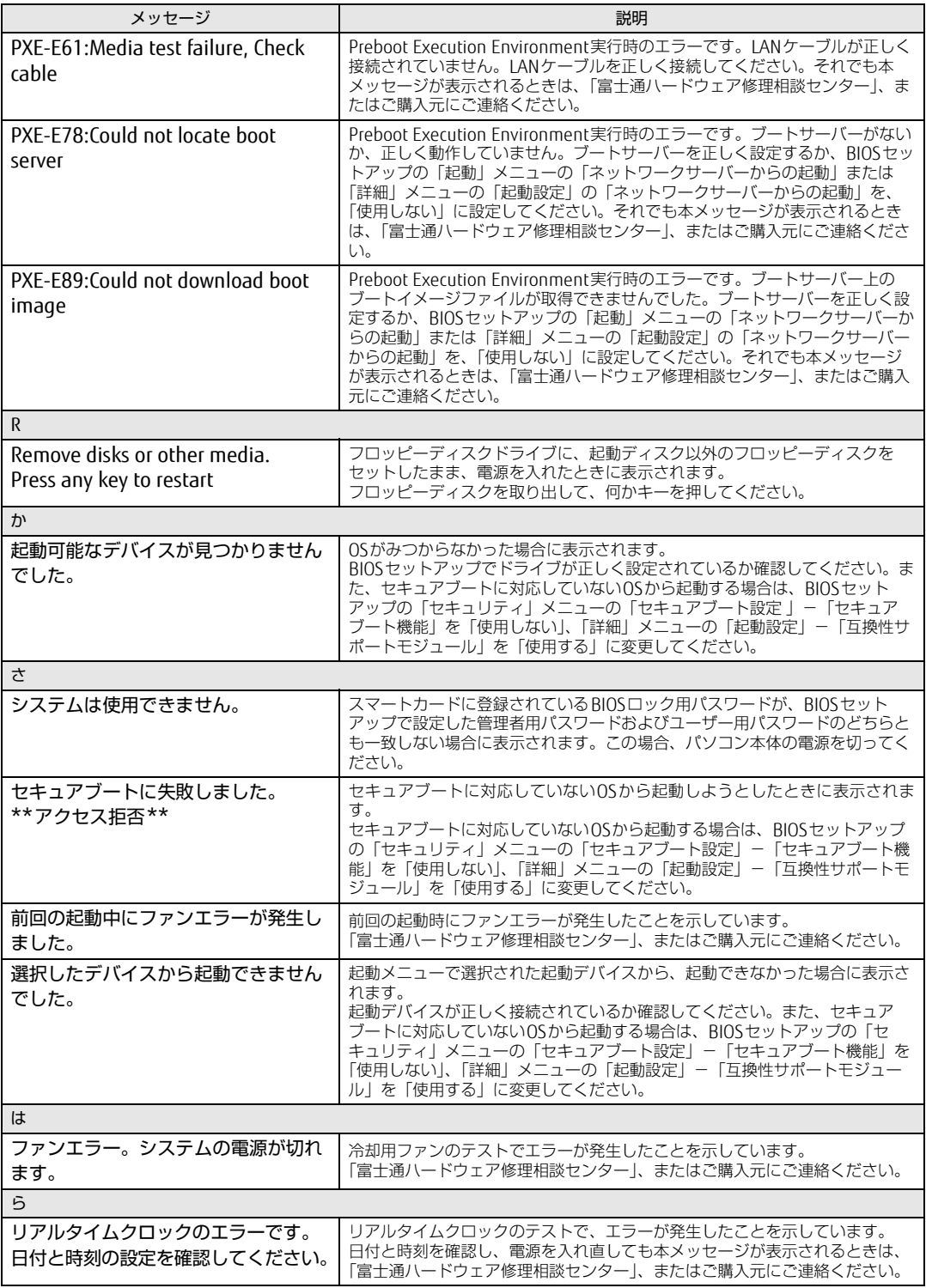

#### <span id="page-149-0"></span>■ BIOSイベントログに記録されるエラーメッセージ

起動時の自己診断(POST)で、一部のエラーはBIOSイベントログに記録されます。 BIOSイベントログは、BIOSセットアップの「詳細」メニューの「イベントログ設定」の「イ ベントログの表示」から確認できます。

BIOSセットアップメニューについては、『BIOSセットアップメニュー 一覧』をご覧ください。 BIOSイベントログに記録されるエラーメッセージは、次のとおりです。

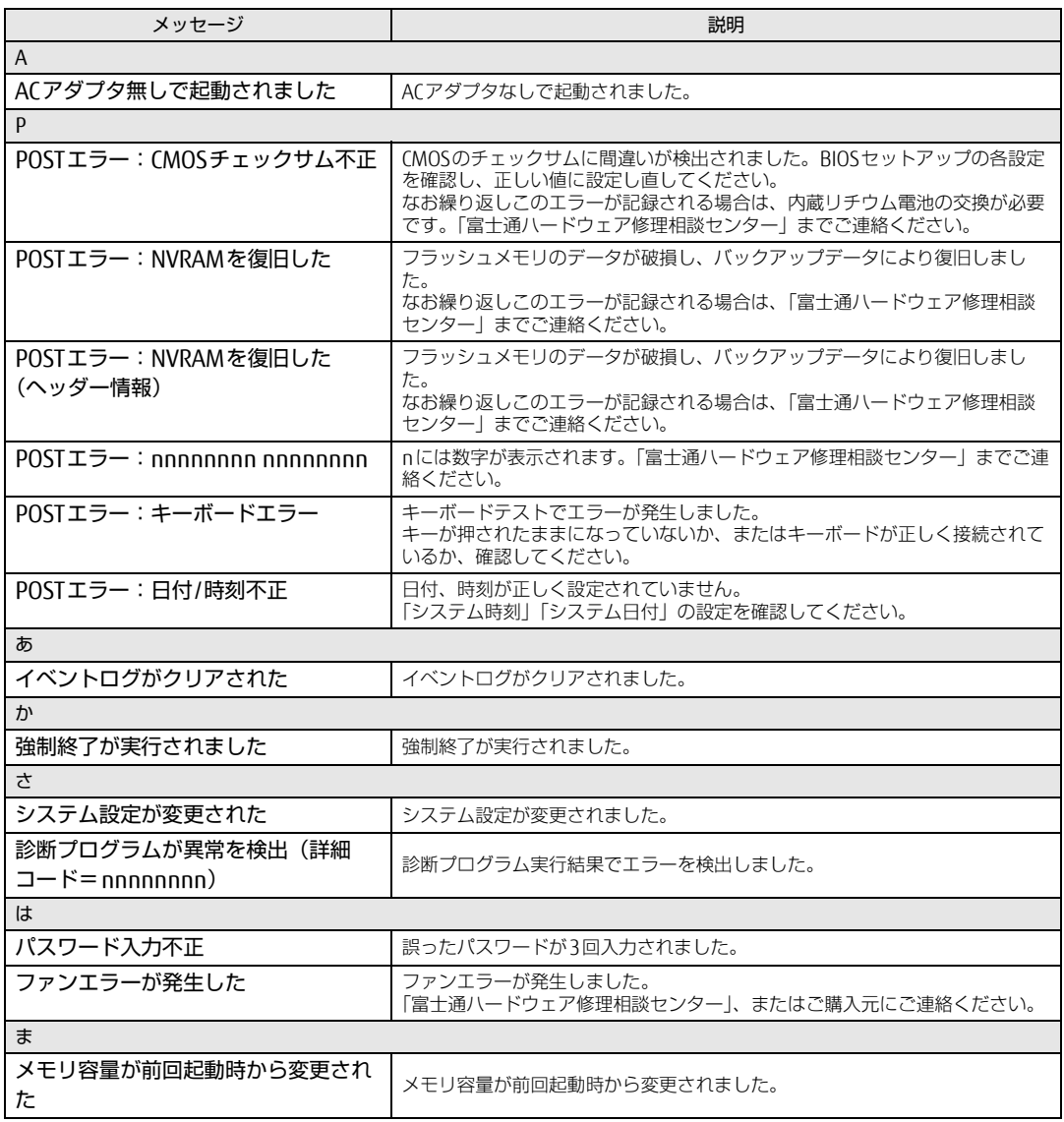

# 7.3 それでも解決できないときは

### <span id="page-150-2"></span>7.3.1 お問い合わせ先

#### ■ 弊社へのお問い合わせ

故障かなと思われたときや、技術的なご質問・ご相談などについては、『取扱説明書』をご覧 になり、弊社までお問い合わせください。

#### ■ ソフトウェアに関するお問い合わせ

本パソコンに添付されている、次のソフトウェアの内容については、各連絡先にお問い合わ せください。

電話番号などが変更されている場合は、『取扱説明書』をご覧になり、「富士通パーソナル製 品に関するお問い合わせ窓口」へお問い合わせください。

#### <span id="page-150-3"></span>● マカフィー リブセーフ

マカフィー株式会社

URL[:http://www.mc](http://www.mcafee.com/japan/mcafee/support/)afee.com/japan/mcafee/support/

- (1)テクニカルサポートセンター インストール方法、製品削除など技術に関するお問い合わせ窓口 電話:0570-060-033(携帯電話からの場合:03-5428-2279) 受付時間:9:00 ~ 21:00(年中無休) お問い合わせフォーム: http://www.mcafee.com/japan/mca[fee/support/tspc](http://www.mcafee.com/japan/mcafee/support/tspc_email.asp)\_email.asp
- (2)カスタマーサービスセンター ご契約の更新、ご契約期間の確認など、ご契約に関するお問い合わせ窓口 電話:0570-030-088(携帯電話からの場合:03-5428-1792) 受付時間: 9:00 ~ 17:00 (土・日・祝祭日を除く) お問い合わせフォーム:

 [http://www.mc](http://www.mcafee.com/japan/mcafee/support/cs_email.asp)afee.com/japan/mcafee/support/cs\_email.asp 60 日間の試用期間中、サポートいたします。

<span id="page-150-1"></span>● i-フィルター

```
デジタルアーツ株式会社
サポートセンター
電話:0570-00-1334
受付時間:10:00~18:00(指定休業日を除く)
URL:http://www.daj.jp/faq/ 
お問い合わせフォーム:http://www.daj.jp/ask/ 
90日間の試用期間中、サポートいたします。
```
<span id="page-150-0"></span>• Adobe Reader ソフトウェア提供会社より無償で提供されている製品のため、ユーザーサポートはござい ません。ご了承ください。

- <span id="page-151-0"></span>• Skype 日本マイクロソフト株式会社 URL[:https://support.skype.com/](https://support.skype.com/ja/)ja/
- <span id="page-151-1"></span>● Windows Live メール 日本マイクロソフト株式会社 マイクロソフトコミュニティからお問い合わせください。 URL:http://a[nswers.microsoft.com/](http://answers.microsoft.com/ja-jp/)ja-jp/ 情報を探す、質問を投稿する方法は「マイクロソフトコミュニティを初めてご利用になる 方へ」ページでご確認いただけます。 URL: http://support.microsoft.com/gp/microsoft-answers/

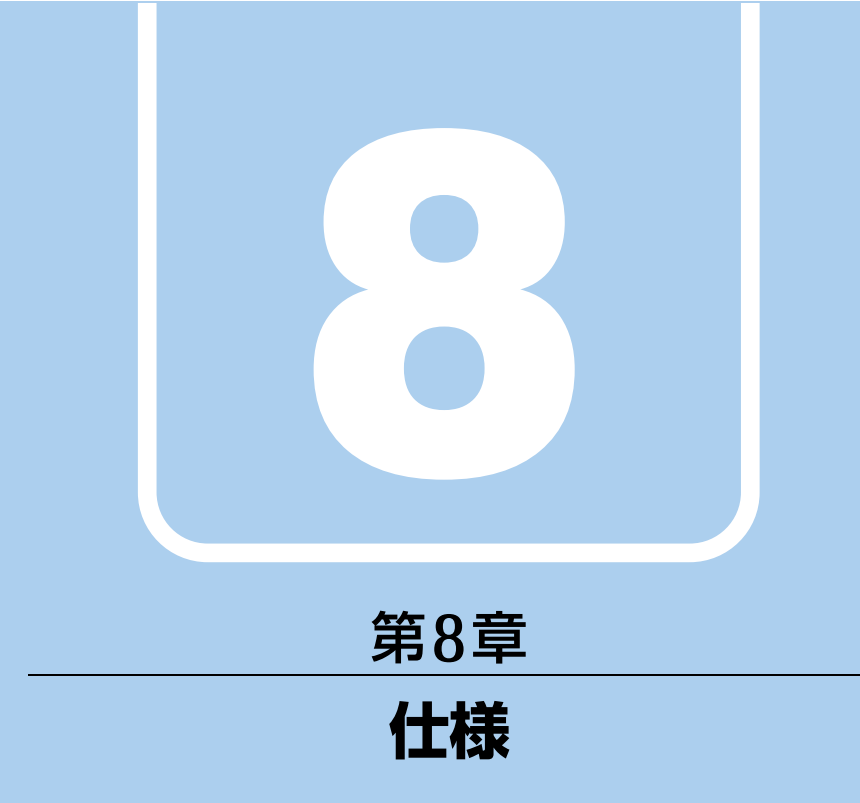

## 本製品の仕様を記載しています。

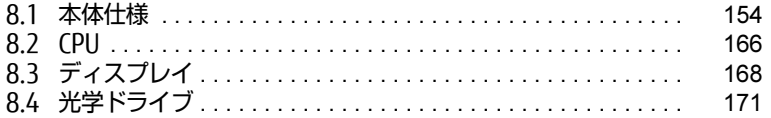

and the state of the state of the state of

# <span id="page-153-0"></span>8.1 本体仕様

## 8.1.1 A574/K

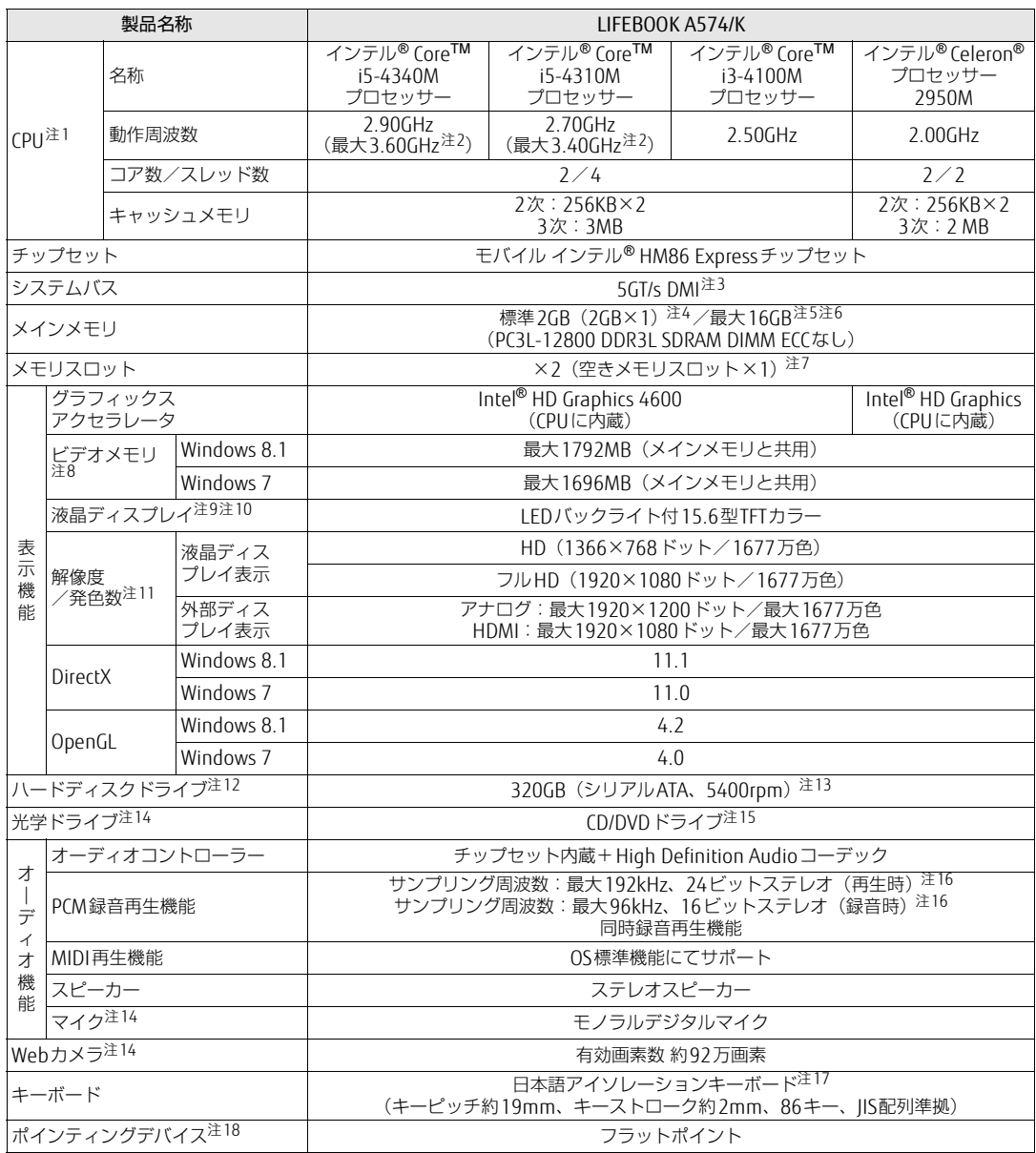

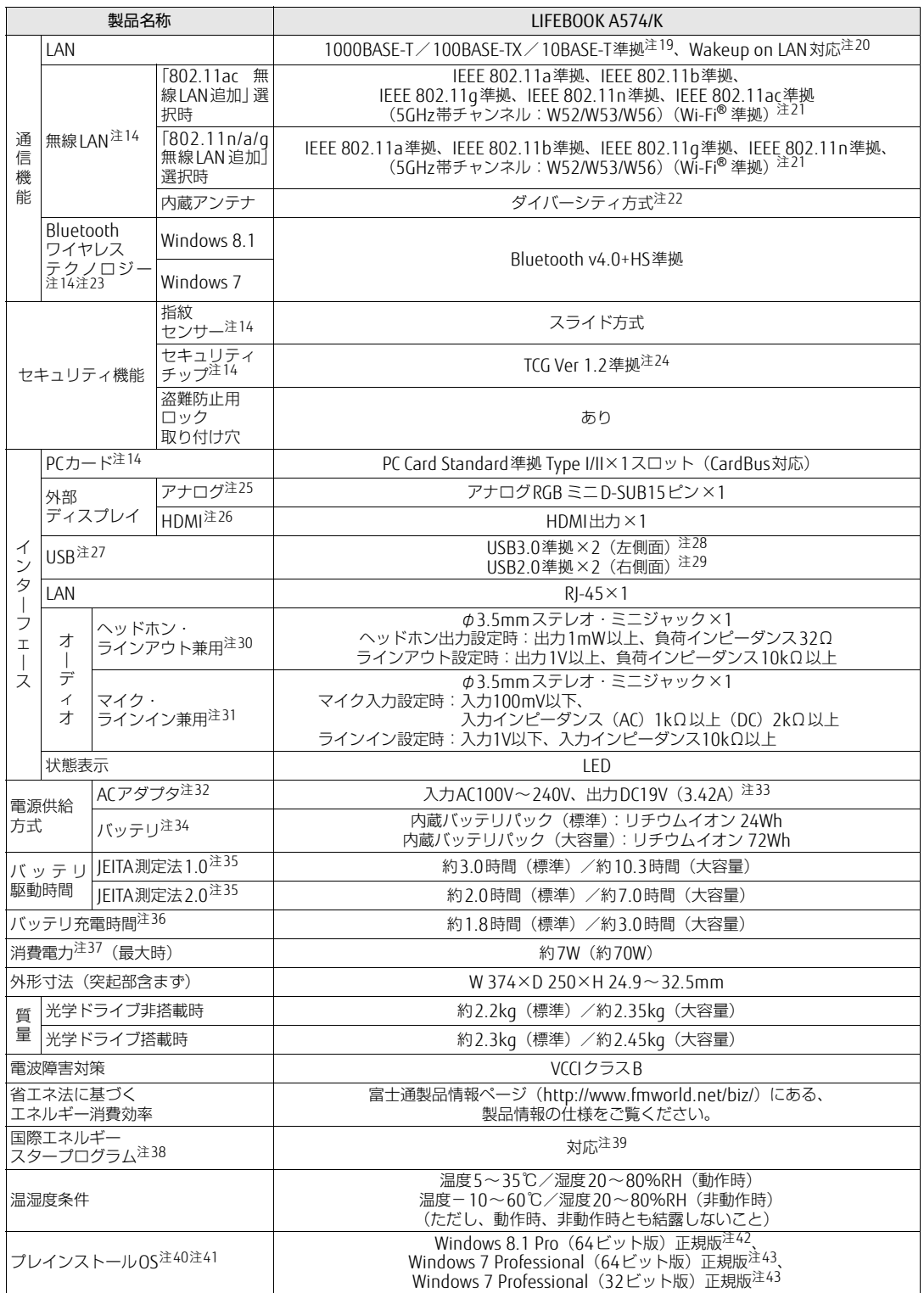

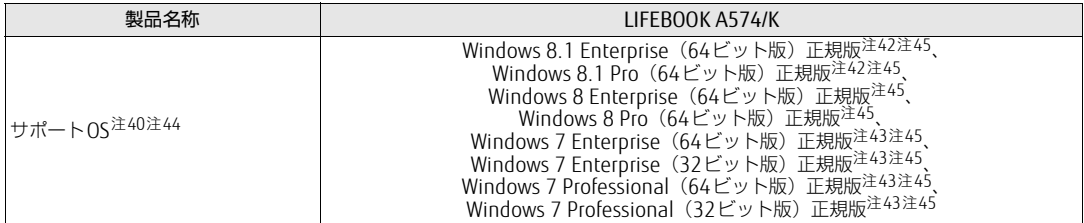

本パソコンの仕様は、改善のために予告なく変更することがあります。あらかじめご了承ください。

- <span id="page-155-0"></span>注1 : · ソフトウェアによっては、CPU名表記が異なる場合があります。
- ・本パソコンに搭載されているCPUで使用できる主な機能については[、「8.2 CPU」\(→P.166\)](#page-165-0)をご覧ください。
- <span id="page-155-1"></span>注2 : インテル® ターボ・ブースト・テクノロジー 2.0 (→P.166)動作時。
- <span id="page-155-2"></span>注3 : DMIはDirect Media Interfaceの略です。

<span id="page-155-3"></span>注4 : カスタムメイドの選択によっては、次の容量のメモリが搭載されています。 Windows 8.1 (64ビット版) / Windows 7 (64ビット版) の場合: 4GB (4GB×1)、8GB (4GB×2)、8GB (8GB×1)、 または16GB(8GB×2)

- · Windows 7 (32ビット版)の場合: 4GB (4GB×1)
- <span id="page-155-4"></span>注5 : メモリを増設する場合、すでに搭載されているメモリを取り外す必要のあることがあります。
- <span id="page-155-5"></span>注6 : ・Windows 7 (32ビット版) の場合、4GB以上搭載しても 0Sの画面上の表示にかかわらず、 0Sが使用可能な領域は約 3GBになります。 ただし、装置構成によってご利用可能なメモリ容量は異なります。 ・Windows 7(32ビット版)の場合、合計で2GBを超えるメモリを搭載したときは、完全メモリダンプを使用できません。
- <span id="page-155-6"></span>注7 : カスタムメイドの選択によっては、空きメモリスロットがない場合もあります。
- <span id="page-155-7"></span>注8 : 本パソコンの動作状況によってビデオメモリ容量が最大容量まで変化します。 最大容量はメインメモリの使用可能な領域によって決定するため、お使いの環境によって記載された値から増減する場 合があります。ビデオメモリの容量を任意に変更することはできません。
- <span id="page-155-8"></span>注9 : 本パソコンを使用する場合、液晶ディスプレイを開く角度を約45~135度の間で使用してください。
- <span id="page-155-9"></span>注10 : 以下は液晶ディスプレイの特性です。これらは故障ではありませんので、あらかじめご了承ください。
	- ・液晶ディスプレイは非常に精度の高い技術で作られておりますが、画面の一部に点灯しないドットや、常時点灯する ドットが存在する場合があります(有効ドット数の割合は99.99%以上です。有効ドット数の割合とは「対応する ディスプレイの表示しうる全ドット数のうち、表示可能なドット数の割合」を示しています)。
		- ・本パソコンで使用している液晶ディスプレイは、製造工程により、各製品で色合いが異なる場合があります。また、 温度変化などで多少の色むらが発生する場合があります。
		- ・長時間同じ表示を続けると残像となることがあります。残像は、しばらくすると消えます。この現象を防ぐためには、 省電力機能を使用してディスプレイの電源を切るか、スクリーンセーバーの使用をお勧めします。省電力機能などを 利用して、自動的にディスプレイの電源を切る設定は、「電源オプション」ウィンドウ左の「ディスプレイの電源を切 る時間の指定」から行えます。また、スクリーンセーバーの設定については、Windowsのヘルプをご覧ください。 ・表示する条件によってはムラおよび微少なはん点が目立つことがあります。
- <span id="page-155-10"></span>注11 : ・グラフィックスアクセラレータが出力する最大発色数は1677万色ですが、液晶ディスプレイではディザリング機能に よって、擬似的に表示されます。
	- ・外部ディスプレイに出力する場合は、お使いの外部ディスプレイがこの解像度をサポートしている必要があります。
- <span id="page-155-11"></span>注12 : 容量は、1GB=10003バイト換算値です。
- <span id="page-155-12"></span>注13 : カスタムメイドの選択によっては、次のドライブが搭載されています。 ・500GB(シリアルATA、5400rpm)
	- - ・ハイブリッドハードディスク 320GB
		- ・暗号化機能付ハイブリッドハードディスク500GB
		- ・暗号化機能付320GB(シリアルATA、5400rpm)
		- ・暗号化機能付フラッシュメモリディスク128GB(シリアルATA)
		- ・暗号化機能付フラッシュメモリディスク256GB(シリアルATA)
	- ・暗号化機能付フラッシュメモリディスク512GB(シリアルATA)
- <span id="page-155-13"></span>注14 : カスタムメイドの選択によって搭載されています。
- <span id="page-155-14"></span>注15: 光学ドライブの仕様は、「8.4 光学ドライブ」 (→P.171) をご覧ください。
- <span id="page-155-15"></span>注16 : 使用できるサンプリングレートは、ソフトウェアによって異なります。
- <span id="page-155-16"></span>注17 : カスタムメイドの選択により、テンキー付アイソレーションキーボード(キーピッチ約18.4mm、キーストローク約 2.5mm、108キー、JIS配列準拠)が搭載されています。
- <span id="page-155-17"></span>注18: カスタムメイドの選択によっては、USBマウス(光学式)またはUSB小型マウス(レーザー式)が添付されています。
- <span id="page-155-18"></span>注19 : ・1000Mbpsは1000BASE-Tの理論上の最高速度であり、実際の通信速度はお使いの機器やネットワーク環境により変化 します。
	- ・1000Mbpsの通信を行うためには、1000BASE-Tに対応したハブが必要となります。また、LANケーブルには、 1000BASE-Tに対応したエンハンスドカテゴリー 5(カテゴリー 5E)以上のLANケーブルを使用してください。
- <span id="page-156-0"></span>注20 : ・1000Mbpsのネットワーク速度しかサポートしていないハブでは、Wakeup on LAN機能は使用できません。 ・Wakeup on LAN機能を使用する場合は、次の両方でリンク速度とデュプレックス共に自動検出可能な設定(オートネ ゴシエーション) にしてください。
	- ・本パソコンの有線LANインターフェース
	- ・本パソコンの有線LANインターフェースと接続するハブのポート
	- この両方が自動検出可能な設定になっていない場合、本パソコンが省電力状態や電源オフ状態のときにハブやポートを つなぎ変えたり、ポートの設定を変えたりするとWakeup on LAN機能が動作しない場合があります。
	- ・Wakeup on LAN機能を有効に設定している場合、消費電力が増加するためバッテリの駆動時間が短くなります。
	- Wakeup on LAN機能を使用する場合は、ACアダプタを接続することをお勧めします。 ・省電力状態からのWakeup on LAN機能を使用するには、「■ [WoL機能によるレジュームの](#page-43-0)設定を変更する」(→P.44) をご覧ください。
	- ・電源オフ状態からのWakeup on LAN機能を使用するには[、「5.3.5 Wakeup on LANを有](#page-116-0)効にする」(→P.117)をご覧 ください。
- <span id="page-156-1"></span>注21: Wi-Fi® 準拠とは、無線LANの相互接続性を保証する団体「Wi-Fi Alliance®」の相互接続性テストに合格していることを 示しています。
- <span id="page-156-2"></span>注22 : IEEE 802.11n準拠またはIEEE 802.11ac準拠を使用したときは、MIMO方式にもなります。
- <span id="page-156-3"></span>注23 : すべてのBluetoothワイヤレステクノロジー対応周辺機器の動作を保証するものではありません。
- <span id="page-156-4"></span>注24 : ご購入時のセキュリティチップの状態は、無効になっています。 Windows 8.1の場合は、Windowsのセットアップ後の再起動時に、ご購入時「無効」のセキュリティチップが「有効」 となり、所有者パスワードが自動的に設定されます。セキュリティチップをご利用になる前に、「セキュリティ」メ ニューの「TPM(セキュリティチップ)設定」で、パスワードを変更してください。
- <span id="page-156-5"></span>注25 : 最大サポート解像度は、1920×1200 ドット/60Hz(CVT RB:Coordinated Video Timings Reduced Blanking)です。<br>お使いのディスプレイが、アナログRGB入力の1920×1200ドット表示をCVT RB対応していれば選択できます。Standard Timingsで対応している場合には選択できず、1920×1080、1680×1050などが選択可能な解像度になります。
- <span id="page-156-6"></span>注26 : ・HDMI端子のあるすべてのディスプレイへの表示を保証するものではありません。
- ・市販のテレビとの連動機能はありません。
- <span id="page-156-7"></span>注27 : すべてのUSB対応周辺機器の動作を保証するものではありません。
- <span id="page-156-8"></span>注28 : USB3.0準拠のポートについて、外部から電源が供給されないUSB対応周辺機器を接続するときの消費電流の最大容量は、 1ポートにつき900mAです。詳しくは、USB対応周辺機器のマニュアルをご覧ください。
- <span id="page-156-9"></span>注29 : USB2.0準拠のポートについて、外部から電源が供給されないUSB対応周辺機器を接続するときの消費電流の最大容量は、 1ポートにつき500mAです。詳しくは、USB対応周辺機器のマニュアルをご覧ください。
- <span id="page-156-10"></span>注30 : ご購入時はヘッドホン出力に設定されています。ラインアウトに設定するに[は「2.5.4 オーディオ](#page-41-0)端子の機能を切り替 え[る」\(→P.42\)を](#page-41-0)ご覧ください。
- <span id="page-156-11"></span>注31 : ご購入時はマイク入力に設定されています。ラインインに設定するに[は「2.5.4 オーディオ](#page-41-0)端子の機能を切り替える」 [\(→P.42\)](#page-41-0)をご覧ください。
- <span id="page-156-12"></span>注32 : 標準添付されている電源ケーブルはAC100V (国内専用品) 用です。また、矩形波が出力される機器 (UPS (無停電電源 装置)や車載用AC電源など)に接続されると故障する場合があります。
- <span id="page-156-13"></span>注33: カスタムメイドの選択により、ECO Sleep対応ACアダプタ (入力AC100V~240V、出力DC19V (4.22A))が添付され ます。
- <span id="page-156-14"></span>注34: カスタムメイドの選択により、内蔵バッテリパック(標準)か内蔵バッテリパック(大容量)のいずれかが搭載されて います。
- <span id="page-156-15"></span>注35 : 社団法人電子情報技術産業協会の「JEITAバッテリ動作時間測定法」(http://home.jeita.or.j[p/cgi-bin/page/](http://home.jeita.or.jp/cgi-bin/page/detail.cgi?n=84&ca=14) [detail.cgi](http://home.jeita.or.jp/cgi-bin/page/detail.cgi?n=84&ca=14)?n=84&ca=14)。
- なお、本体のみ、省電力制御あり、満充電の場合。ただし、実際の駆動時間は使用条件により異なります。 注36 : ・電源オフ時および省電力状態時。装置の動作状況により充電時間が長くなることがあります。
- <span id="page-156-16"></span>・バッテリーユーティリティで「80%充電モード」に設定した場合の充電時間は異なります。
- <span id="page-156-17"></span>注37: · 当社測定基準によります(標準搭載メモリ、標準HDD容量、DVD-ROMドライブ/スーパーマルチドライブ搭載(搭載 可能機種のみ)、無線LANなし、LCD輝度最小)。
	- ・電源オフ時の消費電力は、約0.4W以下(満充電時)です。
- <span id="page-156-18"></span>電源オフ時の消費電力を0にするには、電源ケーブルをコンセントから抜いてください。 注38 :「国際エネルギースタープログラム」は、長時間電源を入れた状態になりがちなオフィス機器の消費電力を削減するため の制度です。
- <span id="page-156-19"></span>注39 : 当社は、国際エネルギースタープログラムの参加事業者として本製品が国際エネルギースタープログラムの 対象製品に関する基準を満たしていると判断します。

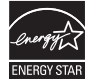

- <span id="page-156-20"></span>注40 : 日本語版。
- <span id="page-156-21"></span>注41 : いずれかのOSがプレインストールされています。
- <span id="page-156-22"></span>注42 : Windows 8.1 Update。
- <span id="page-156-23"></span>注43 : Windows 7 Service Pack 1。
- <span id="page-156-24"></span>注44 : 富士通は、本製品で「サポートOS」を動作させるために必要なBIOSおよびドライバーを提供しますが、すべての機能を 保証するものではありません。
- <span id="page-156-25"></span>注45 Windows を新規にインストールする場合は、「付[録2 Windowsの](#page-175-0)新規インストールについて」(→P.176)をご覧ください。

# 8.1.2 A574/KX

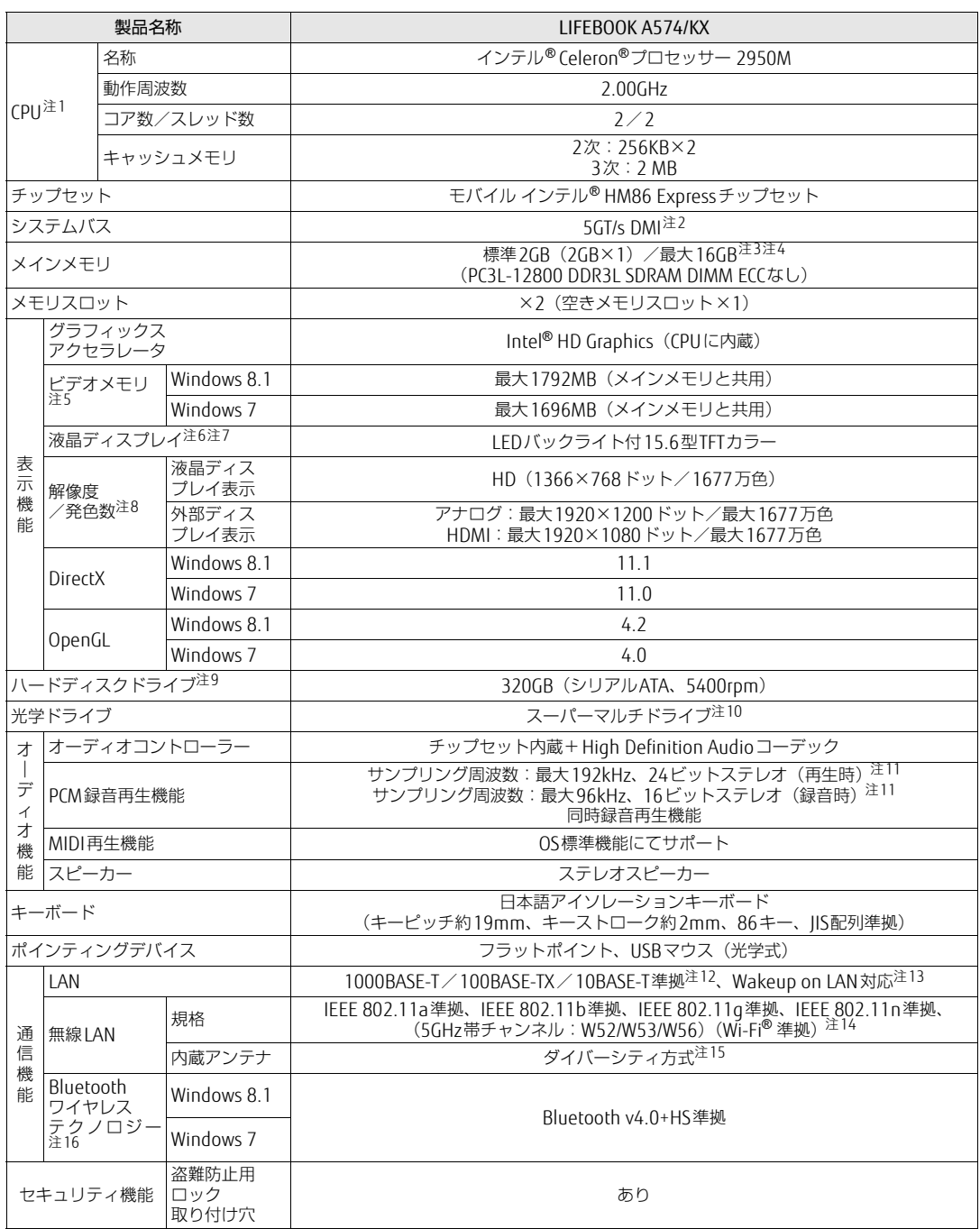

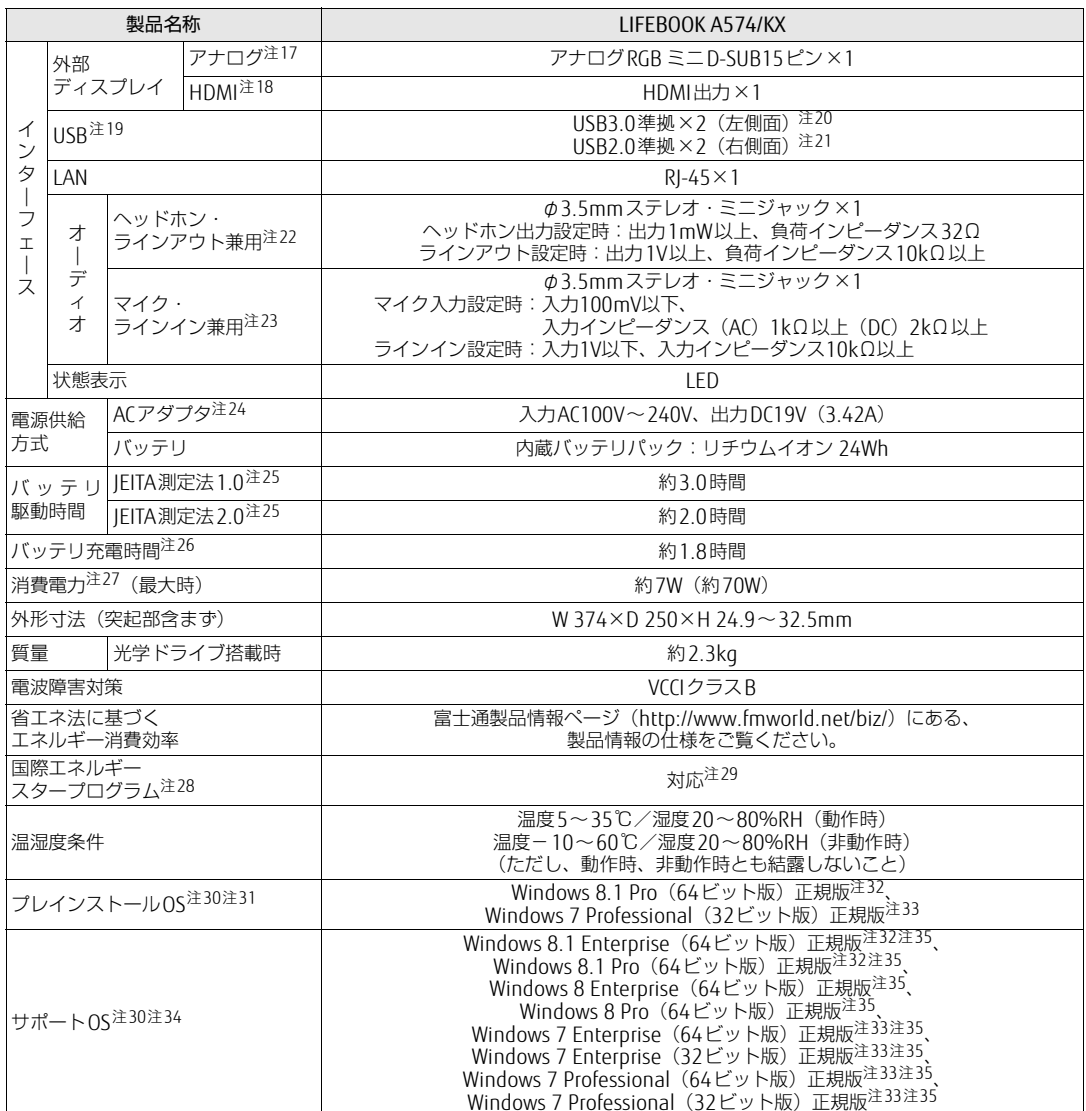

本パソコンの仕様は、改善のために予告なく変更することがあります。あらかじめご了承ください。

<span id="page-158-0"></span>注1 : ・ソフトウェアによっては、CPU名表記が異なる場合があります。

- ・<br>・本パソコンに搭載されているCPUで使用できる主な機能については[、「8.2 CPU」\(→P.166\)](#page-165-0) をご覧ください。 注2 : DMIはDirect Media Interfaceの略です。
- <span id="page-158-2"></span><span id="page-158-1"></span>注3 : メモリを増設する場合、すでに搭載されているメモリを取り外す必要のあることがあります。
- <span id="page-158-3"></span>注4 : · Windows 7 (32ビット版) の場合、4GB以上搭載してもOSの画面上の表示にかかわらず、OSが使用可能な領域は約 3GBになります。
	- ただし、装置構成によってご利用可能なメモリ容量は異なります。
- <span id="page-158-4"></span>・Windows 7(32ビット版)の場合、合計で2GBを超えるメモリを搭載したときは、完全メモリダンプを使用できません。 注5 : 本パソコンの動作状況によってビデオメモリ容量が最大容量まで変化します。
- 最大容量はメインメモリの使用可能な領域によって決定するため、お使いの環境によって記載された値から増減する場 合があります。ビデオメモリの容量を任意に変更することはできません。
- <span id="page-158-5"></span>注6 : 本パソコンを使用する場合、液晶ディスプレイを開く角度を約45~135度の間で使用してください。
- <span id="page-159-0"></span>注7 : 以下は液晶ディスプレイの特性です。これらは故障ではありませんので、あらかじめご了承ください。
	- ・液晶ディスプレイは非常に精度の高い技術で作られておりますが、画面の一部に点灯しないドットや、常時点灯する ドットが存在する場合があります(有効ドット数の割合は99.99%以上です。有効ドット数の割合とは「対応する ディスプレイの表示しうる全ドット数のうち、表示可能なドット数の割合」を示しています)。
	- ・本パソコンで使用している液晶ディスプレイは、製造工程により、各製品で色合いが異なる場合があります。また、 温度変化などで多少の色むらが発生する場合があります。
	- ・長時間同じ表示を続けると残像となることがあります。残像は、しばらくすると消えます。この現象を防ぐためには、 省電力機能を使用してディスプレイの電源を切るか、スクリーンセーバーの使用をお勧めします。省電力機能などを 利用して、自動的にディスプレイの電源を切る設定は、「電源オプション」ウィンドウ左の「ディスプレイの電源を切 る時間の指定」から行えます。また、スクリーンセーバーの設定については、Windowsのヘルプをご覧ください。 ・表示する条件によってはムラおよび微少なはん点が目立つことがあります。
- <span id="page-159-1"></span>注8 : ・グラフィックスアクセラレータが出力する最大発色数は1677万色ですが、液晶ディスプレイではディザリング機能に よって、擬似的に表示されます。
	- ・外部ディスプレイに出力する場合は、お使いの外部ディスプレイがこの解像度をサポートしている必要があります。
- <span id="page-159-3"></span>注9 : 容量は、1GB=10003バイト換算値です。
- <span id="page-159-4"></span>注10: 光学ドライブの仕様は、「8.4 光学ドライブ」 (→P.171) をご覧ください。
- <span id="page-159-5"></span>注11 : 使用できるサンプリングレートは、ソフトウェアによって異なります。
- <span id="page-159-2"></span>注12 : ・1000Mbpsは1000BASE-Tの理論上の最高速度であり、実際の通信速度はお使いの機器やネットワーク環境により変化 します。
	- ・1000Mbpsの通信を行うためには、1000BASE-Tに対応したハブが必要となります。また、LANケーブルには、 1000BASE-Tに対応したエンハンスドカテゴリー 5 (カテゴリー 5E) 以上のLANケーブルを使用してください。
- <span id="page-159-6"></span>注13 : ・1000Mbpsのネットワーク速度しかサポートしていないハブでは、Wakeup on LAN機能は使用できません。 ・Wakeup on LAN機能を使用する場合は、次の両方でリンク速度とデュプレックス共に自動検出可能な設定(オートネ
	- ゴシエーション)にしてください。
		- ・本パソコンの有線LANインターフェース
		- ・本パソコンの有線LANインターフェースと接続するハブのポート
		- この両方が自動検出可能な設定になっていない場合、本パソコンが省電力状態や電源オフ状態のときにハブやポートを つなぎ変えたり、ポートの設定を変えたりするとWakeup on LAN機能が動作しない場合があります。
		- ・Wakeup on LAN機能を有効に設定している場合、消費電力が増加するためバッテリの駆動時間が短くなります。 Wakeup on LAN機能を使用する場合は、ACアダプタを接続することをお勧めします。
		- ・省電力状態からのWakeup on LAN機能を使用するには、「■ [WoL機能によるレジュームの](#page-43-0)設定を変更する」(→P.44) をご覧ください。
		- 電源オフ状態からのWakeup on LAN機能を使用するには[、「5.3.5 Wakeup on LANを有](#page-116-0)効にする」 (→P.117)をご覧 ください。
- <span id="page-159-7"></span>注14 : Wi-Fi® 準拠とは、無線LANの相互接続性を保証する団体「Wi-Fi Alliance®」の相互接続性テストに合格していることを 示しています。
- <span id="page-159-8"></span>注15 : IEEE 802.11n準拠を使用したときは、MIMO方式にもなります。
- <span id="page-159-9"></span>注16 : すべてのBluetoothワイヤレステクノロジー対応周辺機器の動作を保証するものではありません。
- <span id="page-159-11"></span>注17: 最大サポート解像度は、1920×1200ドット/60Hz (CVT RB: Coordinated Video Timings Reduced Blanking)です。 お使いのディスプレイが、アナログRGB入力の1920×1200ドット表示をCVT RB対応していれば選択できます。Standard Timingsで対応している場合には選択できず、1920×1080、1680×1050などが選択可能な解像度になります。
- <span id="page-159-12"></span>注18 : ・HDMI端子のあるすべてのディスプレイへの表示を保証するものではありません。
	- ・市販のテレビとの連動機能はありません。
- <span id="page-159-13"></span>注19 : すべてのUSB対応周辺機器の動作を保証するものではありません。
- <span id="page-159-14"></span>注20 : USB3.0準拠のポートについて、外部から電源が供給されないUSB対応周辺機器を接続するときの消費電流の最大容量は、 1ポートにつき900mAです。詳しくは、USB対応周辺機器のマニュアルをご覧ください。
- <span id="page-159-15"></span>注21 : USB2.0準拠のポートについて、外部から電源が供給されないUSB対応周辺機器を接続するときの消費電流の最大容量は、 1ポートにつき500mAです。詳しくは、USB対応周辺機器のマニュアルをご覧ください。
- <span id="page-159-16"></span>注22 : ご購入時はヘッドホン出力に設定されています。ラインアウトに設定するに[は「2.5.4 オーディオ](#page-41-0)端子の機能を切り替 え[る」\(→P.42\)を](#page-41-0)ご覧ください。
- <span id="page-159-17"></span>注23 : ご購入時はマイク入力に設定されています。ラインインに設定するに[は「2.5.4 オーディオ](#page-41-0)端子の機能を切り替える」<br>[\(→P.42\)](#page-41-0)をご覧ください。
- <span id="page-159-18"></span>注24 : 標準添付されている電源ケーブルはAC100V(国内専用品)用です。また、矩形波が出力される機器(UPS(無停電電源 装置)や車載用AC電源など)に接続されると故障する場合があります。
- <span id="page-159-10"></span>注25 : 社団法人電子情報技術産業協会の「JEITAバッテリ動作時間測定法」(http://home.jeita.or.j[p/cgi-bin/page/](http://home.jeita.or.jp/cgi-bin/page/detail.cgi?n=84&ca=14) [detail.cgi](http://home.jeita.or.jp/cgi-bin/page/detail.cgi?n=84&ca=14)?n=84&ca=14)。
- なお、本体のみ、省電力制御あり、満充電の場合。ただし、実際の駆動時間は使用条件により異なります。
- <span id="page-159-19"></span>注26 : ・電源オフ時および省電力状態時。装置の動作状況により充電時間が長くなることがあります。
- ・バッテリーユーティリティで「80%充電モード」に設定した場合の充電時間は異なります。
- <span id="page-159-20"></span>注27 : ・当社測定基準によります(標準搭載メモリ、標準HDD容量、DVD-ROMドライブ/スーパーマルチドライブ搭載(搭載 可能機種のみ)、無線LANなし、LCD輝度最小)。 ・電源オフ時の消費電力は、約0.4W以下(満充電時)です。
	- 電源オフ時の消費電力を0にするには、電源ケーブルをコンセントから抜いてください。
- <span id="page-159-21"></span>注28 :「国際エネルギースタープログラム」は、長時間電源を入れた状態になりがちなオフィス機器の消費電力を削減するため の制度です。
- <span id="page-159-22"></span>注29 : 当社は、国際エネルギースタープログラムの参加事業者として本製品が国際エネルギースタープログラムの 対象製品に関する基準を満たしていると判断します。

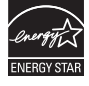

<span id="page-159-23"></span>注30 : 日本語版。

- <span id="page-160-2"></span>注31 : いずれかのOSがプレインストールされています。
- <span id="page-160-0"></span>注32 : Windows 8.1 Update。
- <span id="page-160-3"></span>注33 : Windows 7 Service Pack 1。
- <span id="page-160-1"></span>注34 : 富士通は、本製品で「サポートOS」を動作させるために必要なBIOSおよびドライバーを提供しますが、すべての機能を 保証するものではありません。
- <span id="page-160-4"></span>注35 Windows を新規にインストールする場合は、「付[録2 Windowsの](#page-175-0)新規インストールについて」(→P.176)をご覧ください。

# 8.1.3 A574/KW

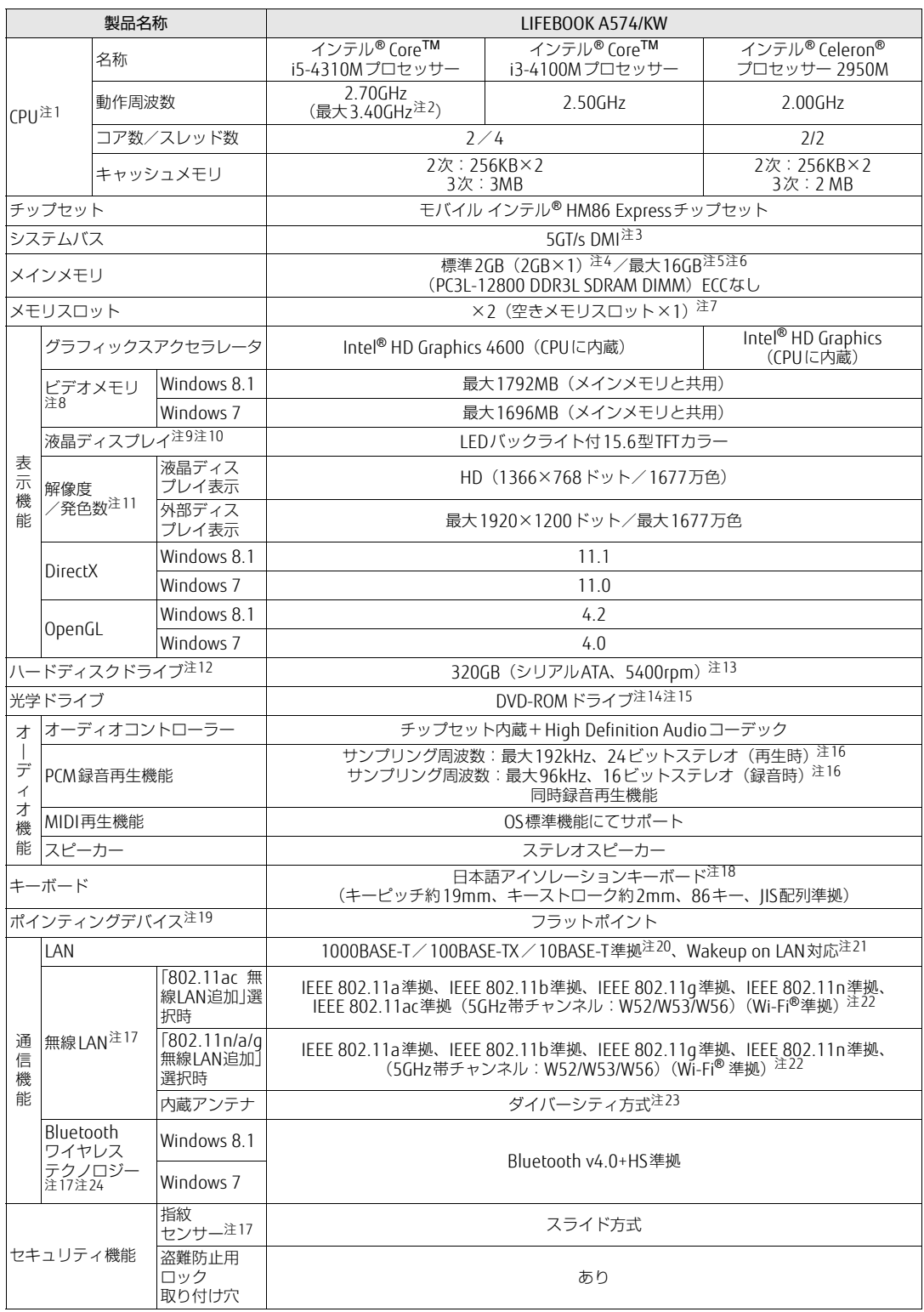

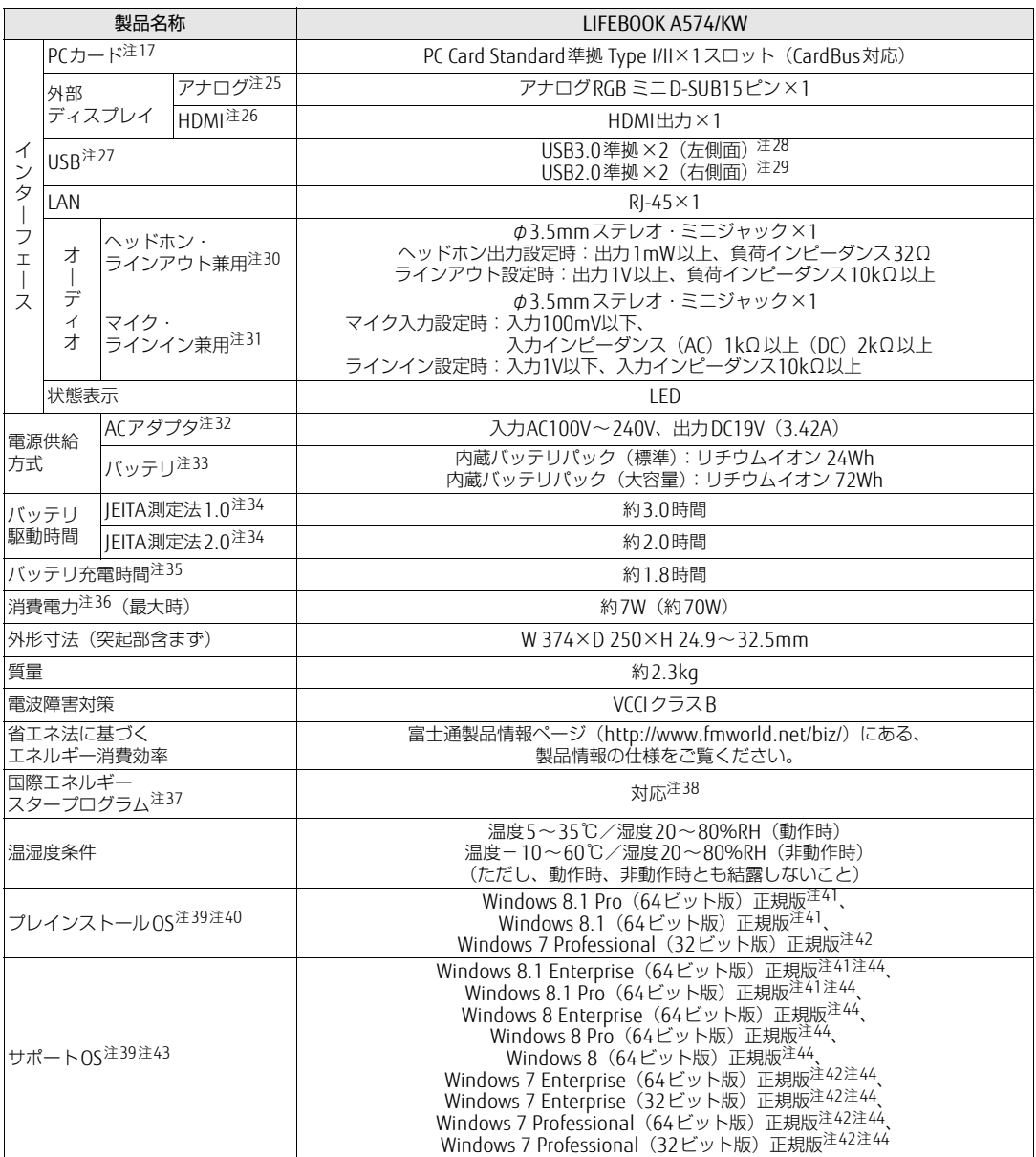

本パソコンの仕様は、改善のために予告なく変更することがあります。あらかじめご了承ください。

<span id="page-162-0"></span>注1 : ・ソフトウェアによっては、CPU名表記が異なる場合があります。

・本パソコンに搭載されているCPUで使用できる主な機能については[、「8.2 CPU」\(→P.166\)](#page-165-0)をご覧ください。

- <span id="page-162-1"></span>注2 : インテル® ターボ・ブースト・テクノロジー 2.[0\(→P.166\)](#page-165-1)動作時。
- <span id="page-162-2"></span>注3 : DMIはDirect Media Interfaceの略です。
- <span id="page-162-3"></span>注4 : カスタムメイドの選択によっては、次の容量のメモリが搭載されています。
	- ・Windows 8.1(64ビット版)の場合:4GB(4GB×1)、または8GB(4GB×2)
	- ・Windows 7(32ビット版)の場合:4GB(4GB×1)
- <span id="page-162-4"></span>注5 : メモリを増設する場合、すでに搭載されているメモリを取り外す必要のあることがあります。
- <span id="page-162-5"></span>注6 : · Windows 7 (32ビット版) の場合、4GB以上搭載しても0Sの画面上の表示にかかわらず、0Sが使用可能な領域は約 3GBになります。
	- ただし、装置構成によってご利用可能なメモリ容量は異なります。
	- ・Windows 7(32ビット版)の場合、合計で2GBを超えるメモリを搭載したときは、完全メモリダンプを使用できません。
- <span id="page-162-6"></span>注7 : カスタムメイドの選択によっては、空きメモリスロットがない場合もあります。
- <span id="page-163-0"></span>注8 : 本パソコンの動作状況によってビデオメモリ容量が最大容量まで変化します。
- 最大容量はメインメモリの使用可能な領域によって決定するため、お使いの環境によって記載された値から増減する場 合があります。ビデオメモリの容量を任意に変更することはできません。
- <span id="page-163-1"></span>注9 : 本パソコンを使用する場合、液晶ディスプレイを開く角度を約45~135度の間で使用してください。
- <span id="page-163-2"></span>注10 : 以下は液晶ディスプレイの特性です。これらは故障ではありませんので、あらかじめご了承ください。 ・液晶ディスプレイは非常に精度の高い技術で作られておりますが、画面の一部に点灯しないドットや、常時点灯する ドットが存在する場合があります(有効ドット数の割合は99.99%以上です。有効ドット数の割合とは「対応する ディスプレイの表示しうる全ドット数のうち、表示可能なドット数の割合」を示しています)。
	- ・本パソコンで使用している液晶ディスプレイは、製造工程により、各製品で色合いが異なる場合があります。また、 温度変化などで多少の色むらが発生する場合があります。
	- ・長時間同じ表示を続けると残像となることがあります。残像は、しばらくすると消えます。この現象を防ぐためには、 省電力機能を使用してディスプレイの電源を切るか、スクリーンセーバーの使用をお勧めします。省電力機能などを 利用して、自動的にディスプレイの電源を切る設定は、「電源オプション」ウィンドウ左の「ディスプレイの電源を切 る時間の指定」から行えます。また、スクリーンセーバーの設定については、Windowsのヘルプをご覧ください。 ・表示する条件によってはムラおよび微少なはん点が目立つことがあります。
- <span id="page-163-3"></span>注11 : ・グラフィックスアクセラレータが出力する最大発色数は1677万色ですが、液晶ディスプレイではディザリング機能に よって、擬似的に表示されます。
- ・外部ディスプレイに出力する場合は、お使いの外部ディスプレイがこの解像度をサポートしている必要があります。 注12: 容量は、1GB=1000<sup>3</sup>バイト換算値です。
- <span id="page-163-5"></span><span id="page-163-4"></span>注13: カスタムメイドの選択によっては、500GB (シリアルATA、5400rpm) の場合もあります。
- <span id="page-163-6"></span>注14 : カスタムメイドの選択によっては、スーパーマルチドライブが搭載されています。
- <span id="page-163-7"></span>注15: 光学ドライブの仕様は、「8.4 光学ドライブ」 (→P.171) をご覧ください。
- <span id="page-163-8"></span>注16 : 使用できるサンプリングレートは、ソフトウェアによって異なります。
- <span id="page-163-13"></span>注17 : カスタムメイドの選択によって搭載されています。
- <span id="page-163-9"></span>注18 : カスタムメイドの選択によっては、テンキー付アイソレーションキーボード(キーピッチ約18.4mm、キーストローク 約2.5mm、108キー、JIS配列準拠)が搭載されています。
- <span id="page-163-10"></span>注19: カスタムメイドの選択によっては、USBマウス (光学式)またはUSB小型マウス (レーザー式) が添付されています。
- <span id="page-163-11"></span>注20 : ・1000Mbpsは1000BASE-Tの理論上の最高速度であり、実際の通信速度はお使いの機器やネットワーク環境により変化 します。
	- ・1000Mbpsの通信を行うためには、1000BASE-Tに対応したハブが必要となります。また、LANケーブルには、 1000BASE-Tに対応したエンハンスドカテゴリー 5 (カテゴリー 5E) 以上のLANケーブルを使用してください。
- <span id="page-163-12"></span>注21 : ・1000Mbpsのネットワーク速度しかサポートしていないハブでは、Wakeup on LAN機能は使用できません。 Wakeup on LAN機能を使用する場合は、次の両方でリンク速度とデュプレックス共に自動検出可能な設定(オートネ ゴシエーション)にしてください。
	- ・本パソコンの有線LANインターフェース
	- ・本パソコンの有線LANインターフェースと接続するハブのポート
	- この両方が自動検出可能な設定になっていない場合、本パソコンが省電力状態や電源オフ状態のときにハブやポートを
	- つなぎ変えたり、ポートの設定を変えたりするとWakeup on LAN機能が動作しない場合があります。 ・Wakeup on LAN機能を有効に設定している場合、消費電力が増加するためバッテリの駆動時間が短くなります。 Wakeup on LAN機能を使用する場合は、ACアダプタを接続することをお勧めします。
	- ・省電力状態からのWakeup on LAN機能を使用するには、「■ [WoL機能によるレジュームの](#page-43-0)設定を変更する」(→P.44) をご覧ください。
	- ・電源オフ状態からのWakeup on LAN機能を使用するには[、「5.3.5 Wakeup on LANを有](#page-116-0)効にする」(→P.117)をご 覧ください。
- <span id="page-163-14"></span>注22 : Wi-Fi® 準拠とは、無線LANの相互接続性を保証する団体「Wi-Fi Alliance®」の相互接続性テストに合格していることを 示しています。
- <span id="page-163-15"></span>注23 : IEEE 802.11n準拠またはIEEE 802.11ac準拠を使用したときは、MIMO方式にもなります。
- <span id="page-163-16"></span>注24 : すべてのBluetoothワイヤレステクノロジー対応周辺機器の動作を保証するものではありません。
- <span id="page-163-17"></span>注25 : 最大サポート解像度は、1920×1200ドット/60Hz (CVT RB : Coordinated Video Timings Reduced Blanking)です。 お使いのディスプレイが、アナログRGB入力の1920×1200ドット表示をCVT RB対応していれば選択できます。 Standard Timingsで対応している場合には選択できず、1920×1080、1680×1050などが選択可能な解像度になります。
- <span id="page-163-18"></span>注26 : ・HDMI端子のあるすべてのディスプレイへの表示を保証するものではありません。
- ・市販のテレビとの連動機能はありません。
- <span id="page-163-19"></span>注27 : すべてのUSB対応周辺機器の動作を保証するものではありません。
- <span id="page-163-20"></span>注28 : USB3.0準拠のポートについて、外部から電源が供給されないUSB対応周辺機器を接続するときの消費電流の最大容量は、 1ポートにつき900mAです。詳しくは、USB対応周辺機器のマニュアルをご覧ください。
- <span id="page-163-21"></span>注29 : USB2.0準拠のポートについて、外部から電源が供給されないUSB対応周辺機器を接続するときの消費電流の最大容量は、 1ポートにつき500mAです。詳しくは、USB対応周辺機器のマニュアルをご覧ください。
- <span id="page-163-22"></span>注30 : ご購入時はヘッドホン出力に設定されています。ラインアウトに設定するに[は「2.5.4 オーディオ](#page-41-0)端子の機能を切り替 え[る」\(→P.42\)を](#page-41-0)ご覧ください。
- <span id="page-163-23"></span>注31 : ご購入時はマイク入力に設定されています。ラインインに設定するに[は「2.5.4 オーディオ](#page-41-0)端子の機能を切り替える」<br>[\(→P.42\)](#page-41-0)をご覧ください。
- <span id="page-163-24"></span>注 32 : 標準添付されている電源ケーブルはAC100V(国内専用品)用です。また、矩形波が出力される機器(UPS(無停電電源<br>※ 装置)や車載用AC電源など)に接続されると故障する場合があります。
- <span id="page-163-25"></span>注33: カスタムメイドの選択により、内蔵バッテリパック(標準)か内蔵バッテリパック(大容量)のいずれかが搭載されて います。
- <span id="page-163-26"></span>注34 : 社団法人電子情報技術産業協[会の「JEITAバッテリ](http://home.jeita.or.jp/cgi-bin/page/detail.cgi?n=84&ca=14)動作時間測定法」(http://home.jeita.or.jp/cgi-bin/page/ detail.cgi?n=84&ca=14)。 なお、本体のみ、省電力制御あり、満充電の場合。ただし、実際の駆動時間は使用条件により異なります。
- <span id="page-164-0"></span>注35 : ・電源オフ時および省電力状態時。装置の動作状況により充電時間が長くなることがあります。
	- ・バッテリーユーティリティで「80%充電モード」に設定した場合の充電時間は異なります。
- <span id="page-164-1"></span>注36 : · 当社測定基準によります (標準搭載メモリ、標準HDD容量、DVD-ROMドライブ/スーパーマルチドライブ搭載 (搭載 可能機種のみ)、無線LANなし、LCD輝度最小)。
	- ・電源オフ時の消費電力は、約0.4W以下(満充電時)です。
- <span id="page-164-2"></span>電源オフ時の消費電力を0にするには、電源ケーブルをコンセントから抜いてください。 注37 :「国際エネルギースタープログラム」は、長時間電源を入れた状態になりがちなオフィス機器の消費電力を削減するため の制度です。
- <span id="page-164-3"></span>注38 : 当社は、国際エネルギースタープログラムの参加事業者として本製品が国際エネルギースタープログラムの 対象製品に関する基準を満たしていると判断します。

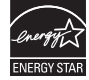

- <span id="page-164-4"></span>注39 : 日本語版。
- <span id="page-164-5"></span>注40 : いずれかのOSがプレインストールされています。
- <span id="page-164-9"></span>注41 : Windows 8.1 Update。
- <span id="page-164-6"></span>注42 : Windows 7 Service Pack 1。
- <span id="page-164-7"></span>注43 : 富士通は、本製品で「サポートOS」を動作させるために必要なBIOSおよびドライバーを提供しますが、すべての機能を 保証するものではありません。
- <span id="page-164-8"></span>注44 : Windows を新規にインストールする場合は、「付[録2 Windowsの](#page-175-0)新規インストールについて」(→P.176)をご覧ください。

# <span id="page-165-0"></span>8.2 CPU

#### 本パソコンに搭載されているCPUで使用できる主な機能は、次のとおりです。

お使いのパソコン本体に搭載されているCPUの欄をご覧ください。

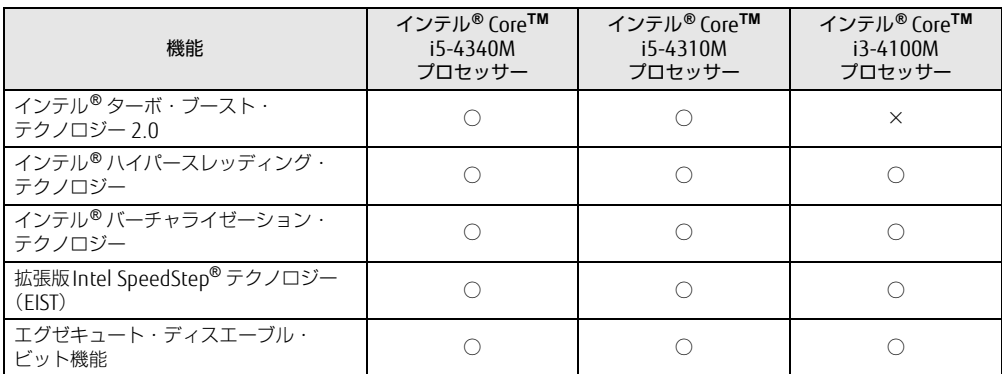

#### <span id="page-165-1"></span>■ インテル(R)ターボ ・ ブースト ・ テクノロジー 2.0

インテル®ターボ・ブースト・テクノロジー 2.0は、従来のマルチコアの使用状況にあわせ てCPUが処理能力を自動的に向上させる機能に加え、高負荷時にパフォーマンスを引き上げ るように最適化された機能です。

#### $\overline{P}$  POINT

▶ OSおよびソフトウェアの動作状況や設置環境などにより処理能力量は変わります。性能 向上量は保証できません。

#### <span id="page-165-3"></span>■ インテル(R) ハイパースレッディング ・ テクノロジー

インテル® ハイパースレッディング・テクノロジーは、OS上で物理的な1つのCPUコアを仮 想的に2つのCPUのように見せることにより、1つのCPUコア内でプログラムの処理を同時 に実行し、CPUの処理性能を向上させる機能です。複数のソフトウェアを同時に使っている 場合でも、処理をスムーズに行うことが可能です。

この機能はご購入時には有効に設定されています。設定はBIOSセットアップで変更できます。 『BIOSセットアップメニュー 一覧』の「詳細」メニューをご覧ください。

#### <span id="page-165-2"></span>■ インテル(R) バーチャライゼーション ・テクノロジー

インテル® バーチャライゼーション・テクノロジーは、本機能をサポートするVMM(仮想マ シンモニター)をインストールすることによって、仮想マシンの性能と安全性を向上させる ための機能です。

この機能はご購入時には有効に設定されています。設定はBIOSセットアップで変更できます。 『BIOSセットアップメニュー 一覧』の「詳細」メニューをご覧ください。

#### <span id="page-166-2"></span>■拡張版Intel SpeedStep(R) テクノロジー (EIST)

拡張版Intel SpeedStep® テクノロジーは、実行中のソフトウェアのCPU負荷に合わせて、 WindowsがCPUの動作周波数および動作電圧を自動的に低下させる機能です。 この機能はご購入時には有効に設定されています。設定はBIOSセットアップで変更できます。 『BIOSセットアップメニュー 一覧』の「詳細」メニューをご覧ください。

#### <span id="page-166-1"></span> $\heartsuit$  POINT

▶ この機能により本パソコンの性能が低下することがあります。お使いの環境で性能の低下 が気になる場合は、電源プランを「高パフォーマンス」に切り替えてください。電源プラ ンを切り替えるには、「■ 電源[プランを切り替える」\(→P.48\)を](#page-47-0)ご覧ください。

#### <span id="page-166-0"></span>■ エグゼキュート ・ ディスエーブル ・ ビット機能

エグゼキュート・ディスエーブル・ビット機能は、Windowsのデータ実行防止 (DEP) 機能 と連動し、悪意のあるプログラムが不正なメモリ領域を使用すること(バッファー・オーバー フロー脆弱性)を防ぎます。

データ実行防止(DEP)機能がウイルスやその他の脅威を検出した場合、「[ソフトウェア名 称]は動作を停止しました」という画面が表示されます。「プログラムの終了」をクリックし、 表示される対処方法に従ってください。

# <span id="page-167-0"></span>8.3 ディスプレイ

## 8.3.1 シングル表示/拡張デスクトップ表示の解像度

パソコン本体の液晶ディスプレイまたは外部ディスプレイのシングル表示の場合、拡張デス クトップ表示の場合に、本パソコンが出力可能な解像度です。 外部ディスプレイの場合、お使いのディスプレイが対応している解像度のみ表示できます。 お使いのディスプレイのマニュアルをご覧になり、表示可能な解像度を確認してください。 発色数はWindows 8.1の場合は「32ビット」(約1677万色)、Windows 7の場合は「16 ビット」(約6万5千色)または「32ビット」(約1677万色)が選択できます。

#### <span id="page-167-2"></span> $\rho$  point

▶ お使いのOS、ディスプレイにより、表に記載のない解像度も選択可能な場合があります。

#### ■ パソコン本体の液晶ディスプレイ

お使いのパソコン本体の液晶ディスプレイ欄をご覧ください。

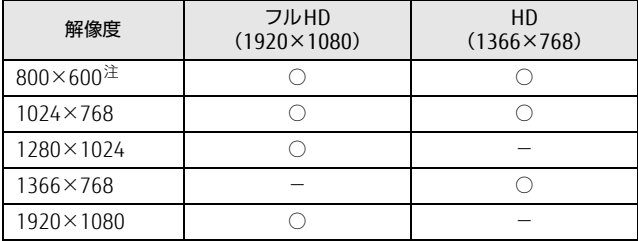

<span id="page-167-1"></span>注 :Windows 7の場合のみ表示できます。

#### ■ アナログ接続

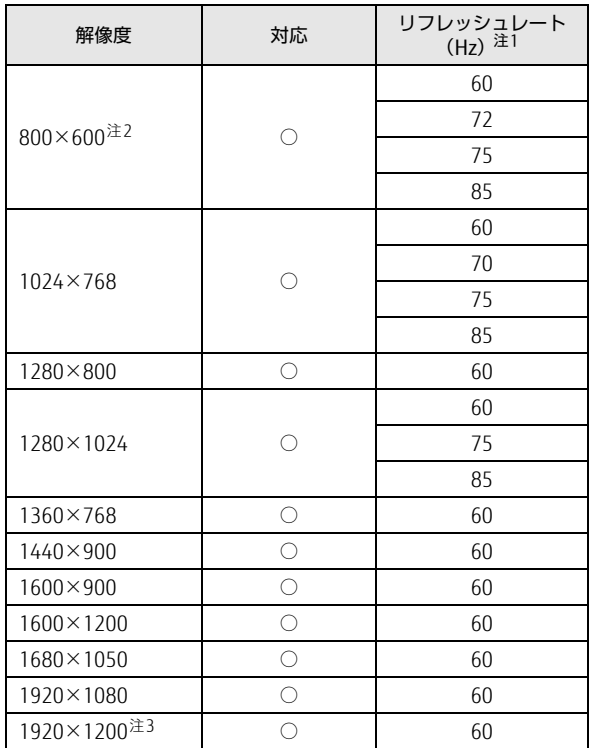

<span id="page-168-0"></span>

注1 アナログ接続の場合に適用されます。 DVI接続、DisplayPort接続時の最大リフレッシュレートは、すべての対応解像度において60Hzです。

<span id="page-168-1"></span>注2 :Windows 7の場合のみ表示できます。

<span id="page-168-2"></span>.\_\_\_<br>注3 :アナログRGB出力の場合、最大サポート解像度は1920×1200ドット、60Hz(CVT RB:Coordinated Video Timings Reduced Blanking)です。<br>お使いのディスプレイがアナログ RGB入力での 1920×1200 ドット表示を CVT RBで対応していれば選択できま

すが、CVT RBではなく、Standard Timingsで対応している場合には選択できず、1920×1080、1680×1050 などの解像度が選択可能な解像度になります。

#### ■ HDMI接続

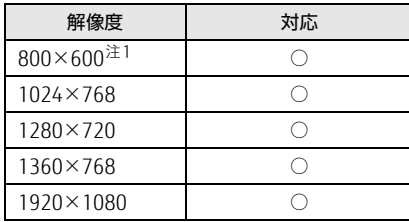

<span id="page-168-3"></span>注1:Windows 7の場合のみ表示できます。

## 8.3.2 クローン表示の解像度

<span id="page-169-3"></span>クローン表示する場合に設定可能な解像度は、お使いの外部ディスプレイの仕様により異な ります。同時に表示する2つのディスプレイの、最大解像度より小さい解像度またはそれ未 満の解像度で表示することができます。

お使いのディスプレイのマニュアルをご覧になり、表示可能な解像度を確認してください。 発色数はWindows 8.1の場合は「32ビット」(約1677万色)、Windows 7の場合は「16 ビット」(約6万5千色)または「32ビット」(約1677万色)が選択できます。

#### $\overline{P}$  POINT  $\overline{P}$

▶ お使いのOS、ディスプレイにより、表に記載のない解像度も選択可能な場合があります。

#### ■ パソコン本体の液晶ディスプレイ+アナログ接続

お使いのパソコン本体の液晶ディスプレイ欄をご覧ください。

| 解像度                             | フルHD<br>$(1920 \times 1080)$ | HD<br>$(1366 \times 768)$ |
|---------------------------------|------------------------------|---------------------------|
| 800 $\times$ 600 $^{\circ \pm}$ |                              |                           |
| $1024 \times 768$               |                              |                           |
| 1280×800                        | C                            |                           |
| 1280×1024                       |                              |                           |
| 1360×768                        | C                            |                           |
| $1440 \times 900$               |                              |                           |
| $1600 \times 900$               |                              |                           |
| $1680 \times 1050$              |                              |                           |
| 1920×1080                       |                              |                           |

<span id="page-169-0"></span>注 : Windows 7の場合のみ表示できます。

#### ■ パソコン本体の液晶ディスプレイ+HDMI接続

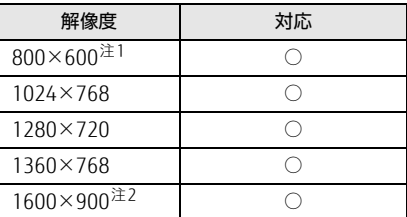

<span id="page-169-1"></span>注1:Windows 7の場合のみ表示できます。

<span id="page-169-2"></span>注2:パソコン本体の液晶ディスプレイが「HD+」の場合のみ表示できます。

# <span id="page-170-0"></span>8.4 光学ドライブ

#### 対 象 | 光学ドライブ搭載機種

各数値は仕様上の最大値です。使用するディスクや状況によって異なる場合があります。 お使いの光学ドライブの欄をご覧ください。

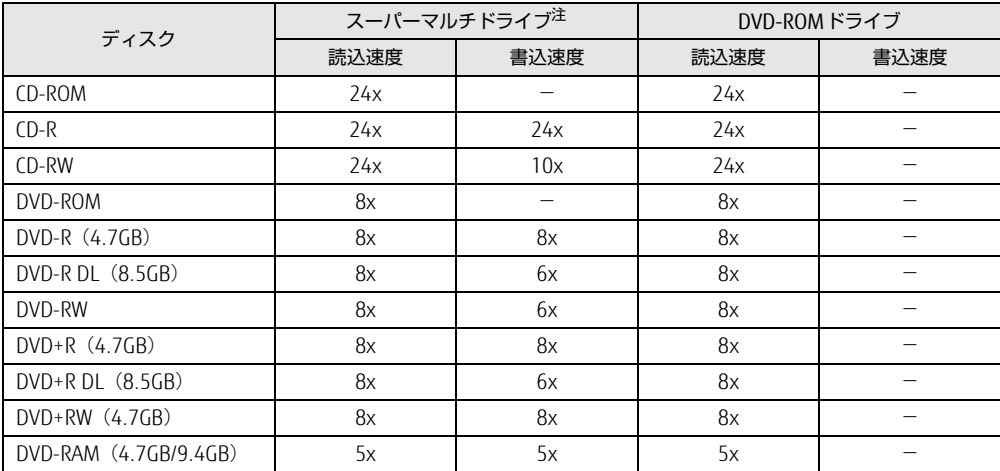

<span id="page-170-1"></span>注: バッファーアンダーランエラー防止機能付

<span id="page-171-0"></span>廃棄・リサイクル

#### ■ 本製品の廃棄について

- ハードディスクのデータを消去していますか? パソコン本体に搭載されているハードディスクには、お客様の重要なデータ(作成した ファイルや送受信したメールなど)が記録されています。パソコンを廃棄するときは、 ハードディスク内のデータを完全に消去することをお勧めします。 ハードディスク内のデータ消去については、「付録[1 パソコン本](#page-172-0)体の廃棄・譲渡時の注意」 [\(→](#page-172-0)P.173)をご覧ください。
- 本製品(付属品を含む)を廃棄する場合は、「廃棄物の処理及び清掃に関する法律」の規 制を受けます。
	- ・法人、企業のお客様へ 本製品の廃棄については、弊社ホームページ「ICT製品の処分・リサイクル方法」[\(http:/](http://jp.fujitsu.com/about/csr/eco/products/recycle/recycleindex.html) /jp.fujitsu.com/a[bout/csr/eco/products/recycle/recycleinde](http://jp.fujitsu.com/about/csr/eco/products/recycle/recycleindex.html)x.html)をご覧ください。 ・個人のお客様へ

本製品を廃棄する場合は、弊社ホームページ「富士通パソコンリサイクル」([http://](http://azby.fmworld.net/recycle/) azbv.fmworld.net/recycle/)をご覧ください。

#### ■ 使用済みバッテリについて

- 使用済みバッテリは、次のように取り扱いください。
	- ・リチウムイオン電池のバッテリパック、バッテリユニットは、貴重な資源です。リサイ クルにご協力ください。

・使用済みバッテリは、ショート防止のためビニールテープなどで絶縁処理をしてください。 ・バッテリを火中に投じると破裂のおそれがありますので、絶対にしないでください。 バッテリの仕様については、「仕様一覧」-「本体仕様」またはバッテリのマニュアルを

ご覧ください。

● 使用済みバッテリを廃棄する場合は、次のように行ってください。

・法人・企業のお客様へ 弊社ホームページ「ICT製品の処分・リサイクル方法」(http://jp.fuj[itsu.com/](http://jp.fujitsu.com/about/csr/eco/products/recycle/recycleindex.html)about/csr/ [eco/products/recycle/recycleinde](http://jp.fujitsu.com/about/csr/eco/products/recycle/recycleindex.html)x.html)をご覧ください。

・個人のお客様へ 使用済みバッテリは廃棄せずに、充電式電池リサイクル協力店に設定してあるリサイク ルBOXに入れてください。

詳しくは、一般社団法人JBRCのホームページ(http://www.j[brc.net/hp/contents/](http://www.jbrc.net/hp/contents/index.html) index[.html\)](http://www.jbrc.net/hp/contents/index.html)をご覧ください。

弊社は一般社団法人JBRCに加盟し、リサイクルを実施しています。

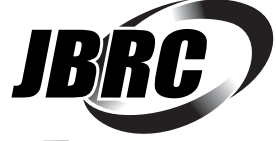

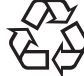

このマークは、リチウムイオン電池のリサイクルマークです。

Li-ion

# <span id="page-172-0"></span>付録1 パソコン本体の廃棄 ・ 譲渡時の注意

ここでは、パソコンを廃棄・譲渡するときにデータが流出するのを防ぐための対策 こここは、ハッコンで<sub>死来</sub><br>について説明しています。

#### パソコンの廃棄・譲渡時のハードディスク上のデータ消去に関する注意

パソコンは、オフィスや家庭などで、いろいろな用途に使われるようになってきています。 これらのパソコンの中のハードディスクという記憶装置に、お客様の重要なデータが記録さ れています。

したがって、そのパソコンを譲渡あるいは廃棄するときには、これらの重要なデータを消去 するということが必要です。

ところが、このハードディスク内に書き込まれたデータを消去するというのは、それほど簡 単ではありません。

「データを消去する」という場合、一般に

- ① データを「ごみ箱」に捨てる
- ②「削除」操作を行う
- ③「ごみ箱を空にする」コマンドを使って消す
- (4) ソフトで初期化 (フォーマット) する
- ⑤ リカバリし、ご購入時の状態に戻す
- などの作業を行うと思います。

まず、「ごみ箱」にデータを捨てても、OSのもとでファイルを復元することができてしまい ます。さらに②~⑤の操作をしても、ハードディスク内に記録されたデータのファイル管理 情報が変更されるだけで、実際はデータが見えなくなっているだけの場合があります。 つまり、一見消去されたように見えますが、WindowsなどのOSのもとで、それらのデータを 呼び出す処理ができなくなっただけで、本来のデータは残っているという状態にあるのです。 したがいまして、特殊なデータ回復のためのソフトウェアを利用すれば、これらのデータを読 みとることが可能な場合があります。このため、悪意のある人により、このパソコンのハード ディスク内の重要なデータが読み取られ、予期しない用途に利用されるおそれがあります。 パソコンユーザーが、廃棄・譲渡等を行う際に、ハードディスク上の重要なデータが流出す るというトラブルを回避するためには、ハードディスクに記録された全データを、ユーザー の責任において消去することが非常に重要です。消去するためには、専用ソフトウェアある いはサービス(共に有償)を利用するか、ハードディスク上のデータを物理的・磁気的に破 壊して、読めなくすることを推奨します。

なお、ハードディスク上のソフトウェア (OS、アプリケーションソフトなど) を削除するこ となくパソコンを譲渡すると、ソフトウェアライセンス使用許諾契約に抵触する場合がある ため、充分な確認を行う必要があります。

#### <span id="page-173-0"></span>ハードディスクデータ消去

<span id="page-173-1"></span>本パソコンには、専用ソフトウェア「ハードディスクデータ消去」が添付されています。 「ハードディスクデータ消去」は、WindowsなどのOSによるファイル削除やフォーマットと 違い、ハードディスクの全領域に固定パターンを上書きするため、データが復元されにくく なります。

ただし、特殊な設備や特殊なソフトウェアの使用によりデータを復元される可能性はありま す。あらかじめご了承ください。

#### ■ 注意事項

- パソコン本体にUSBメモリ、メモリーカード、外付けハードディスクなど周辺機器を接続 している場合は、「ハードディスクデータ消去」を実行する前に必ず取り外してください。
- データ消去を実行するとハードディスクのリカバリ領域も消去されます。 必要があれば「ハードディスクデータ消去」の前にリカバリデータディスクを作成してく ださい。作成方法は『リカバリガイド』をご覧ください。
- ●「トラブル解決ナビディスク」を起動してから、72時間経過すると、本パソコンが自動的に 再起動されます。そのため、「トラブル解決ナビディスク」を起動してから長時間放置した 場合は、再起動してから「ハードディスクデータ消去」を実行してください。
- 必要なデータはバックアップしてください。
- データ消去終了まで、数時間かかります。本パソコンで「ハードディスクデータ消去」を 実行する場合は、ACアダプタを接続してください。
- データ消去中に電源を切らないでください。 ハードディスクが故障する可能性があります。
- データ消去中に「トラブル解決ナビディスク」を取り出さないでください。処理を継続で きなくなる場合があります。
- 光学ドライブが搭載されていない機種をお使いの場合は、別売の外付け光学ドライブを接 続してください。外付け光学ドライブは、添付のACアダプタを接続した状態で使用します。 外付け光学ドライブについては、富士通製品情報ページ内の「システム構成図」[\(http://](http://www.fmworld.net/biz/fmv/product/syskou/) [www.fmworld.net/biz/fmv/product/syskou/](http://www.fmworld.net/biz/fmv/product/syskou/))をご覧ください。

#### ■ データ消去方法

「トラブル解決ナビディスク」を用意してください。

- 1 「トラブル解決ナビディスク」をセットします。
- 2 [「2.6.2 電源を](#page-44-0)切る」(→P.45)をご覧になり、パソコン本体の電源を切ります。
- 3 「5.2.<sup>5</sup> <sup>起</sup>[動メニューを使用する」\(→P.110\)](#page-109-0)をご覧になり、光学ドライブか <sup>ら</sup>起動します。 「トラブル解決ナビ」ウィンドウが表示されます。
- 4 「ユーティリティ」タブをクリックし、「ハードディスクデータ消去」を選択し、 「実行」をクリックします。 「ハードディスクデータ消去」ウィンドウが表示されます。

5 画面の指示に従って「ハードディスクデータ消去」を実行します。 データの消去には数時間かかります。完了すると「消去が完了しました。」と表示され ます。

#### 修重要

- ▶ フラッシュメモリディスク搭載機種の場合、ハードディスクデータを消去する方式は、必 ず「SSD対応(フラッシュメモリディスク用)」を選択してください。それ以外の方式を 選択すると、完全にデータを消去することができませんのでご注意ください。
- 6 「トラブル解決ナビディスク」を取り出します。
- 7 電源ボタンを4秒以上押して(電源スイッチの場合は4秒以上スライドさせて)、 電源を切ります。

# <span id="page-175-0"></span>付録2 Windowsの新規インストールについて

Windows を新規にインストールするときに気を付けていただきたいことについて説明します。

#### 注意事項

- Windowsを新規にインストールすると、ハードディスクのすべてのデータが削除されま す。必要に応じて事前にバックアップしてください。
- Windowsをインストールすることにより、今までお使いになっていた機能が使えなくなる ことがあります。
- ご購入後に増設・接続された周辺機器は、必ず取り外してください(カスタムメイドオプ ションを除く)。OSの新規インストールが完了してから、1つずつ取り付けてください。
- ●「ドライバーズディスク」の「種別」-「必須」に表示されるドライバーはすべてインス トールしてください。また、ご購入時に選択したカスタムメイドに合わせて、「カスタム メイド」に表示されるドライバーも必ずインストールしてください。インストールしな かった場合、パソコンが正常に動作しません。
- 最新版のドライバーやユーティリティは、富士通製品情報ページ [\(http://www.fmworld.net/biz/fmv/inde](http://www.fmworld.net/biz/fmv/index_support.html)x\_support.html)にて提供されている場合があり ます。システムの安定稼働のため、常に最新版のドライバーやユーティリティを適用する ことをお勧めします。
- 光学ドライブが搭載されていない場合は、別売の外付け光学ドライブを接続してください。
- USB3.0コネクタがOSのインストール時に使用できない場合があります。BIOS SetUpにて USBポートの設定を変更の上、USBキーボード、USBマウス、スーパーマルチドライブユ ニットなどのUSB機器をご使用ください。

#### 新規インストールの準備

#### ■ BIOSの設定をご購入時の状態に戻す (→ [P.118\)](#page-117-0)

■ ハードディスクデータを消去する (→[P.174\)](#page-173-0)

#### <span id="page-176-5"></span>■ Windows をインストールする前に BIOSの設定を変更する

次の表のとおりに変更します。

□ Windows 8.1 (64ビット版) またはWindows 8 (64ビット版) を新規にイン ストールする場合

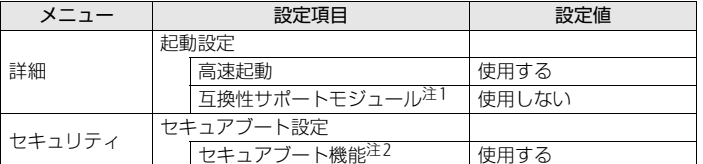

<span id="page-176-0"></span>注1 :「セキュアブート機能」の設定が「使用する」の場合、「互換性サポートモジュール」の設定は自動的に「使 用しない」になり、変更できなくなります。

<span id="page-176-1"></span>注2 :「セキュアブート機能」の設定は「管理者パスワード」が設定されているときのみ変更可能です。

#### □ Windows 7 (64ビット版/32ビット版) を新規にインストールする場合

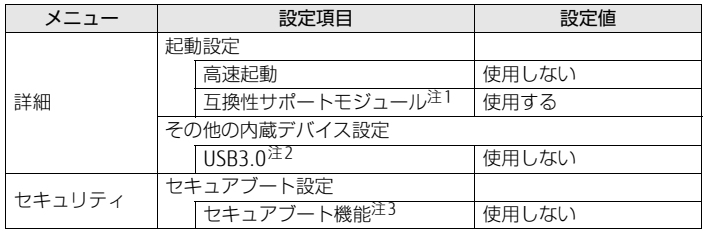

<span id="page-176-2"></span>注1 :「セキュアブート機能」の設定が「使用する」の場合、「互換性サポートモジュール」の設定は自動的に「使 用しない」になり、変更できなくなります。

<span id="page-176-3"></span>注2 : USB3.0コネクタを搭載している機種のみ設定します。

<span id="page-176-4"></span>注3 :「セキュアブート機能」の設定は「管理者パスワード」が設定されているときのみ変更可能です。

#### ■ ディスクを用意する

- 正規のWindows 8.1、Windows 8、またはWindows 7のインストールディスク
- ドライバーズディスク

#### 新規インストール手順

- 1 Windows 8.1、Windows 8、またはWindows 7のインストールディスクを起
	- 1.【F12】キーを押しながら、本パソコンの電源を入れます。
	- 2. ビープ音が鳴ったら、【F12】キーを離します。
	- 3. インストールディスクをセットします。
- 4. CD/DVD を選択して【Enter】キーを押します。
	- ・「選択したデバイスから起動できませんでした。」と表示された場合 BIOSの設定が誤っている可能性があります。「■ W[indowsをインストールする](#page-176-5) 前にBIOSの設定[を変更する」\(→](#page-176-5)P.177)に戻り、設定を確認してください。
	- ・「CD/DVDの起動モードを選択してください」と表示された場合
		- ・Windows 8.1(64ビット版)またはWindows 8(64ビット版)の場合 BIOSの設定が誤っている可能性があります。「■ W[indowsをインストール](#page-176-5) する前にBIOSの設定[を変更する」\(→](#page-176-5)P.177)に戻り、設定を確認してくだ さい。
		- · Windows 7 (64ビット版)の場合
		- 「BIOSモードで起動」を選択してください。
	- ・「Press any key to boot from CD or DVD…」と表示された場合は、何かキーを 押してください。

#### 2 画面の指示に従って、OSのインストールとセットアップを行います。

途中、「Windowsのインストール場所を選択してください。」と表示された場合は、 「プライマリ」と書かれたパーティションを選択してください。

· Windows 7をインストールした場合 (USB3.0コネクタ搭載機種のみ) OSのインストール後、次のBIOSの設定を変更してください。

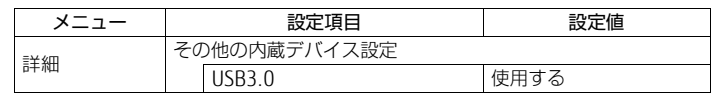

- 3 Service Packをインストールします (Windows 7の場合)。
- 4 ドライバーおよびユーティリティをインストールします。
	- 1.「ドライバーズディスク」をセットします。 「ドライバーズディスク検索(DRVCDSRC.exe)」が起動します。 自動的に起動しない場合は、「DRVCDSRC.exe」を実行してください。
	- 2.「種別」から「必須」を選択します。
	- 3. 表示されたドライバーを、上から順にすべてインストールします。
	- 4.「種別」から「任意」または「すべて」を選択し、ご購入時に選択したカスタムメ イドにあわせて必要なドライバーをインストールします。

 $\overline{P}$  POINT  $\overline{P}$ 

- ▶ すでにインストールされているドライバーおよびユーティリティは、グレー表示されます。
- ▶ インターネットに接続すると、自動的にインストールされるドライバーおよびユーティリ ティがあります。

# 索引

# A

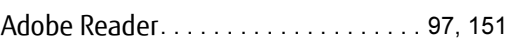

## B

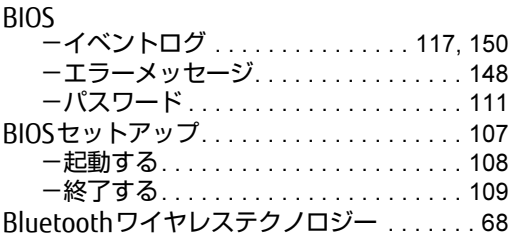

# $\mathsf{C}$

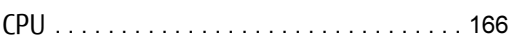

## D

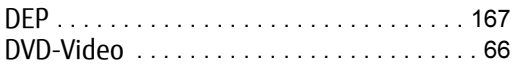

## E

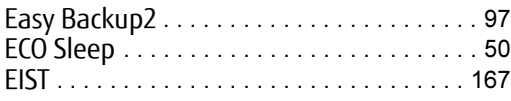

## F

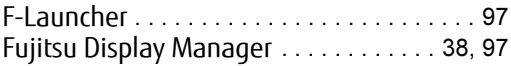

## I

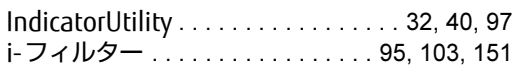

### L

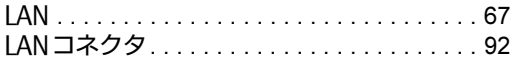

## M

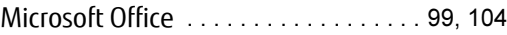

#### P

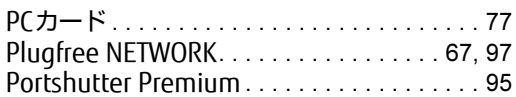

## R

```
Roxio Creator . . . . . . . . . . . . . . . . . . . . . 64, 98
```
## S

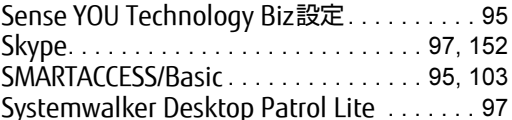

## U

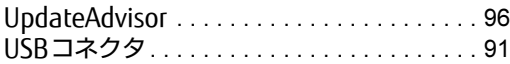

### W

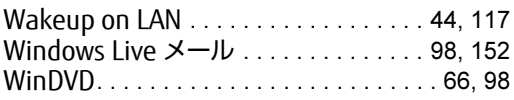

## あ行

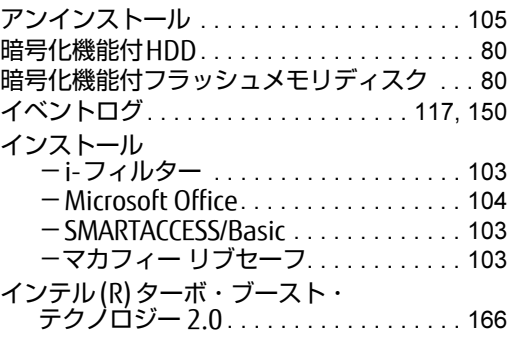

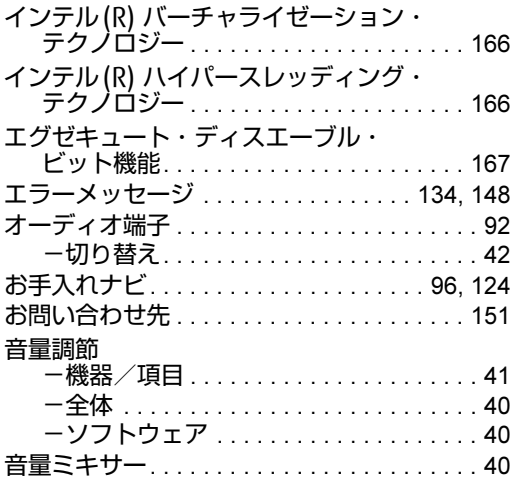

## か行

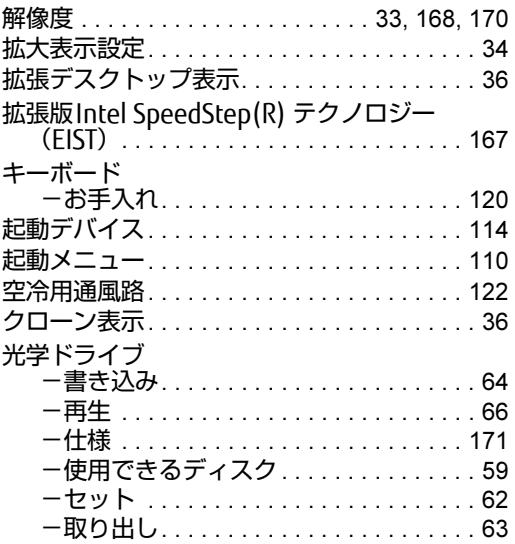

## さ行

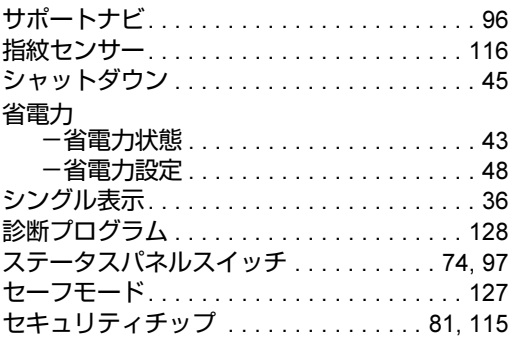

## た行

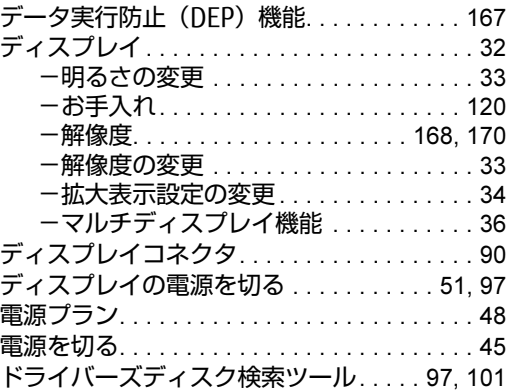

## は行

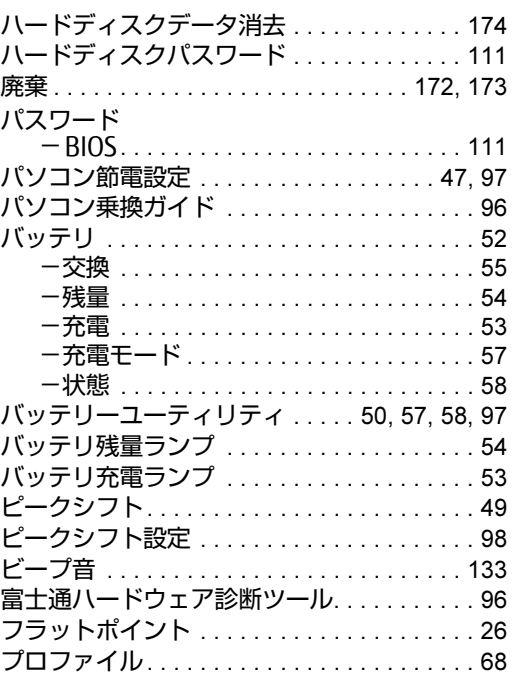

## ま行

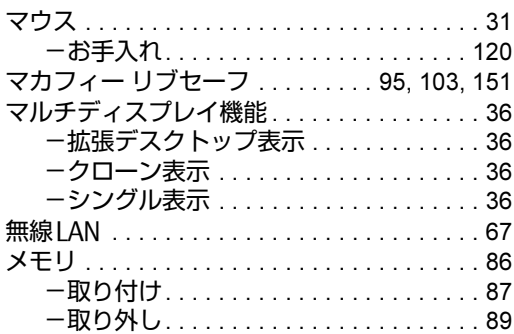
## や行

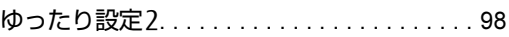

## ら行

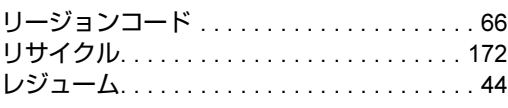

## わ行

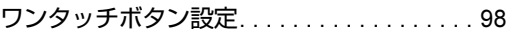

Memo

## LIFEBOOK A574/K A574/KX A574/KW

製品ガイド B5FK-5141-01-00

発 行 日 2014年10月 発行責任 富士通株式会社

〒105-7123 東京都港区東新橋1-5-2 汐留シティセンター

●このマニュアルの内容は、改善のため事前連絡なしに変更することがあります。

●このマニュアルに記載されたデータの使用に起因する第三者の特許権および その他の権利の侵害については、当社はその責を負いません。

●無断転載を禁じます。

●落丁、乱丁本は、お取り替えいたします。